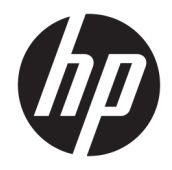

# HP PageWide Pro 750 series

Brugervejledning

#### **Copyright og licens**

© 2017 Copyright HP Development Company, L.P.

Alle rettigheder forbeholdes. Reproduktion, bearbejdning eller oversættelse af dette materiale er forbudt uden forudgående skriftlig tilladelse fra HP, med undtagelse af det, der er tilladt i henhold til loven om ophavsret.

Med forbehold for ændringer uden varsel.

De eneste garantier for HP-produkter og services findes i de erklæringer om begrænset garanti, der følger med de pågældende produkter og services. Intet heri udgør eller må tolkes som en yderligere garanti. HP er ikke ansvarlig for tekniske eller redaktionelle fejl eller udeladelser heri.

Udgave 1, 5/2017

#### **Varemærker**

Adobe® , Acrobat® og PostScript® er enten registrerede varemærker eller varemærker tilhørende Adobe Systems Incorporated i USA og/eller andre lande.

ENERGY STAR og ENERGY STAR-logoet er amerikansk registrerede varemærker tilhørende United States Environmental Protection Agency.

Intel® Core™ er et varemærke tilhørende Intel Corporation i USA og andre lande.

Oracle er et registreret varemærke tilhørende Oracle Corporation og/eller dets datterselskaber.

Microsoft og Windows er registrerede varemærker eller varemærker tilhørende Microsoft Corporation i USA og/eller andre lande.

UNIX® er et registreret varemærke tilhørende The Open Group.

# **Indholdsfortegnelse**

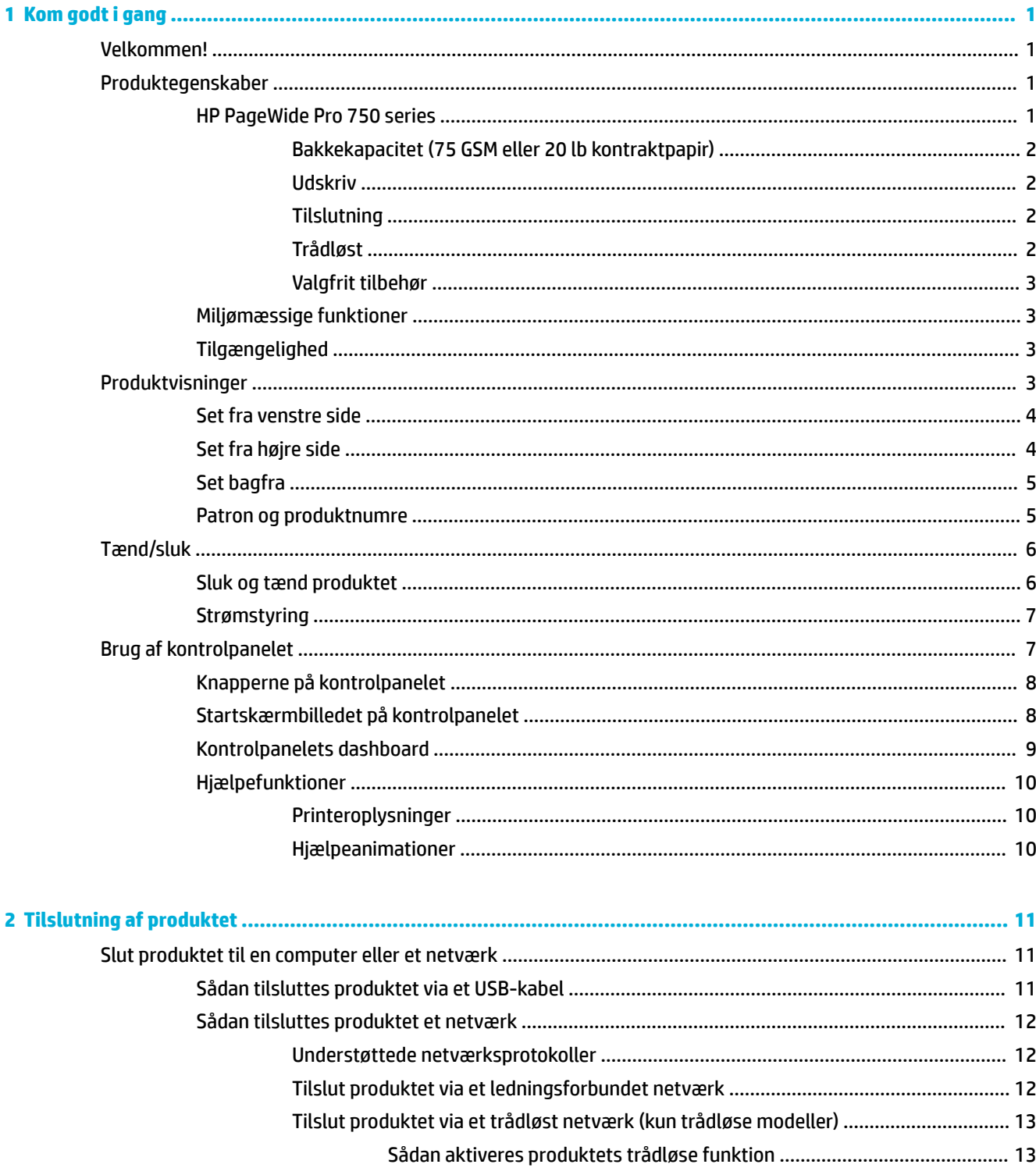

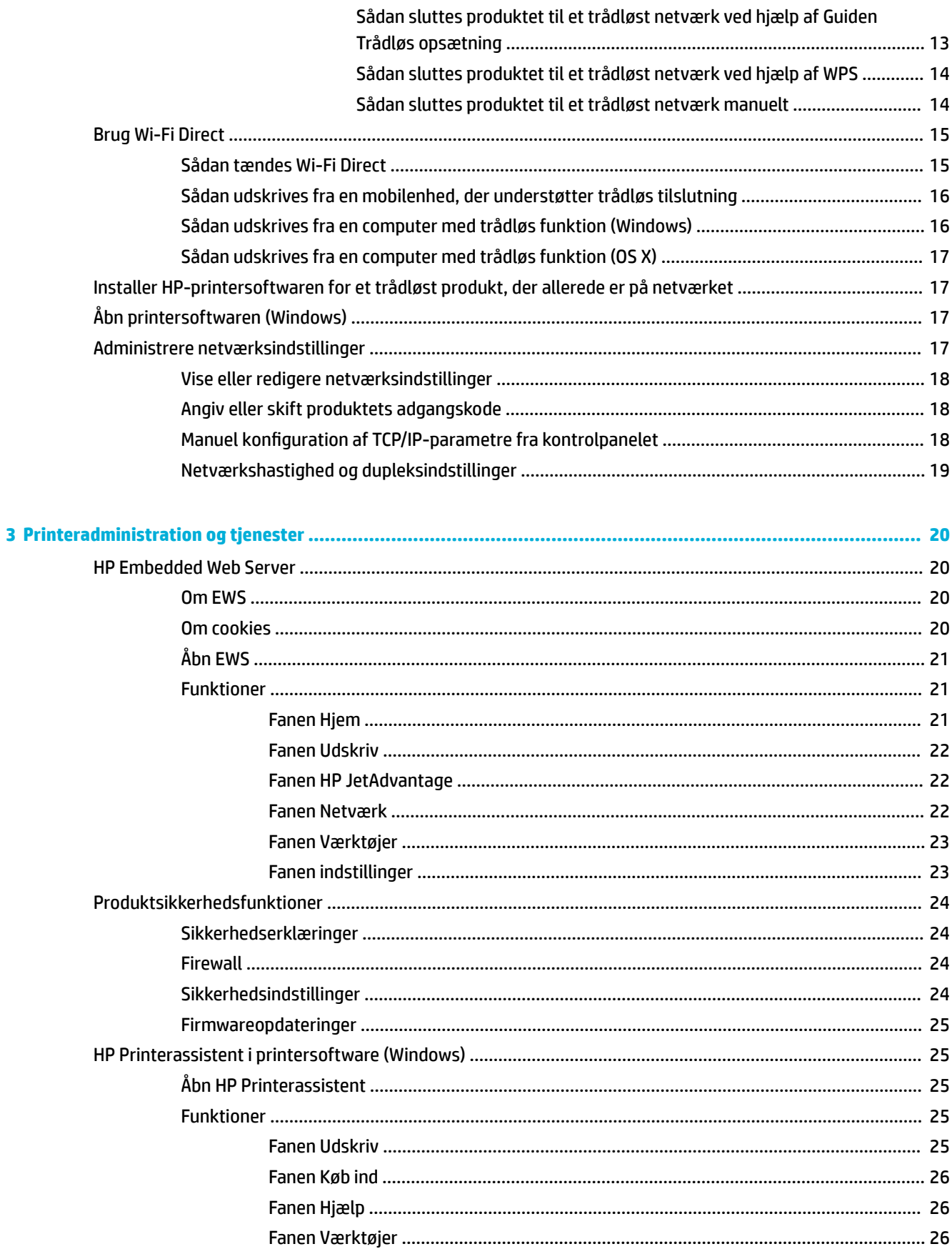

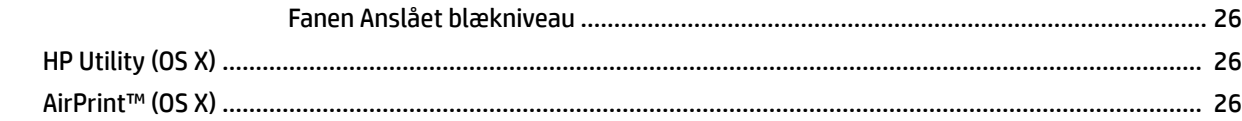

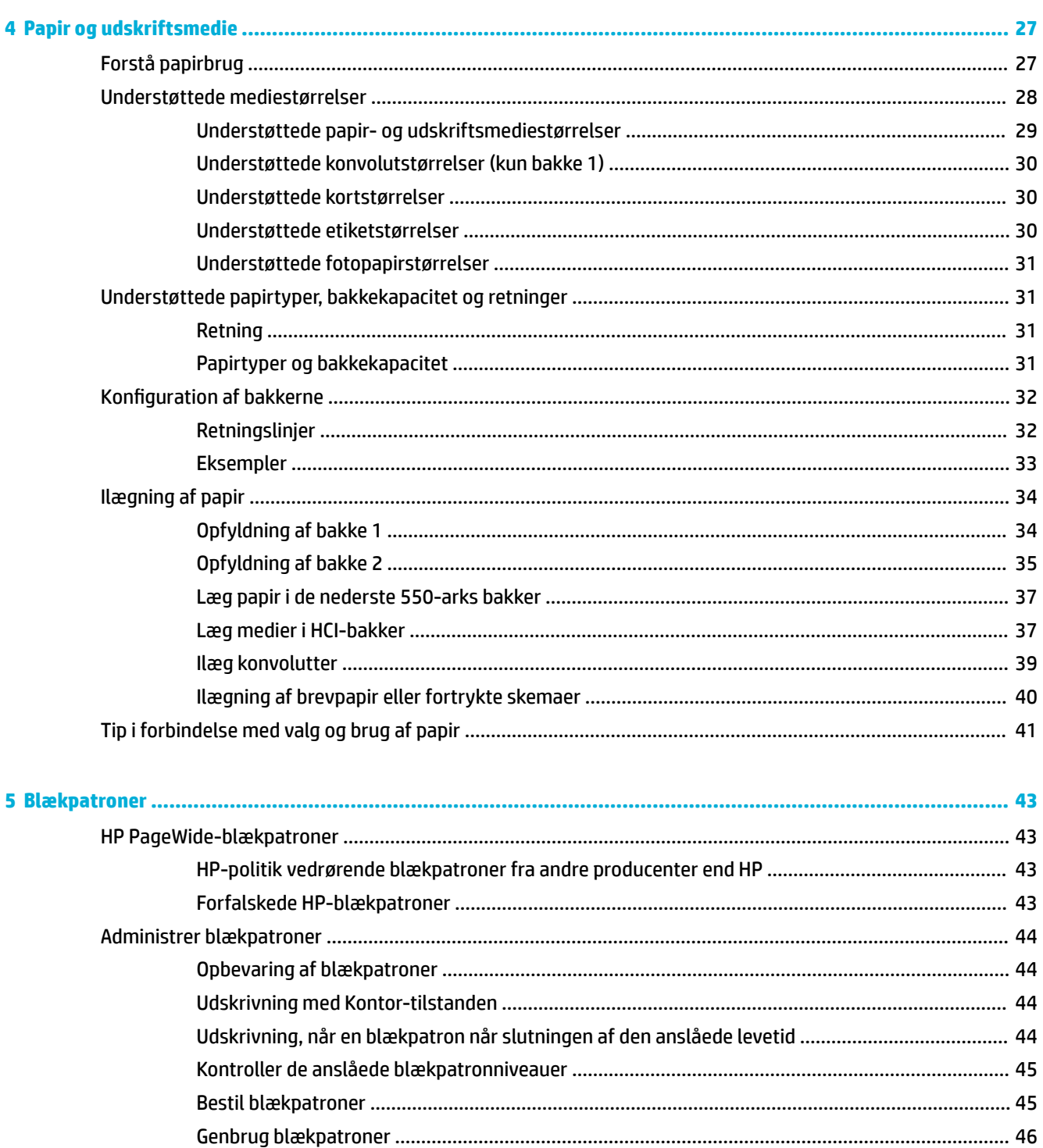

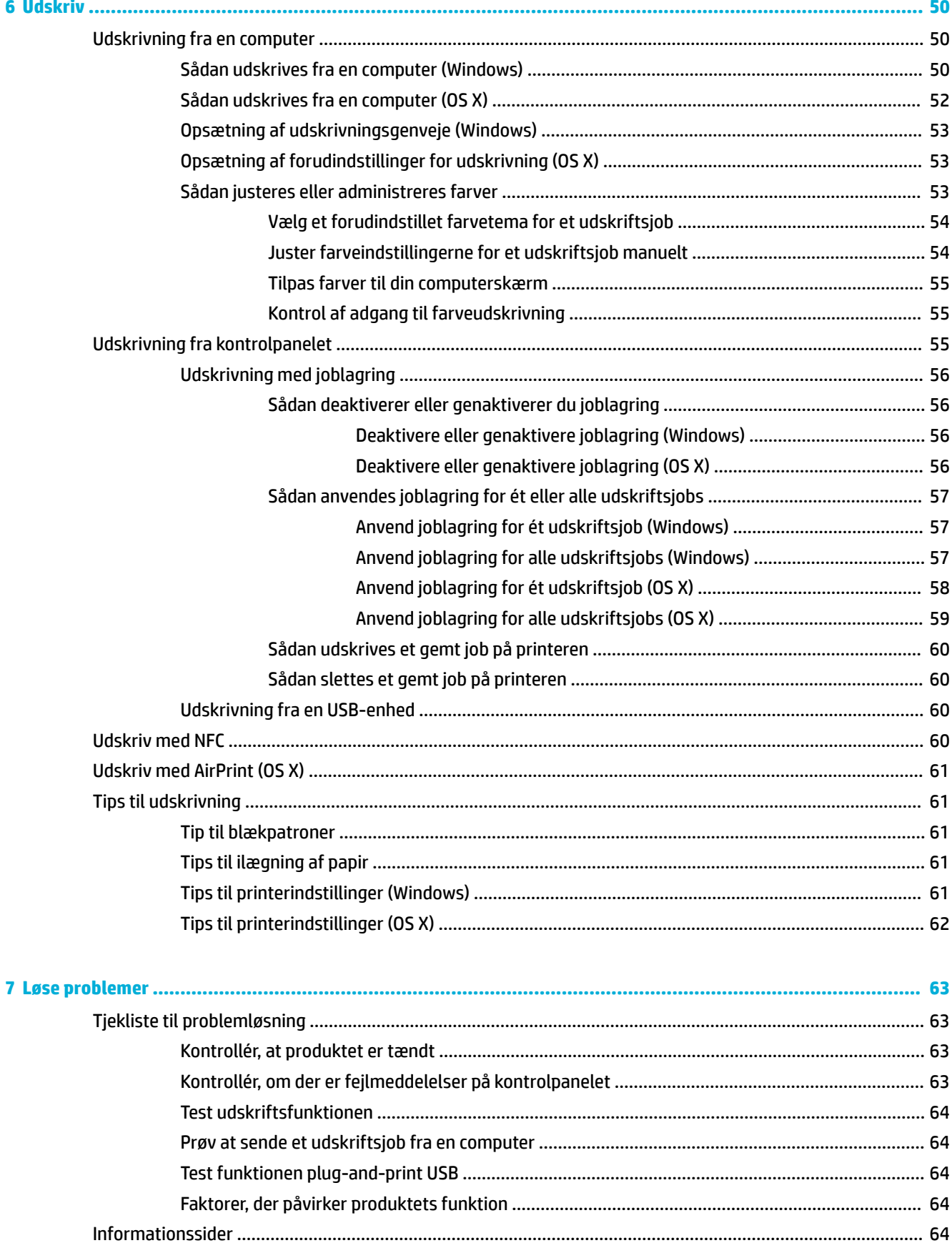

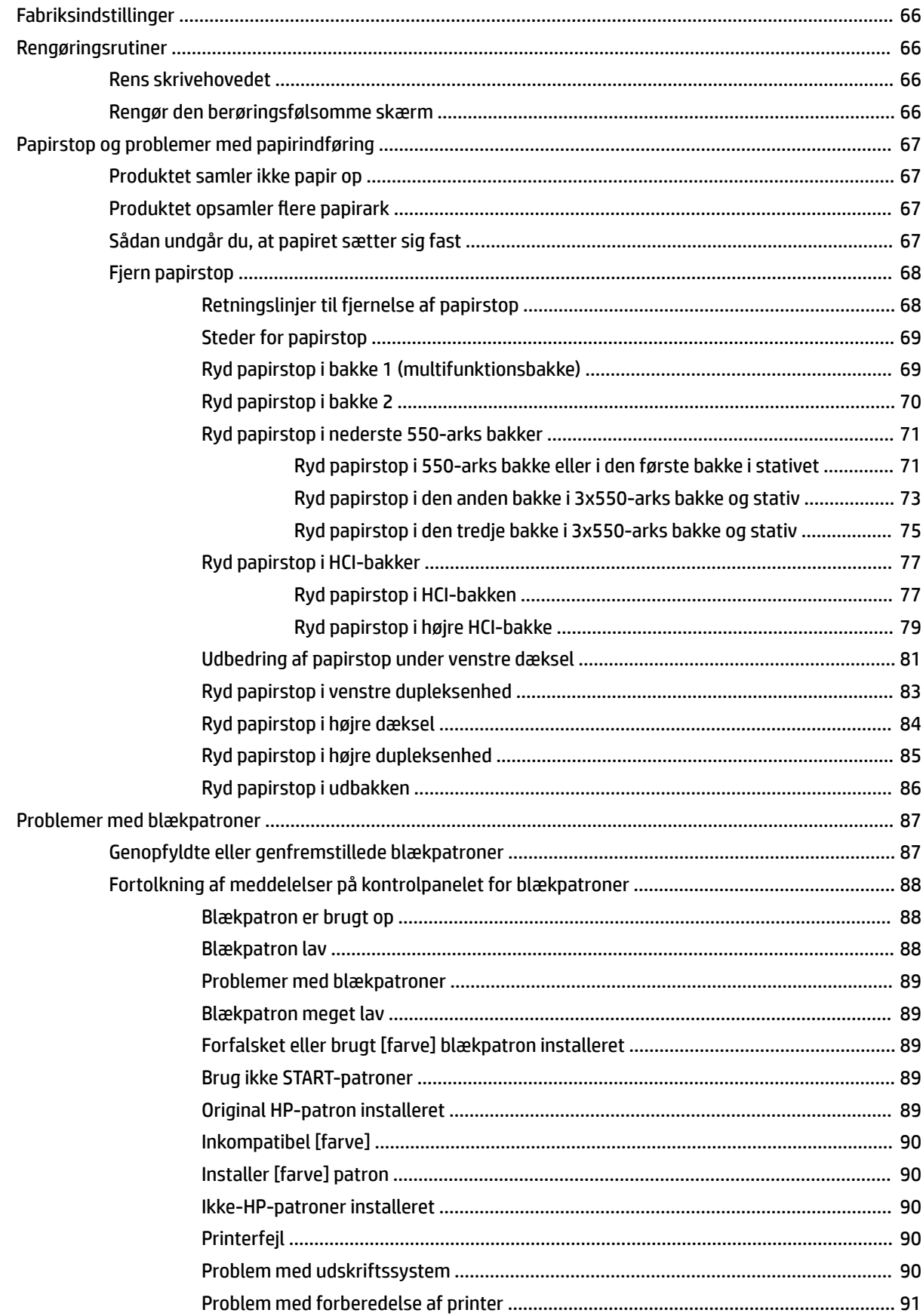

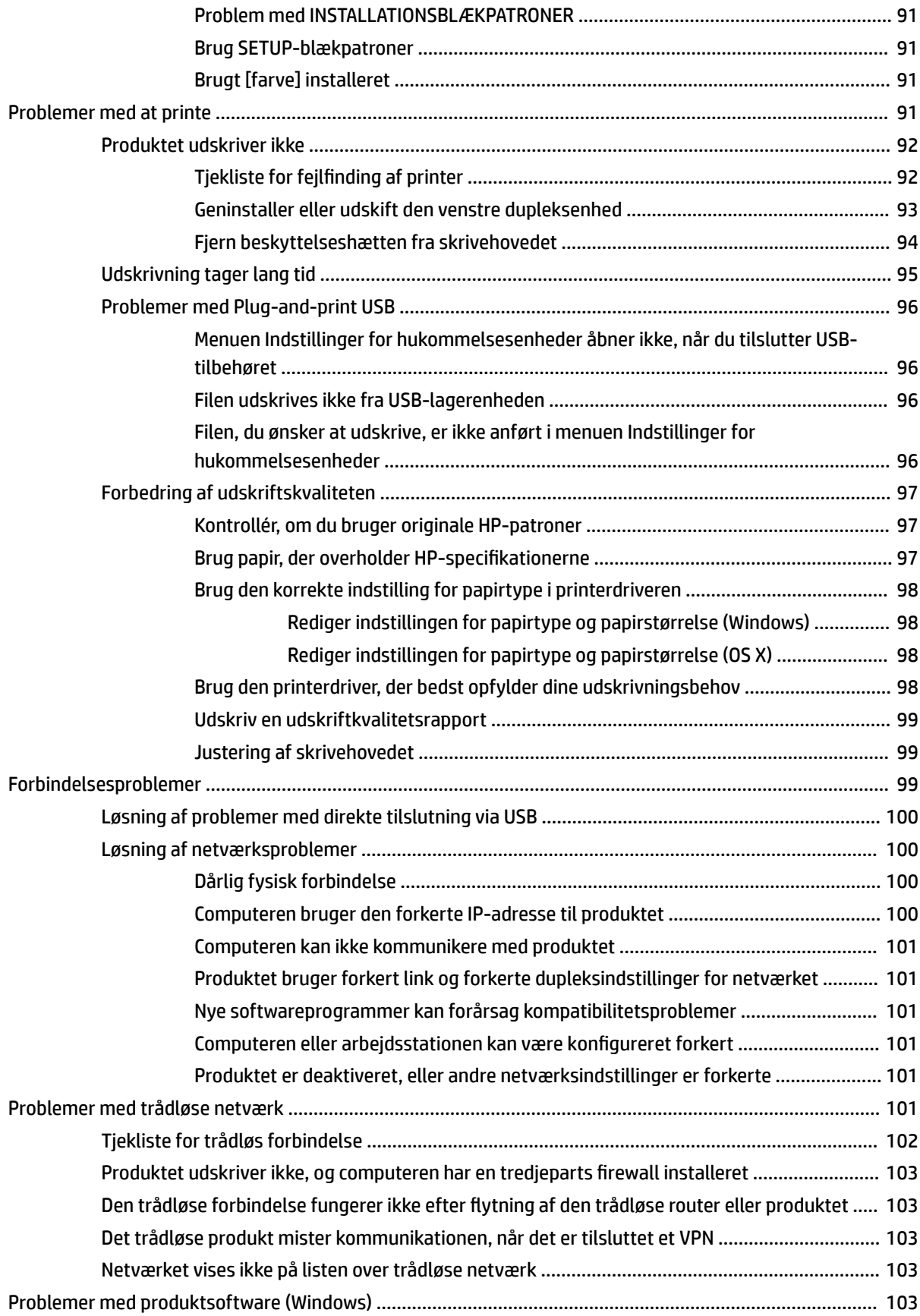

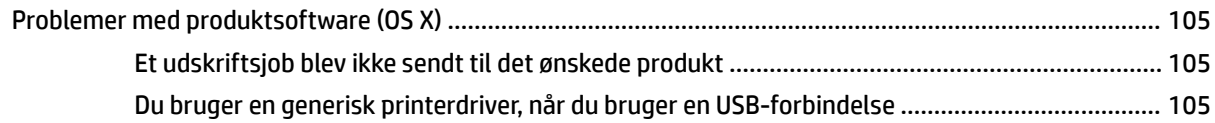

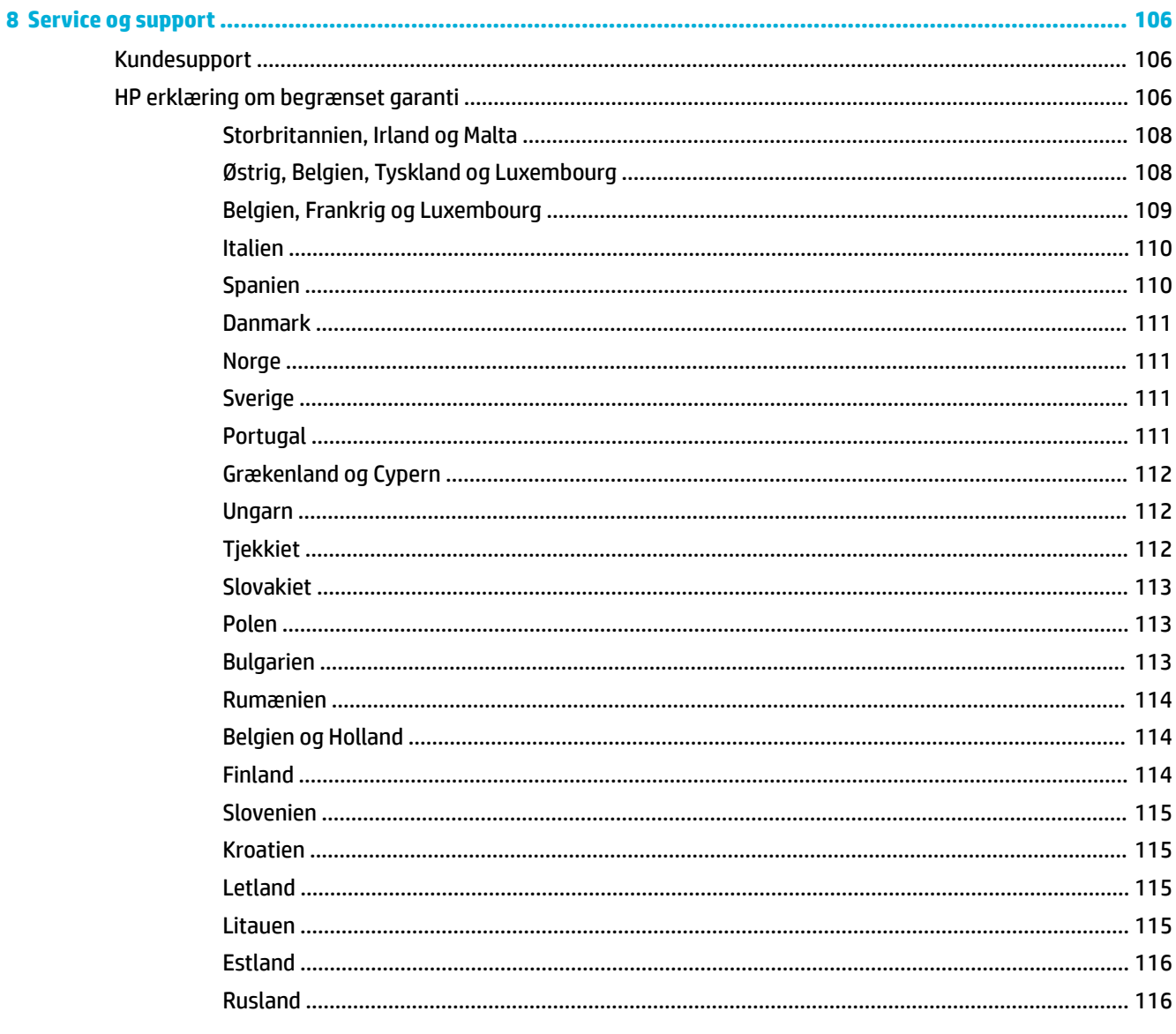

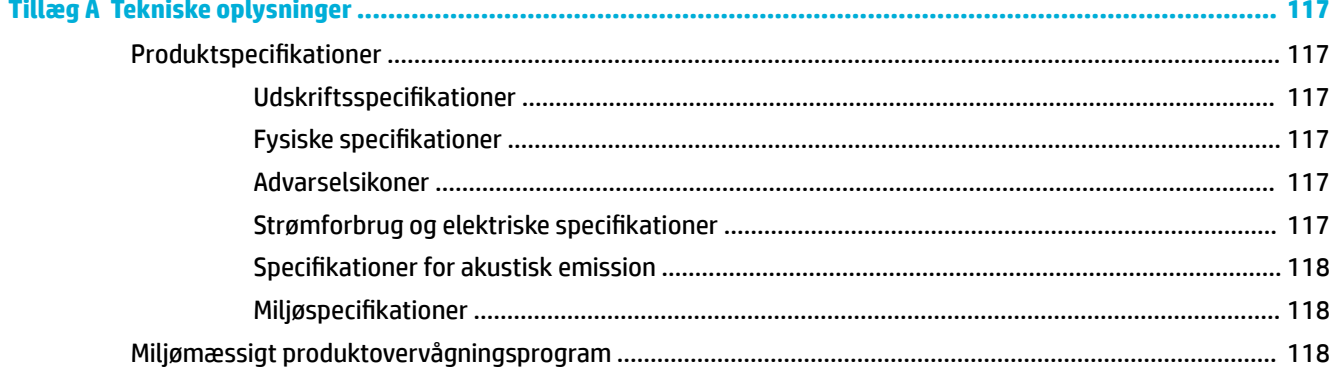

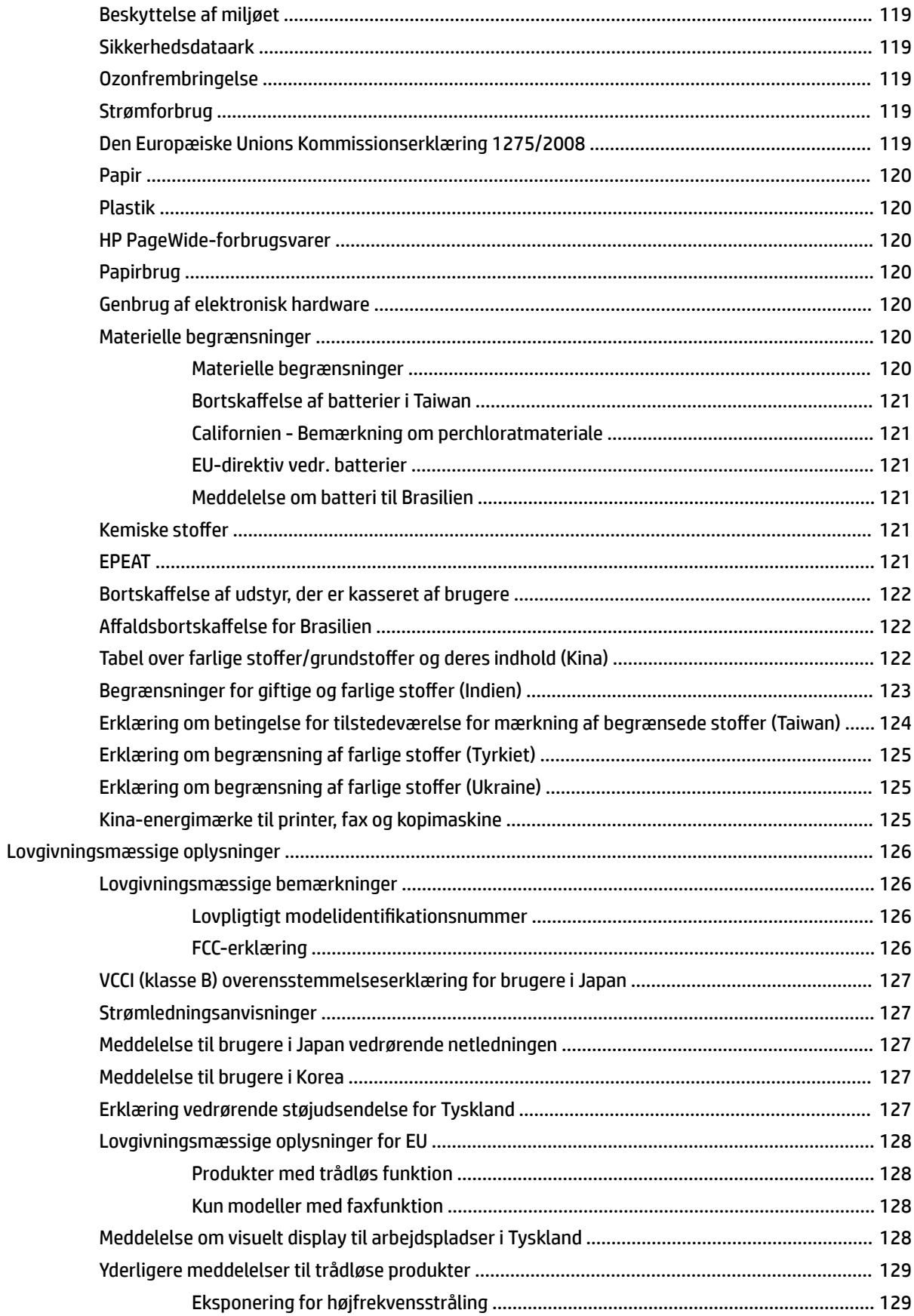

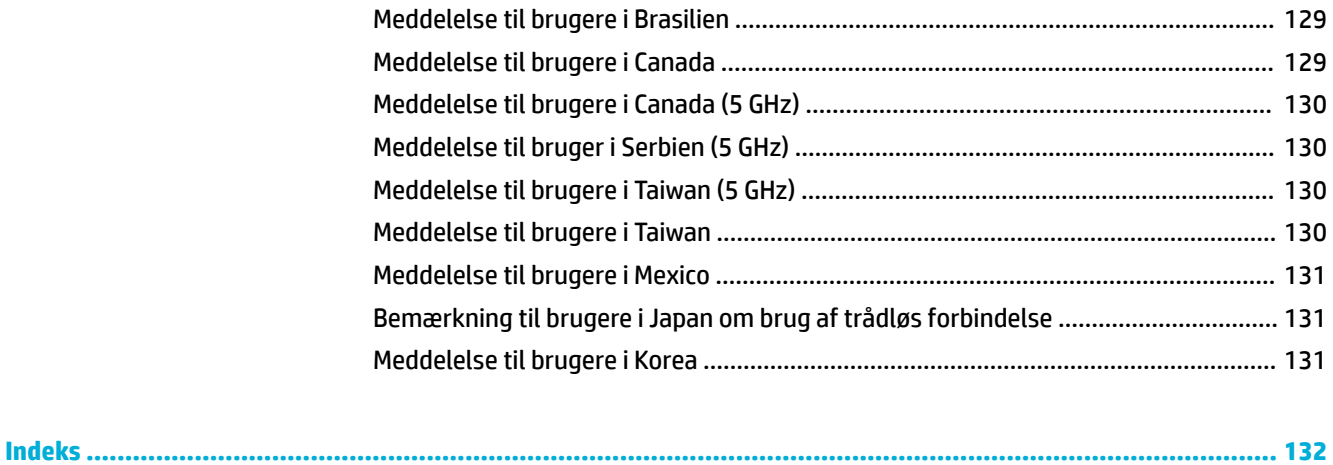

# <span id="page-12-0"></span>**1 Kom godt i gang**

- Velkommen!
- Produktegenskaber
- [Produktvisninger](#page-14-0)
- [Tænd/sluk](#page-17-0)
- **[Brug af kontrolpanelet](#page-18-0)**

# **Velkommen!**

Velkommen til den elektroniske hjælp til din HP PageWide-printer. Hjælpen giver grundlæggende oplysninger om produktet, herunder:

- En oversigt over produktets karakteristika
- Funktioner og indstillinger for strømstyring
- Sådan anvendes kontrolpanelet
- Sådan fås adgang til den indbyggede hjælp og instruktionsvideoerne
- Kundesupport og HP-kontaktoplysninger
- Fysiske, elektriske og miljøspecifikationer
- Påkrævede juridiske, miljømæssige og lovgivningsmæssige oplysninger

HP har de mest opdaterede brugervejledninger, råd, udskrivningsopløsninger, anden dokumentation og hjælp til fejlfinding på et supportwebsted til PageWide Pro-printere. Gå til [HP-kundesupport](http://h20180.www2.hp.com/apps/Nav?h_pagetype=s-001&h_product=11590690&h_client&s-h-e023-1&h_lang=da&h_cc=dk).

Hvis du har brug for hjælp af en af HP's tekniske medarbejdere til at løse et problem, kan du gå til [HP](http://h20180.www2.hp.com/apps/Nav?h_pagetype=s-017&h_product=11590690&h_client&s-h-e023-1&h_lang=da&h_cc=dk)  [Customer Support.](http://h20180.www2.hp.com/apps/Nav?h_pagetype=s-017&h_product=11590690&h_client&s-h-e023-1&h_lang=da&h_cc=dk)

# **Produktegenskaber**

- HP PageWide Pro 750 series
- [Miljømæssige funktioner](#page-14-0)
- [Tilgængelighed](#page-14-0)

### **HP PageWide Pro 750 series**

- [Bakkekapacitet \(75 GSM eller 20 lb kontraktpapir\)](#page-13-0)
- [Udskriv](#page-13-0)
- [Tilslutning](#page-13-0)
- [Trådløst](#page-13-0)
- [Valgfrit tilbehør](#page-14-0)

## <span id="page-13-0"></span>**Bakkekapacitet (75 GSM eller 20 lb kontraktpapir)**

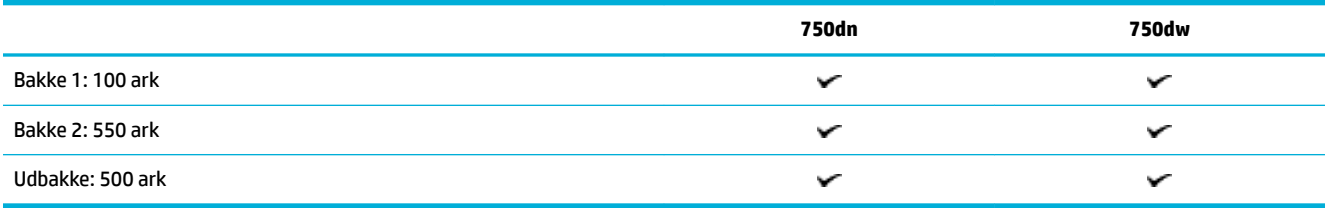

### **Udskriv**

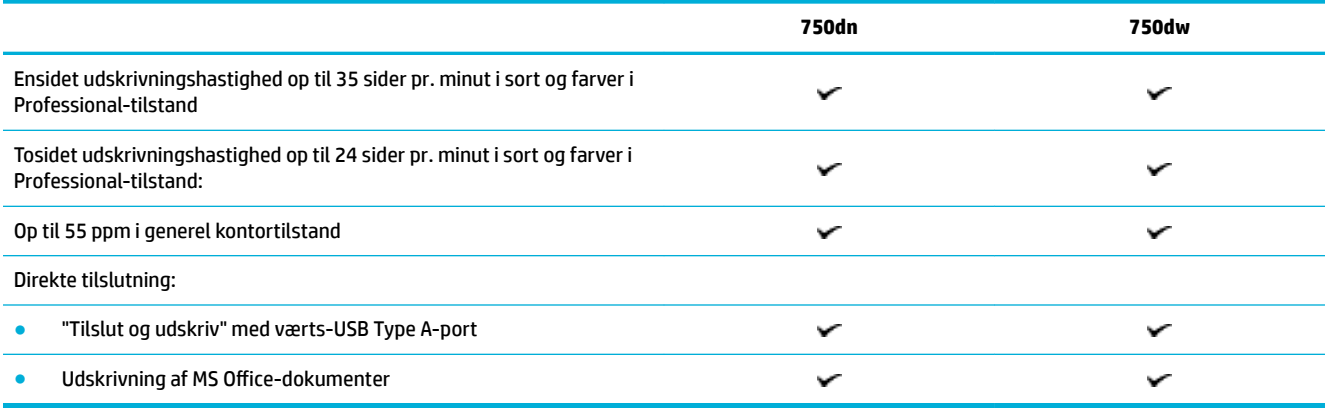

# **Tilslutning**

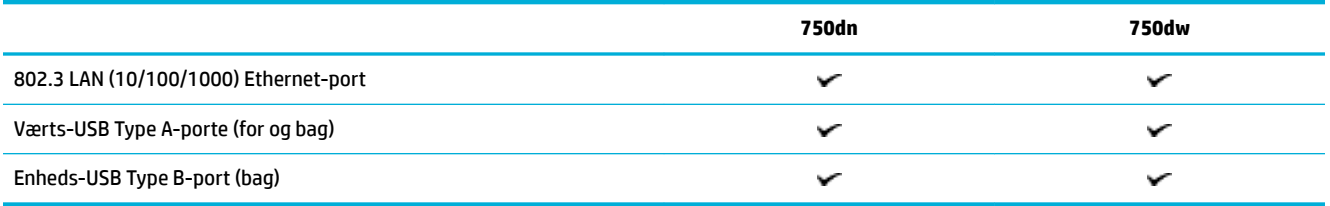

# **Trådløst**

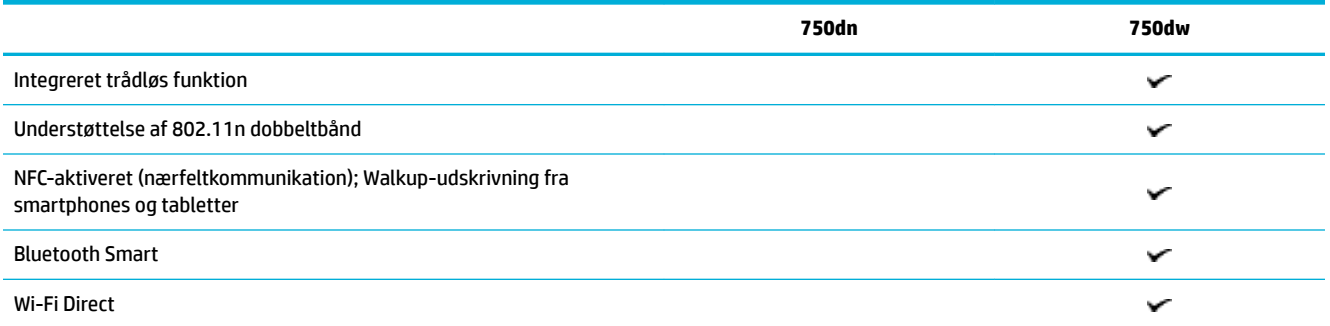

### <span id="page-14-0"></span>**Valgfrit tilbehør**

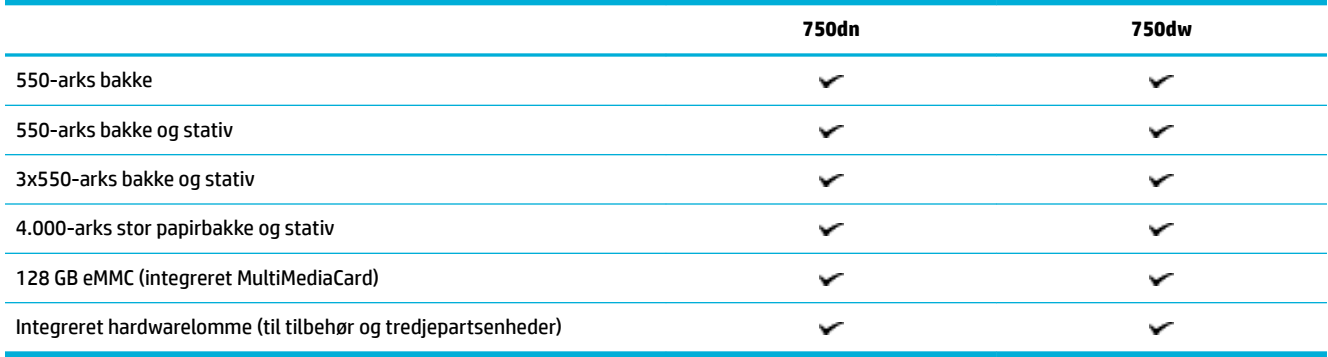

# **Miljømæssige funktioner**

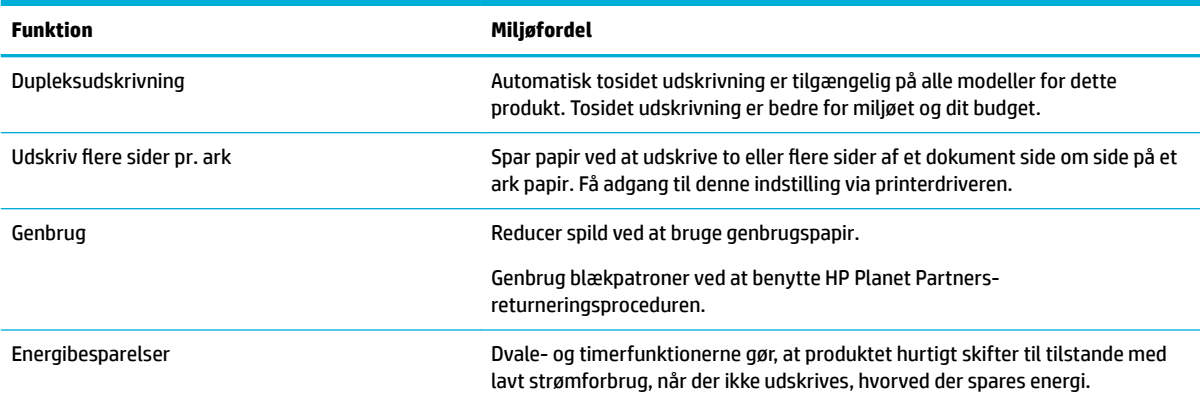

# **Tilgængelighed**

Produktet har adskillige funktioner til at hjælpe brugere med nedsat syn, hørelse, bevægelighed, eller styrke:

- Onlinebrugervejledning, som er kompatibel med programmer, der kan læses fra skærmen.
- Blækpatroner kan installeres og fjernes med én hånd.

# **Produktvisninger**

- [Set fra venstre side](#page-15-0)
- [Set fra højre side](#page-15-0)
- [Set bagfra](#page-16-0)
- [Patron og produktnumre](#page-16-0)

# <span id="page-15-0"></span>**Set fra venstre side**

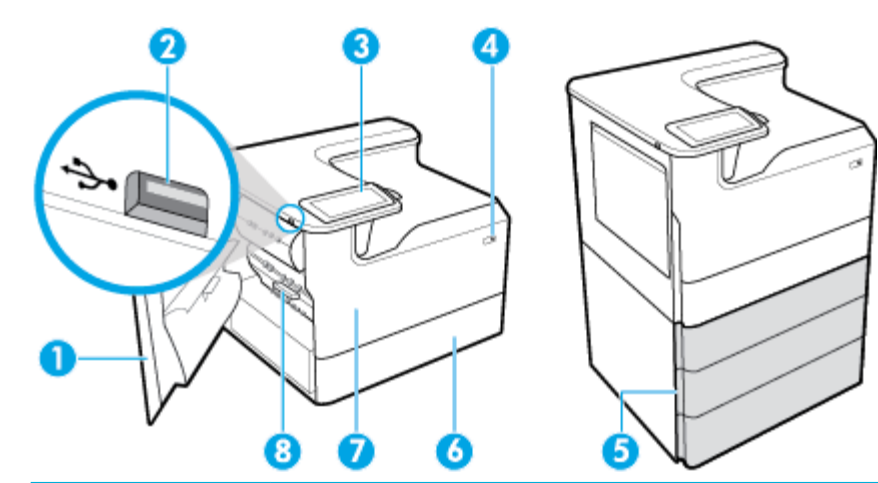

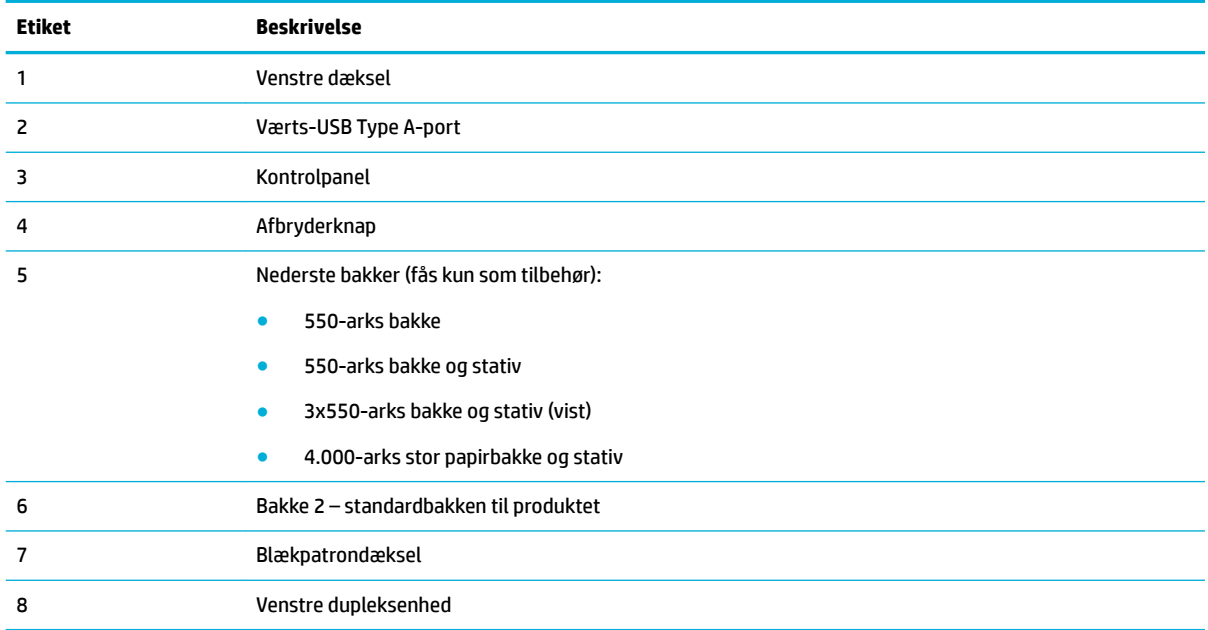

# **Set fra højre side**

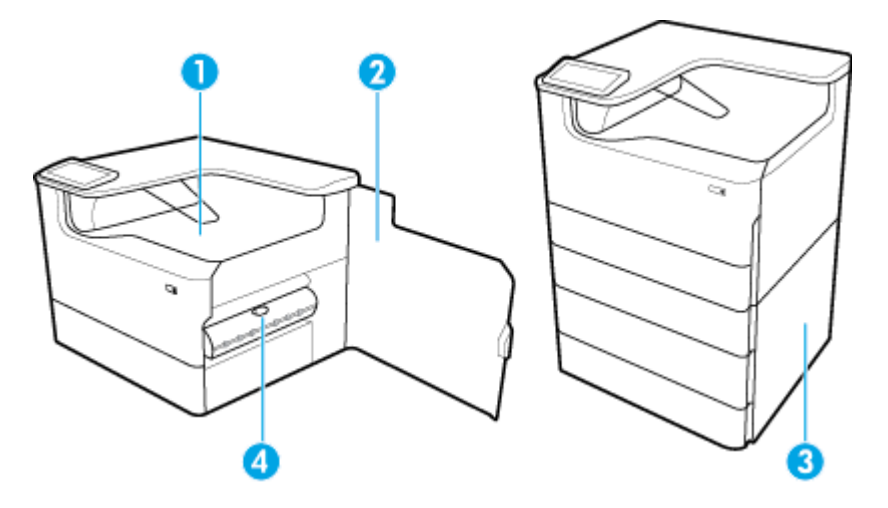

<span id="page-16-0"></span>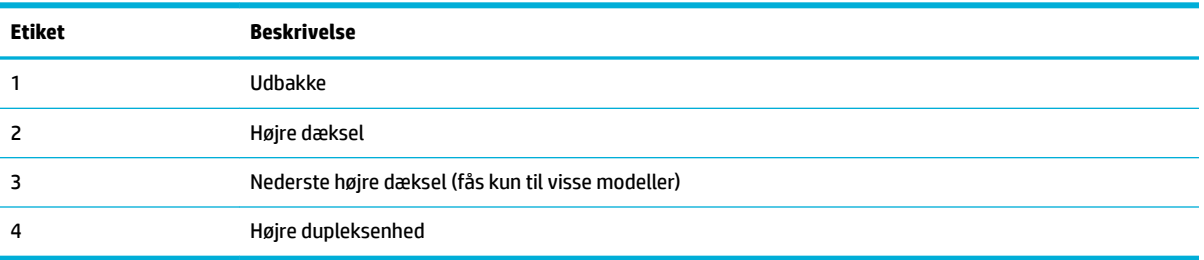

# **Set bagfra**

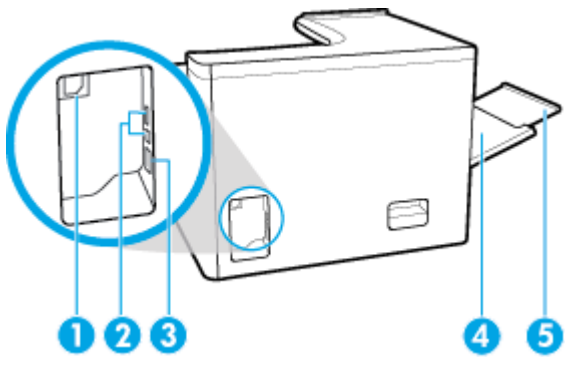

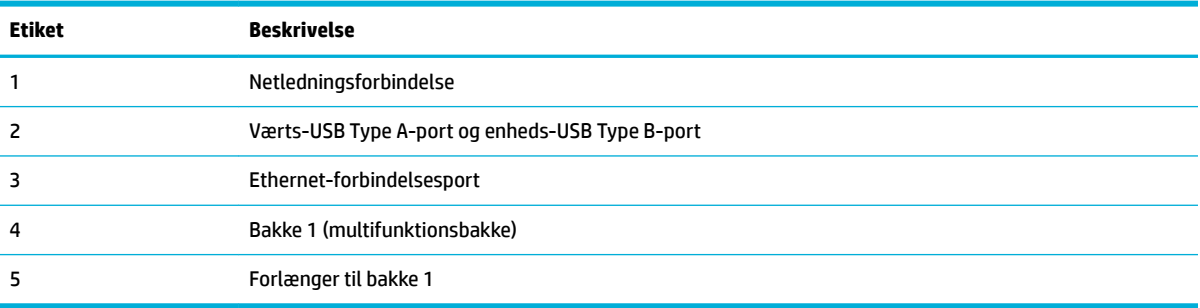

# **Patron og produktnumre**

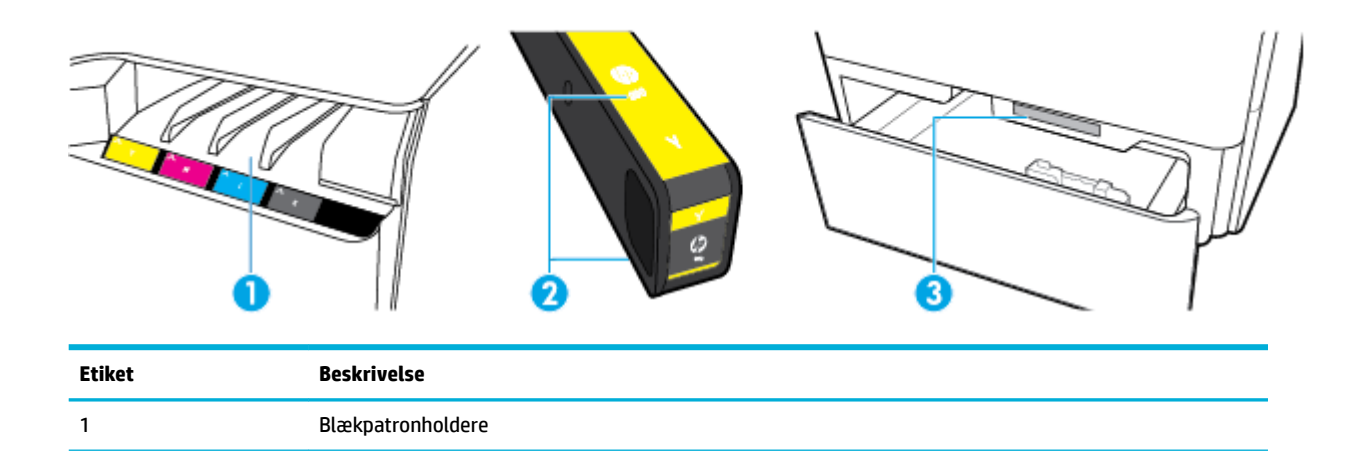

<span id="page-17-0"></span>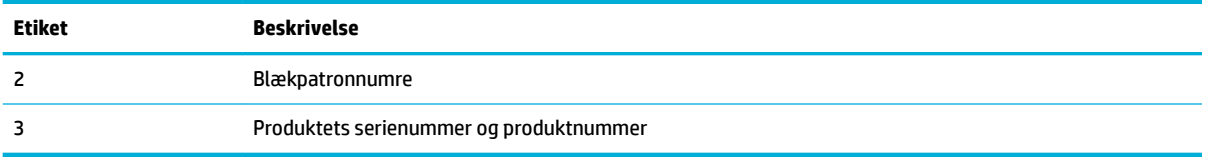

# **Tænd/sluk**

**VARSEL:** Hvis du vil forhindre beskadigelse af produktet, skal du kun bruge den netledning, der fulgte med produktet.

- Sluk og tænd produktet
- **[Strømstyring](#page-18-0)**

### **Sluk og tænd produktet**

#### **Tænd produktet**

- **1.** Slut den netledning, der fulgte med produktet, til tilslutningsporten bagpå produktet.
- **2.** Sæt ledningen i stikkontakten.
- **BEMÆRK:** Sørg for, at strømforsyningen svarer til produktets nominelle spænding. Produktet bruger enten 100-240 V eller 200-240 V og 50/60 Hz.
- **3.** Tryk på og slip afbryderknappen på forsiden af produktet.

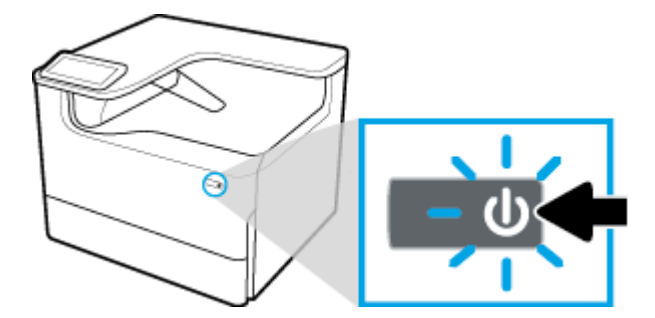

#### **Sluk produktet**

Den tid, det tager at slukke, afhænger af de funktioner, som produktet udfører på det tidspunkt.

- **BEMÆRK:** Sluk ikke produktet, hvis der mangler en blækpatron. Produktet kan blive beskadiget.
	- **▲** Tryk på og slip afbryderknappen på forsiden af produktet for at slukke din HP PageWide Pro 750 seriesprinter.

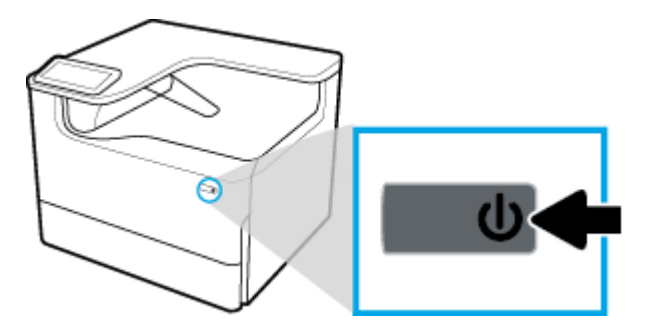

<span id="page-18-0"></span>En advarselsbesked vises på kontrolpanelet, hvis du forsøger at slukke produktet, når der mangler én eller flere blækpatroner.

**VARSEL:** For at undgå problemer med udskriftskvaliteten må produktet kun slukkes ved hjælp af afbryderknappen foran. Du må ikke trække produktets netledning ud, slukke på samledåsen eller bruge anden metode.

### **Strømstyring**

HP PageWide Pro 750 series-printere har strømstyringsfunktioner, der kan hjælpe med at reducere strømforbrug og spare energi:

- Dvaletilstand sætter produktet i en tilstand med lavt strømforbrug, hvis det har været inaktivt i et bestemt tidsrum. På kontrolpanelet kan du indstille tidsrummet, inden produkter går i dvaletilstand.
- Med Tidsplan til/fra kan du tænde eller slukke produktet automatisk på dage og tidspunkter, som du har indstillet på kontrolpanelet. Du kan f.eks. indstille produktet til at slukke kl. 18.00 mandag til fredag.
- **BEMÆRK:** Du kan også styre strømforsyningen via HP's indbyggede webserver. Se [Fanen indstillinger](#page-34-0) for at få flere oplysninger.

#### **Angiv tiden for dvaletilstand**

- **1.** Åbn kontrolpanelets dashboard (stryg dashboardfanen øverst på ethvert skærmbillede nedad, eller tryk på strimlen øverst på startskærmbilledet).
- **2.** Tryk på (Opsætning) på kontrolpanelets dashboard.
- **3.** Tryk på Strømstyring og derefter på Dvaletilstand.
- **4.** Vælg en af valgmulighederne for tidsinterval.

Produktet skifter til en tilstand med reduceret strømforbrug, når det har været inaktivt i et forudvalgt tidsrum.

#### **Indstil produktet til at tænde eller slukke efter en tidsplan**

- **1.** Åbn kontrolpanelets dashboard (stryg dashboardfanen øverst på ethvert skærmbillede nedad, eller tryk på strimlen øverst på startskærmbilledet).
- **2.** Tryk på (Opsætning) på kontrolpanelets dashboard.
- **3.** Tryk på Strømstyring, og tryk derefter på Tidsplan for printer til/fra.
- **4.** Aktivér funktionen Tidsplan til eller Tidsplan fra.
- **5.** Vælg indstillingerne Tidsplan til eller Tidsplan fra, og vælg derefter dagen og tidspunktet, som du ønsker at planlægge.

Produktet tænder eller slukker på det valgte tidspunkt og den valgte dag.

# **Brug af kontrolpanelet**

- [Knapperne på kontrolpanelet](#page-19-0)
- [Startskærmbilledet på kontrolpanelet](#page-19-0)
- [Kontrolpanelets dashboard](#page-20-0)
- **[Hjælpefunktioner](#page-21-0)**

# <span id="page-19-0"></span>**Knapperne på kontrolpanelet**

Knapper og indikatorlamper på HP PageWide Pro 750 series-printernes kontrolpanel er tændte, når en funktion er tilgængelig, og slukkes, hvis funktionen ikke er tilgængelig.

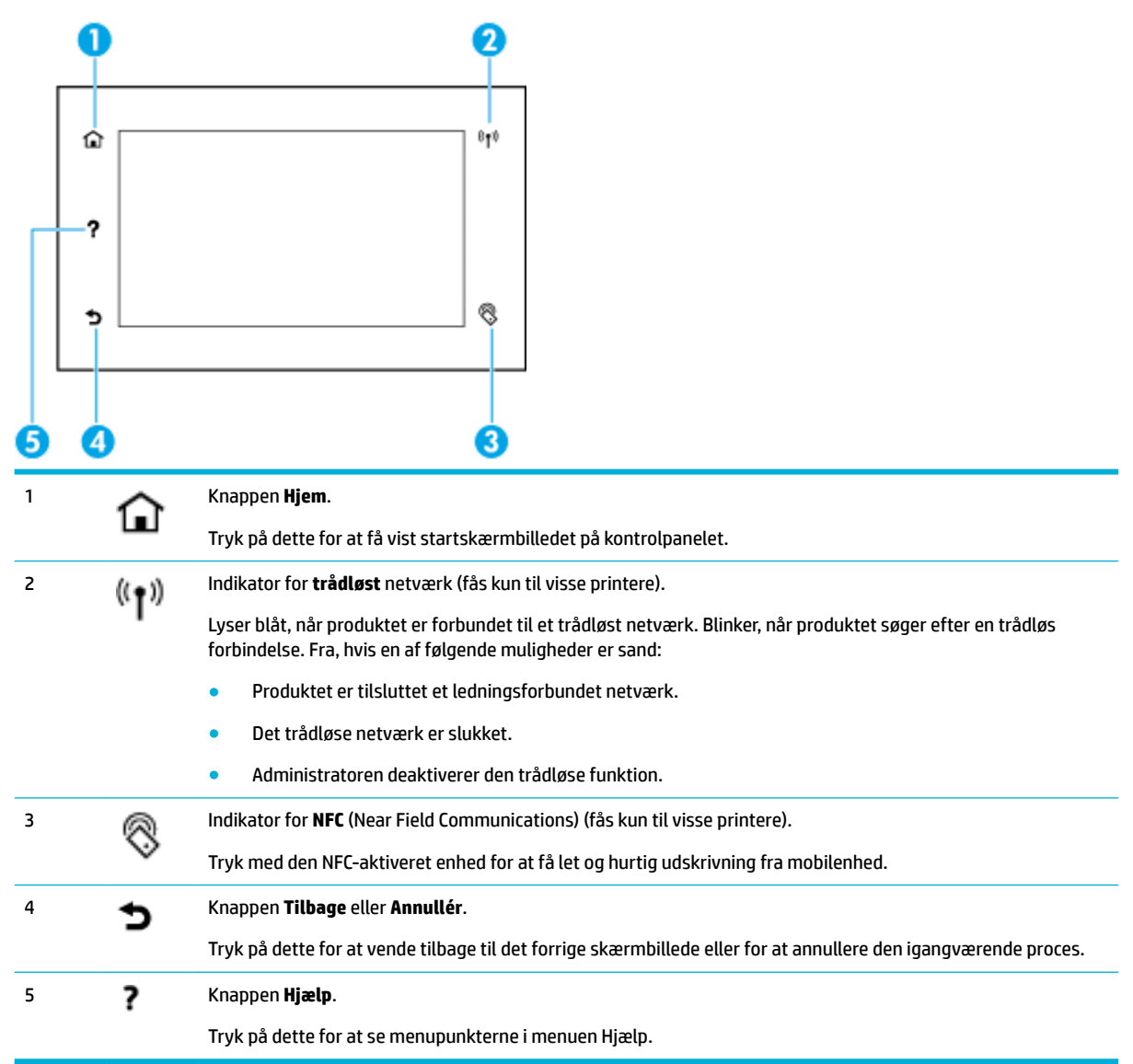

## **Startskærmbilledet på kontrolpanelet**

Kontrolpanelets startskærmbillede viser et dashboard og programmer.

<span id="page-20-0"></span>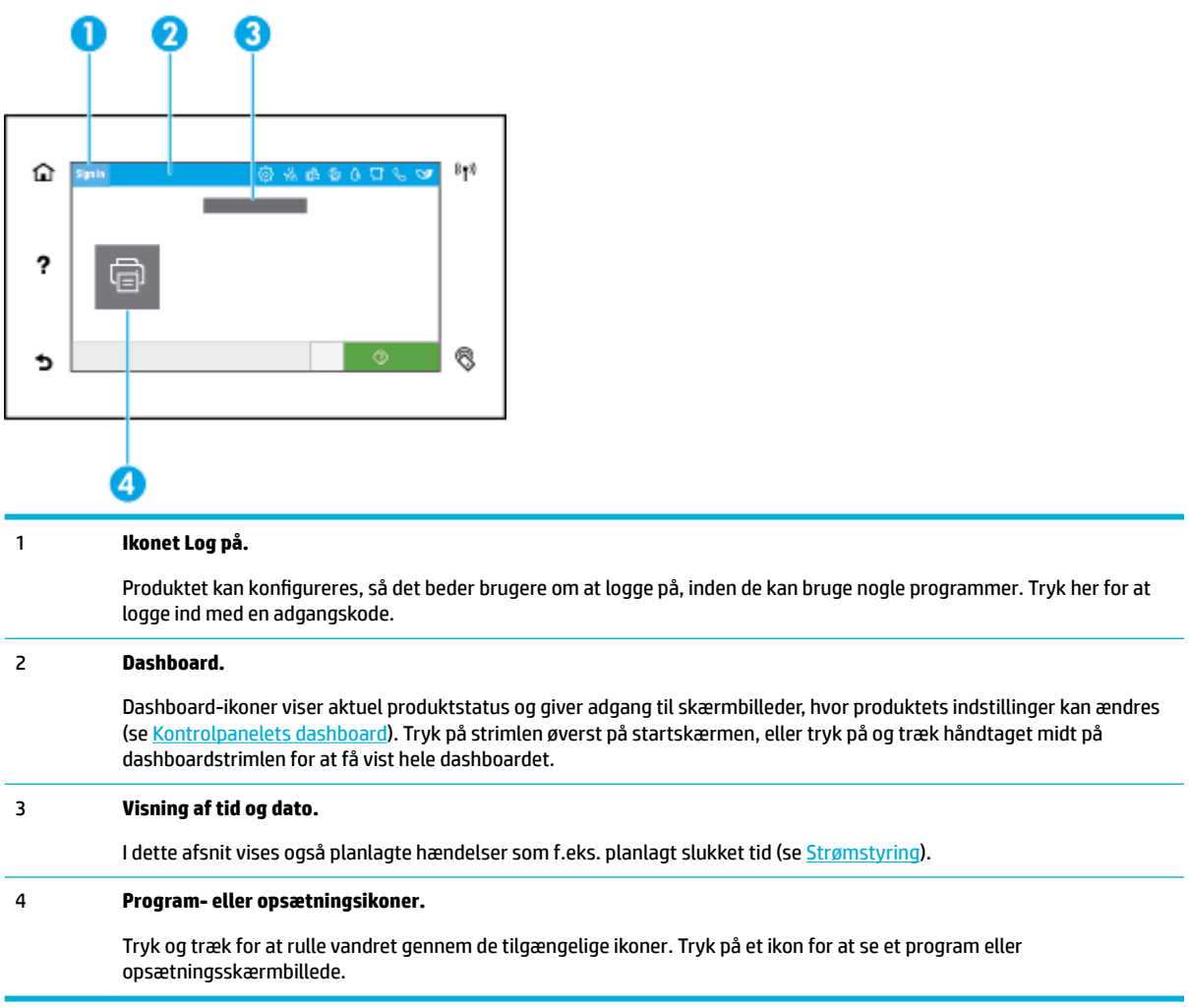

# **Kontrolpanelets dashboard**

Dashboardet åbnes ved at stryge dashboardfanen nedad eller ved at trykke på strimlen øverst på startskærmbilledet .

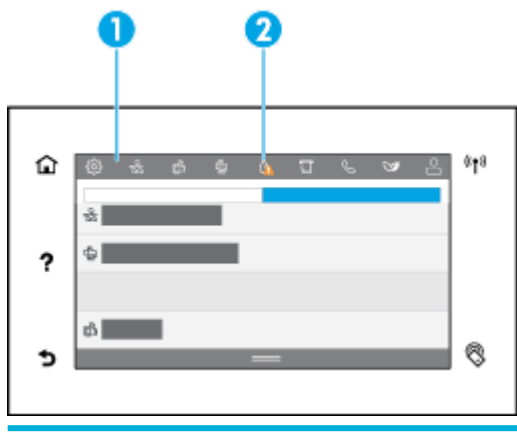

1 Større ikoner vises øverst på dashboardet på tværs. Disse ikoner angiver produktets status og gør det muligt for dig at skifte produktindstillinger.

<span id="page-21-0"></span>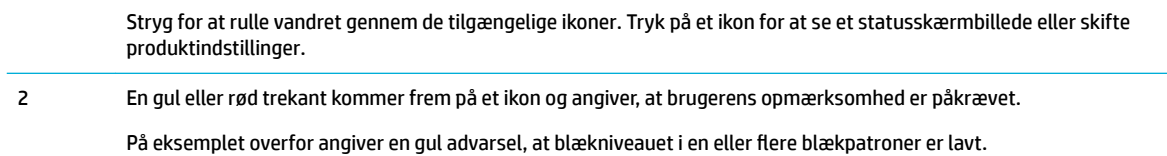

## **Hjælpefunktioner**

HP PageWide Pro 750 series-printere har indbygget hjælp, der kan åbnes fra kontrolpanelet. Hjælpefunktioner omfatter råd, vigtige produktoplysninger, som du kan se eller udskrive, og animationer, der viser, hvordan man udfører opgaver eller løser problemer.

Tryk på (Hjælp) på printerens kontrolpanel for at se disse hjælpefunktioner.

- **Printeroplysninger**
- **Hjælpeanimationer**

#### **Printeroplysninger**

Siden Printeroplysninger viser følgende oplysninger om HP PageWide Pro 750 series-printeren:

- Modelnavn og -nummer
- Produktets serienummer
- Produktets service-id
- Aktuelt firmwareversionsnummer
- Oplysninger om forbrug, status og indstillinger (hvis du udskriver siderne med de fulde produktoplysninger og printerstatusrapporten).

#### **Sådan ser eller udskriver du printerinformationssiden**

- **1.** Tryk på (Hjælp) på printerens kontrolpanel.
- **2.** Tryk på Printeroplysninger.
- **3.** Tryk på Udskriv, hvis du vil udskrive oplysningerne.

#### **Hjælpeanimationer**

Den indbyggede hjælp indeholder animationer, der viser, hvordan man udfører opgaver eller løser problemer. Sådan vælges og ses en tilgængelig hjælpeanimation:

- **1.** Tryk på (Hjælp) på printerens kontrolpanel.
- **2.** Tryk på Videoer "Sådan gør du".
- **3.** Vælg en animation, der skal afspilles.

# <span id="page-22-0"></span>**2 Tilslutning af produktet**

- Slut produktet til en computer eller et netværk
- **[Brug Wi-Fi Direct](#page-26-0)**
- [Installer HP-printersoftwaren for et trådløst produkt, der allerede er på netværket](#page-28-0)
- [Åbn printersoftwaren \(Windows\)](#page-28-0)
- [Administrere netværksindstillinger](#page-28-0)

# **Slut produktet til en computer eller et netværk**

- Sådan tilsluttes produktet via et USB-kabel
- [Sådan tilsluttes produktet et netværk](#page-23-0)

## **Sådan tilsluttes produktet via et USB-kabel**

Du kan bruge et USB-kabel til at slutte printeren til en computer.

Dette produkt understøtter en USB 2,0-forbindelse. Brug et USB-kabel af typen A-til-B. HP anbefaler at bruge et kabel, der ikke er længere end 2 m.

**VARSEL:** Tilslut ikke USB-kablet, før installationssoftwaren beder dig om det.

- **1.** Luk alle åbne programmer på computeren.
- **2.** Installer printersoftwaren fra [HP-kundesupport](http://h20180.www2.hp.com/apps/Nav?h_pagetype=s-001&h_product=11590690&h_client&s-h-e023-1&h_lang=da&h_cc=dk) , og følg vejledningen på skærmen.
- **3.** Når du bliver bedt om det, skal du vælge **USB Tilslut printeren til computeren med et USB-kabel**, og klik derefter på knappen **Næste** .
- **BEMÆRK:** Der vises en dialogboks med en advarsel om, at HP ePrint og printerapps ikke er tilgængelige med en USB-installation. Klik på **Ja** for at fortsætte med USB-installationen, eller klik på **Nej** for at annullere den.
- **4.** Slut USB-kablets Type B-ende til tilslutningsporten for USB Type B (1) på produktets bagside, når softwaren beder dig om det.

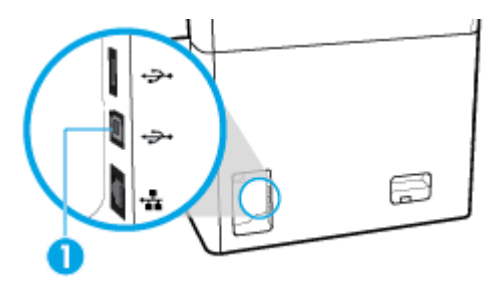

**5.** Når installationen er gennemført, skal du udskrive en testside eller en side fra et program for at sikre, at softwaren er installeret korrekt.

# <span id="page-23-0"></span>**Sådan tilsluttes produktet et netværk**

Produktet understøtter også tilslutning til enten et ledningsforbundet eller et trådløst netværk.

#### **Understøttede netværksprotokoller**

Produktet understøtter følgende netværksprotokoller:

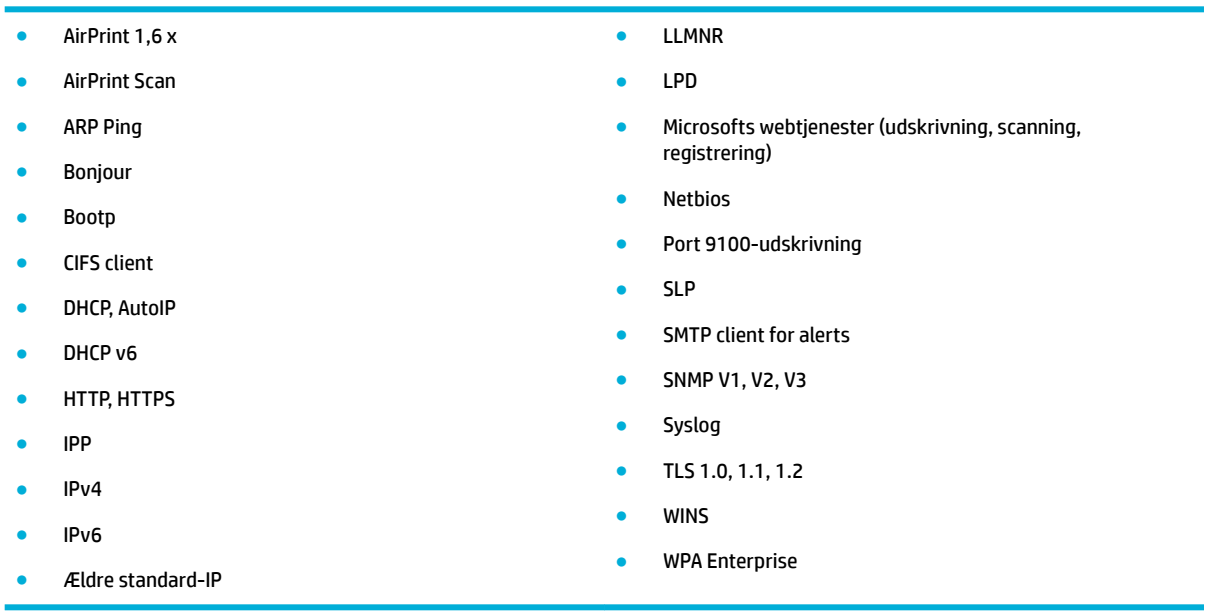

#### **Tilslut produktet via et ledningsforbundet netværk**

Brug denne metode til at installere produktet på et ledningsforbundet netværk:

**1.** Slut Ethernet-kablet til Ethernet-porten (1) og til netværket.

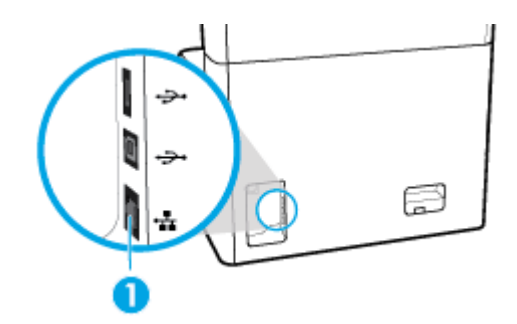

- **2.** Tænd produktet.
- **3.** Vent 60 sekunder, inden du fortsætter. I løbet af denne tid registreres produktet på netværket, og produktet tildeles en IP-adresse eller et værtsnavn.
- **4.** Åbn kontrolpanelets dashboard (stryg dashboardfanen øverst på ethvert skærmbillede nedad, eller tryk på strimlen øverst på startskærmbilledet).
- **5.** Tryk på (Ethernet) på kontrolpanelet for at få vist IP-adressen. Tryk på Udskriv detaljer for at udskrive en side med IP-adressen.

#### <span id="page-24-0"></span>**Tilslut produktet via et trådløst netværk (kun trådløse modeller)**

Den trådløse funktion er som standard inaktiv. Brug følgende metoder til at slå den trådløse funktion til og tilslutte produktet til et trådløst netværk:

- Sådan aktiveres produktets trådløse funktion
- Sådan sluttes produktet til et trådløst netværk ved hjælp af Guiden Trådløs opsætning
- [Sådan sluttes produktet til et trådløst netværk ved hjælp af WPS](#page-25-0)
- [Sådan sluttes produktet til et trådløst netværk manuelt](#page-25-0)

#### **BEMÆRK:** Printeren understøtter 802,11n-netværk (2,4 GHz og 5 GHz).

Hvis din trådløse router ikke understøtter WPS (Wi-Fi Protected Setup), kan du bede din systemadministrator om navnet på det trådløse netværk eller SSID (Service Set Identifier og adgangskoden til det trådløse netværk eller krypteringsnøglen.

#### **Sådan aktiveres produktets trådløse funktion**

- **1.** Åbn kontrolpanelets dashboard (stryg dashboardfanen øverst på ethvert skærmbillede nedad, eller tryk på strimlen øverst på startskærmbilledet).
- **2.** Tryk på (Opsætning) på kontrolpanelets dashboard.
- **3.** Tryk på Netværksopsætning, og tryk derefter på Trådløse indstillinger.
- **4.** Tryk på Trådløs, og vælg Til.

#### **Sådan sluttes produktet til et trådløst netværk ved hjælp af Guiden Trådløs opsætning**

Guiden Trådløs opsætning er den bedste metode til at installere produktet på et trådløst netværk.

**1.** Sørg for, at den trådløse funktion er aktiveret for printeren.

Se Sådan aktiveres produktets trådløse funktion for at få flere oplysninger.

- **2.** Åbn kontrolpanelets dashboard (stryg dashboardfanen øverst på ethvert skærmbillede nedad, eller tryk på strimlen øverst på startskærmbilledet).
- **3.** Tryk på (Opsætning) på kontrolpanelets dashboard.
- **4.** Tryk på Netværksopsætning, og tryk derefter på Trådløse indstillinger.
- **5.** Tryk på Guiden Trådløs konfiguration.
- **6.** Produktet søger efter tilgængelige trådløse netværk, og viser en liste med netværksnavne (SSID'er). Vælg din trådløse routers SSID på listen, hvis det er tilgængeligt. Hvis din trådløse routers SSID ikke er på listen, kan du trykke på Indtast SSID. Når du bliver spurgt om netværkets sikkerhedstype, vælger du den type, din trådløse router bruger. Et tastatur vises på kontrolpanelets display.
- **7.** Udfør en af følgende handlinger:
	- Skriv adgangskoden på tastaturet, hvis din trådløse router bruger WPA-sikkerhed.
	- Skriv nøglen på tastaturet, hvis din trådløse router bruger WEP-sikkerhed.
- **8.** Tryk på OK , og vent, mens produktet etablerer en forbindelse med den trådløse router. Etablering af den trådløse forbindelse kan tage nogle minutter.

#### <span id="page-25-0"></span>**Sådan sluttes produktet til et trådløst netværk ved hjælp af WPS**

Du skal have følgende, før printeren kan sluttes til et trådløst netværk ved hjælp af WPS:

- En WPS-aktiveret trådløs router eller adgangspunkt.
- En computer med forbindelse til det trådløse netværk, du vil slutte printeren til. Kontrollér, at HPprinterprogrammet er installeret på computeren.

Hvis du har en WPS-router (Wi-Fi Protected Setup) med en WPS-trykknap, skal du benytte **trykknapmetoden**. Hvis du ikke ved, om din router har en trykknap, kan du bruge **pinkodemetoden**.

#### **Trykknapmetode**

**1.** Sørg for, at den trådløse funktion er aktiveret for printeren.

Se [Sådan aktiveres produktets trådløse funktion](#page-24-0) for at få flere oplysninger.

- **2.** Åbn kontrolpanelets dashboard (stryg dashboardfanen øverst på ethvert skærmbillede nedad, eller tryk på strimlen øverst på startskærmbilledet).
- **3.** Tryk på (Opsætning) på kontrolpanelets dashboard.
- **4.** Tryk på Netværksopsætning, og tryk derefter på Trådløse indstillinger.
- **5.** Tryk på Wi-Fi Protected Setup, og tryk derefter på Trykknap.
- **6.** Tryk på Start.

#### **Pinkodemetode**

**1.** Sørg for, at den trådløse funktion er aktiveret for printeren.

Se [Sådan aktiveres produktets trådløse funktion](#page-24-0) for at få flere oplysninger.

- **2.** Find WPS-pinkoden:
	- **a.** Åbn kontrolpanelets dashboard (stryg dashboardfanen øverst på ethvert skærmbillede nedad, eller tryk på strimlen øverst på startskærmbilledet).
	- **b.** Tryk på (Opsætning) på kontrolpanelets dashboard.
	- **c.** Tryk på Netværksopsætning, og tryk derefter på Trådløse indstillinger.
	- **d.** Tryk på Wi-Fi Protected Setup, og tryk derefter på Pinkode.

WPS-pinkoden vises på skærmen.

- **3.** Åbn konfigurationshjælpeprogrammet eller softwaren til computerens trådløse router eller trådløse adgangspunkt, og indtast derefter WPS-pinkoden.
	- **BEMÆRK:** Du kan finde flere oplysninger om brug af konfigurationshjælpeprogrammet i dokumentationen til routeren eller det trådløse adgangspunkt.
- **4.** Vent ca. 2 minutter. Hvis printeren tilsluttes, holder indikatoren for  $N+1$  (Trådløs) op med at blinke, men forbliver tændt.

#### **Sådan sluttes produktet til et trådløst netværk manuelt**

Under de første 120 minutter af produktopsætningen, eller efter nulstilling af produktets netværksindstillinger (og uden, at der er sluttet et netværkskabel til produktet), udsender produktets trådløse radio et trådløst opsætningsnetværk for produktet.

Navnet på dette netværk er "HP-Setup-xx-[produktnavn]".

- <span id="page-26-0"></span>**BEMÆRK:** "xx" i netværksnavnet er de sidste to tegn i produktets MAC-adresse. Produktnavnet er HP PageWide Pro 750.
	- **1.** Sørg for, at den trådløse funktion er aktiveret for printeren.

Se [Sådan aktiveres produktets trådløse funktion](#page-24-0) for at få flere oplysninger.

- **2.** Opret forbindelse til opsætningsnetværket for enheden fra et produkt, som understøtter trådløse forbindelser.
- **3.** Åbn en browser, mens der er oprettet forbindelse til dette opsætningsnetværk, og åbn HP's indbyggede webserver (EWS) ved hjælp af følgende IP-adresse.
	- 192.168.223,1
- **4.** Find Guiden Trådløs opsætning i EWS, og følg anvisningerne på skærmen for at tilslutte produktet manuelt.

**BEMÆRK:** Som standard bruges der en automatisk DHCP-adresse.

# **Brug Wi-Fi Direct**

Med Wi-Fi Direct kan du udskrive trådløst fra en computer, smartphone, tablet eller anden enhed, der understøtter trådløs tilslutning – uden at der skal oprettes forbindelse til et eksisterende trådløst netværk.

#### **Retningslinjer for brug af Wi-Fi Direct**

- Kontrollér, at den nødvendige software er installeret på computeren eller mobilenheden.
	- Hvis du bruger en computer, skal du downloade printersoftwaren fra [www.support.hp.com.](http://www.support.hp.com)

Opret forbindelse til Wi-Fi Direct. Installer derefter printersoftwaren ved at vælge **Trådløs**, når printersoftwaren beder om en forbindelsestype.

- Hvis du bruger en mobilenhed, skal du have installeret en kompatibel udskrivningsapp. Besøg [www.hp.com/go/mobileprinting](http://www.hp.com/go/mobileprinting) -webstedet for at se flere oplysninger om mobil udskrivning.
- Sørg for, at Wi-Fi Direct er aktiveret for printeren:
- Wi-Fi Direct-forbindelsen kan deles af op til fem computere og mobilenheder.
- Wi-Fi Direct kan bruges, mens printeren er sluttet til en computer med USB-kabel eller sluttet til et netværk via en trådløs forbindelse.
- Wi-Fi Direct kan ikke bruges til at oprette internetforbindelse på en computer, mobilenhed eller printer.

### **Sådan tændes Wi-Fi Direct**

- **1.** Åbn kontrolpanelets dashboard (stryg dashboardfanen øverst på ethvert skærmbillede nedad, eller tryk på strimlen øverst på startskærmbilledet).
- **2.** Tryk på (Wi-Fi Direct) på kontrolpanelets dashboard.
- **3.** Tryk på @ (Indstillinger).
- **4.** Hvis displayet viser, at Wi-Fi Direct er slået fra, skal du trykke på Wi-Fi Direct for at aktivere funktionen.

**BEMÆRK:** Du kan få mere sikre forbindelser ved at konfigurere avancerede Wi-Fi Direct-indstillinger via EWS. På fanen **Netværk** under **Wi-Fi Direct** skal du klikke på **Status** og derefter på **Rediger indstillinger**. Under **Status** skal du klikke på **Til** og under **Tilslutningsmetode** på **Avanceret**.

<span id="page-27-0"></span>**TIP:** Du kan også tænde Wi-Fi Direct fra EWS'en. Yderligere oplysninger om, hvordan du anvender den integrerede webserver, finder du under [HP Embedded Web Server.](#page-31-0)

# **Sådan udskrives fra en mobilenhed, der understøtter trådløs tilslutning**

- **BEMÆRK:** Kontroller, at der er installeret en kompatibel udskrivningsapp på din mobile enhed. Du kan få flere oplysninger på webstedet [www.hp.com/go/mobileprinting](http://www.hp.com/go/mobileprinting) .
	- **1.** Kontrollér, at du har aktiveret Wi-Fi Direct på printeren.
	- 2. Aktiver Wi-Fi-forbindelsen på den mobile enhed. Du kan finde flere oplysninger i den dokumentation, der fulgte med den mobile enhed.

**BEMÆRK:** Du kan kun bruge Wi-Fi Direct, hvis mobilenheden understøtter Wi-Fi.

- **3.** Gå til den mobile enhed, og opret forbindelse til et nyt netværk. Gør som du plejer for at oprette en ny trådløs forbindelse eller et hotspot. Vælg Wi-Fi Direct-navnet på den viste liste over trådløse netværk, f.eks. **DIRECT-\*\*-HP PageWide XXXX** (hvor \*\* er entydige tegn, der identificerer printeren, og XXXX er den printermodel, der står på printeren).
- **4.** Skriv adgangskoden til Wi-Fi Direct, når du bliver bedt om det.
- **5.** Udskriv dokumentet.

### **Sådan udskrives fra en computer med trådløs funktion (Windows)**

- **1.** Sørg for, at Wi-Fi Direct er aktiveret for printeren:
- 2. Aktiver computerens Wi-Fi-forbindelse. Du kan finde flere oplysninger i den dokumentation, der fulgte med computeren.
	- **BEMÆRK:** Du kan kun bruge Wi-Fi Direct, hvis computeren understøtter Wi-Fi.
- **3.** Gå til computeren, og opret forbindelse til et nyt netværk. Gør som du plejer for at oprette en ny trådløs forbindelse eller et hotspot. Vælg Wi-Fi Direct-navnet på den viste liste over trådløse netværk, f.eks. **DIRECT-\*\*-HP PageWide XXXX** (hvor \*\* er entydige tegn, der identificerer printeren, og XXXX er den printermodel, der står på printeren).
- **4.** Skriv adgangskoden til Wi-Fi Direct, når du bliver bedt om det.
	- **BEMÆRK:** Du kan finde adgangskoden ved at trykke på ta (Wi-Fi Direct) på startskærmen.
- **5.** Fortsæt til næste trin, hvis printeren er sluttet til computeren via et trådløst netværk. Hvis printeren er sluttet til computeren via et USB-kabel, skal du følge disse trin for at installere printersoftware ved hjælp af en HPWi-Fi Direct-forbindelse.
	- **a.** Åbn printersoftwaren. Se [Åbn printersoftwaren \(Windows\)](#page-28-0) for at få flere oplysninger.
	- **b.** Klik på **Printeropsætning og software**, og vælg derefter på **Tilslut ny printer**.
	- **c.** Når skærmen **Forbindelsesindstillinger** vises i softwaren, skal du vælge **Trådløs**.
	- **d.** Vælg HP-printersoftwaren på listen over registrerede printere.
	- **e.** Følg vejledningen på skærmen.
- **6.** Udskriv dokumentet.

# <span id="page-28-0"></span>**Sådan udskrives fra en computer med trådløs funktion (OS X)**

- **1.** Sørg for, at Wi-Fi Direct er aktiveret for printeren:
- **2.** Tænd for den trådløse forbindelse på computeren.

Du kan finde flere oplysninger i dokumentationen fra Apple.

- **3.** Klik på ikonet Wi-Fi, og vælg Wi-Fi Direct-navnet, som f.eks. **DIRECT-\*\*-HP PageWide XXXX** (hvor \*\* er det unikke tegn, der identificerer printeren, og XXXX er den printermodel, der står på printeren).
- **4.** Hvis Wi-Fi Direct er aktiveret med sikkerhed, skal du skrive en adgangskode, når du bliver bedt om det.
- **5.** Tilføj printeren:
	- **a.** Åbn **Systempræferencer**.
	- **b.** Klik på **Printere**.
	- **c.** Klik på + under listen med printere til venstre.
	- **d.** Vælg printeren på listen med registrerede printere (ordet "Bonjour" vises i den højre kolonne ved siden af printerens navn), og klik på **Tilføj**.

# **Installer HP-printersoftwaren for et trådløst produkt, der allerede er på netværket**

Brug følgende fremgangsmåde, hvis produktet allerede har en IP-adresse på et trådløst netværk, og du ønsker at installere produktsoftwaren på en computer:

- **1.** Hent produktets IP-adresse (tryk på <sub>最</sub> [Ethernet] på kontrolpanelets dashboard).
- **2.** Installer printersoftwaren fra [www.support.hp.com.](http://www.support.hp.com)
- **3.** Følg vejledningen på skærmen.
- **4.** Vælg **Trådløst Slut printeren til dit trådløse netværk og internettet**, og klik derefter på **Næste** .
- **5.** Vælg printeren med den korrekte IP-adresse på listen over tilgængelige printere.

# **Åbn printersoftwaren (Windows)**

Afhængigt af dit operativsystem kan du åbne printersoftware på følgende måde:

- **Windows 10**: Klik på **Start** på computerens skrivebord, vælg **Alle programmer**, klik på **HP**, klik på mappen til printeren, og vælg derefter ikonet med printerens navn.
- **Windows 8,1**: Klik på Pil ned nederst i venstre hjørne af startskærmen, og vælg derefter printerens navn.
- **Windows 8**: Højreklik på et tomt område på startskærmen, klik på **Alle apps** på applikationslinjen, og klik derefter på printerens navn.
- **Windows 7**, **Windows Vista** og **Windows XP**: Klik på **Start** på computerens skrivebord, vælg **Alle programmer**, klik på **HP**, klik på mappen til printeren, og vælg derefter ikonet med printerens navn.

# **Administrere netværksindstillinger**

[Vise eller redigere netværksindstillinger](#page-29-0)

- <span id="page-29-0"></span>● Angiv eller skift produktets adgangskode
- Manuel konfiguration af TCP/IP-parametre fra kontrolpanelet
- [Netværkshastighed og dupleksindstillinger](#page-30-0)

### **Vise eller redigere netværksindstillinger**

Brug HP's indbyggede webserver til at få vist eller redigere IP-konfigurationens indstillinger.

- **1.** Hent produktets IP-adresse (tryk på <sub>器</sub> [Ethernet] på kontrolpanelets dashboard).
- **2.** Skriv produktets IP-adresse i en webbrowsers adresselinje for at åbne HP's indbyggede webserver.
- **3.** Klik på fanen **Netværk** for at se netværksoplysninger. Du kan redigere indstillinger efter behov.

### **Angiv eller skift produktets adgangskode**

Brug HP's integrerede webserver til at angive en adgangskode eller ændre en eksisterende adgangskode for et produkt på et netværk, så uautoriserede brugere ikke kan ændre indstillingerne for produktet.

- **BEMÆRK:** Du kan få flere oplysninger om, hvordan du beskytter produktets adgangskode, i dokumentet Security Best Practices på [HP-webstedet for sikker udskrivning](http://www.hp.com/go/Secureprinting).
	- **1.** Hent produktets IP-adresse (tryk på 是 [Ethernet] på kontrolpanelets dashboard).
	- **2.** Skriv produktets IP-adresse i webbrowserens adresselinje. Klik på fanen **Indstillinger**, klik på **Sikkerhed**  og klik derefter på linket **Generel sikkerhed**.
	- **BEMÆRK:** Hvis der tidligere har været indstillet en adgangskode, bliver du bedt om at indtaste adgangskoden. Skriv "admin" som brugernavn sammen med adgangskoden, og klik derefter på **Anvend**.
	- **3.** Skriv den nye adgangskode i feltet **Adgangskode** og i feltet **Bekræft adgangskode**.
	- **4.** Klik på **Anvend** nederst i vinduet for at gemme adgangskoden.

### **Manuel konfiguration af TCP/IP-parametre fra kontrolpanelet**

Brug kontrolpanelets menuer til manuel angivelse af en IPv4-adresse, undernetmaske og standardgateway.

- **1.** Åbn kontrolpanelets dashboard (stryg dashboardfanen øverst på ethvert skærmbillede nedad, eller tryk på strimlen øverst på startskærmbilledet).
- **2.** Tryk på (Opsætning) på kontrolpanelets dashboard.
- **3.** Tryk på Netværksopsætning, og tryk derefter på en af de følgende:
	- Ethernet-indstillinger (til et ledningsforbundet netværk)
	- Trådløse indstillinger (til et trådløst netværk)
- **4.** Vælg Avancerede indstillinger, og tryk derefter på IP-indstillinger.
- **5.** Tryk på Manuel, og tryk derefter på IP-adresse.
- **6.** Gør følgende, hvis du bruger det numeriske tastatur:
	- **a.** Indtast IP-adressen, og tryk på Done (Udført) .
	- **b.** Indtast undernetmasken, og tryk på Done (Udført) .
	- **c.** Indtast standardgateway, og tryk på Done (Udført) .
- **7.** Tryk på Anvend.

# <span id="page-30-0"></span>**Netværkshastighed og dupleksindstillinger**

**BEMÆRK:** Disse oplysninger gælder kun for (ledningsforbundne) Ethernet-netværk. De gælder ikke for trådløse netværk.

Udskriftsserverens netværkshastighed og kommunikationstilstand skal matche med netværkshubben. Behold produktet i automatisk tilstand i de fleste situationer. Forkerte ændringer af netværkshastighed og dupleksindstillinger kan forhindre produktet i at kommunikere med andre netværksenheder. Brug printerens kontrolpanel, hvis du skal foretage ændringer.

- **BEMÆRK:** Ændringer af disse indstillinger kan forårsage, at produktet slukker og derefter tænder. Foretag kun ændringer, mens produktet er inaktivt.
	- **1.** Åbn kontrolpanelets dashboard (stryg dashboardfanen øverst på ethvert skærmbillede nedad, eller tryk på strimlen øverst på startskærmbilledet).
	- **2.** Tryk på (Opsætning) på kontrolpanelets dashboard.
	- **3.** Vælg Netværksopsætning, og tryk derefter på Ethernet-indstillinger.
	- **4.** Tryk på Avancerede indstillinger, og tryk på Netværkshastighed.
	- **5.** Vælg en af følgende muligheder:

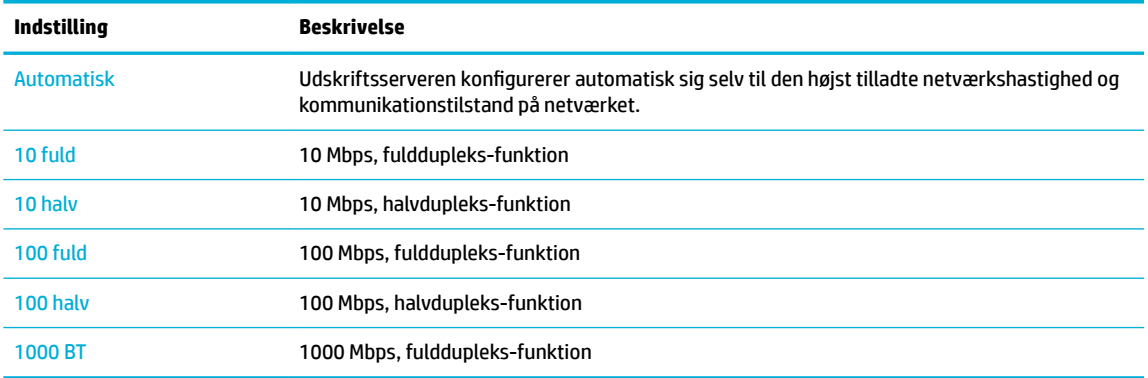

# <span id="page-31-0"></span>**3 Printeradministration og tjenester**

- **HP Embedded Web Server**
- **[Produktsikkerhedsfunktioner](#page-35-0)**
- **[HP Printerassistent i printersoftware \(Windows\)](#page-36-0)**
- **[HP Utility \(OS X\)](#page-37-0)**
- [AirPrint™ \(OS X\)](#page-37-0)

# **HP Embedded Web Server**

- Om EWS
- **Om cookies**
- [Åbn EWS](#page-32-0)
- **[Funktioner](#page-32-0)**

### **Om EWS**

Produktet er udstyret med HP's indbyggede webserver (EWS), der giver adgang til oplysninger om produktog netværksaktiviteter. EWS viser websider, der kan ses i en standardwebbrowser.

EWS ligger på en hardwareenhed (f.eks. en HP-printer) eller i firmware, modsat software, der indlæses på en netværksserver.

Fordelen ved EWS er, at den indeholder en grænseflade til produktet, som kan bruges af alle med et produkt, der er tilsluttet et netværk, og en computer. Det er ikke nødvendigt at installere eller konfigurere ekstra software, men du skal have en understøttet webbrowser på computeren. Hvis du vil have adgang til EWS, skal du skrive produktets IP-adresse i browserens adresselinje.

### **Om cookies**

EWS lægger meget små tekstfiler (cookies) på harddisken, når du bruger den. Disse filer gør det muligt for EWS at genkende din computer, næste gang du besøger stedet. Hvis du f.eks. har konfigureret EWS-sproget, hjælper en cookie med at huske, hvilket sprog du har valgt, så siderne vises på det samme sprog, næste gang du bruger EWS. Selvom nogle cookies slettes efter hver session (såsom de cookies, der gemmer det valgte sprog), gemmes andre (såsom den cookie, der gemmer kundens specifikke præferencer) på computeren, indtil du sletter dem manuelt.

**VIGTIGT:** De cookies, som EWS gemme på computeren, bruges kun til at gemme indstillinger på computeren eller til at dele oplysninger mellem printeren og computeren. Disse cookies sendes ikke til nogen af HP's websteder.

Du kan konfigurere din browser, så den accepterer alle cookies, eller du kan konfigurere den til at give dig besked, hver gang der tilbydes en cookie, så du selv kan vælge om en cookie skal accepteres eller afvises. Du kan også bruge din browser til at fjerne uønskede cookies.

Afhængig af din enhed vil du, hvis du vælger at slå cookies fra, slå en eller flere af følgende funktioner fra:

- <span id="page-32-0"></span>Starte der, hvor du sidst brugte programmet (er især nyttigt, når du bruger opsætningsguiden).
- Gemme EWS-browserens sprogindstilling.
- Tilpasning af startsiden i EWS.

Oplysninger om, hvordan du ændrer indstillingerne for dine personlige oplysninger og cookies, og hvordan du finder eller sletter cookies, finder du i dokumentationen til din webbrowser.

## **Åbn EWS**

Du kan åbne EWS på følgende måder:

- Skriv produktets IP-adresse i adressefeltet i en understøttet webbrowser. (Tryk på 몫 [Ethernet] på kontrolpanelets dashboard for at hente IP-adressen).
- Åbn HP Printerassistent i printersoftwaren, og på fanen **Udskriv** klikker du på **Printer Hjemmeside (EWS)**.

Se [Åbn HP Printerassistent](#page-36-0) for at få flere oplysninger.

- I OS X kan du bruge HP Værktøjer eller klikke på **Systempræferencer** > **Printere** > **HP PageWide Pro 750**  > **Indstillinger og forbrugsvarer** > **Generelt** > **Vis printerens webside**.
- **BEMÆRK:** Hvis der opstår en fejl, mens EWS åbnes, skal du kontrollere om proxyindstillingerne passer til dit netværk.
- **TIP:** Bogmærk URL-adressen, når du har åbnet den, så du hurtigt kan vende tilbage til den på et senere tidspunkt.

### **Funktioner**

- **Fanen Hjem**
- **[Fanen Udskriv](#page-33-0)**
- [Fanen HP JetAdvantage](#page-33-0)
- [Fanen Netværk](#page-33-0)
- [Fanen Værktøjer](#page-34-0)
- [Fanen indstillinger](#page-34-0)

**BEMÆRK:** Nogle af funktionerne i produktet eller produktets software kan blive deaktiveret, hvis netværksindstillingerne ændres i EWS.

#### **Fanen Hjem**

Brug fanen **Hjem** til at få adgang til hyppigt anvendte elementer fra fanerne **Web Services**, **Netværk**, **Værktøjer** og **Indstillinger**.

**BEMÆRK:** Alle de følgende punkter er ikke synlige som standard. Brug knappen **Tilpas** for at vise eller skjule emner.

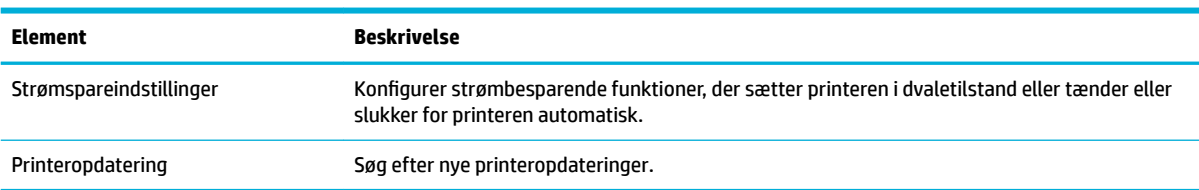

<span id="page-33-0"></span>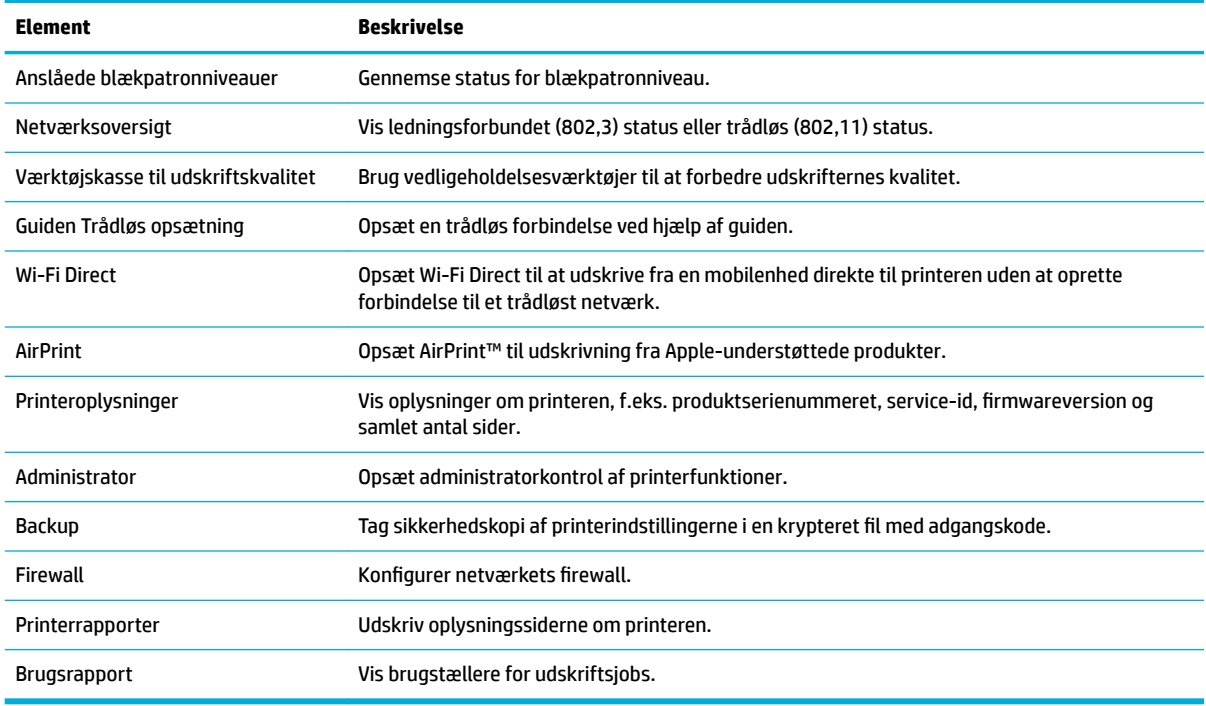

**BEMÆRK:** Indstillingerne for denne side gemmes automatisk i webbrowserens cookies. Hvis webbrowserens cookies slettes, går disse indstillinger tabt.

#### **Fanen Udskriv**

Brug fanen **Udskriv** til at konfigurere produktets udskriftsfunktioner.

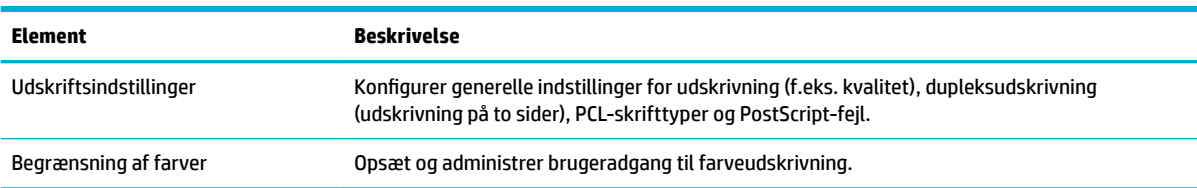

#### **Fanen HP JetAdvantage**

Brug fanen **HP JetAdvantage** til at konfigurere brugervenlige løsninger til arbejdsgang og udskrivning, der både er netværks- og skybaserede. HP JetAdvantage er designet til at hjælpe din virksomhed med at administrere flåden af printere og scannere.

HP JetAdvantage omfatter løsninger til sikkerhed, administration, arbejdsgang og udskrivning via mobilenhed. Når du aktiverer HP JetAdvantage, skal du sikre, at printeren har forbindelse til netværket og internettet, og klikke på **Fortsæt**. Følg vejledningen på skærmen.

#### **Fanen Netværk**

Brug fanen **Netværk** til at konfigurere og sikre netværksindstillingerne for produktet, når det er tilsluttet et IP-baseret netværk. Fanen **Netværk** vises ikke, hvis produktet er tilsluttet andre typer af netværk.

<span id="page-34-0"></span>Du kan aktivere eller deaktivere ikke-anvendte protokoller og tjenester. Disse protokoller og tjenester kan også beskyttes mod ændringer ved at opsætte en administratoradgangskode for EWS. Se [Understøttede](#page-23-0)  [netværksprotokoller](#page-23-0) for at få en liste over netværksprotokoller og tjenester.

### **Fanen Værktøjer**

Brug fanen **Værktøjer** til at vise eller administrere produktværktøjer.

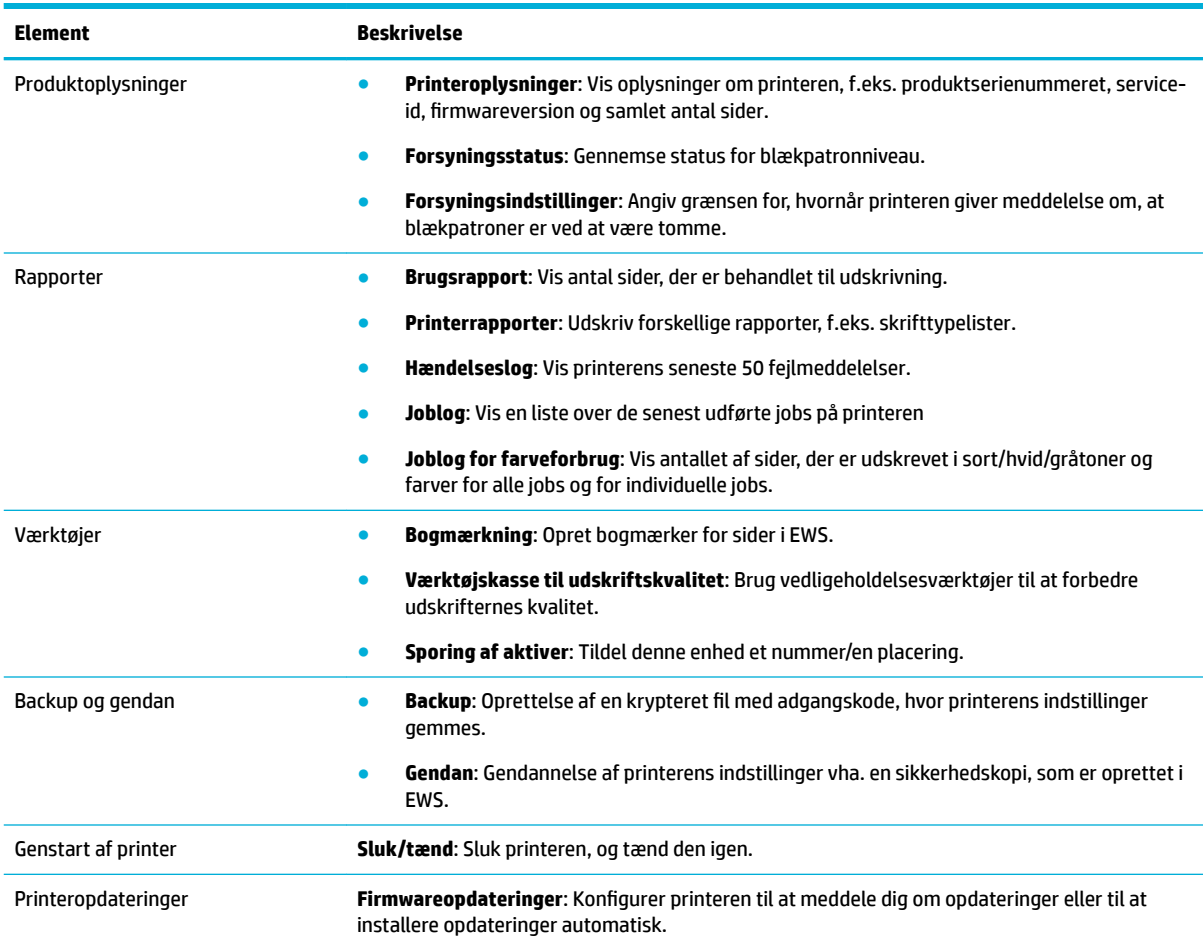

### **Fanen indstillinger**

Anvend fanen **Indstillinger** til at opsætte og vedligeholde forskellige indstillinger i dit produkt, f.eks. strømstyring, dato og tid, e-mailadvarsler, fabriksindstillinger og firewallindstillinger.

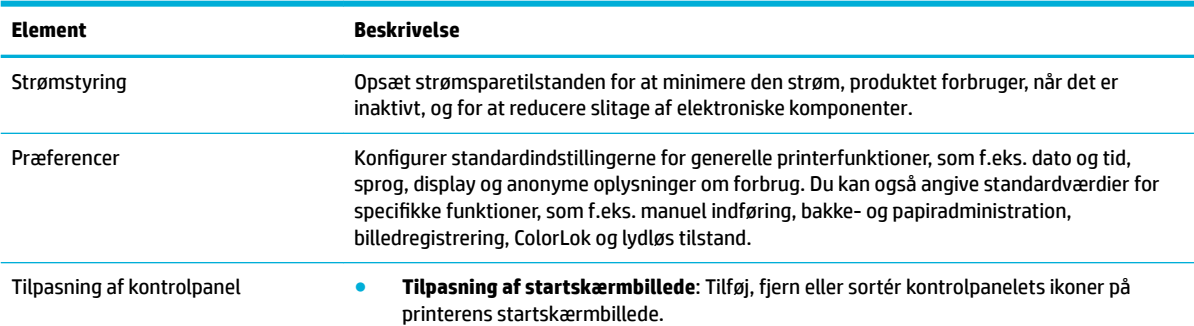

<span id="page-35-0"></span>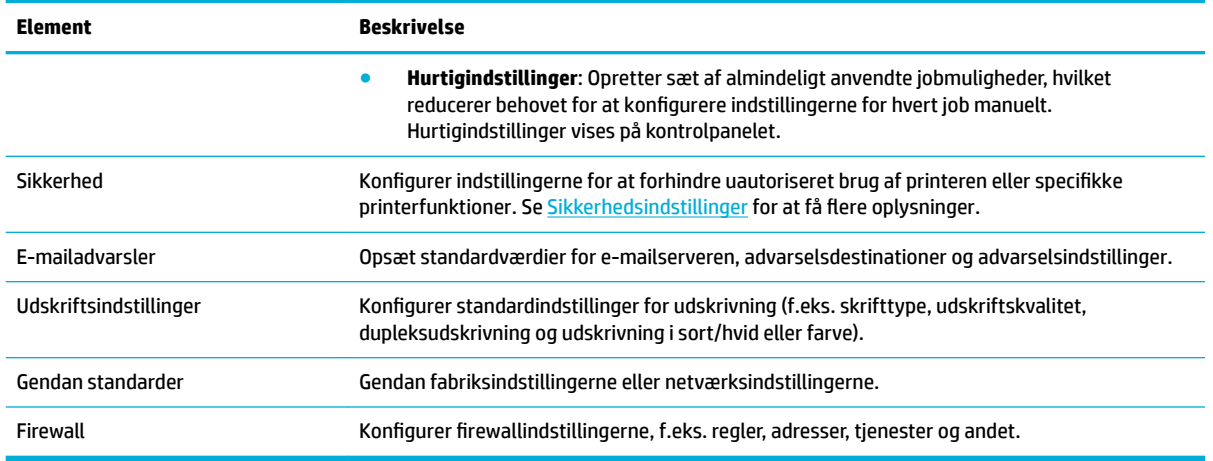

# **Produktsikkerhedsfunktioner**

- **Sikkerhedserklæringer**
- **Firewall**
- Sikkerhedsindstillinger
- **[Firmwareopdateringer](#page-36-0)**

### **Sikkerhedserklæringer**

Dette produkt understøtter sikkerhedsstandarder og -protokoller, som er med til at sikre produktet, beskytte oplysningerne på dit netværk og gøre overvågning og vedligeholdelse af produktet mere enkelt.

Besøg [HP-webstedet for sikker udskrivning](http://www.hp.com/go/Secureprinting) for at få oplysninger om HP's sikre billed- og udskrivningsløsninger. På dette websted er der link til hvidbøger og ofte stillede spørgsmål om sikkerhedsfunktioner, og der kan være oplysninger om yderligere sikkerhedsfunktioner, som ikke gennemgås i dette dokument. Se også dokumentet Security Best Practices på dette websted for at få oplysninger om bedste praksis.

### **Firewall**

Med HP's indbyggede webserver kan du aktivere og konfigurere regler, prioriteter, skabeloner, tjenester og politikker for produktets firewall. Firewallens funktioner giver et netværkslag af sikkerhed på både IPv4- og IPv6-netværk. Funktionen til konfiguration af firewall giver dig kontrol over IP-adresser, som har adgang til produktet. Den giver dig også mulighed for at angive tilladelser og prioriteter for administration, registrering og udskriftstjenester. Alt dette er med til at give en mere sikker metode til kontrol af adgang til produktet.

### **Sikkerhedsindstillinger**

Åbn fanen **Indstillinger** i den indbyggede webserver under **Sikkerhed** for at kontrollere produktets sikkerhed.

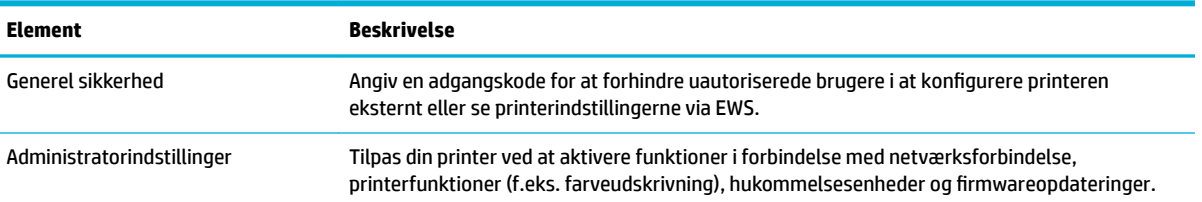
<span id="page-36-0"></span>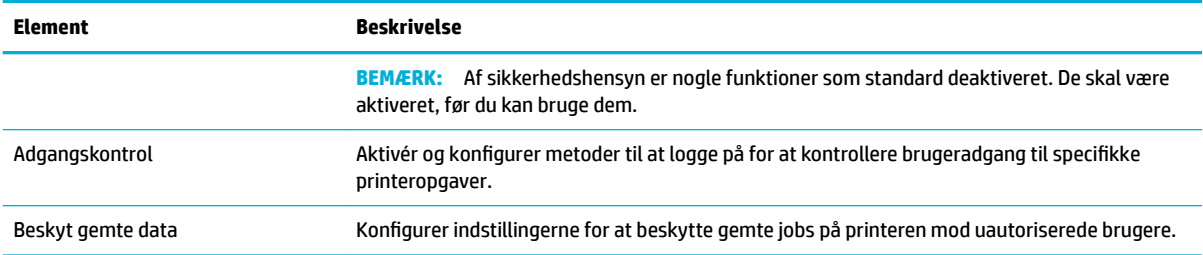

## **Firmwareopdateringer**

Printerens firmware kan blive opdateret automatisk. På fanen **Værktøjer** i den indbyggede webserver klikker du på **Printeropdateringer**, **Firmwareopdateringer** og derefter på **Installer opdateringer automatisk**. HP anbefaler at bruge denne mulighed.

# **HP Printerassistent i printersoftware (Windows)**

HP Printerassistent giver adgang til HP-printerfunktioner og ressourcer i programmenuen i Windows eller skrivebordsikonet på din computer.

# **Åbn HP Printerassistent**

- **1.** Klik på **Start** på computeren, og klik derefter på **Alle programmer**.
- **2.** Klik på **HP**, klik på navnet på computeren, og klik derefter på din printer.

## **Funktioner**

- **Fanen Udskriv**
- [Fanen Køb ind](#page-37-0)
- [Fanen Hjælp](#page-37-0)
- [Fanen Værktøjer](#page-37-0)
- [Fanen Anslået blækniveau](#page-37-0)

### **Fanen Udskriv**

Brug fanen **Udskriv** til at vise eller administrere udskriftsværktøjer.

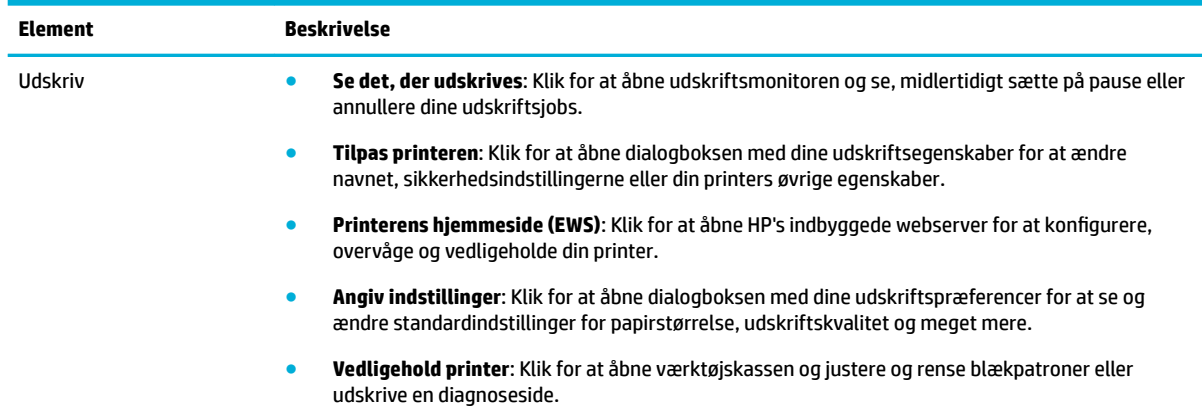

<span id="page-37-0"></span>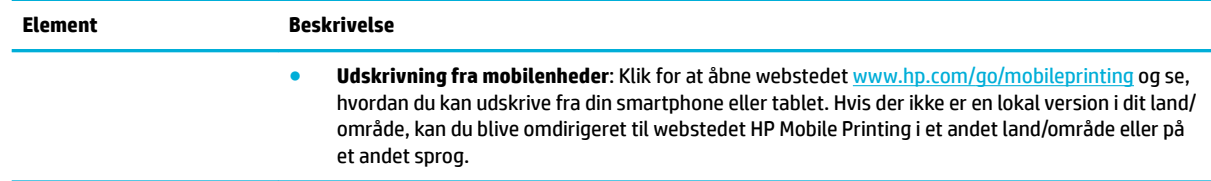

#### **Fanen Køb ind**

Åbn fanen **Køb ind** for at indkøbe HP-forbrugsvarer online.

#### **Fanen Hjælp**

Brug fanen **Hjælp** til at få adgang til ressourcer, som f.eks. online hjælp og HP Eco Solutions.

#### **Fanen Værktøjer**

Brug fanen **Værktøjer** til at indstille og vedligeholde printerdriveren og -softwaren og til at løse udskrifts- og forbindelsesproblemer.

#### **Fanen Anslået blækniveau**

Brug fanen **Anslået blækniveau** til at gennemse blækpatronniveauer og bestille nye blækpatroner, hvis det er nødvendigt.

# **HP Utility (OS X)**

HP Utility indeholder værktøjer til konfigurering af udskriftsindstillinger, kalibrering af printeren, onlinebestilling af forbrugsvarer og søgning efter supportoplysninger på nettet.

#### **BEMÆRK:**

- De funktioner, der findes i HP Utility, afhænger af den valgte printer.
- Advarsler og indikatorer for blækpatronniveau giver kun estimater til planlægningsformål. Når du modtager en advarsel om lavt blækpatronniveau, er det en god ide at sørge for at have en ny blækpatron klar, så du undgår forsinkelser. Du behøver ikke udskifte blækpatroner, før udskriftskvaliteten ikke er tilfredsstillende.
- Af sikkerhedsmæssige hensyn er nogle funktioner som standard deaktiveret. De skal være aktiveret, før du kan bruge dem.

#### **Åbn HP Utility**

**▲** Dobbeltklik på **HP Utility** i mappen **HP** i mappen **Programmer**.

# **AirPrint™ (OS X)**

Dit produkt understøtter udskrivning med Apples AirPrint til iOS 4.2 og Mac OS X v10.10 eller nyere. Brug AirPrint til at udskrive trådløst til printeren fra en iPad (iOS 4.2), iPhone (3GS eller nyere) eller iPod touch (3. generation eller nyere).

Se [Udskriv med AirPrint \(OS X\)](#page-72-0) for at få flere oplysninger.

# **4 Papir og udskriftsmedie**

- Forstå papirbrug
- [Understøttede mediestørrelser](#page-39-0)
- [Understøttede papirtyper, bakkekapacitet og retninger](#page-42-0)
- [Konfiguration af bakkerne](#page-43-0)
- [Ilægning af papir](#page-45-0)
- [Tip i forbindelse med valg og brug af papir](#page-52-0)

# **Forstå papirbrug**

HP PageWide-blækpatroner til erhvervsbrug er udviklet specielt til brug sammen med HP's skrivehoveder. En unik formel er med til at forlænge skrivehovedernes levetid og optimere driftsikkerheden. Når disse blækpatroner bruges sammen med ColorLok®-papir, opnår man farveudskrifter i laserkvalitet, som tørrer hurtigt, så de er klar til distribution.

**BEMÆRK:** Baseret på interne HP-test på et bredt udvalg af almindeligt papir, HP anbefaler kraftigt, at du bruger papir med ColorLok®-logoet til dette produkt. Besøg webstedet [HP print permanence](http://www.hp.com/go/printpermanence) for flere oplysninger.

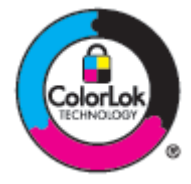

Dette produkt understøtter et stort udvalg af papir og andre udskriftsmedier. Papir eller udskriftsmedier, der ikke opfylder de følgende retningslinjer, kan forårsage dårlig udskriftskvalitet, flere papirstop og tidligt slid på produktet.

Det er muligt for papir at opfylde alle disse retningslinjer og stadig ikke give tilfredsstillende resultater. Dette kan skyldes ukorrekt håndtering, uacceptable niveauer for temperatur og/eller fugtighed eller andre variable, der ligger uden for HP's kontrol.

**VARSEL:** Brug af papir eller udskriftsmedier, der ikke opfylder HP's specifikationer, kan forårsage produktproblemer, der kræver reparation. Sådan reparation er ikke dækket af HP's garanti eller seviceaftaler.

Overhold de følgende retningslinjer for at få tilfredsstillende resultater, når der bruges specielt papir eller udskriftsmedie. Angiv papirets type og størrelse i printerdriveren for at få de bedste resultater.

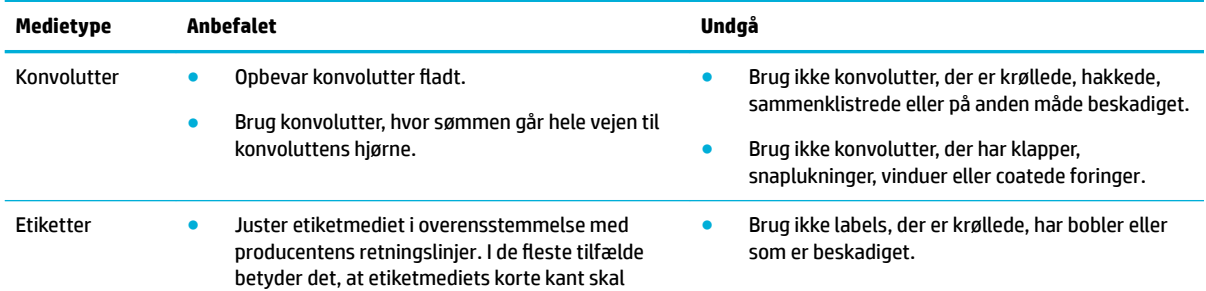

<span id="page-39-0"></span>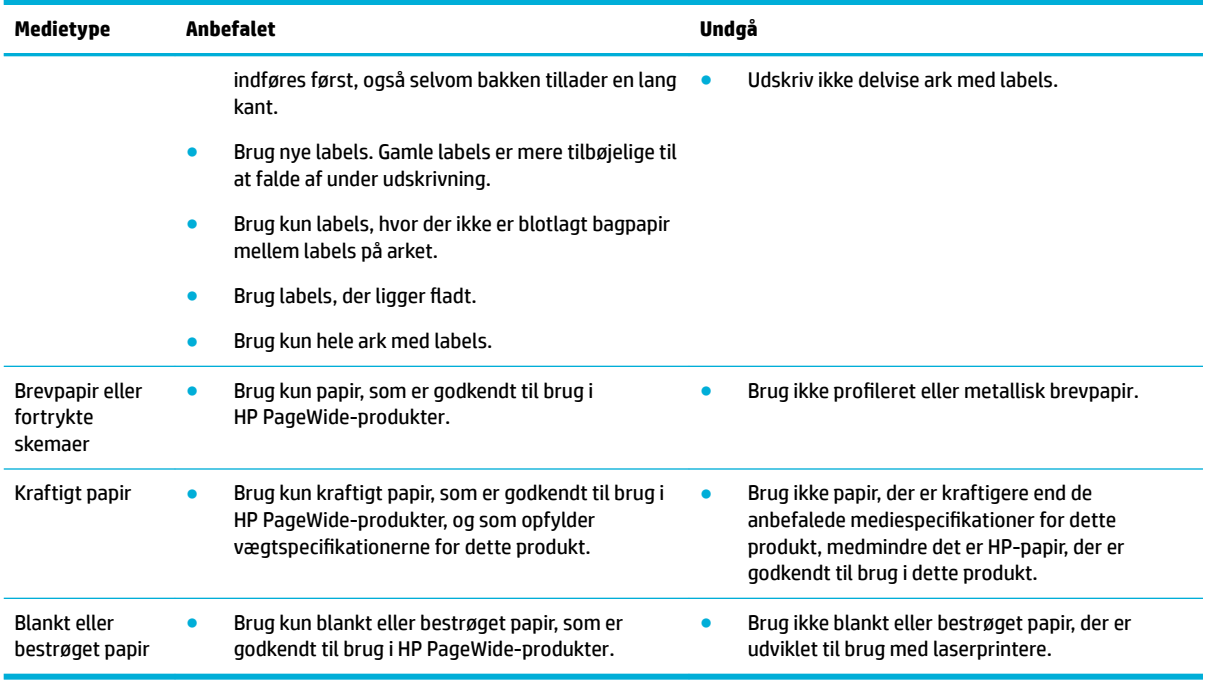

**VARSEL:** Brug ikke medier, der indeholder hæfteklammer eller papirclips.

# **Understøttede mediestørrelser**

Produktet leveres med bakke 1 og 2. Du kan tilføje en af følgende nederste bakker som tilbehør:

Nederste 550-arks papirbakker:

- 550-arks bakke
- 550-arks bakke og stativ
- 3x550-arks bakke og stativ

HCI-bakker:

● 4.000-arks stor papirbakke og stativ

Brug de egnede papir- og mediestørrelser til hver bakke:

- [Understøttede papir- og udskriftsmediestørrelser](#page-40-0)
- [Understøttede konvolutstørrelser \(kun bakke 1\)](#page-41-0)
- [Understøttede kortstørrelser](#page-41-0)
- [Understøttede etiketstørrelser](#page-41-0)
- [Understøttede fotopapirstørrelser](#page-42-0)

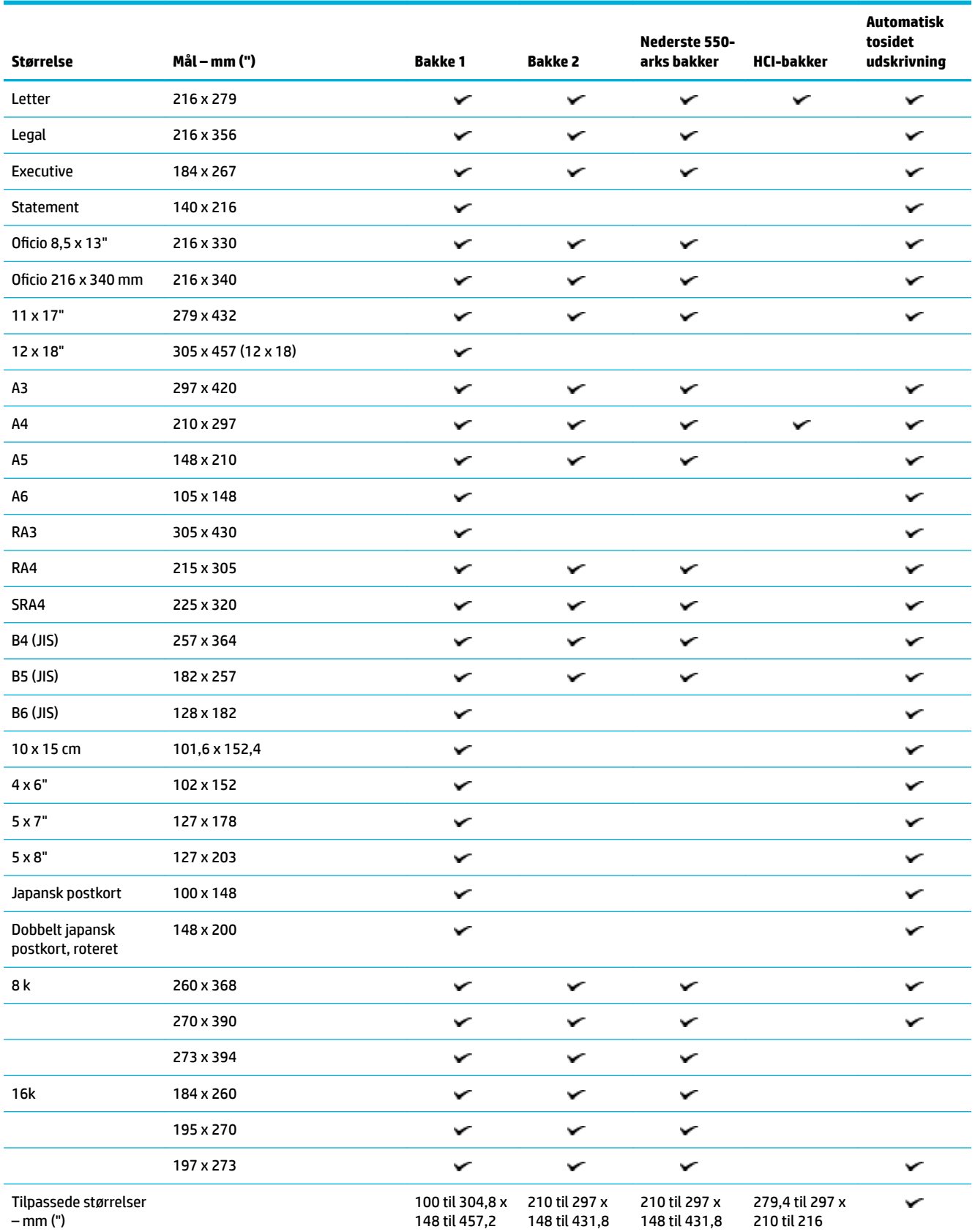

# <span id="page-40-0"></span>**Understøttede papir- og udskriftsmediestørrelser**

# <span id="page-41-0"></span>**Understøttede konvolutstørrelser (kun bakke 1)**

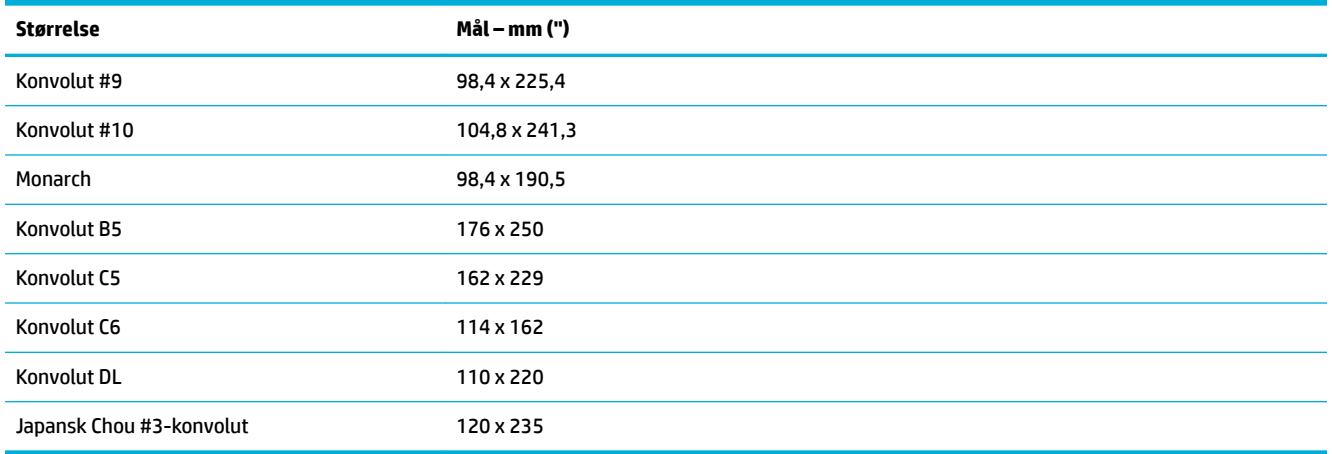

# **Understøttede kortstørrelser**

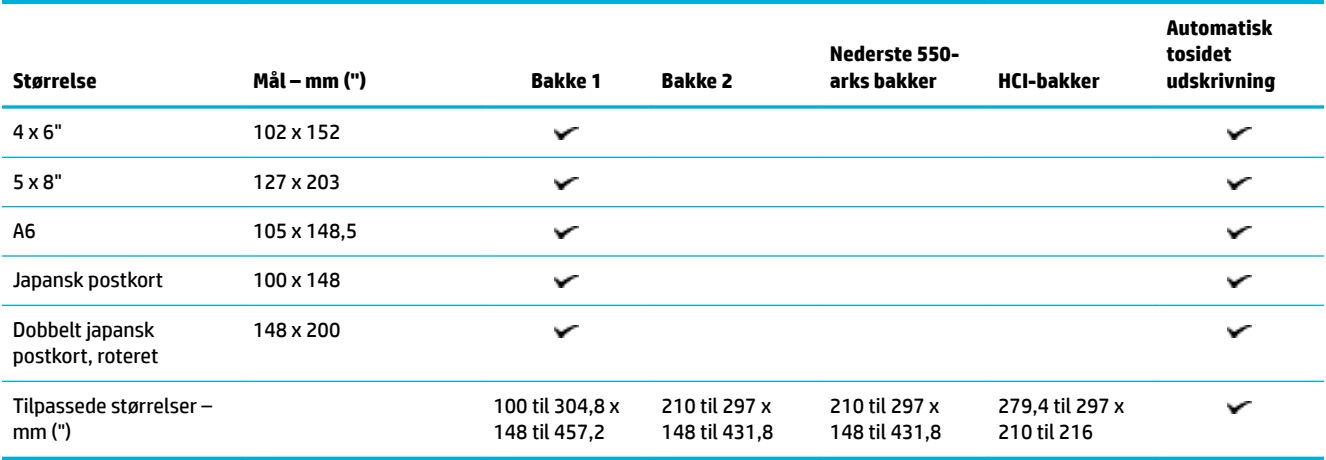

# **Understøttede etiketstørrelser**

**BEMÆRK:** Juster etiketmediet i overensstemmelse med producentens retningslinjer. I de fleste tilfælde betyder det, at etiketmediets korte kant skal indføres først, også selvom bakken tillader en lang kant.

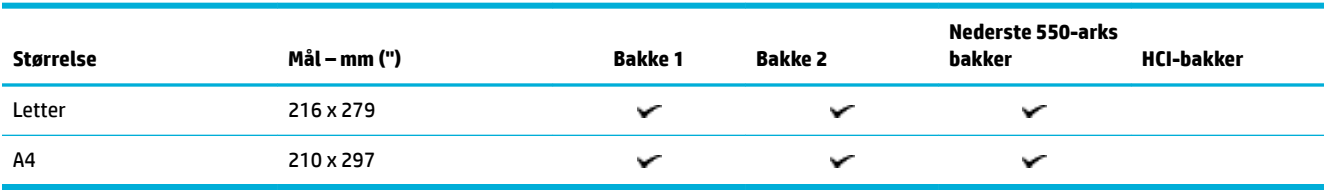

# <span id="page-42-0"></span>**Understøttede fotopapirstørrelser**

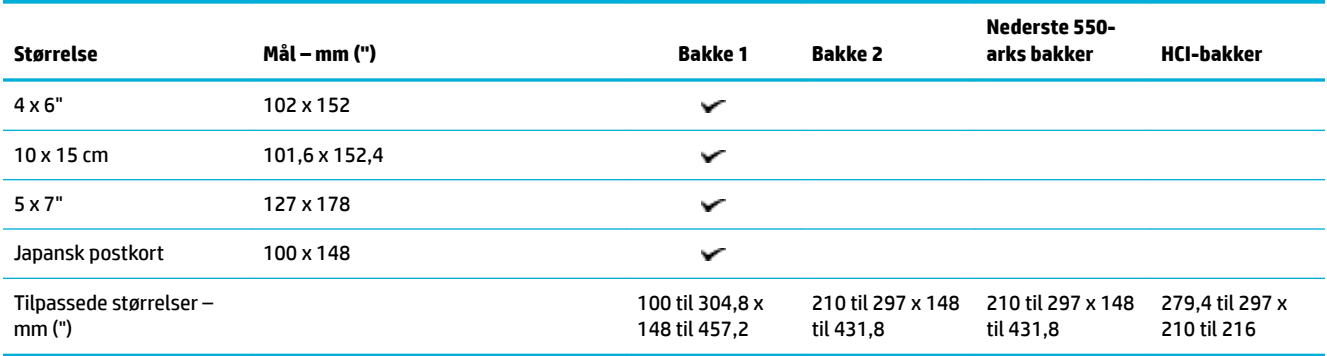

# **Understøttede papirtyper, bakkekapacitet og retninger**

Brug egnede papirtyper, bakkekapaciteter og retninger for at få de bedste resultater:

**BEMÆRK:** Kapaciteten kan variere, afhængigt af papirvægt og -tykkelse samt miljøforhold.

## **Retning**

Nogle mediestørrelser, f.eks. Letter og A4, kan passe i bakkerne på to måder: (1) den lange kant til siden (også kaldet stående papirretning) eller (2) den lange kant mod bagsiden (liggende papirretning).

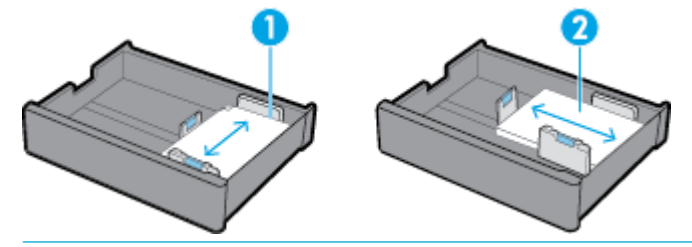

**TIP:**

- Stående papirretning (1) er den foretrukne retning. Hvis det er muligt, skal medierne lægges med den lange kant mod siden af bakken.
- Når en bakke løber tør for papir under et udskriftsjob, udskriver produktet ikke automatisk fra en anden bakke, hvis papirretningen er en anden. I stedet sættes printjobbet på pause, og du bliver bedt om at lægge papir i den tomme bakke.
- Når en bakke løber tør for papir, skal du sørge for at lægge papir i igen i den samme retning som før.

## **Papirtyper og bakkekapacitet**

Bakkekapaciteten er omtrentlige tal, der er baseret på en standardvægt for medier på 9 kg (20 lb) kontraktpapir. Tungere papir vil reducere bakkens kapacitet.

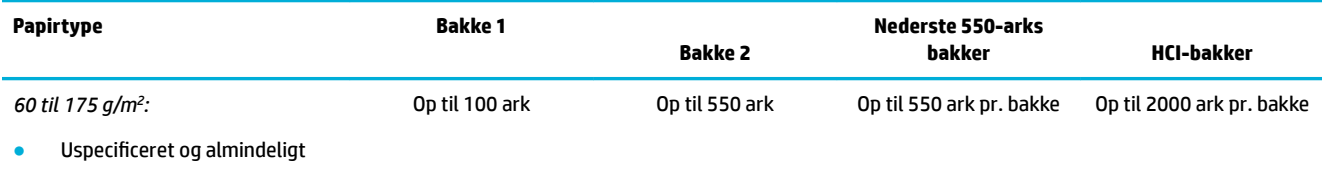

**HP EcoFFICIENT** 

<span id="page-43-0"></span>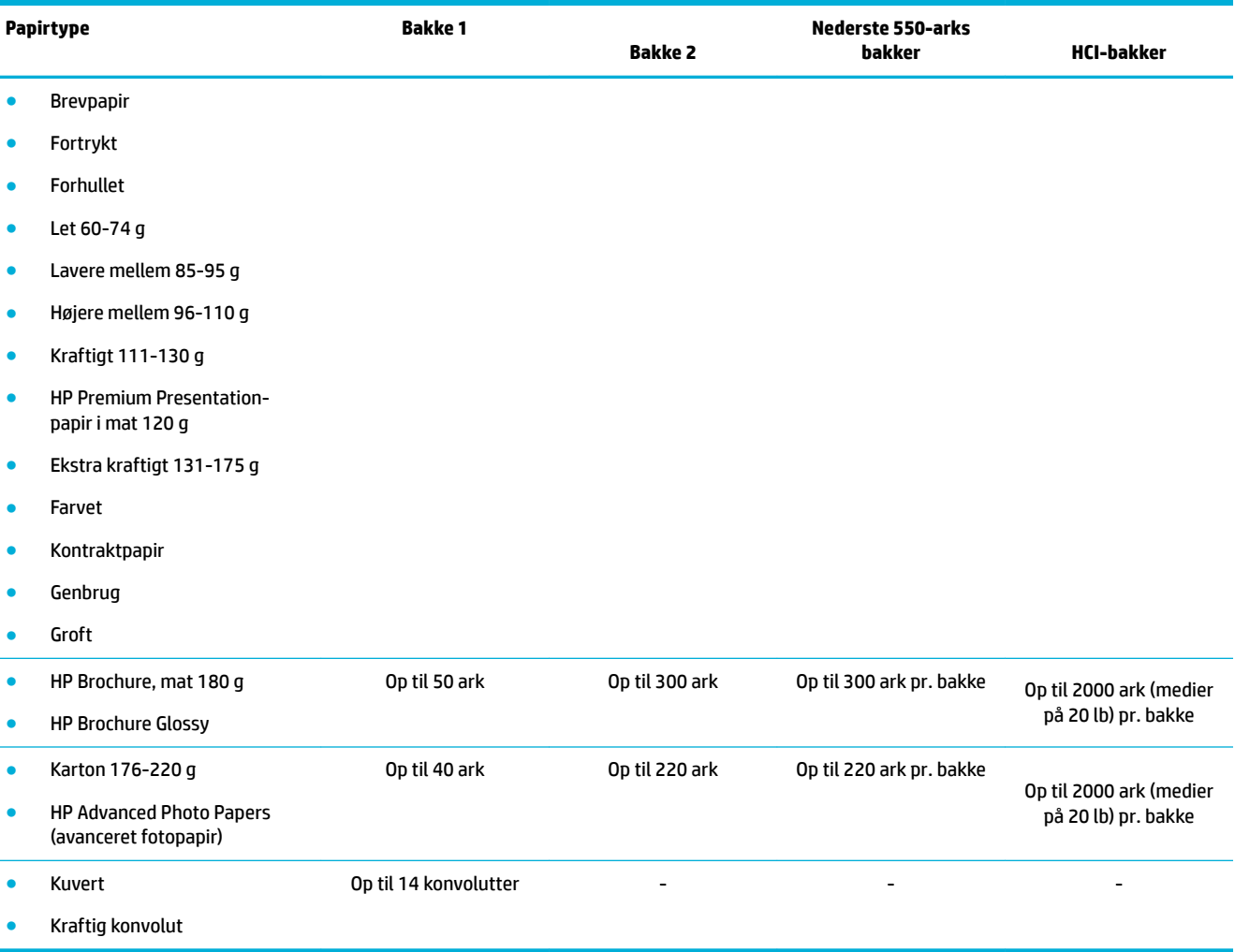

# **.onfiguration af bakkerne**

Konfiguration af bakken på kontrolpanelet forekommer typisk under den første opsætning. Korrekt administration af bakken er meget vigtigt for at udnytte produktet bedst muligt. Det anbefales at kontrollere, at konfigurationsindstillingerne er korrekte, hvis der opstår udskriftsfejl.

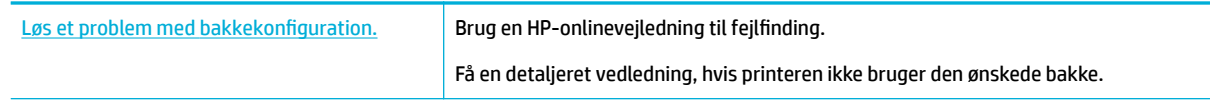

**BEMÆRK:** HP's onlinevejledninger til fejlfinding findes muligvis ikke på alle sprog.

## **Retningslinjer**

● Undgå papirstop ved kun at lægge de understøttede papirstørrelser og -typer i hver bakke.

Du kan finde yderligere oplysninger i [Understøttede mediestørrelser](#page-39-0) og [Understøttede papirtyper,](#page-42-0)  [bakkekapacitet og retninger.](#page-42-0)

- Sørg for at justere papirstyrene, så de er korrekt i forhold til mediestakken. Papirstyrene hjælper produktet med at identificere mediestørrelsen.
- Bekræft på produktets kontrolpanel, at mediestørrelsen og -typen matcher de medier, der er lagt i hver bakke. Du kan få adgang til printerens konfigurationsskærme ved at åbne dashboardet, trykke på (Bakkekonfiguration/-opsætning) og vælge den skærm, du har brug for.
- Når du udskriver, skal du huske at vælge de korrekte bakkeindstillinger i printersoftwaren til det relevante udskriftsjob.

## **Eksempler**

I denne tabel kan du se de korrekte indstillinger for printersoftwaren og printerkonfigurationen for nogle almindelige udskriftsjob.

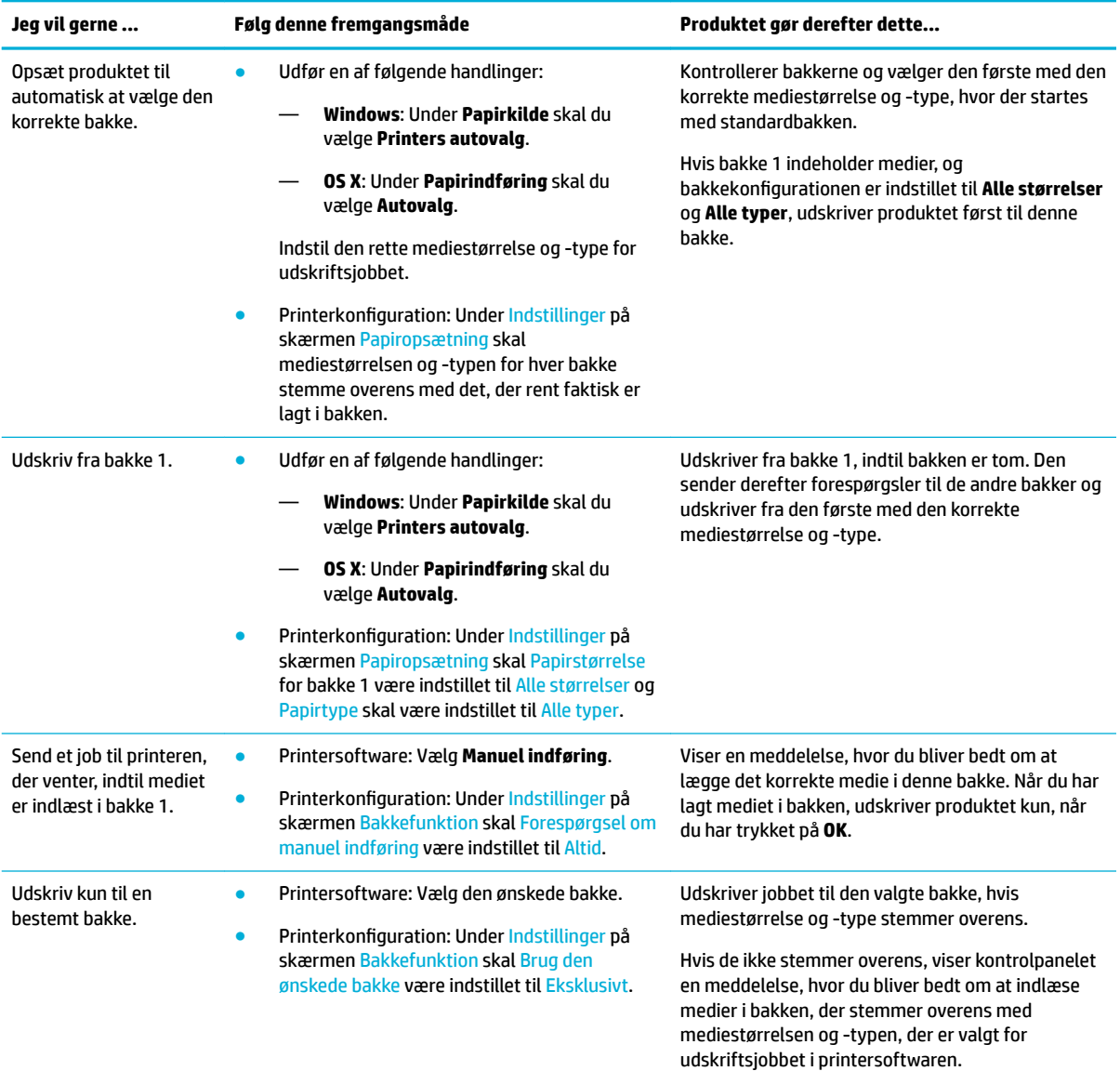

<span id="page-45-0"></span>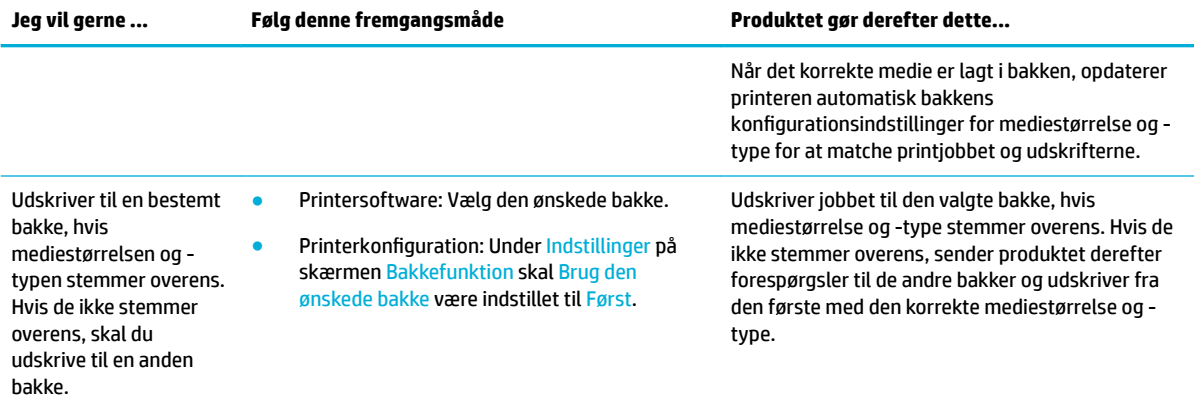

Få flere oplysninger om indstillinger af printersoftware under Sådan udskrives fra en computer (Windows) eller [Sådan udskrives fra en computer \(OS X\).](#page-63-0)

# **Ilægning af papir**

I dette afsnit beskrives det, hvordan du lægger papir i stående retning i en bakke til ensidet udskrivning, hvilket er fabriksstandarden. Det er muligvis ikke alle bakker eller funktioner, der er tilgængelige for dit produkt:

- Opfyldning af bakke 1
- [Opfyldning af bakke 2](#page-46-0)
- [Læg papir i de nederste 550-arks bakker](#page-48-0)
- [Læg medier i HCI-bakker](#page-48-0)
- [Ilæg konvolutter](#page-50-0)
- [Ilægning af brevpapir eller fortrykte skemaer](#page-51-0)

## **Opfyldning af bakke 1**

Bakke 1 er multifunktionsbakken på venstre side af produktet.

- **BEMÆRK:** Hvis du ikke bruger ALM (Alternate Letterhead Mode), skal du anbringe papiret på følgende måde ved ensidet udskrivning:
	- **A4/Letter-format**: Anbring papiret i stående retning med den side, der skal udskrives, nedad med den øverste kant mod bagsiden af bakken.
	- **A3/Ledger-format**: Anbring papir i liggende retning med den side, der skal udskrives, nedad og den øverste kant mod venstre.

Se ALM-retning i [Ilægning af brevpapir eller fortrykte skemaer.](#page-51-0)

**1.** Åbn bakke 1.

<span id="page-46-0"></span>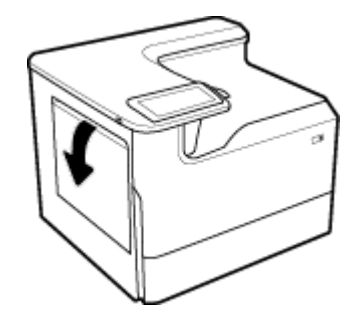

**2.** Åbn papirstyrene helt, og læg papiret i.

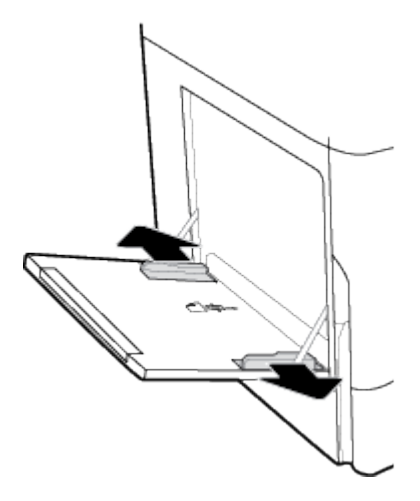

**3.** Skub papirstyrene ind mod det ilagte medie.

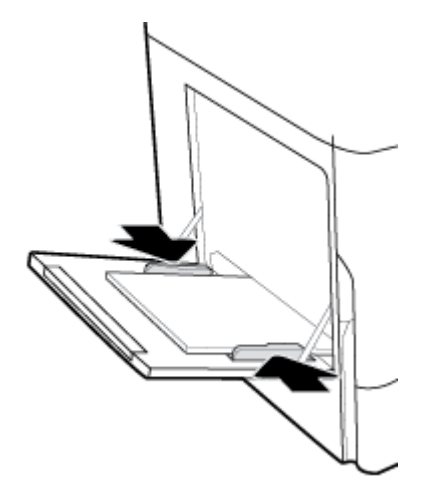

# **Opfyldning af bakke 2**

Dette er standardbakken. Når du indlæser papir i produktet første gang, skal der først lægges papir i standardbakken.

**BEMÆRK:** Hvis du ikke bruger ALM (Alternate Letterhead Mode), skal du anbringe papiret på følgende måde ved ensidet udskrivning:

- **A4/Letter-format**: Anbring papiret i stående retning med den side, der skal udskrives, nedad med den øverste kant mod bagsiden af bakken.
- **A3/Ledger-format**: Anbring papir i liggende retning med den side, der skal udskrives, nedad og den øverste kant mod venstre.

Se ALM-retning i [Ilægning af brevpapir eller fortrykte skemaer.](#page-51-0)

**1.** Træk bakken ud af produktet.

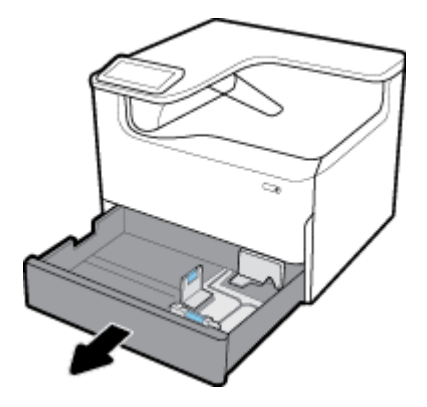

**2.** Åbn papirets længde- og breddestyr helt.

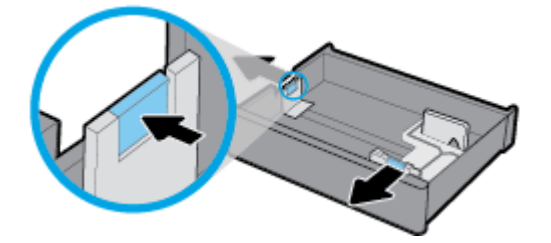

**3.** Læg papiret i bakken, og sørg for, at det ligger fladt i alle fire hjørner. Skub papirets længde- og breddestyr ind mod det ilagte medie.

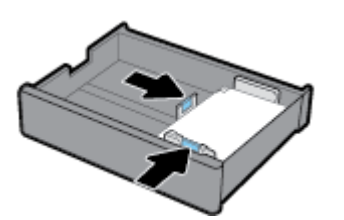

<span id="page-48-0"></span>**4.** Tryk ned på papiret for at sikre, at stakken er under grænsen papir kontakten på bagsiden af bakken.

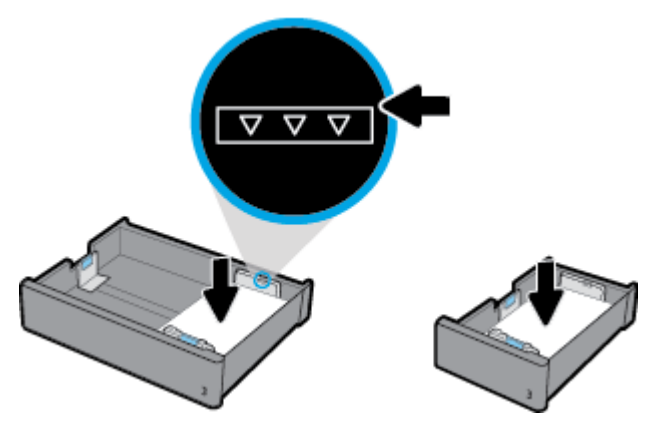

**5.** Skub bakken ind i produktet.

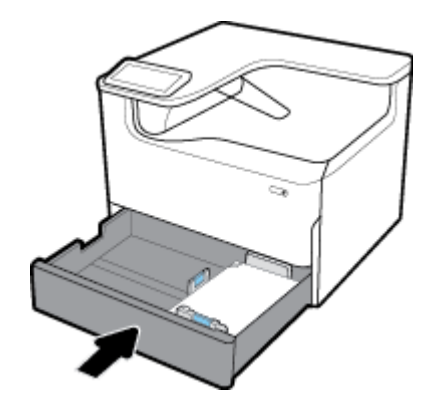

# **Læg papir i de nederste 550-arks bakker**

Produktet kan omfatte en af følgende nederste bakker, enten som standard eller som tilbehør:

- 550-arks bakke (vist)
- 550-arks bakke og stativ
- 3x550-arks bakke og stativ

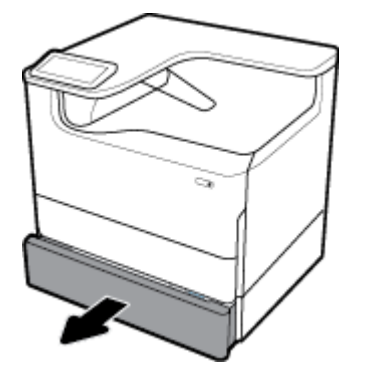

Følg vejledningen til **[Opfyldning af bakke 2](#page-46-0)** for at lægge medier i disse bakker.

## **Læg medier i HCI-bakker**

Du kan tilføje 4.000-arks stor papirbakke og stativ som tilbehør til produktet.

- **BEMÆRK:** Hvis du ikke bruger ALM (Alternate Letterhead Mode), skal du anbringe papiret på følgende måde ved ensidet udskrivning:
	- **A4/Letter-format**: Anbring papiret i stående retning med den side, der skal udskrives, nedad med den øverste kant mod bagsiden af bakken.

Se ALM-retning i *Ilægning af brevpapir eller fortrykte skemaer*.

**1.** Træk bakken ud af produktet.

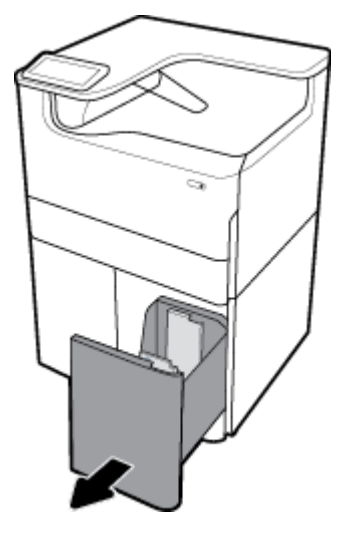

**2.** Åbn papirets længdestyr helt.

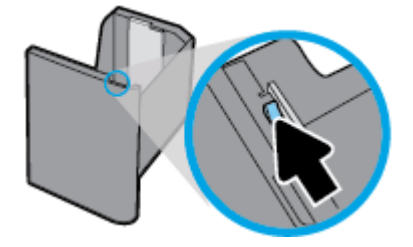

**3.** Læg papiret i bakken, og sørg for, at det ligger fladt i alle fire hjørner.

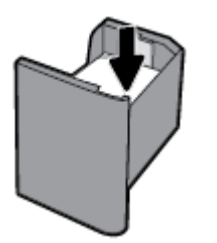

**4.** Skub længdestyret ind mod det ilagte medie.

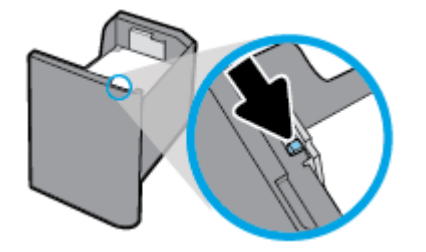

<span id="page-50-0"></span>**5.** Skub bakken ind i produktet.

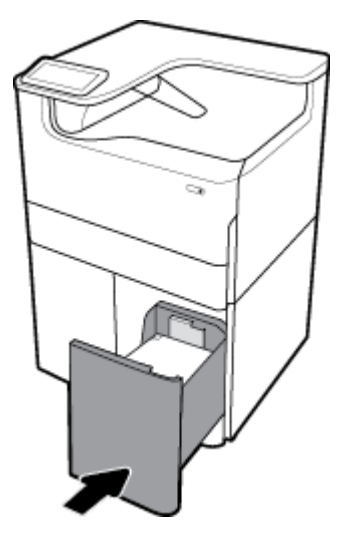

# **Ilæg konvolutter**

Du kan kun lægge konvolutter i bakke 1.

**1.** Åbn bakke 1.

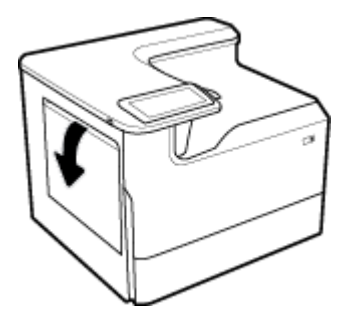

2. Anbring konvolutterne i bakke 1 med forsiden nedad, så de flugter med mediemærket på bakken, og med toppen af konvolutten mod bagsiden af printeren.

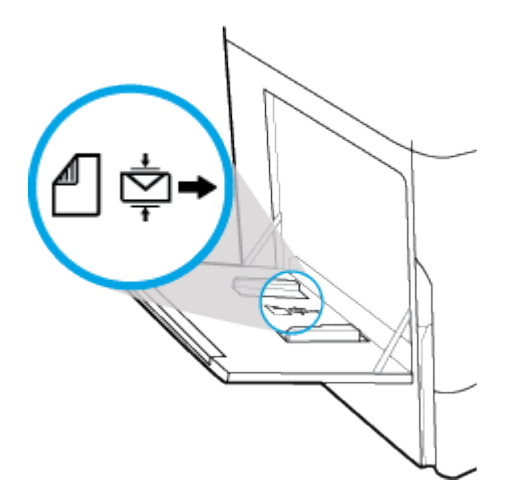

<span id="page-51-0"></span>**3.** Luk papirstyrene.

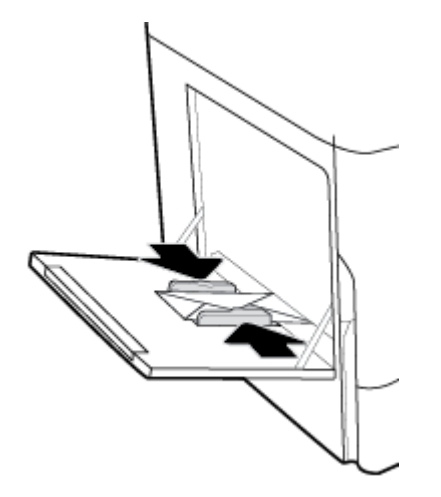

# **Ilægning af brevpapir eller fortrykte skemaer**

Du kan lægge brevpapir, fortrykte eller forhullede skemaer i enhver af bakkerne. Papirretningen afhænger af, om du udskriver i ensidet eller tosidet tilstand. Hvis ALM (Alternative Letterhead Mode) er aktiveret, kan du udskrive i både ensidet og tosidet tilstande uden at vende papiret.

#### **Sådan aktiveres eller deaktiveres ALM på kontrolpanelet**

- **1.** Åbn kontrolpanelets dashboard (stryg dashboardfanen øverst på ethvert skærmbillede nedad, eller tryk på strimlen øverst på startskærmbilledet).
- **2.** Tryk på (Opsætning) på kontrolpanelets dashboard.
- **3.** Tryk på Bakke- og papiradministration, og tryk derefter på Alternative Letterhead Mode for at slå funktionen til eller fra.

#### **Sådan aktiveres eller deaktiveres ALM fra EWS**

- 1. Skriv produktets IP-adresse i adresselinjen i en webbrowser for at åbne EWS. (Tryk på  $\frac{1}{\text{SA}}$  [Ethernet] på kontrolpanelets dashboard for at hente produktets IP-adresse.)
- **2.** Klik på fanen **Indstillinger**.
- **3.** Klik på **Præferencer** og derefter på **Bakke- og papiradministration**.
- **4.** I afsnittet **Alternative Letterhead Mode** vælger du **Aktiveret** eller **Deaktiveret**.
- **5.** Klik på **Anvend**.

#### **Sådan ilægges brevpapir eller fortrykte skemaer med ALM aktiveret**

**BEMÆRK:** Hvis ALM er aktiveret, skal du vælge Letterhead, Fortrykt eller Forstanset i bakkens konfigurationsindstillinger i produktets kontrolpanel.

**1.** Læg medier i A4/Letter-størrelse i bakken med forsiden opad og med toppen af formularen mod bagenden af bakken og de lange kanter mod siden.

<span id="page-52-0"></span>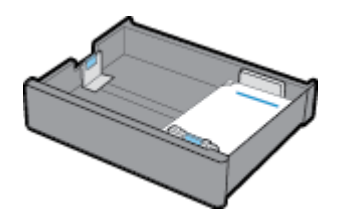

**2.** Følg fremgangsmåden i [Opfyldning af bakke 1,](#page-45-0) [Opfyldning af bakke 2,](#page-46-0) [Læg papir i de nederste 550-arks](#page-48-0)  [bakker](#page-48-0) eller [Læg medier i HCI-bakker.](#page-48-0)

#### **Sådan ilægges brevpapir eller fortrykte skemaer med ALM deaktiveret**

- **1.** Vend papiret på følgende måder for etsidede eller tosidede udskriftsjob:
	- Enkeltsidet: Læg medier i A4/Letter-størrelse i bakken med forsiden nedad og med toppen af formularen mod bagenden af bakken og de lange kanter mod siden.

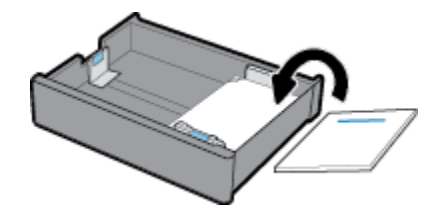

● Tosidet: Læg medier i A4/Letter-størrelse i bakken med forsiden opad og med toppen af formularen mod bagenden af bakken og de lange kanter mod siden.

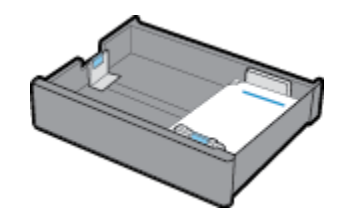

**2.** Følg fremgangsmåden i [Opfyldning af bakke 1,](#page-45-0) [Opfyldning af bakke 2,](#page-46-0) [Læg papir i de nederste 550-arks](#page-48-0)  [bakker](#page-48-0) eller [Læg medier i HCI-bakker.](#page-48-0)

# **Tip i forbindelse med valg og brug af papir**

Følg nedenstående retningslinjer for at opnå de bedste resultater:

- Læg ikke følgende medier i bakken, da de kan give papirstop, dårlig udskriftskvalitet og andre udskriftsproblemer:
	- Flerbladede formularer
	- Medier, der er beskadigede, krøllede eller rynkede
	- Medier med udstansninger eller perforeringer
	- Medier med en kraftig struktur, prægning eller som på anden måde er besværligt at udskrive på
	- Medier, der er for tynde eller lette at strække
	- Medier med hæfteklammer eller clips
- Læg en hel stak papir i, ikke bare en enkelt side. Alt papiret i stakken skal have samme størrelse og være af samme type for at undgå et papirstop.
- Læg kun én type papir ad gangen i bakken.
- Læg kun én slags medie ad gangen i en bakke.
- Sørg for, at papiret ilægges korrekt, når der lægges i fra bakken.
- Kontrollér, at papir, der er lagt i papirbakken, ligger fladt uden bøjede eller iturevne kanter.
- Undgå at overfylde bakken.
- Juster papirbreddestyrene, indtil de sidder tæt langs siderne af papiret. Kontrollér, at papirstyrene ikke bøjer papiret i bakken.

# **5 Blækpatroner**

- HP PageWide-blækpatroner
- [Administrer blækpatroner](#page-55-0)
- [Udskift blækpatroner](#page-57-0)
- **[Blækpatrontips](#page-59-0)**

# **HP PageWide-blækpatroner**

- HP-politik vedrørende blækpatroner fra andre producenter end HP
- Forfalskede HP-blækpatroner

# **HP-politik vedrørende blækpatroner fra andre producenter end HP**

## **VIGTIGT:**

- HP garanterer ikke for hverken kvalitet eller driftssikkerhed i forbindelse med indhold fra andre leverandører end HP i HP-blækpatroner.
- HP's garanti på blækpatroner dækker ikke blækpatroner fra andre leverandører end HP eller blækpatroner med indhold fra andre leverandører end HP.
- HP's garanti på printeren dækker ikke reparation eller service pga. brugen af blækpatroner fra andre leverandører end HP eller blækpatroner med indhold fra andre leverandører end HP.

#### **EXP BEMÆRK:**

- Printeren er ikke konstrueret til at bruge kontinuerlige blæksystemer. Fjern det kontinuerlige blæksystem, og installer originale HP- (eller kompatible) blækpatroner for at fortsætte udskrivningen.
- Printeren er konstrueret til blækpatroner, der skal bruges til de er tomme. Genopfyldning af blækpatroner, inden de er tømt, kan medføre, at printeren ikke fungerer. Isæt en ny blækpatron (enten original HP eller kompatibel), hvis det sker, for at fortsætte udskrivningen.

## **Forfalskede HP-blækpatroner**

Blækpatronen er muligvis ikke en original HP-blækpatron, hvis du bemærker følgende:

- Kontrolpanelet eller printerstatusrapporten angiver, at en brugt eller forfalsket blækpatron er installeret.
- Du har mange problemer med blækpatronen.
- Blækpatronen ser ikke ud, som den normalt gør (emballagen kan f.eks. være forskellig fra HPemballagen).

Besøg webstedet [www.hp.com/go/anticounterfeit](http://www.hp.com/go/anticounterfeit) , hvis du installerer en HP-blækpatron, og meddelelsen fra kontrolpanelet siger, at blækpatronen er brugt eller forfalsket. HP vil hjælpe med at løse problemet.

# <span id="page-55-0"></span>**Administrer blækpatroner**

Korrekt opbevaring, anvendelse og overvågning af blækpatroner kan være med til at sikre høj udskriftskvalitet og forlænge blækpatronernes levetid.

- Opbevaring af blækpatroner
- Udskrivning med Kontor-tilstanden
- Udskrivning, når en blækpatron når slutningen af den anslåede levetid
- [Kontroller de anslåede blækpatronniveauer](#page-56-0)
- [Bestil blækpatroner](#page-56-0)
- [Genbrug blækpatroner](#page-57-0)

## **Opbevaring af blækpatroner**

- Tag ikke blækpatronen ud af emballagen, før den skal bruges.
- Opbevar blækpatroner ved stuetemperatur (15-35° C eller 59-95° F) i mindst 12 timer, før de bruges.
- Håndter patronerne forsigtigt. Hvis du taber eller ryster dem, eller de udsættes for anden hårdhændet behandling i forbindelse med isættelse, kan det give midlertidige udskriftsproblemer.

## **Udskrivning med Kontor-tilstanden**

Udskrivningsfunktionen Kontor giver en smule lysere udskrifter, hvilket kan forlænge blækpatronernes levetid.

- **1.** I menuen **Filer** i softwareprogrammet skal du klikke på **Udskriv**.
- **2.** Printeren skal være valgt.
- **3.** Udfør en af følgende handlinger:
	- **Windows**: Klik på det link eller den knap, der åbner dialogboksen **Egenskaber** .

Afhængigt af programmet kan linket eller knappen hedde **Egenskaber** , **Funktioner**, **Printeropsætning**, **Printeregenskaber**, **Printer** eller **Angiv indstillinger**.

- **OS X**: Vælg **Kopier og sider** i pop op-menuen.
- **4.** Klik på fanen **Papir/kvalitet**.
- **5.** Vælg **Kontor** på rullelisten **Udskriftskvalitet** (Windows) eller pop-up-menuen (OS X).

## **Udskrivning, når en blækpatron når slutningen af den anslåede levetid**

Meddelelser om forbrugsvarer vises på printerens kontrolpanel.

- Meddelelsen Blækpatron lav vises, når en patron er ved at være tom og snart skal udskiftes. Udskrivning kan fortsætte, men overvej at have en ekstra blækpatron klar. Du behøver ikke at udskifte blækpatronen, før du bliver bedt om det.
- Meddelelsen Blækpatron meget lav vises, når en blækpatron er brugt op og kan udskiftes nu. Printeren bruger af sine reserver til at udskrive. Kontrollér kontrolpanelet for at se det omtrentlige antal sider, du kan udskrive ved hjælp af disse reserver.
- Meddelelsen Blækpatron er brugt op vises, når en blækpatron er brugt op og skal udskiftes, inden udskrivningen kan fortsætte. Når der installeres en ny patron, fyldes reserverne op igen.

# <span id="page-56-0"></span>**Kontroller de anslåede blækpatronniveauer**

Du kan se de anslåede blækpatronniveauer på printerens kontrolpanel eller i printersoftwaren.

#### **BEMÆRK:**

- Hvis du har installeret en efterfyldt eller renoveret blækpatron, eller hvis blækpatronen har været brugt i en anden printer, kan blækpatronniveauindikatoren være unøjagtig, eller måske vises den slet ikke.
- Meddelelser og indikatorer for blækpatronniveau giver kun estimater til planlægningsformål. Når du får en meddelelse om lavt blækpatronniveau, bør du anskaffe en ny blækpatron, så den ligger klar. Du behøver ikke at udskifte blækpatronerne, før du bliver bedt om det.
- Blækpatronerne bruges i udskrivningsprocessen på forskellige måder. Dette omfatter initialiseringsprocessen, som klargør printeren og patronerne til udskrivning, og service på printhoved, som sikrer, at udskrivningen sker uden problemer. Der vil være lidt blæk tilbage i blækpatronen, når den er brugt. Du kan få flere oplysninger på webstedet [www.hp.com/buy/supplies](http://www.hp.com/buy/supplies).

#### **Sådan kontrollerer du blækpatronniveauerne fra kontrolpanelet**

- **1.** Åbn kontrolpanelets dashboard (stryg dashboardfanen øverst på ethvert skærmbillede nedad, eller tryk på strimlen øverst på startskærmbilledet).
- **2.** Tryk på (Anslåede blækpatronniveauer) på kontrolpanelets dashboard for at få vist de anslåede blækpatronniveauer.

#### **Sådan kontrollerer du blækpatronniveauerne i EWS**

- **1.** Åbn den integrerede webserver. Se <u>Åbn EWS</u> for at få flere oplysninger.
- **2.** Klik på fanen **Værktøjer** og derefter på **Forsyningsstatus**.

#### **Sådan kontrolleres blækpatronniveauerne fra produktets software (Windows)**

- 1. Åbn HP Printerassistent. Se [Åbn HP Printerassistent](#page-36-0) for at få flere oplysninger.
- **2.** På fanen **Udskriv** klikker du på **Vedligehold printeren**.
- **3.** Klik på fanen **Anslåede blækpatronniveauer**.

#### **Sådan kontrolleres blækpatronniveauerne fra produktets software (OS X)**

- **1.** Åbn HP Utility. Se [Åbn HP Utility](#page-37-0) for at få flere oplysninger.
- **2.** Printeren skal være valgt.
- **3.** Klik på **Supplies Status** (Forsyningsstatus).

Det anslåede blækpatronniveau vises.

#### **Bestil blækpatroner**

Besøg [www.hp.com](http://www.hp.com) for at bestille blækpatroner. (Nogle afsnit af HP's websted findes kun på engelsk). Det er ikke muligt at bestille blækpatroner online i alle lande/område. Mange lande har dog oplysninger om, hvordan man bestiller pr. telefon, finder en lokal butik og udskriver en indkøbsseddel. Du kan desuden besøge siden [www.hp.com/buy/supplies](http://www.hp.com/buy/supplies) og få oplysninger om køb af HP-produkter i dit land.

Brug kun blækpatroner, der har samme blækpatronnummer, som de blækpatroner, der skal udskiftes. Du kan finde blækpatronnummeret på følgende steder:

- <span id="page-57-0"></span>På mærkaten på den blækpatron, du udskifter.
- På en mærkat inde i printeren. Åbn blækpatrondækslet for at finde klistermærket.
- Åbn HP Printerassistent i printersoftwaren, klik på **Køb ind**, og klik derefter på **Køb forbrugsvarer online**.
- I HP's indbyggede webserver skal du klikke på fanen **Værktøjer** og derefter, under **Produktoplysninger**, på **Forsyningsstatus**. Se [HP Embedded Web Server](#page-31-0) for at få flere oplysninger.

**BEMÆRK:** Den START-patron, der følger med printeren, kan ikke købes særskilt.

## **Genbrug blækpatroner**

Besøg<http://hp.com/recycle>for at få fyldestgørende oplysninger om genbrug og oplysninger om, hvor der kan bestilles frankerede etiketter, konvolutter og æsker til genbrug.

# **Udskift blækpatroner**

Produktet bruger fire farver og har en separat blækpatron for hver farve: Gul (Y), magenta (M), cyan (C) og sort (K).

#### **VARSEL:**

- For at undgå problemer med udskriftskvaliteten anbefaler HP at udskifte manglende patroner med originale HP-patroner så hurtigt som muligt. Se [Bestil blækpatroner](#page-56-0) for at få flere oplysninger.
- Sluk aldrig for printeren, hvis der mangler blækpatroner.
- **1.** Åbn dækslet til blækpatronerne.

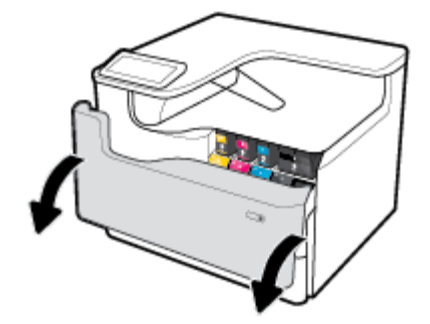

**2.** Skub den gamle blækpatron indad for at låse den op og frigøre den.

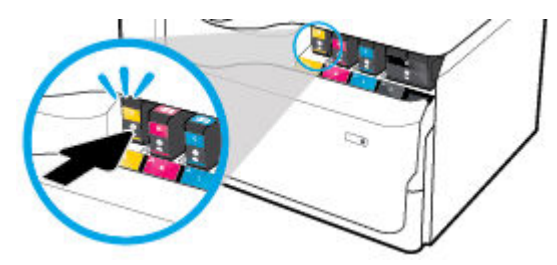

**3.** Tag fat i kanten af den gamle blækpatron, og træk derefter blækpatronen lige ud for at tage den ud.

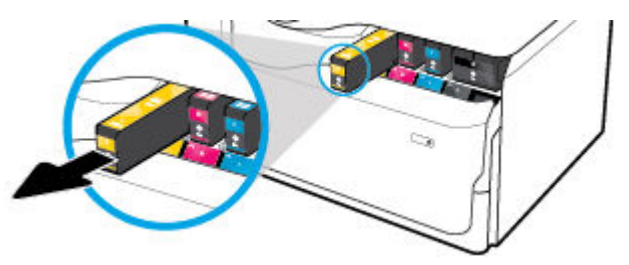

**4.** Rør ikke ved metalkontakterne på blækpatronen. Fingeraftryk på kontakterne kan forårsage forbindelsesfejl.

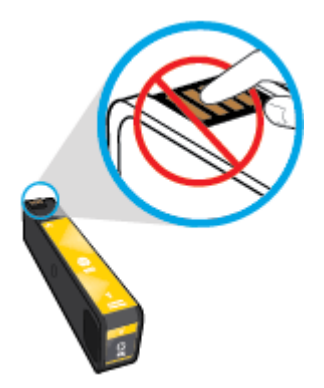

**5.** Sæt den nye blækpatron i holderen.

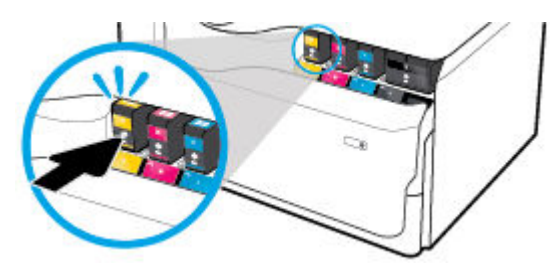

**6.** Luk blækpatrondækslet.

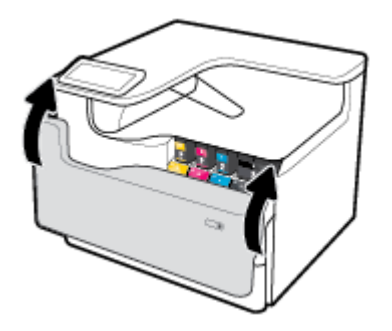

# <span id="page-59-0"></span>**Blækpatrontips**

Brug følgende tip i forbindelse med blækpatroner:

Brug originale HP-patroner.

De originale HP-blækpatroner er udviklet og testet sammen med HP-printere og -papir, så du får det bedst mulige resultat hver gang.

**BEMÆRK:** HP kan ikke garantere for hverken kvalitet eller driftssikkerhed i forbindelse med blækpatroner fra andre producenter end HP. Service eller reparation, som skyldes brug af en blækpatron fra en anden producent end HP, er ikke omfattet af garantien.

Besøg [www.hp.com/go/anticounterfeit](http://www.hp.com/go/anticounterfeit) , hvis du mener, du har købt originale HP-blækpatroner.

- Gør følgende for at undgå problemer med udskriftskvaliteten:
	- Sluk altid for printeren på afbryderen på forsiden, og vent, indtil lyset i afbryderen slukker.

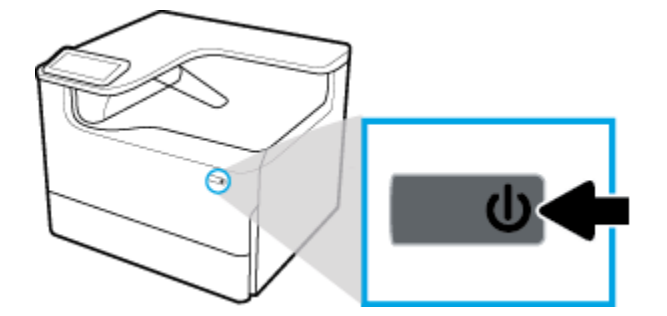

- Kontrollér, at der er blækpatroner i alle holderne.
- Hvis udskriftskvaliteten ikke er acceptabel, kan du se flere oplysninger i [Forbedring af](#page-108-0) [udskriftskvaliteten](#page-108-0).
- Hvis du tager en blækpatron ud af printeren, skal du forsøge at sætte den i igen så hurtigt som muligt.
- Åbn ikke blækpatronerne, og pak dem ikke ud, før du er klar til at installere dem.
- Sæt blækpatronerne i de korrekte holdere. Farven og ikonet på blækpatronen skal passe til holderens farve og ikon. Sørg for, at blækpatronerne kommer helt på plads.
- Kontrollér de anslåede niveauer i blækpatronerne, så du er sikker på, at der er nok blæk.

Advarsler og indikatorer for forbrugsvareniveau giver kun estimater til planlægningsformål.

Se [Kontroller de anslåede blækpatronniveauer](#page-56-0) for at få flere oplysninger.

- **BEMÆRK:** Når du modtager en advarsel om lavt blækpatronniveau, er det en god ide at sørge for at have en ny blækpatron klar, så du undgår forsinkelser. Du behøver ikke at udskifte blækpatronerne, før du bliver bedt om det.
- Rengør kun skrivehovedet, når det er påkrævet. Det forkorter blækpatronernes levetid.
- Hvis du flytter printeren, skal du gøre følgende for at undgå lækager fra printeren, eller at den beskadiges.
	- Husk altid at slukke printeren ved at trykke på afbryderknappen på forsiden. Vent, indtil al aktivitet ophører, før du frakobler printeren.
	- Sørg for, at du ikke tager patronerne ud.
- Produktet skal transporteres i opret stilling; den må ikke lægges på siden, bagsiden, fronten eller toppen.
- Hold printeren opretstående efter installationen af patroner for at undgå skader. Send ikke printeren med luftfart, efter at patronerne er blevet installeret.

# <span id="page-61-0"></span>**6 Udskriv**

- Udskrivning fra en computer
- [Udskrivning fra kontrolpanelet](#page-66-0)
- [Udskriv med NFC](#page-71-0)
- [Udskriv med AirPrint \(OS X\)](#page-72-0)
- [Tips til udskrivning](#page-72-0)

# **Udskrivning fra en computer**

- Sådan udskrives fra en computer (Windows)
- [Sådan udskrives fra en computer \(OS X\)](#page-63-0)
- [Opsætning af udskrivningsgenveje \(Windows\)](#page-64-0)
- [Opsætning af forudindstillinger for udskrivning \(OS X\)](#page-64-0)
- [Sådan justeres eller administreres farver](#page-64-0)

# **Sådan udskrives fra en computer (Windows)**

Disse anvisninger gælder ved udskrivning på forskellige medier inklusive de følgende:

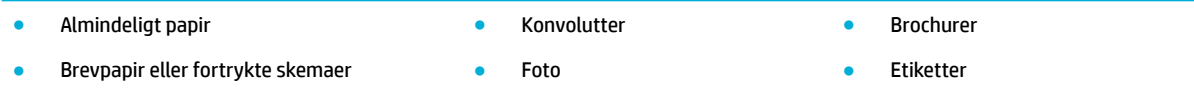

#### **Sådan udskrives fra en computer (Windows)**

**1.** Læg det understøttede medie i den korrekte bakke.

Se llægning af papir for at få flere oplysninger.

- **2.** I menuen **Filer** i softwareprogrammet skal du klikke på **Udskriv**.
- **3.** Printeren skal være valgt.
- **4.** Klik på det link eller den knap, der åbner dialogboksen **Egenskaber** .

Afhængigt af programmet kan linket eller knappen hedde **Egenskaber** , **Funktioner**, **Printeropsætning**, **Printeregenskaber**, **Printer** eller **Angiv indstillinger**.

**5.** Opsæt de korrekte udskriftsindstillinger for dit medie. I den følgende tabel er der beskrivelser af de faner og indstillinger, der er tilgængelige i dit softwareprogram:

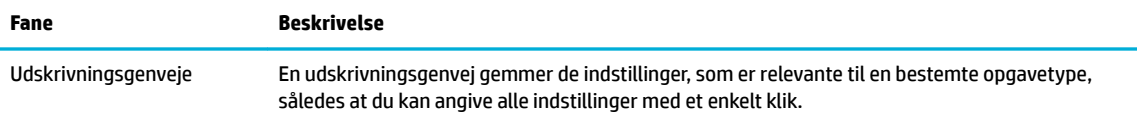

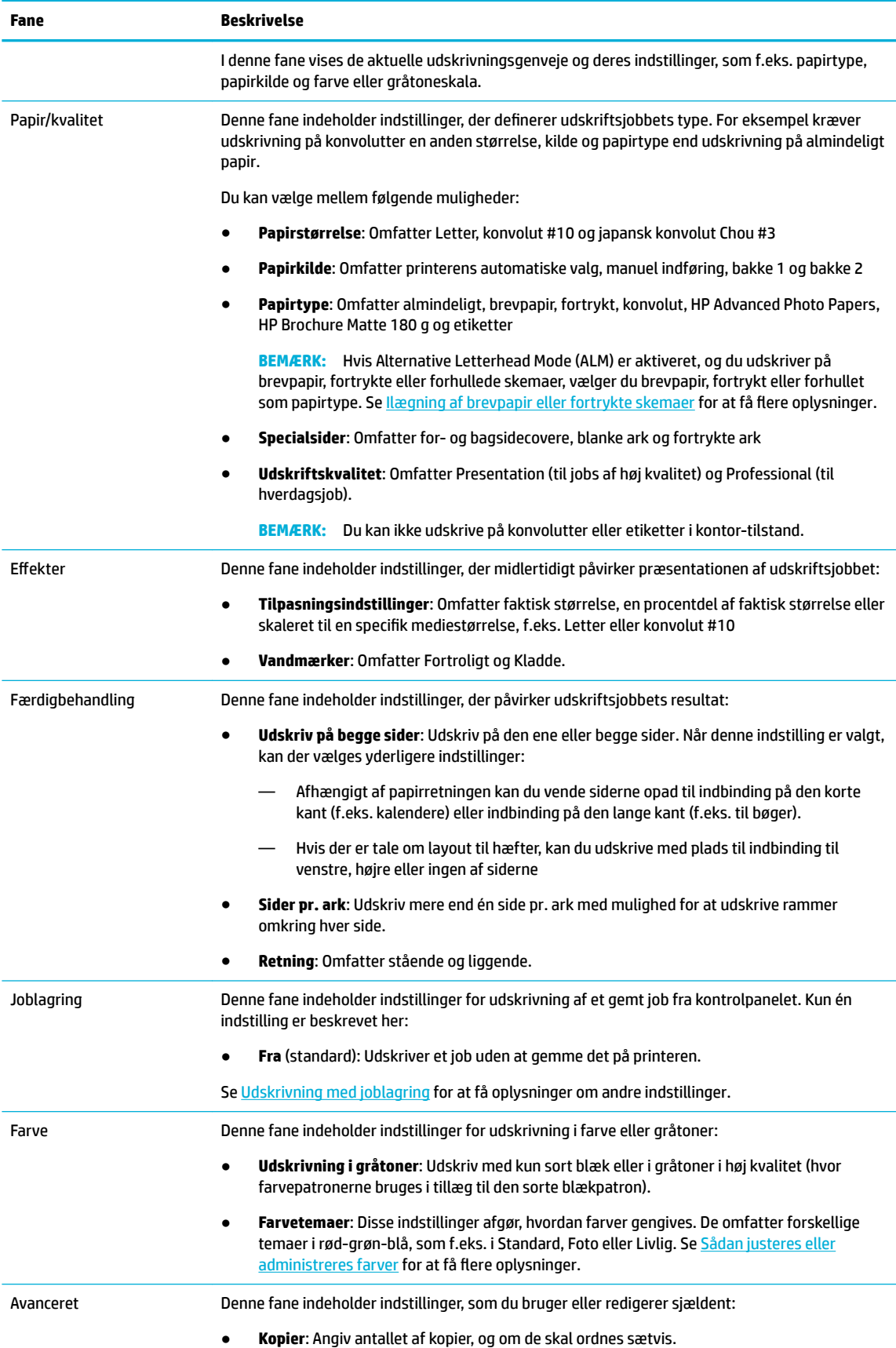

<span id="page-63-0"></span>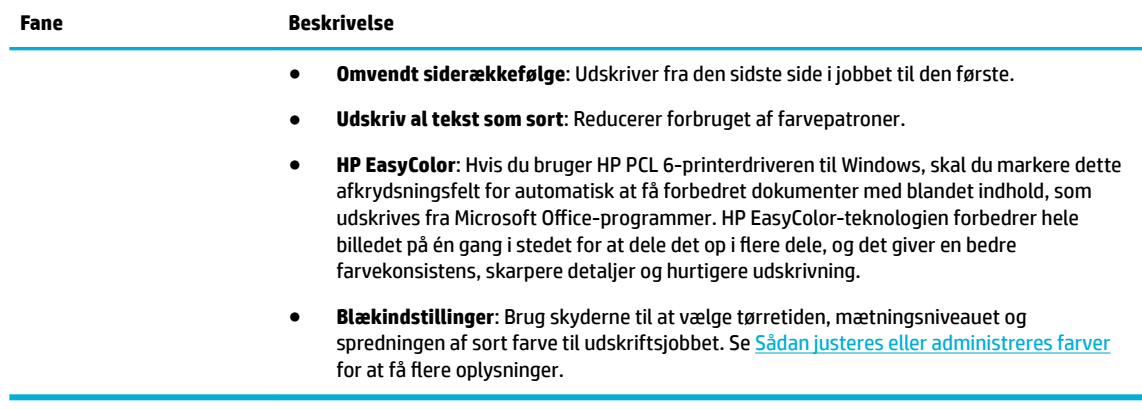

- **6.** Klik på **OK** for at vende tilbage til dialogboksen **Egenskaber** .
- **7.** Klik på **OK** , og klik derefter på **Udskriv** eller **OK** i dialogboksen Udskriv.
- **BEMÆRK:** Fjern alle specialmedier, som f.eks. konvolutter eller fotopapir, fra produktet efter udskrivning.

## **Sådan udskrives fra en computer (OS X)**

Disse anvisninger gælder ved udskrivning på forskellige medier inklusive de følgende.

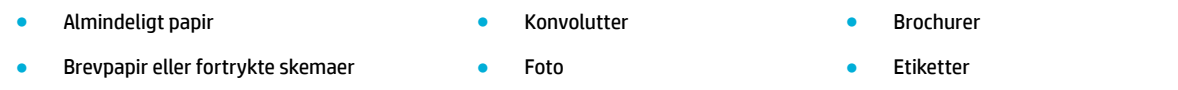

#### **Sådan udskrives fra en computer (OS X)**

**1.** Læg det understøttede medie i den korrekte bakke.

Se llægning af papir for at få flere oplysninger.

- **2.** I menuen **Filer** i softwareprogrammet skal du klikke på **Udskriv**.
- **3.** Printeren skal være valgt.
- **4.** Vælg om nødvendigt en forudindstilling for udskrivning i menuen **Forudindstillinger**.
- **5.** Hvis produktet indeholder en hæftemaskine/stabler, skal du gøre følgende:
	- **a.** I pop op-menuen **Kopi og sider** skal du vælge **Færdigbehandling**.
	- **b.** Vælg en af følgende indstillinger i pop op-menuen **Hæftemaskine**:
		- **Ingen**: Ingen hæfteklammer.
		- **En hæfteklamme venstre side**: Hæfteklammen er øverst i venstre hjørne.
		- **En hæfteklamme højre side**: Hæfteklammen er øverst i højre hjørne.
	- **c. Udbakke automatisk valgt**: Printeren udskriver jobs til den øverste bakke for at blive hæftet. Alle andre jobs sendes til den nederste bakke.
	- **d. Udbakke øverste bakke**: Printeren udskriver jobs, der *understøtter* hæftning, til den øverste bakke. De behøver ikke at blive hæftet. Alle andre jobs sendes til den nederste bakke.

<span id="page-64-0"></span>**6.** Klik på pop-up-menuen ved siden af medietypen på fanen **Papir/kvalitet**.

Angiv de korrekte udskriftsindstillinger for mediet (almindeligt papir, brevpapir, fortrykt, forhullet, konvolut, fotopapir, label osv.). Udskriftsindstillinger kan omfatte størrelse, type, bakke, udskriftsopløsning og automatiske justeringer.

Hvis du ikke ser indstillinger i dialogboksen Udskriv, skal du klikke på **Vis detaljer**.

- **7.** Klik på **Udskriv** .
- **BEMÆRK:** Fiern alle specialmedier, som f.eks. konvolutter eller fotopapir, fra produktet efter udskrivning.

# **Opsætning af udskrivningsgenveje (Windows)**

- **1.** I menuen **Filer** i softwareprogrammet skal du klikke på **Udskriv**.
- **2.** Klik på det link eller den knap, der åbner dialogboksen **Egenskaber** .

Afhængigt af programmet kan linket eller knappen hedde **Egenskaber** , **Funktioner**, **Printeropsætning**, **Printeregenskaber**, **Printer** eller **Angiv indstillinger**.

- **3.** Klik på fanen **Udskrivningsgenveje**.
- **4.** Vælg en eksisterende genvej som udgangspunkt.
- **BEMÆRK:** Vælg altid en genvej, inden du justerer indstillinger i højre side af skærmen. Hvis du justerer indstillingerne og derefter vælger en genvej, mistes alle dine indstillinger.
- **5.** Vælg udskriftsindstillingerne for den nye genvej.
- **6.** Klik på knappen **Gem som**.
- **7.** Skriv et navn til genvejen, og klik på knappen **OK** .

# **Opsætning af forudindstillinger for udskrivning (OS X)**

- **1.** I menuen **Filer** i softwareprogrammet skal du klikke på **Udskriv**.
- **2.** Printeren skal være valgt.
- **3.** Fra pop-up-menuen **Forudindstillinger** vælges **Standardindstillinger**.
- **4.** Klik på **Gem aktuelle indstillinger som forudindstilling**.
- **5.** Skriv et beskrivende navn til forudindstillingen, og gem den for **Kun denne printer** eller **Alle printere**.

## **Sådan justeres eller administreres farver**

Juster farven på det udskrevne for produktet ved at ændre indstillingerne i printerdriverens software.

- [Vælg et forudindstillet farvetema for et udskriftsjob](#page-65-0)
- [Juster farveindstillingerne for et udskriftsjob manuelt](#page-65-0)
- [Tilpas farver til din computerskærm](#page-66-0)
- [Kontrol af adgang til farveudskrivning](#page-66-0)

### <span id="page-65-0"></span>**Vælg et forudindstillet farvetema for et udskriftsjob**

- **1.** I menuen **Filer** i softwareprogrammet skal du klikke på **Udskriv**.
- **2.** Printeren skal være valgt.
- **3.** Klik på det link eller den knap, der åbner dialogboksen **Egenskaber** .

Afhængigt af programmet kan linket eller knappen hedde **Egenskaber** , **Funktioner**, **Printeropsætning**, **Printeregenskaber**, **Printer** eller **Angiv indstillinger**.

- **4.** Udfør en af følgende handlinger:
	- **Windows**: Klik på fanen **Farve**.
	- **OS X**: Klik på fanen **Farve**, og nulstil **HP EasyColor**.
- **5.** På rullelisten **Farvetemaer** (Windows) eller pop op-menuen **RGB-farve** (OS X) skal du vælge en af følgende farvetemaer:
	- **Standard (sRGB)**: Dette tema indstiller produktet til at udskrive RGB-data i rå enhedstilstand. Når dette tema bruges, kan du administrere farve i softwareprogrammet eller i operativsystemet for korrekt gengivelse.
	- **Livlig**: Produktet øger farvemætningen i midttonerne. Brug dette tema ved udskrivning af forretningsgrafik.
	- **Foto**: Produktet fortolker RGB-farve, som om det blev udskrevet som et fotografi ved hjælp af et digitalt minilaboratorium. Produktet gengiver dybere, mere mættede farver anderledes end med standardtemaet (sRGB). Brug dette tema ved udskrivning af fotos.
	- **Foto (Adobe RGB 1998)**: Brug dette tema med udskrivning af digitale fotos, der bruger AdobeRGB farverum i stedet for sRGB. Slå farveadministration fra i softwareprogrammet, når dette tema bruges.
	- **Ingen**: Intet farvetema anvendes.

#### **Juster farveindstillingerne for et udskriftsjob manuelt**

Brug printerdriverens software til at rydde standard farveindstillinger, og juster indstillingerne manuelt. Brug den indbyggede hjælp i driversoftwaren til at forstå, hvordan hver indstilling påvirker udskriftsresultatet.

- **1.** I menuen **Filer** i softwareprogrammet skal du klikke på **Udskriv**.
- **2.** Printeren skal være valgt.
- **3.** Udfør en af følgende handlinger:
	- **Windows**: Klik på det link eller den knap, der åbner dialogboksen **Egenskaber** .

Afhængigt af programmet kan linket eller knappen hedde **Egenskaber** , **Funktioner**, **Printeropsætning**, **Printeregenskaber**, **Printer** eller **Angiv indstillinger**.

- **OS X**: Fra pop-up-menuen **Kopier og sider**, vælg **Farve**. Fravælg derefter **HP EasyColor**.
- **4.** Udfør en af følgende handlinger:
	- **Windows**: På fanen **Avanceret** skal du klikke på **Blækindstillinger**.
	- **OS X**: Klik på trekanten ved siden af **Avanceret**.
- **5.** Brug skyderne til at foretage følgende justeringer:
- <span id="page-66-0"></span>**Tørretid**: Flyt skyderen til højre for at øge den tid, printeren er om at tørre en udskrevet side. Forøgelse af tørretiden fungerer bedst for jobs, der udskrives på almindeligt papir.
- **Mætning**: Flyt skyderen til højre for at øge mængden af anvendt sort eller farve. Forøgelse af mætningen fungerer bedst for jobs, der udskrives på brochure- eller fotopapir.
- **Spredning af sort blæk**: Flyt skyderen til venstre for at begrænse spredningen af sort på tilstødende områder med farve på den udskrevne side. Reducering af spredningen fungerer bedst for jobs, der udskrives på almindeligt papir.

**BEMÆRK:** Manuel ændring af farveindstillinger kan påvirke resultatet. HP anbefaler, at kun eksperter i farvegrafik ændrer disse indstillinger.

**6.** Klik på **OK** for at gemme dine justeringer og lukke vinduet, eller klik på **Nulstil** for at gendanne indstillingerne til fabriksindstillingerne (Windows).

#### **Tilpas farver til din computerskærm**

For de fleste brugere er den bedste metode til afstemning af farver at udskrive sRGB-farver.

Processen med at afstemme printerens udskriftsfarver i forhold til din computerskærm er kompleks, fordi printere og computerskærme bruger forskellige metoder til at producere farve. Skærme viser farver med lysende pixels, der bruger en RGB-farveproces (rød, grøn, blå), men printere udskriver farver ved hjælp af en CMYK-proces (cyan, magenta, gul og sort).

Mange faktorer kan have indflydelse på, om det er muligt at afstemme udskrevne farver med farverne på skærmen:

- Udskriftsmedie
- Udskrivningsproces (eksempelvis blækpatron-, presse- eller laserteknologi)
- **Ovenlys**
- Personlige forskelle i farveopfattelse
- **Softwareprogrammer**
- **Printerdrivere**
- Computeres operativsystemer
- **Skærme**
- Videokort og -drivere
- Driftsmiljø (f.eks. fugtighed)

#### **Kontrol af adgang til farveudskrivning**

Med HP's kontrolfunktioner til farveadgangskontrol kan du aktivere eller deaktivere farver for enkelte brugere eller grupper og programmer. Der er flere oplysninger på www.hp.com/go/upd.

# **Udskrivning fra kontrolpanelet**

- [Udskrivning med joblagring](#page-67-0)
- [Udskrivning fra en USB-enhed](#page-71-0)

# <span id="page-67-0"></span>**Udskrivning med joblagring**

Du kan oprette og gemme jobs på produktet, som du eller andre kan udskrive senere. Du kan slette de gemte jobs i produktet for at frigøre printerhukommelse eller for at beskytte følsomme oplysninger.

- Sådan deaktiverer eller genaktiverer du joblagring
- [Sådan anvendes joblagring for ét eller alle udskriftsjobs](#page-68-0)
- [Sådan udskrives et gemt job på printeren](#page-71-0)
- [Sådan slettes et gemt job på printeren](#page-71-0)

#### **Sådan deaktiverer eller genaktiverer du joblagring**

Joblagring er aktiveret som standard. Du har mulighed for at deaktivere eller genaktivere den i printersoftwaren.

**BEMÆRK:** Inden du kan genaktivere joblagring i printersoftwaren, skal den først være aktiveret i HP's indbyggede webserver (på fanen **Indstillinger** under **Sikkerhed** skal du klikke på **Beskyt gemte data** og følge vejledningen på skærmen). Yderligere oplysninger om, hvordan du anvender den integrerede webserver, finder du under [HP Embedded Web Server](#page-31-0).

- Deaktivere eller genaktivere joblagring (Windows)
- Deaktivere eller genaktivere joblagring (OS X)

#### **Deaktivere eller genaktivere joblagring (Windows)**

- **1.** Klik på **Start**, og gør ét af følgende afhængigt af dit operativsystem:
	- **Windows 10**: Klik på **Indstillinger**, klik på **Enheder** og klik derefter på **Printere**.
	- **Windows 8, 8.1**: Klik på **Kontrolpanel**, klik på **Hardware og lyd** og klik derefter på **Enheder og printere**.
	- **Windows 7**: Klik på **Enheder og printere**.
- **2.** Højreklik på printerikonet og klik derefter på **Egenskaber** eller **Printeregenskaber**.
- **3.** Klik på fanen **Enhedsindstillinger** i vinduet Printeregenskaber.
- **4.** I rullelisten **Joblagring** kan du vælge **Deaktiver** for at slå funktionen fra eller **Automatisk** for at slå den til.
- **5.** Klik på **Anvend**, og klik derefter på **OK**.

#### **Deaktivere eller genaktivere joblagring (OS X)**

- **1.** Åbn HP Utility. Se <u>Åbn HP Utility</u> for at få flere oplysninger.
- **2.** Printeren skal være valgt.
- **3.** Klik på **Enheder**.
- **4.** Vælg **Indstillinger for joblagring**.
- **5.** Vælg **Tillad gemte jobs på denne printer**, og angiv indstillingerne for joblagring.

## <span id="page-68-0"></span>**Sådan anvendes joblagring for ét eller alle udskriftsjobs**

Du kan anvende joblagringsfunktionen for et enkelt job eller for alle udskriftsjobs. Når du gør dette, bliver det enkelte job eller alle jobs gemt i printerhukommelsen, så du kan udskrive dem senere fra printerens kontrolpanel.

- Anvend joblagring for ét udskriftsjob (Windows)
- Anvend joblagring for alle udskriftsjobs (Windows)
- [Anvend joblagring for ét udskriftsjob \(OS X\)](#page-69-0)
- [Anvend joblagring for alle udskriftsjobs \(OS X\)](#page-70-0)

#### **Anvend joblagring for ét udskriftsjob (Windows)**

- **1.** I menuen **Filer** i softwareprogrammet skal du klikke på **Udskriv**.
- **2.** Printeren skal være valgt.
- **3.** Klik på det link eller den knap, der åbner dialogboksen **Egenskaber** .
- **4.** Klik på fanen **Joblagring**, og vælg en af følgende indstillinger:
	- **Godkend og vent**: Udskriver den første kopi af et job med Ʈere kopier, så du kan kontrollere udskriftskvaliteten, og udskriver de resterende kopier, når du anmoder om det på printerens kontrolpanel
	- **Privat job**: Udskriver ikke jobbet, før du anmoder om det på printerens kontrolpanel

Private jobs slettes automatisk efter udskrivning.

- **Hurtig kopi**: Udskriver det resterende antal kopier af jobbet og gemmer en kopi af det, så du kan udskrive det igen senere
- **Gemt job**: Udskriver jobbet på printeren og lader andre brugere udskrive det når som helst
- **Gør job privat/sikkert**: Gælder for private eller gemte jobs. Du kan forlange et personligt idnummer (pinkode) eller en adgangskode for at udskrive gemte jobs fra kontrolpanelet:
	- **Ingen**: Der kræves ingen pinkode eller adgangskode.
	- **Pinkode til udskrivning**: En firecifret pinkode kræves.
	- **Kryptér job (med adgangskode)** (for Windows 7 eller nyere): Der kræves en adgangskode på 4-32 tegn.
- **5.** I området **Brugernavn** skal du vælge **Brugernavn** for at bruge standardbrugernavnet eller vælge **Tilpasset** og derefter indtaste det brugernavn, du ønsker.
- **6.** I området **Jobnavn** skal du vælge **Automatisk** for at bruge standardjobnavnet eller vælge **Tilpasset** og derefter indtaste det jobnavn, du ønsker.

Hvis du skriver et brugernavn, der allerede er i brug, kan du vælge ét af følgende:

- **Brug jobnavn + (1-99)**: Tilføj et unikt tal i slutningen af jobnavnet
- **Erstat eksisterende fil:** Overskriv det eksisterende gemte job med det nye
- **7.** Klik på **OK** , og klik derefter på **Udskriv** for at gemme jobbet på printeren.

#### **Anvend joblagring for alle udskriftsjobs (Windows)**

**1.** Klik på **Start**, og gør ét af følgende afhængigt af dit operativsystem:

- <span id="page-69-0"></span>● **Windows 10**: Klik på **Indstillinger**, klik på **Enheder** og klik derefter på **Printere**.
- **Windows 8, 8.1**: Klik på **Kontrolpanel**, klik på **Hardware og lyd** og klik derefter på **Enheder og printere**.
- **Windows 7**: Klik på **Enheder og printere**.
- **2.** Printeren skal være valgt.
- **3.** Højreklik på din printer, klik på **Udskriftspræferencer** og klik derefter på fanen **Joblagring**.
- **4.** Vælg en af følgende indstillinger på fanen **Joblagring**:
	- **Godkend og vent**: Udskriver den første kopi af et job med flere kopier, så du kan kontrollere udskriftskvaliteten, og udskriver de resterende kopier, når du anmoder om det på printerens kontrolpanel
	- **Privat job**: Udskriver ikke jobbet, før du anmoder om det på printerens kontrolpanel

Private jobs slettes automatisk efter udskrivning.

- **Hurtig kopi**: Udskriver det resterende antal kopier af jobbet og gemmer en kopi af det, så du kan udskrive det igen senere
- Gemt job: Udskriver jobbet på printeren og lader andre brugere udskrive det når som helst
- **Gør job privat/sikkert**: Gælder for private eller gemte jobs. Du kan forlange et personligt idnummer (pinkode) eller en adgangskode for at udskrive gemte jobs fra kontrolpanelet
	- **Ingen**: Der kræves ingen pinkode eller adgangskode.
	- **Pinkode til udskrivning**: En firecifret pinkode kræves.
	- **Kryptér job (med adgangskode)** (for Windows 7 eller nyere): Der kræves en adgangskode på 4-32 tegn.
- **5.** I området **Brugernavn** skal du vælge **Brugernavn** for at bruge standardbrugernavnet eller vælge **Tilpasset** og derefter indtaste det brugernavn, du ønsker.
- **6.** I området **Jobnavn** skal du vælge **Automatisk** for at bruge standardjobnavnet eller vælge **Tilpasset** og derefter indtaste det jobnavn, du ønsker.

Hvis du skriver et brugernavn, der allerede er i brug, kan du vælge ét af følgende:

- **Brug jobnavn + (1-99)**: Tilføj et unikt tal i slutningen af jobnavnet
- **Erstat eksisterende fil**: Overskriv det eksisterende gemte job med det nye
- **7.** Klik på **OK** , og klik derefter på **Udskriv** for at gemme jobbet på printeren.

#### **Anvend joblagring for ét udskriftsjob (OS X)**

- **1.** I menuen **Filer** i softwareprogrammet skal du klikke på **Udskriv**.
- **2.** I pop op-menuen **Kopier og sider** skal du vælge **Joblagring**.
- **3.** Printeren skal være valgt.
- **4.** Vælg en af følgende indstillinger på listen **Tilstand**:
- <span id="page-70-0"></span>● **Hurtig kopi**: Udskriver det resterende antal kopier af jobbet og gemmer en kopi af det, så du kan udskrive det igen senere
- **Godkend og vent**: Udskriver den første kopi af et job med flere kopier, så du kan kontrollere udskriftskvaliteten, og udskriver de resterende kopier, når du anmoder om det på printerens kontrolpanel
- Gemt job: Udskriver jobbet på printeren og lader andre brugere udskrive det når som helst
- Privat job: Udskriver ikke jobbet, før du anmoder om det på printerens kontrolpanel

Private jobs slettes automatisk efter udskrivning.

- **5.** I området **Brugernavn** skal du vælge **Brugernavn** for at bruge standardbrugernavnet eller vælge **Tilpasset** og derefter indtaste det brugernavn, du ønsker.
- **6.** I området **Jobnavn** skal du vælge **Automatisk** for at bruge standardjobnavnet eller vælge **Tilpasset** og derefter indtaste det jobnavn, du ønsker.

Hvis du skriver et brugernavn, der allerede er i brug, kan du vælge ét af følgende:

- **Brug jobnavn + (1-99)**: Tilføj et unikt tal i slutningen af jobnavnet
- **Erstat eksisterende fil:** Overskriv det eksisterende gemte job med det nye
- **7.** Vælg **Brug pinkode til udskrivning** for private eller gemte jobs, hvis du ønsker at kræve et firecifret personligt id-nummer (pinkode) for at udskrive det gemte job fra kontrolpanelet.
- **8.** Klik på **Udskriv** for at gemme jobbet på printeren.

#### **Anvend joblagring for alle udskriftsjobs (OS X)**

- **1.** I menuen **Filer** i softwareprogrammet skal du klikke på **Udskriv**.
- **2.** I pop op-menuen **Kopier og sider** skal du vælge **Joblagring**.
- **3.** Printeren skal være valgt.
- **4.** Vælg en af følgende indstillinger på listen **Tilstand**:
	- **Hurtig kopi**: Udskriver det resterende antal kopier af jobbet og gemmer en kopi af det, så du kan udskrive det igen senere
	- **Godkend og vent**: Udskriver den første kopi af et job med Ʈere kopier, så du kan kontrollere udskriftskvaliteten, og udskriver de resterende kopier, når du anmoder om det på printerens kontrolpanel
	- **Gemt job**: Udskriver jobbet på printeren og lader andre brugere udskrive det når som helst
	- **Privat job**: Udskriver ikke jobbet, før du anmoder om det på printerens kontrolpanel

Private jobs slettes automatisk efter udskrivning.

- **5.** I området **Brugernavn** skal du vælge **Brugernavn** for at bruge standardbrugernavnet eller vælge **Tilpasset** og derefter indtaste det brugernavn, du ønsker.
- **6.** I området **Jobnavn** skal du vælge **Automatisk** for at bruge standardjobnavnet eller vælge **Tilpasset** og derefter indtaste det jobnavn, du ønsker.

Hvis du skriver et brugernavn, der allerede er i brug, kan du vælge ét af følgende:

- **Brug jobnavn + (1-99)**: Tilføj et unikt tal i slutningen af jobnavnet
- **Erstat eksisterende fil**: Overskriv det eksisterende gemte job med det nye
- <span id="page-71-0"></span>**7.** Vælg **Brug pinkode til udskrivning** for private eller gemte jobs, hvis du ønsker at kræve et firecifret personligt id-nummer (pinkode) for at udskrive det gemte job fra kontrolpanelet.
- **8.** Klik på **Udskriv** for at gemme jobbet på printeren.

#### **Sådan udskrives et gemt job på printeren**

- **1.** Tryk på ikonet Udskriv på kontrolpanelet.
- **2.** Tryk på ikonet Gemt job eller Privat job.
- **3.** Gå til det ønskede gemte job, og åbn det.

**BEMÆRK:** Angiv pinkoden eller adgangskoden, hvis jobbet er privat eller krypteret.

**4.** Angiv antal kopier, og tryk på Udskriv.

#### **Sådan slettes et gemt job på printeren**

- **1.** Tryk på ikonet Udskriv på kontrolpanelet.
- **2.** Tryk på ikonet Gemt job eller Privat job.
- **3.** Åbn mappen med det gemte job, og gør et af følgende:
	- Hvis du vil slette et enkelt job, trykker du på det job, du vil slette.
	- Hvis du vil slette alle jobs i mappen, trykker du på papirkurvsikonet og derefter på Slet.
	- **BEMÆRK:** Hvis nogle jobs er beskyttet med en pinkode eller en adgangskode, trykker du på Alle jobs uden pinkode eller adgangskode eller Alle jobs med samme pinkode eller adgangskode og følger anvisningerne på skærmen.
- **4.** Tryk på papirkurvsikonet og derefter på Slet, hvis det er nødvendigt.

## **Udskrivning fra en USB-enhed**

Dette produkt kan udskrive fra en USB-lagerenhed (Plug and Print), så du hurtigt kan udskrive filer uden at sende dem fra en computer. Produktet understøtter almindelige USB-lagerenheder i USB-porten tæt på kontrolpanelet.

- **1.** Sæt USB-enheden i USB-porten på forsiden af produktet. Menuen Indstillinger for hukommelsesenheder åbner.
- **2.** Tryk på ikonet Udskriv dokumenter på displayet.
- **3.** Gå til det ønskede job på USB-enheden, og åbn det.

Du kan udskrive følgende filtyper

- PDF
- Alle fotoformater
- Microsoft Office-filer undtagen Excel
- **4.** Vælg antallet af kopier, og tryk på Sort eller Farve for at starte udskrivningen.

# **Udskriv med NFC**

Med NFC (nærfeltkommunikation) kan du gå hen til dit produkt og udskrive fra din smartphone eller tablet.
**▲** Tryk på (NFC) på kontrolpanelet, og følg anvisningerne på skærmen, hvis du ønsker at udskrive ved hjælp af NFC.

# **Udskriv med AirPrint (OS X)**

Udskrivning ved hjælp af Apples AirPrint understøttes til iPad (iOS 4.2), iPhone (3GS eller nyere), iPod touch (3. generation eller nyere) og Mac (OS X v10.10 eller nyere).

Hvis du vil bruge AirPrint, skal du sikre følgende:

- Printeren og Apple-enheden er på samme netværk som din AirPrint-aktiverede enhed. Der er flere oplysninger på [www.hp.com/go/mobileprinting](http://www.hp.com/go/mobileprinting) . Hvis der ikke er en lokal version i dit land/område, kan du blive omdirigeret til webstedet HP Mobile Printing i et andet land/område eller på et andet sprog.
- Ilæg papir, der passer til printerens papirindstillinger.

#### **Sådan genaktiveres AirPrint**

AirPrint er aktiveret som standard. Hvis funktionen bliver deaktiveret, kan du aktivere den igen efter følgende anvisninger.

- **1.** Åbn den integrerede webserver. Se [Åbn EWS](#page-32-0) for at få flere oplysninger.
- **2.** På fanen **Netværk** klikker du på **AirPrint** og derefter på **Status**.
- **3.** I rækken **AirPrint-status** klikker du på **Aktiver AirPrint**.

# **Tips til udskrivning**

- Tip til blækpatroner
- Tips til ilægning af papir
- Tips til printerindstillinger (Windows)
- [Tips til printerindstillinger \(OS X\)](#page-73-0)

## **Tip til blækpatroner**

Se [Blækpatrontips.](#page-59-0)

## **Tips til ilægning af papir**

Se [Tip i forbindelse med valg og brug af papir.](#page-52-0)

## **Tips til printerindstillinger (Windows)**

- Du kan redigere standard udskriftsindstillinger på en af følgende måder:
	- Klik på **Udskriv** i HP Printerassistent, og klik derefter på **Angiv indstillinger**. Se [Åbn HP](#page-36-0) [Printerassistent](#page-36-0) for at få flere oplysninger.
	- I menuen **Filer** i softwareprogrammet skal du klikke på **Udskriv**. Åbn dialogboksen Printeregenskaber.
- På fanen **Farve** eller **Færdigbehandling** i printerdriveren angives de følgende indstillinger efter behov:
	- **Udskrivning i gråtoner**: Giver dig mulighed for at udskrive et sort-hvidt dokument med brug af kun den sorte blækpatron. Det giver dig også mulighed for at udskrive dokumenter i gråtoner i høj

kvalitet, som bruger farvepatroner. Klik på **Kun sort** eller **Gråtoner i høj kvalitet**, og klik derefter på **OK** .

- <span id="page-73-0"></span>— **Sider pr. ark**: Hjælper dig med at angive sidernes rækkefølge, hvis du udskriver et dokument på mere end to sider pr. ark.
- **Vend siderne opad**: Afhængigt af papirretningen kan du vende siderne opad til indbinding på den korte kant (f.eks. kalendere) eller indbinding på den lange kant (f.eks. til bøger).
- **Folderlayout**: Giver dig mulighed for at udskrive et dokument med Ʈere sider som en folder. Den anbringer to sider på hver side af et ark, som derefter kan foldes som en folder, som er halvt så stor som papiret. Vælg en indbindingsmetode på rullelisten, og klik derefter på **OK** :
	- **Indbinding til venstre**: Indbindingssiden vises på venstre side, efter den er blevet foldet som en folder. Vælg denne indstilling, hvis din læsevane er fra venstre mod højre.
	- **Indbinding til højre**: Indbindingssiden vises på højre side, efter den er blevet foldet som en folder. Vælg denne indstilling, hvis din læsevane er fra højre mod venstre.
- **Udskriv siderammer**: Gør det muligt at føje rammer til siderne, hvis du udskriver et dokument med to sider eller mere pr. ark.
- Du kan bruge udskrivningsgenveje til at spare tid ved indstilling af udskrivningspræferencer.

## **Tips til printerindstillinger (OS X)**

- I softwareprogrammet skal du vælge den korrekte papirstørrelse, som er lagt i printeren:
	- **a.** I menuen **Filer** vælger du **Sideopsætning**.
	- **b.** Printeren skal være valgt i **Format for**.
	- **c.** Vælg **Papirstørrelse** i pop op-menuen.
- I softwareprogrammet skal du vælge den korrekte papirtype og -kvalitet, som er lagt i printeren:
	- **a.** I menuen **Filer** i softwareprogrammet skal du klikke på **Udskriv**.
	- **b.** Fra pop-up-menuen **Kopier og sider**, vælg **Papir/kvalitet**, og vælg den korrekte papirtype og kvalitet.
- Du kan udskrive et sort-hvidt dokument med brug af kun den sorte blækpatron på følgende måde:
	- **a.** I menuen **Filer** i softwareprogrammet skal du klikke på **Udskriv**.
	- **b.** I vinduet Udskriv i pop-up-menuen vælger du **Kopier og sider**, og derefter vælger du **Farve**.
	- **c.** Fjern markeringen af afkrydsningsfeltet **HP EasyColor**.
	- **d.** Klik på pop op-menuen **Udskriv i gråtoner**, og vælg **Kun sort**.

# **7 Løse problemer**

- Tjekliste til problemløsning
- **[Informationssider](#page-75-0)**
- **Fabriksindstillinger**
- **[Rengøringsrutiner](#page-77-0)**
- [Papirstop og problemer med papirindføring](#page-78-0)
- [Problemer med blækpatroner](#page-98-0)
- [Problemer med at printe](#page-102-0)
- **[Forbindelsesproblemer](#page-110-0)**
- [Problemer med trådløse netværk](#page-112-0)
- [Problemer med produktsoftware \(Windows\)](#page-114-0)
- [Problemer med produktsoftware \(OS X\)](#page-116-0)

# **Tjekliste til problemløsning**

Følg denne fremgangsmåde, når du forsøger at løse et problem med produktet:

- Kontrollér, at produktet er tændt
- Kontrollér, om der er fejlmeddelelser på kontrolpanelet
- [Test udskriftsfunktionen](#page-75-0)
- [Prøv at sende et udskriftsjob fra en computer](#page-75-0)
- [Test funktionen plug-and-print USB](#page-75-0)
- [Faktorer, der påvirker produktets funktion](#page-75-0)

## **Kontrollér, at produktet er tændt**

- **1.** Hvis afbryderknappen ikke lyser, skal du trykke på den for at tænde for produktet.
- **2.** Hvis det ikke hjælper at trykke på afbryderknappen, skal du kontrollere, at netledningen er sluttet til både produktet og stikkontakten.
- **3.** Hvis produktet stadig ikke tænder, skal du kontrollere strømkilden ved at slutte netledningen til en anden stikkontakt.

## **Kontrollér, om der er fejlmeddelelser på kontrolpanelet**

Kontrolpanelet skal indikere klarstatus. Ret fejlen, hvis der vises en fejlmeddelelse.

## <span id="page-75-0"></span>**Test udskriftsfunktionen**

- **1.** Åbn kontrolpanelets dashboard (stryg dashboardfanen øverst på ethvert skærmbillede nedad, eller tryk på strimlen øverst på startskærmbilledet).
- **2.** Tryk på (Opsætning) på kontrolpanelets dashboard.
- **3.** Tryk på Rapporter og derefter på Printerstatusrapport for at udskrive en testside.
- **4.** Hvis rapporten ikke bliver udskrevet, skal du kontrollere, om der er lagt papir i bakken, og se efter, om der er papirstop inde i produktet.

**BEMÆRK:** Sørg for, at papiret i bakken overholder specifikationerne for dette produkt.

## **Prøv at sende et udskriftsjob fra en computer**

- **1.** Brug et tekstbehandlingsprogram til at sende et udskriftsjob til produktet.
- **2.** Hvis jobbet ikke bliver udskrevet, skal du kontrollere, at du har valgt den korrekte printerdriver.
- **3.** Afinstaller og installer produktsoftwaren.

## **Test funktionen plug-and-print USB**

- **1.** Indlæs en PDF-fil, en Microsoft Office-fil (undtagen Excel) eller et foto på et USB-flashdrev, og indsæt det i USB-indgangen i venstre side af produktet.
- **2.** Menuen Indstillinger for hukommelsesenheder åbner. Prøv at udskrive dokumentet eller billedet.
- **3.** Prøv en anden type USB-flashdrev, hvis der ikke vises nogen dokumenter.

## **Faktorer, der påvirker produktets funktion**

Adskillige faktorer påvirker den tid, det tager at udskrive et job:

- Det anvendte softwareprogram og dets indstillinger
- Brug af specialpapir (f.eks. kraftigt papir og papir i brugerdefineret størrelse)
- Produktets behandlings- og overførselstid
- Grafikkens kompleksitet og størrelse
- Hastigheden på den anvendte computer
- USB- eller netværksforbindelsen
- Den type USB-drev, du bruger, hvis du bruger et
- Uanset om produktet udskriver ensidet eller tosidet
- Antallet af forskellige medietyper i udskriftsjobbet
- Udskriver fra bakke 1, når indstillingen er **Alle størrelser** og **Alle typer**, hvilket kræver, at produktet håndterer mange forskellige mediestørrelser og -typer
- Flere udskriftsjobs på færre sider

## **Informationssider**

Der er informationssider i produktets hukommelse. Disse sider er en hjælp til diagnosticering og løsning af problemer med produktet.

**BEMÆRK:** Hvis produktets sprog ikke blev indstillet korrekt under installationen, kan du indstille sproget manuelt, så informationssiderne bliver udskrevet på et af de understøttede sprog. Skift sproget ved at bruge menuen Præferencer i menuen Opsætning i kontrolpanelet eller ved at bruge HP's indbyggede webserver.

- **1.** Åbn kontrolpanelets dashboard (stryg dashboardfanen øverst på ethvert skærmbillede nedad, eller tryk på strimlen øverst på startskærmbilledet).
- **2.** Tryk på (Opsætning) på kontrolpanelets dashboard.
- **3.** Tryk på Rapporter for at åbne menuen.
- **4.** Tryk på navnet på den rapport, du vil udskrive:

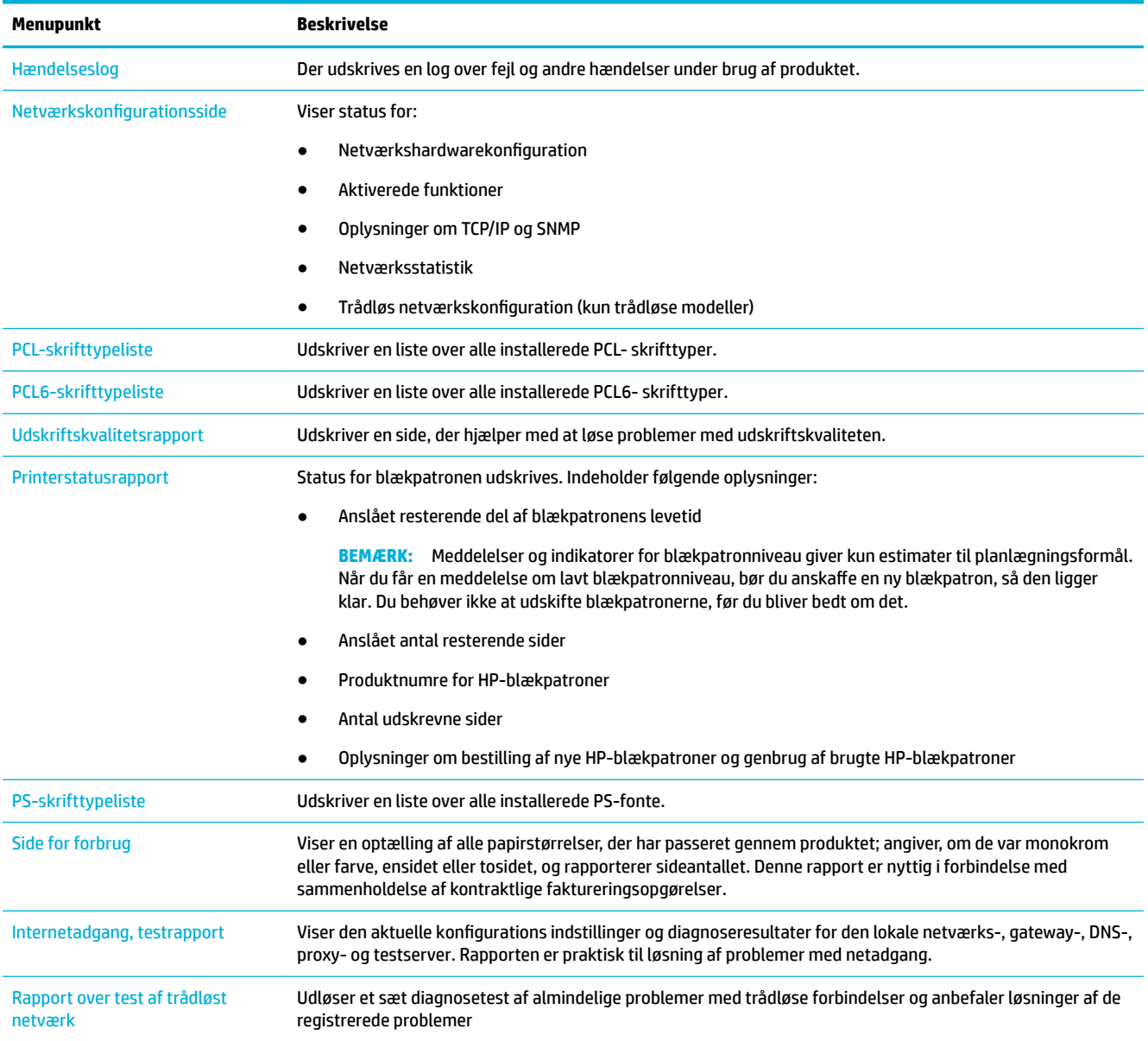

# <span id="page-77-0"></span>**Fabriksindstillinger**

**VARSEL:** Gendannelse af fabriksindstillingerne rydder alle kundedata, f.eks. faxtitel, telefonbog og sider gemt i hukommelsen. Proceduren gendanner også automatisk mange produktindstillinger til fabriksindstillingerne og genstarter derefter produktet automatisk.

- **1.** Tryk på ikonet Supportværktøjer på kontrolpanelet.
- **2.** Tryk på ikonet Vedligeholdelse på displayet.
- **3.** Rul ned til bunden af listen, og tryk på Gendan fabriksindstillinger.
- **4.** I den menu, der vises, skal du trykke på Gendan fabriksindstillinger igen.
- **5.** Følg trinene på kontrolpanelet.

Produktet genstarter automatisk.

# **Rengøringsrutiner**

- **Rens skrivehovedet**
- Rengør den berøringsfølsomme skærm

## **Rens skrivehovedet**

Under udskrivningen kan der aflejres papir- og støvpartikler inde i produktet. Efterhånden kan denne aflejring skabe problemer med udskriftskvaliteten, f.eks. pletter eller udtværing.

Produktet udfører automatisk service på sig selv og kører rengøringsrutiner, der kan rette de fleste af disse problemer.

Brug følgende rutine til rensning af skrivehovedet ved problemer, som produktet ikke kan løse automatisk:

- **BEMÆRK:** Brug kun denne rutine til at rette fejl i udskriftskvaliteten. Den skal ikke bruges til regelmæssig vedligeholdelse.
	- **1.** Tryk på ikonet Supportværktøjer på kontrolpanelet.
	- **2.** Tryk på ikonet Fejlfinding i displayet og derefter på Udskriftskvalitet.
	- **3.** Tryk på Værktøjer og derefter på Rengør skrivehoved.
	- **4.** Følg trinene på kontrolpanelet.

En side føres langsomt gennem produktet. Kassér siden, når processen er udført.

## **Rengør den berøringsfølsomme skærm**

Rengør den berøringsfølsomme skærm, når det er nødvendigt, for at fjerne fingeraftryk og støv. Tør forsigtigt den berøringsfølsomme skærm af med en ren, let fugtet og fnugfri klud.

**VARSEL:** Brug kun vand. Opløsningsmidler eller rengøringsmidler kan beskadige berøringsskærmen. Hæld eller sprøjt ikke vand direkte på den berøringsfølsomme skærm.

# <span id="page-78-0"></span>**Papirstop og problemer med papirindføring**

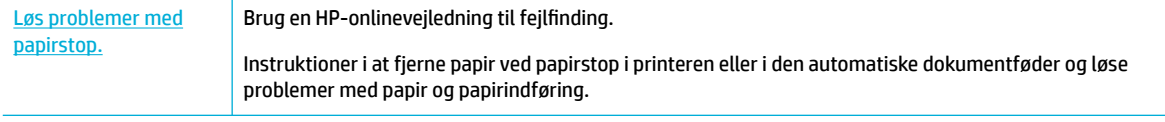

**BEMÆRK:** HP's onlinevejledninger til fejlfinding findes muligvis ikke på alle sprog.

## **Produktet samler ikke papir op**

Prøv disse løsninger, hvis produktet ikke samler papir op fra bakken:

- Kontrollér kontrolpanelet for fejlmeddelelser, og følg vejledningen på skærmen.
- Fyld bakken med den korrekte papirstørrelse og -type til jobbet.
- Sørg for, at papirstyrene i bakken er justeret korrekt til papirets størrelse. Juster styrene efter papirstørrelsmærkerne i bunden af bakken.
- Tag papirstakken ud af bakken og bøj den, drej den 180 grader og vend den om. *Luft ikke papiret.* Læg papirstakken tilbage i bakken.
- Rens bakkerullerne. Du kan finde online vejledning til rengøring på [HP-kundesupport](http://h20180.www2.hp.com/apps/Nav?h_pagetype=s-001&h_product=11590690&h_client&s-h-e023-1&h_lang=da&h_cc=dk) .
- Udskift om nødvendigt bakkerullerne. Vejledning til udskiftning leveres sammen med bakkerullersættet eller kan findes på nettet på [HP-kundesupport](http://h20180.www2.hp.com/apps/Nav?h_pagetype=s-001&h_product=11590690&h_client&s-h-e023-1&h_lang=da&h_cc=dk) .

## **Produktet opsamler Ʈere papirark**

Prøv disse løsninger, hvis produktet samler flere papirark op fra bakken ad gangen:

- Tag papirstakken ud af bakken og bøj den, drej den 180 grader og vend den om. *Luft ikke papiret.* Læg papirstakken tilbage i bakken.
- Brug kun papir, der overholder HP's specifikationer for dette produkt.
- Brug papir, der ikke er krøllet, foldet eller beskadiget. Brug eventuelt papir fra en anden pakke. Kontrollér, at alt papiret i bakken er af samme type og størrelse.
- Kontrollér, at der ikke er for meget papir i bakken. Hvis det er tilfældet, skal du fjerne hele papirstakken fra bakken, rette stakken og kun lægge noget af papiret tilbage i bakken.
- Selv om bakken ikke er overfyldt, kan du prøve med en mindre stak medie, som f.eks. en halv stak.
- Sørg for, at papirstyrene i bakken er justeret korrekt til papirets størrelse. Juster styrene efter papirstørrelsmærkerne i bunden af bakken.
- Udskriv fra en anden bakke.

## **Sådan undgår du, at papiret sætter sig fast**

Prøv disse løsninger for at reducere antallet af papirstop:

- Brug kun papir, der overholder HP's specifikationer for dette produkt. Fint, kortfibret papir er ikke anbefalet.
- Brug papir, der ikke er krøllet, foldet eller beskadiget. Brug eventuelt papir fra en anden pakke.
- Brug papir, der ikke tidligere har været udskrevet eller kopieret på.
- Kontrollér, at der ikke er for meget papir i bakken. Hvis det er tilfældet, skal du fjerne hele papirstakken fra bakken, rette stakken og kun lægge noget af papiret tilbage i bakken.
- Sørg for, at papirstyrene i bakken er justeret korrekt til papirets størrelse. Juster papirstyrene, så de berører papirstakken uden at bøje den.
- Kontroller, at papiret ligger fladt i alle fire hjørner.
- Kontrollér, at bakken er sat helt ind i produktet.
- Hvis du udskriver på kraftigt, præget eller perforeret papir, skal du bruge bakke 1, som er multifunktionsbakken på venstre side af produktet, og indføre arkene manuelt – et ark ad gangen.

## **Fjern papirstop**

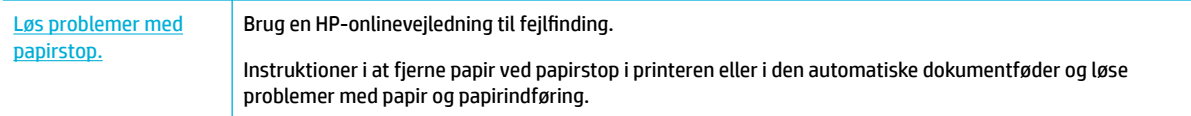

**BEMÆRK:** HP's onlinevejledninger til fejlfinding findes muligvis ikke på alle sprog.

- Retningslinjer til fjernelse af papirstop
- [Steder for papirstop](#page-80-0)
- [Ryd papirstop i bakke 1 \(multifunktionsbakke\)](#page-80-0)
- [Ryd papirstop i bakke 2](#page-81-0)
- [Ryd papirstop i nederste 550-arks bakker](#page-82-0)
- [Ryd papirstop i HCI-bakker](#page-88-0)
- [Udbedring af papirstop under venstre dæksel](#page-92-0)
- [Ryd papirstop i venstre dupleksenhed](#page-94-0)
- [Ryd papirstop i højre dæksel](#page-95-0)
- [Ryd papirstop i højre dupleksenhed](#page-96-0)
- [Ryd papirstop i udbakken](#page-97-0)

## **Retningslinjer til fjernelse af papirstop**

**FORSIGTIG:** Der vises advarselsetikker på visse områder i printeren. Se [Advarselsikoner](#page-128-0) for at få en definition af disse etiketter.

- For at få de bedste resultater må du ikke slukke for produktet, før du rydder papirstop.
- Hvis et ark rives i stykker, mens du er i gang med at fjerne et papirstop, skal du sikre dig, at alle papirstykker er fjernet, inden du begynder at udskrive.
- Du lukker en bakke ved at skubbe på midten eller med et ligeligt pres i begge sider Undgå kun at skubbe i den ene side.

## <span id="page-80-0"></span>**Steder for papirstop**

Papirstop kan opstå på disse steder:

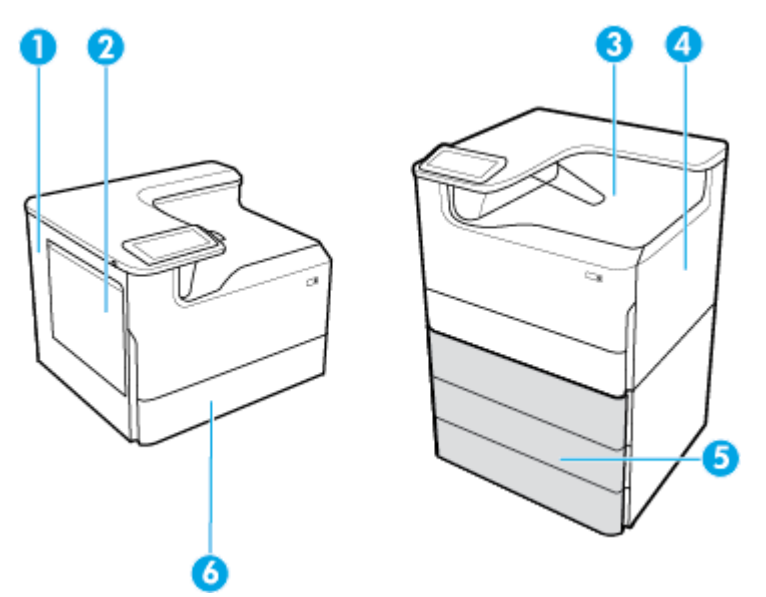

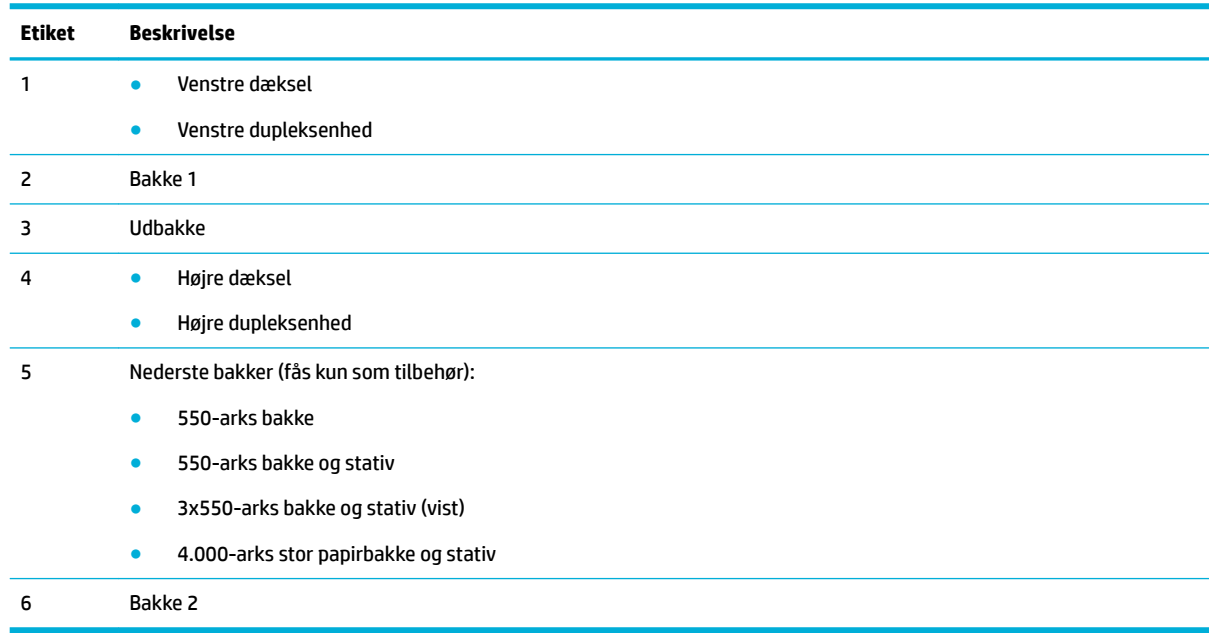

Der kan forekomme nogle mærker eller udtværet blæk på udskrifter efter et papirstop. Problemet burde løse sig selv efter udskrivning af nogle få ark.

## **Ryd papirstop i bakke 1 (multifunktionsbakke)**

**▲** Fjern forsigtigt det fastkørte papir fra papirbakken.

<span id="page-81-0"></span>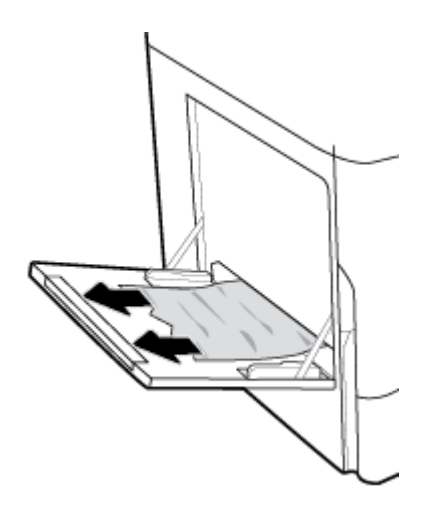

## **Ryd papirstop i bakke 2**

**1.** Åbn bakken.

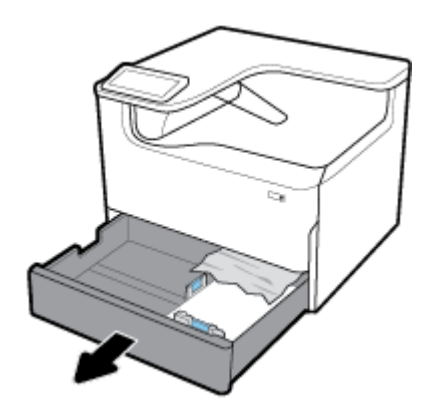

**2.** Fjern forsigtigt det fastkørte papir fra papirbakken.

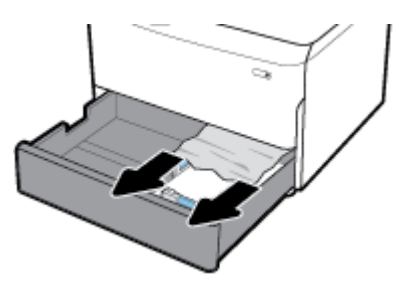

**3.** Åbn højre dæksel ved at trække op i den højre lås.

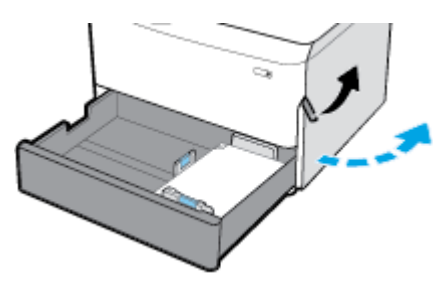

<span id="page-82-0"></span>**4.** Fjern forsigtig alt synligt papir fra rullerne.

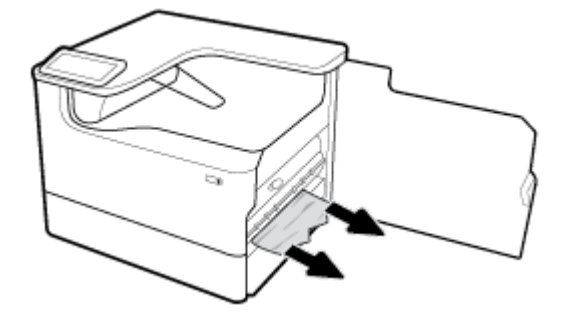

**5.** Luk højre dæksel og bakken.

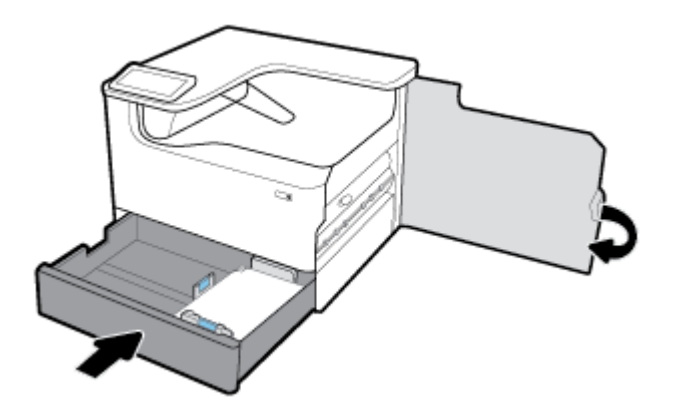

## **Ryd papirstop i nederste 550-arks bakker**

Hvis produktet har en af disse nederste bakker, kan følgende vejledning gælde:

- Ryd papirstop i 550-arks bakke eller i den første bakke i stativet
- [Ryd papirstop i den anden bakke i 3x550-arks bakke og stativ](#page-84-0)
- [Ryd papirstop i den tredje bakke i 3x550-arks bakke og stativ](#page-86-0)

#### **Ryd papirstop i 550-arks bakke eller i den første bakke i stativet**

Følgende vejledning viser, hvordan du rydder papirstop i 550-arks bakken, der er lige under bakke 2 (enkelt) eller bakke 2 og 3 (tandem) i skrivebordsmodellen eller en gulvprinter.

**1.** Åbn bakken.

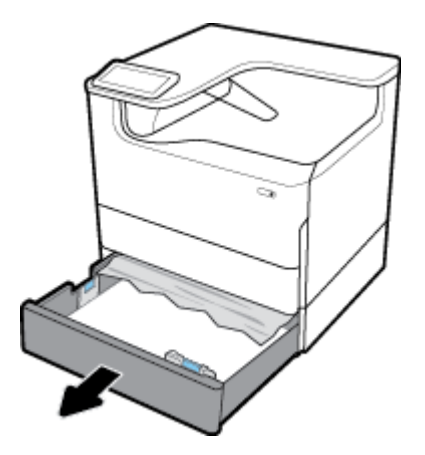

**2.** Fjern forsigtigt det fastkørte papir fra papirbakken.

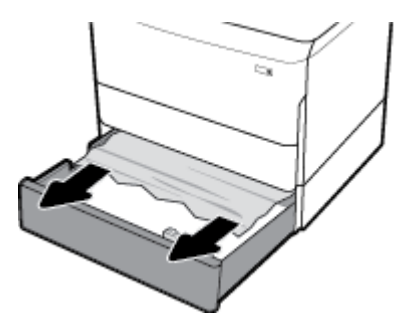

**3.** Åbn højre dæksel ved at trække op i den højre lås.

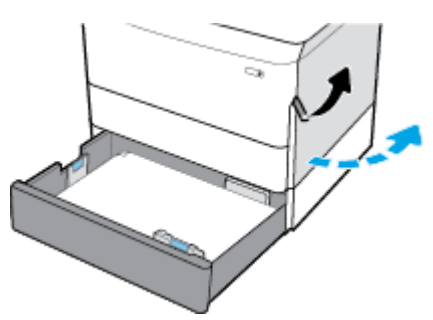

**4.** Fjern forsigtig alt synligt papir fra rullerne.

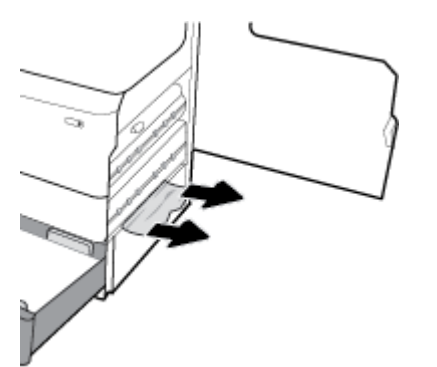

<span id="page-84-0"></span>**5.** Luk højre dæksel og bakken.

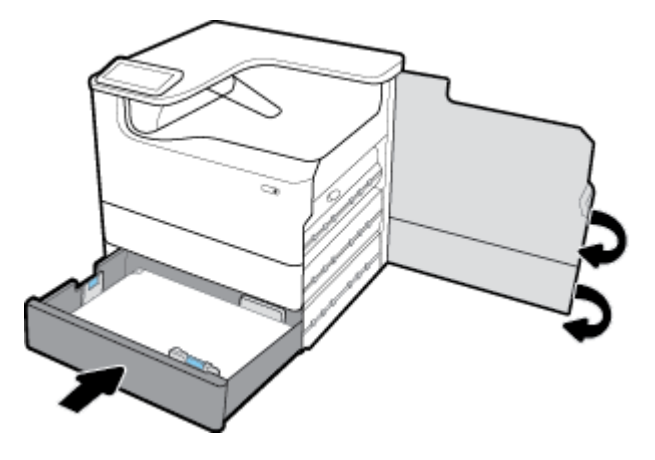

**Ryd papirstop i den anden bakke i 3x550-arks bakke og stativ**

**1.** Åbn bakken.

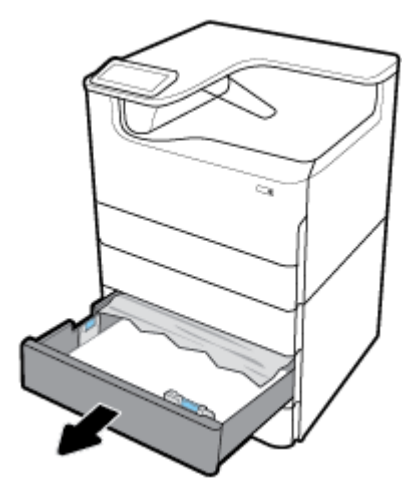

**2.** Fjern forsigtigt det fastkørte papir fra papirbakken.

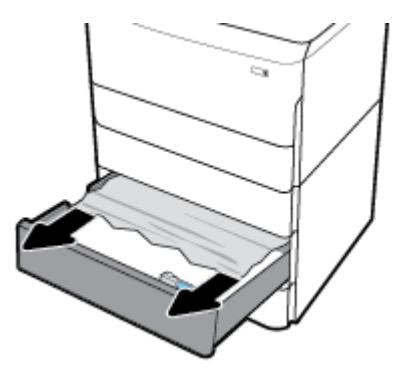

**3.** Åbn højre dæksel ved at trække op i den højre lås.

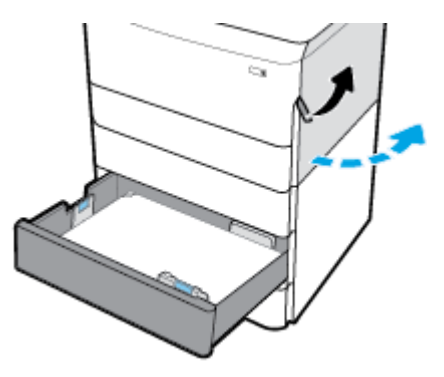

**4.** Åbn nederste højre dæksel ved at trække op i den nederste lås.

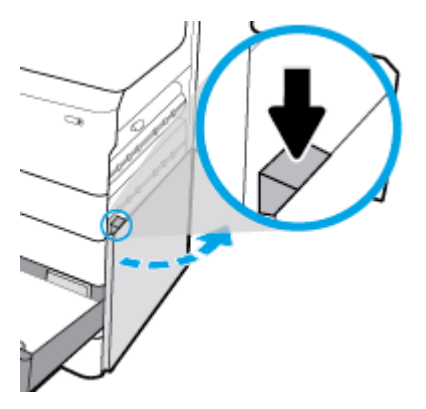

**5.** Fjern forsigtig alt synligt papir fra rullerne.

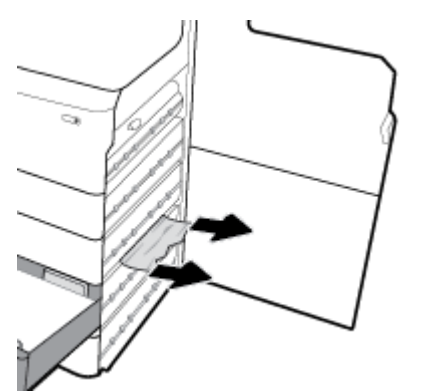

<span id="page-86-0"></span>**6.** Luk nederste, højre dæksel, højre dæksel og bakken.

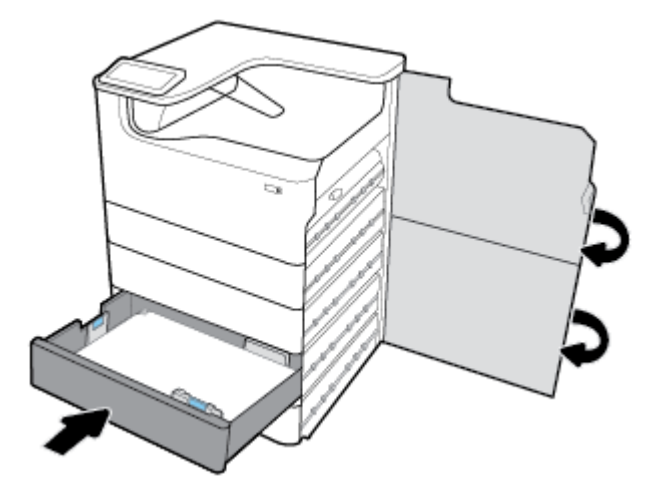

## **Ryd papirstop i den tredje bakke i 3x550-arks bakke og stativ**

**1.** Åbn bakken.

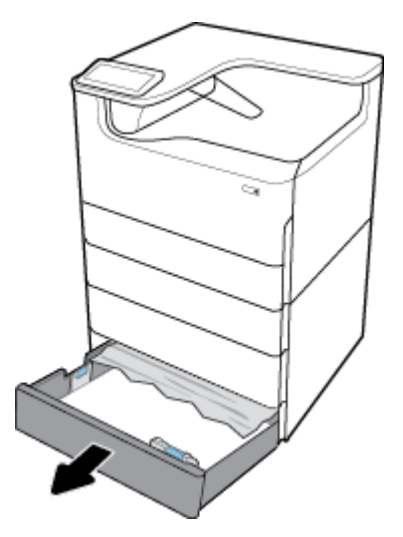

**2.** Fjern forsigtigt det fastkørte papir fra papirbakken.

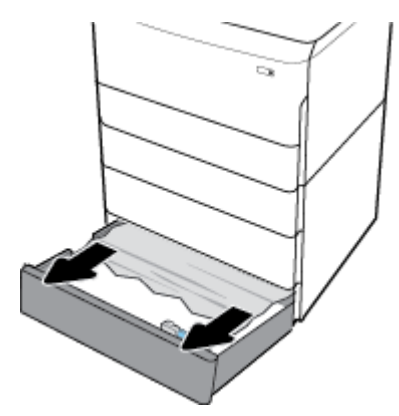

**3.** Åbn højre dæksel ved at trække op i den højre lås.

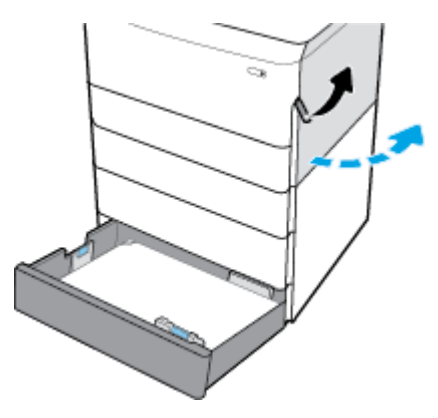

**4.** Åbn nederste højre dæksel ved at trække op i den nederste lås.

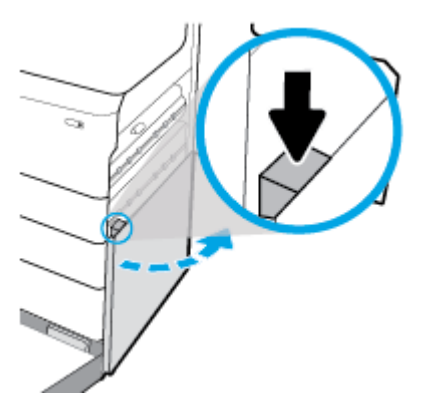

**5.** Fjern forsigtig alt synligt papir fra rullerne.

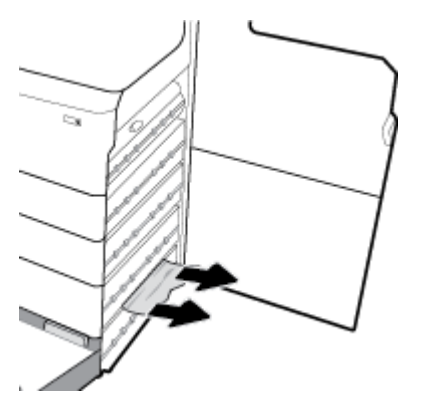

<span id="page-88-0"></span>**6.** Luk nederste, højre dæksel, højre dæksel og bakken.

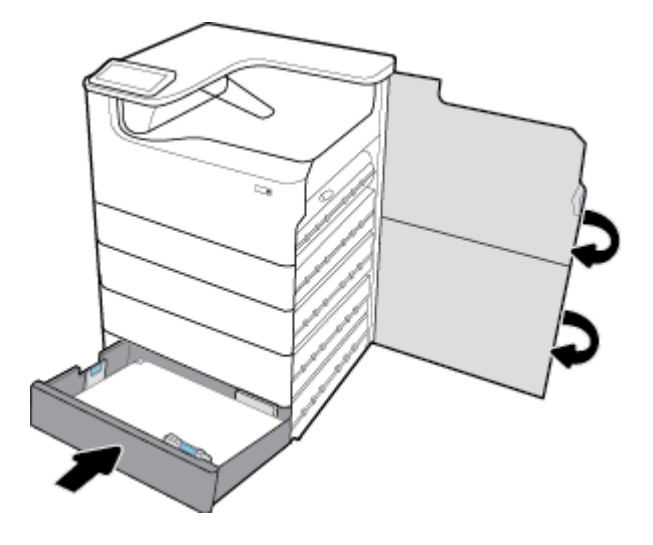

## **Ryd papirstop i HCI-bakker**

Hvis produktet har 4.000-arks stor papirbakke og stativ, kan følgende vejledning gælde:

- Ryd papirstop i HCI-bakken
- [Ryd papirstop i højre HCI-bakke](#page-90-0)

## **Ryd papirstop i HCI-bakken**

**1.** Åbn bakken.

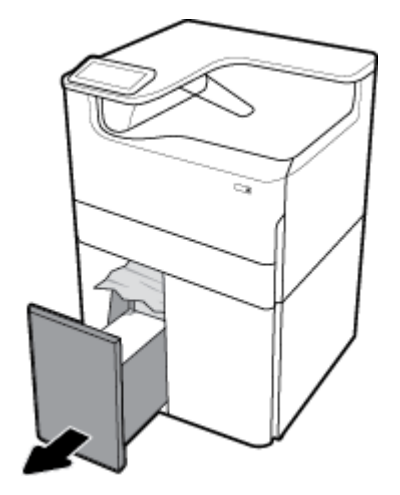

**2.** Fjern forsigtigt det fastkørte papir fra papirbakken.

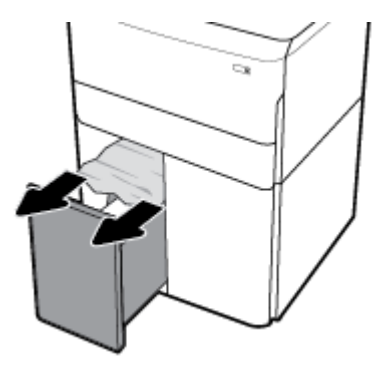

**3.** Åbn højre dæksel ved at trække op i den højre lås.

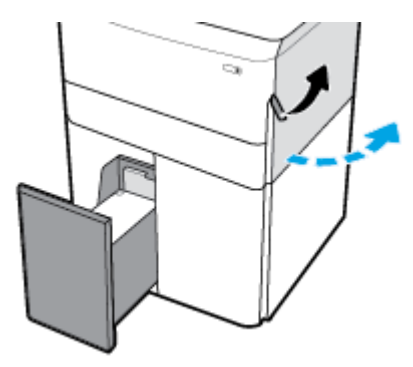

**4.** Åbn nederste højre dæksel ved at trække op i den nederste lås.

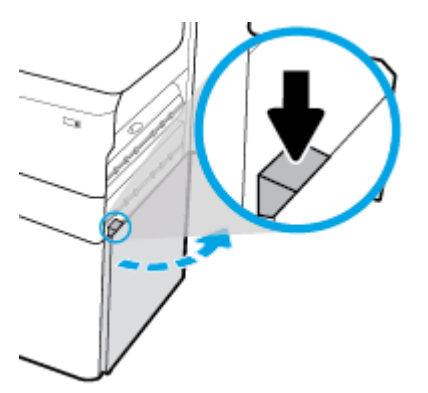

**5.** Tag fat i det grønne håndtag, og træk det så langt ud som muligt.

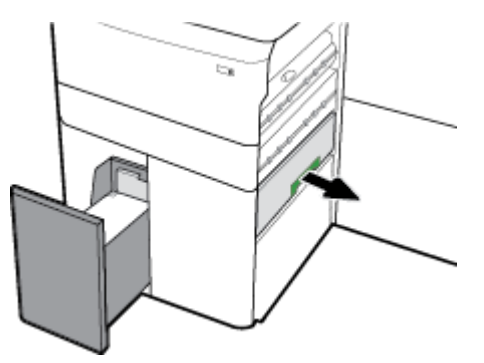

<span id="page-90-0"></span>**6.** Åbn dækslet, og fjern alt synligt papir.

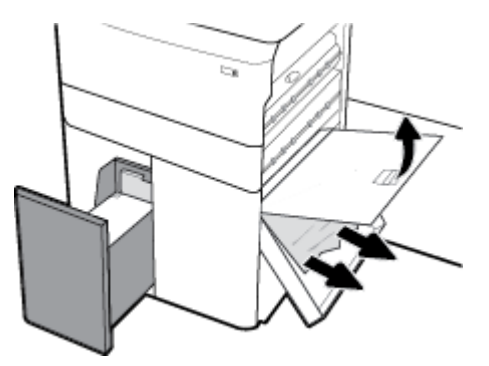

**7.** Luk dækslet på plads igen.

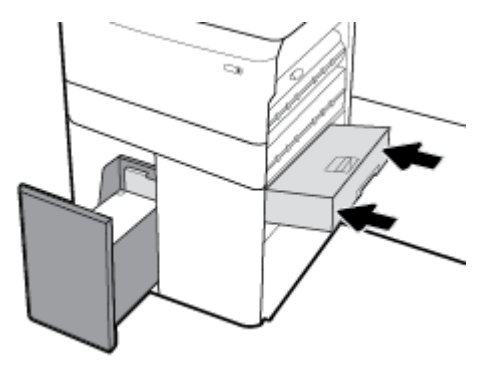

**8.** Luk nederste, højre dæksel, højre dæksel og bakken.

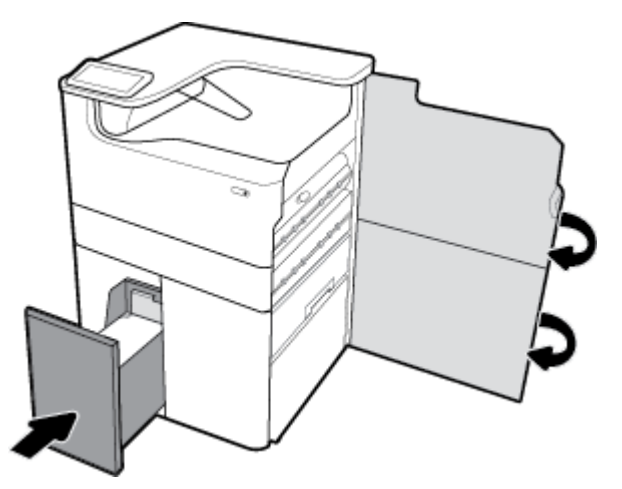

## **Ryd papirstop i højre HCI-bakke**

**1.** Åbn bakken.

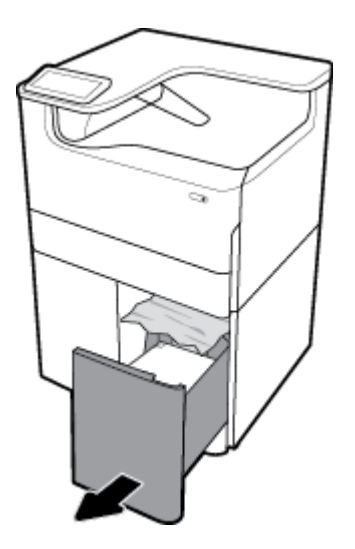

**2.** Fjern forsigtigt det fastkørte papir fra papirbakken.

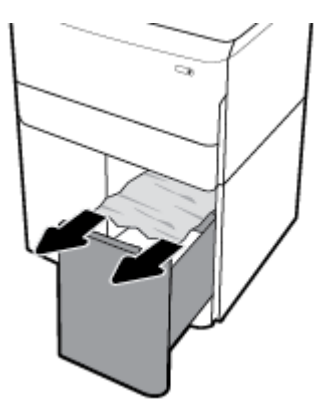

**3.** Åbn højre dæksel ved at trække op i den højre lås.

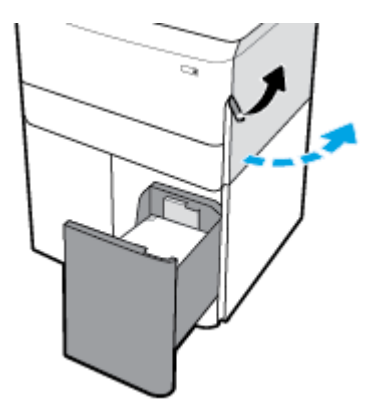

<span id="page-92-0"></span>**4.** Åbn nederste højre dæksel ved at trække op i den nederste lås.

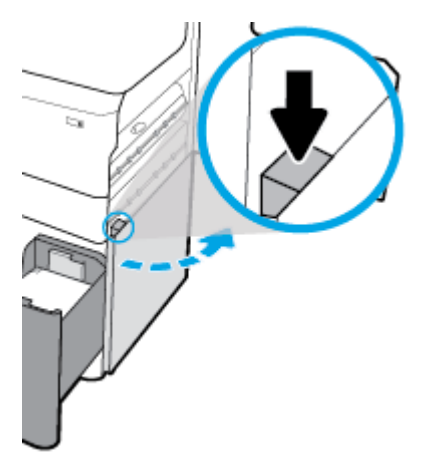

**5.** Fjern forsigtig alt synligt papir fra rullerne.

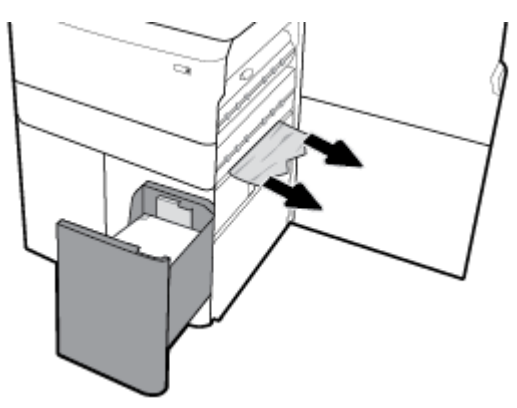

**6.** Luk nederste, højre dæksel, højre dæksel og bakken.

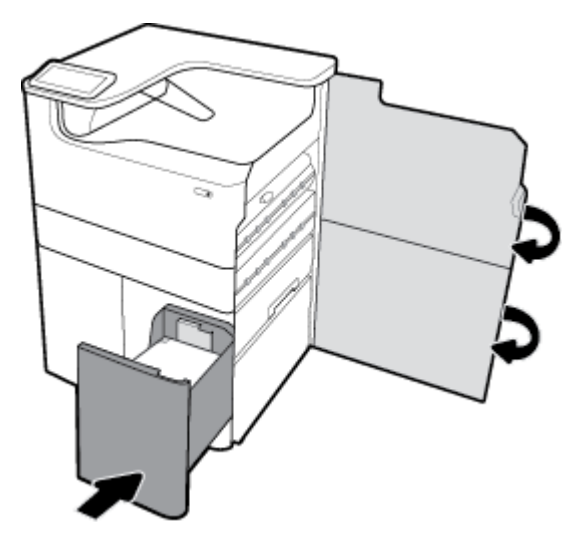

## **Udbedring af papirstop under venstre dæksel**

**1.** Åbn venstre dæksel ved at trække op i den venstre lås.

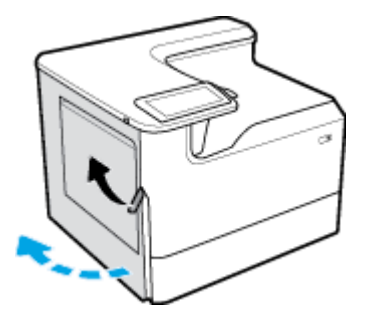

**2.** Fjern forsigtig alt synligt papir fra rullerne.

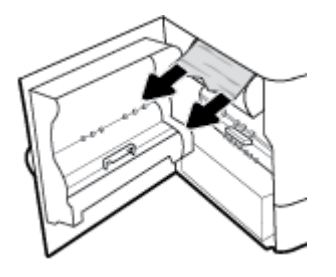

**3.** Løft op i låsen på indersiden af det venstre dæksel.

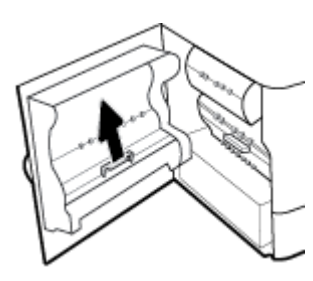

**4.** Fjern forsigtig alt synligt papir fra rullerne.

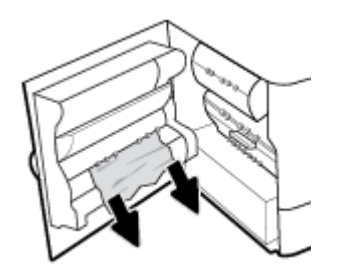

**5.** Luk låsen.

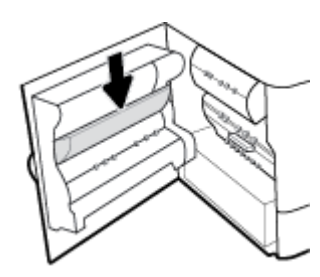

<span id="page-94-0"></span>**6.** Luk det venstre dæksel.

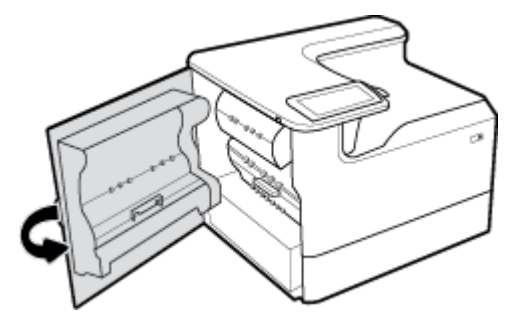

## **Ryd papirstop i venstre dupleksenhed**

**1.** Åbn venstre dæksel ved at trække op i den venstre lås.

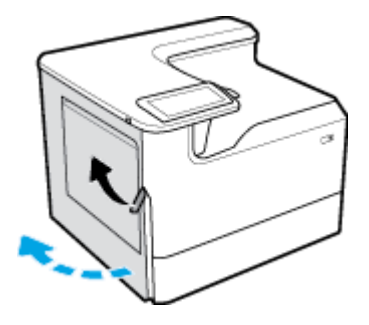

**2.** Tag fat i håndtaget på dupleksenheden, og træk den så langt ud som muligt.

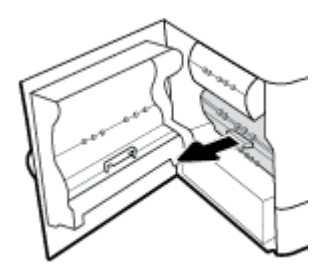

**3.** Fjern forsigtigt alt synligt papir over dupleksenheden.

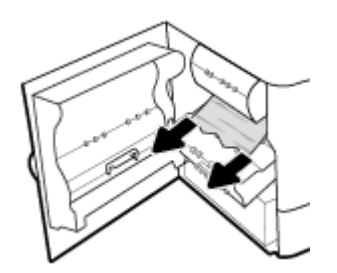

<span id="page-95-0"></span>**4.** Løft dupleksenheden op, og fjern forsigtigt alt synligt papir under den.

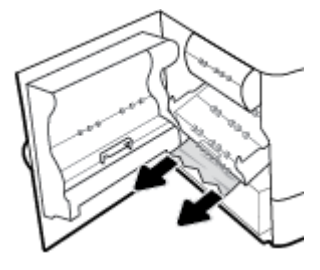

**5.** Skub dupleksenheden på plads, så den falder i hak.

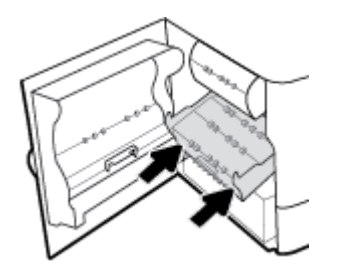

**6.** Luk det venstre dæksel.

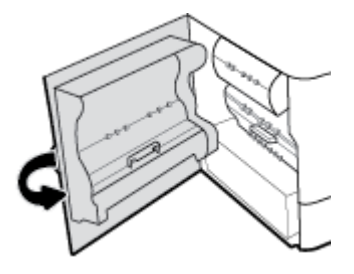

## **Ryd papirstop i højre dæksel**

**1.** Åbn højre dæksel ved at trække op i den højre lås.

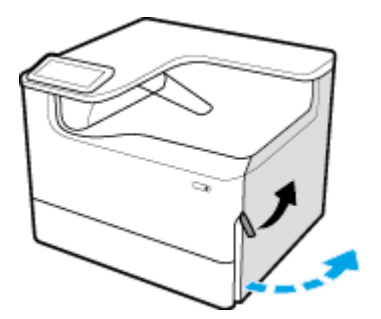

<span id="page-96-0"></span>**2.** Fjern forsigtig alt synligt papir fra rullerne.

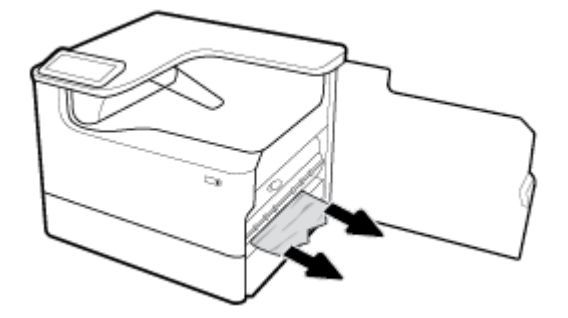

**3.** Luk højre dæksel.

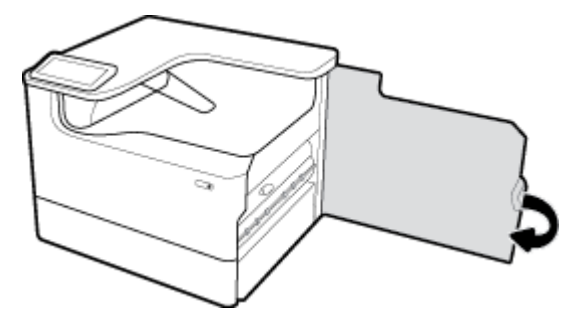

## **Ryd papirstop i højre dupleksenhed**

**1.** Åbn højre dæksel ved at trække op i den højre lås.

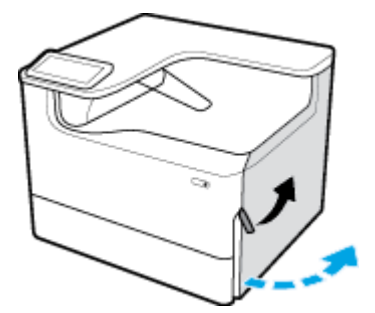

**2.** Tag fat i håndtaget på dupleksenheden, og træk den så langt ud som muligt.

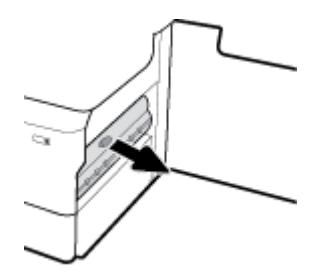

<span id="page-97-0"></span>**3.** Fjern forsigtigt alt synligt papir over dupleksenheden.

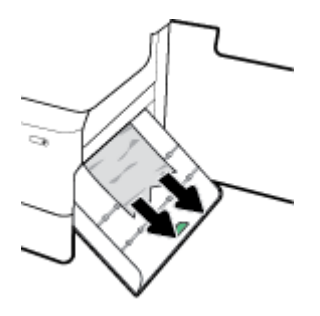

**4.** Løft dupleksenheden op, og fjern forsigtigt alt synligt papir under den.

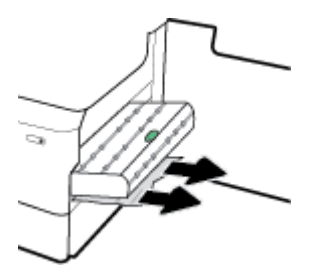

**5.** Skub dupleksenheden på plads, så den falder i hak.

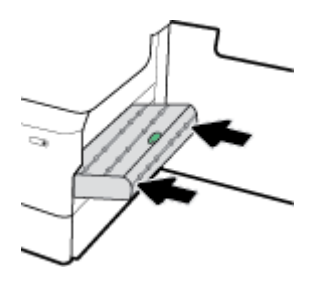

**6.** Luk højre dæksel.

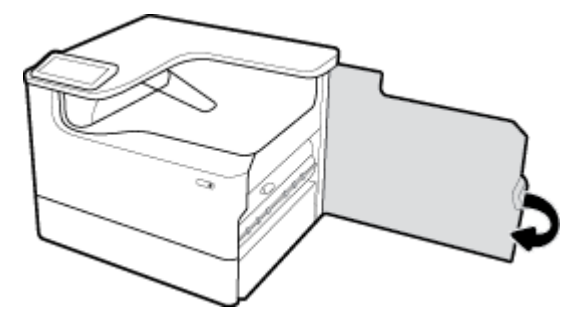

## **Ryd papirstop i udbakken**

**1.** Fjern forsigtigt fastkørt papir fra udbakken.

<span id="page-98-0"></span>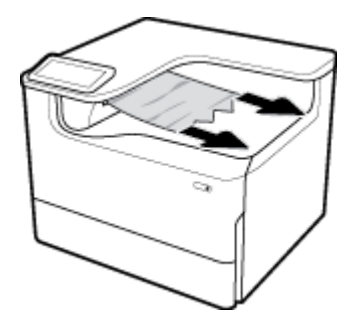

**2.** Åbn venstre dæksel ved at trække op i den venstre lås.

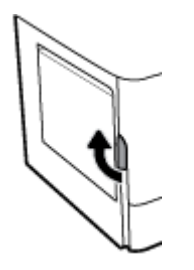

**3.** Fjern forsigtig alt synligt papir fra rullerne.

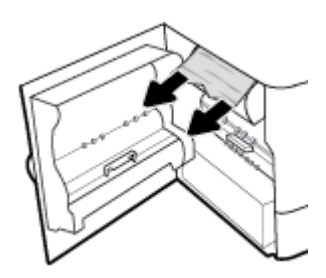

**4.** Luk det venstre dæksel.

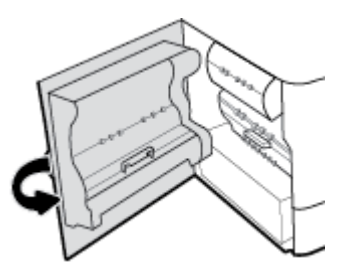

# **Problemer med blækpatroner**

- Genopfyldte eller genfremstillede blækpatroner
- [Fortolkning af meddelelser på kontrolpanelet for blækpatroner](#page-99-0)

## **Genopfyldte eller genfremstillede blækpatroner**

HP kan ikke anbefale brug af forbrugsvarer, der ikke er fra HP, hverken nye eller genfremstillede. Da disse produkter ikke kommer fra HP, har HP ikke indflydelse på deres udformning eller kvalitet. Hvis du bruger en genopfyldt eller genfremstillet blækpatron og ikke er tilfreds med udskriftskvaliteten, skal du udskifte blækpatronen med en original HP-blækpatron.

<span id="page-99-0"></span>**BEMÆRK:** Hvis du udskifter en blækpatron, som ikke er fra HP, med en original HP-blækpatron, kan der stadig være ikke-originalt blækrester i skrivehovedet, indtil dette blæk er brugt op, og skrivehovedet får blæk fra den nye originale HP-blækpatron, som lige er blevet installeret. Udskriftskvaliteten vil være påvirket, indtil det blæk, der ikke er fra HP, er brugt op.

## **Fortolkning af meddelelser på kontrolpanelet for blækpatroner**

- Blækpatron er brugt op
- **Blækpatron lav**
- Problemer med blækpatroner
- **Blækpatron meget lav**
- [Forfalsket eller brugt \[farve\] blækpatron installeret](#page-100-0)
- [Brug ikke START-patroner](#page-100-0)
- **[Original HP-patron installeret](#page-100-0)**
- [Inkompatibel \[farve\]](#page-101-0)
- [Installer \[farve\] patron](#page-101-0)
- [Ikke-HP-patroner installeret](#page-101-0)
- [Printerfejl](#page-101-0)
- Problem med udskriftssystem
- [Problem med forberedelse af printer](#page-102-0)
- [Problem med INSTALLATIONSBLÆKPATRONER](#page-102-0)
- **[Brug SETUP-blækpatroner](#page-102-0)**
- [Brugt \[farve\] installeret](#page-102-0)

## **Blækpatron er brugt op**

#### **Beskrivelse**

De angivne blækpatroner er brugt op og skal udskiftes.

#### **Anbefalet handling**

Du skal udskifte disse tomme blækpatroner nu for at fortsætte med at udskrive.

**BEMÆRK:** Når der installeres nye blækpatroner, fyldes reserverne op igen.

## **Blækpatron lav**

#### **Beskrivelse**

De angivne blækpatroner skal udskiftes hurtigst muligt.

#### **Anbefalet handling**

Udskrivningen kan fortsætte, men det er en god idé at have en ekstra blækpatron klar. Du behøver ikke at udskifte blækpatronerne, før du bliver bedt om det.

## <span id="page-100-0"></span>**Problemer med blækpatroner**

#### **Beskrivelse**

- Kontakterne på blækpatronen opretter muligvis ikke forbindelse til printeren.
- Blækpatronen er ikke kompatibel med printeren.

#### **Anbefalet handling**

- Rengør forsigtigt kontakterne på blækpatronen med en blød, fnugfri klud, og sæt blækpatronen på plads igen.
- Tag blækpatronen ud, og erstat den med en kompatibel blækpatron.
- Lad printeren være tændt, indtil alle blækpatroner er indsat, så printeren kan udføre en egenkontrol for at beskytte printerens system.

#### **Blækpatron meget lav**

#### **Beskrivelse**

De angivne blækpatroner er brugt op og kan udskiftes nu. Printeren bruger af sine reserver til at udskrive.

#### **Anbefalet handling**

Du kan udskifte disse tomme blækpatroner nu, uden at der er noget spild af blæk.

**BEMÆRK:** Når blækpatronerne er tomme, kan printeren bruge af sine reserver til at udskrive. Kontrollér printerens kontrolpanel for at se det omtrentlige antal sider, du kan udskrive ved hjælp af disse reserver.

## **Forfalsket eller brugt [farve] blækpatron installeret**

#### **Beskrivelse**

Det originale HP-blæk i denne patron er opbrugt.

#### **Anbefalet handling**

Udskift med en original HP-blækpatron, eller klik på OK for at fortsætte med at udskrive med en ikke-original HP-blækpatron. Service eller reparation af printeren, som skyldes brug af blæk fra andre producenter, er ikke omfattet af garantien.

#### **Brug ikke START-patroner**

#### **Beskrivelse**

START-patronerne kan ikke bruges, når enheden er blevet initialiseret.

#### **Anbefalet handling**

Fjern og isæt blækpatroner, der ikke er START-patroner.

## **Original HP-patron installeret**

#### **Beskrivelse**

En original HP-patron blev installeret.

#### **Anbefalet handling**

Ingen handling er nødvendig.

## <span id="page-101-0"></span>**Inkompatibel [farve]**

#### **Beskrivelse**

Du har installeret en blækpatron, der er beregnet til brug på en anden HP-produktmodel. Produktet fungerer IKKE med denne patron installeret.

#### **Anbefalet handling**

Installer den korrekte blækpatron til dette produkt.

## **Installer [farve] patron**

#### **Beskrivelse**

Denne meddelelse vises muligvis under den indledende konfiguration af produktet og kan også vises, efter den indledende konfiguration af produktet er gennemført.

Hvis denne meddelelse vises under den indledende konfiguration, betyder det, at en af blækpatronerne ikke er isat med dækslet lukket. Der kan ikke udskrives, hvis der mangler en patron.

Hvis denne meddelelse vises efter den indledende opsætning af produktet, betyder det, at blækpatronen mangler, eller at den er installeret men beskadiget.

#### **Anbefalet handling**

Installer eller udskift den angivne farvepatron.

#### **Ikke-HP-patroner installeret**

#### **Beskrivelse**

Det er ikke nødvendigt at gøre noget. Dette er blot en meddelelse.

#### **Anbefalet handling**

Det er ikke nødvendigt at gøre noget. Dette er blot en meddelelse.

HP kan imidlertid ikke anbefale brug af forbrugsvarer, der ikke er fra HP, hverken nye eller genfremstillede. Service eller reparation af printeren, som skyldes brug af blæk fra andre producenter, er ikke omfattet af garantien.

## **Printerfejl**

#### **Beskrivelse**

Printeren nægter at fungere.

#### **Anbefalet handling**

Udfør en strømnulstilling. Hvis dette ikke hjælper, kan du gå til websitet for [HP-kundesupport](http://h20180.www2.hp.com/apps/Nav?h_pagetype=s-001&h_product=11590690&h_client&s-h-e023-1&h_lang=da&h_cc=dk) .

## **Problem med udskriftssystem**

#### **Beskrivelse**

Den angivne patron mangler, er beskadiget, inkompatibel eller er sat i den forkerte holder i printeren.

#### **Anbefalet handling**

Udskriftsfunktionen er deaktiveret. Prøv at udskifte blækpatronen eller udføre en strømnulstilling. Hvis dette ikke hjælper, kan du gå til websitet for [HP-kundesupport](http://h20180.www2.hp.com/apps/Nav?h_pagetype=s-001&h_product=11590690&h_client&s-h-e023-1&h_lang=da&h_cc=dk).

## <span id="page-102-0"></span>**Problem med forberedelse af printer**

#### **Beskrivelse**

Der er problemer med printerens ur, så klargøringen af blækpatronen er muligvis ikke gennemført. Målingen af det anslåede blæpatronkniveau er muligvis ikke korrekt.

#### **Anbefalet handling**

Kontrollér udskriftsjobbets kvalitet. Rens skrivehovedet vha. værktøjskassen for at forbedre udskriftskvaliteten, hvis den ikke er tilfredsstillende.

## **Problem med INSTALLATIONSBLÆKPATRONER**

#### **Beskrivelse**

Der opstod et problem med SETUP-blækpatronerne, og printeren kan ikke afslutte initialiseringen af systemet.

#### **Anbefalet handling**

Besøg webstedet [HP-kundesupport](http://h20180.www2.hp.com/apps/Nav?h_pagetype=s-001&h_product=11590690&h_client&s-h-e023-1&h_lang=da&h_cc=dk) .

## **Brug SETUP-blækpatroner**

#### **Beskrivelse**

START-patronerne er blevet fjernet, inden produktets initialisering er gennemført.

#### **Anbefalet handling**

Brug de START-patroner, som fulgte med produktet, til produktinitialiseringen.

Første gang du klargør printeren, skal du installere de START-patroner, der fulgte med printeren. Disse blækpatroner kalibrerer printeren før det første udskriftsjob. Det kan resultere i fejl, hvis ikke SETUPpatronerne installeres under den indledende opsætning. Hvis du har sat et almindeligt sæt patroner i, skal du tage dem ud og sætte SETUP-patronerne i, før du udfører printeropsætningen. Når opsætningen er udført, er printeren klar til at bruge de almindelige patroner.

Hvis du stadig modtager fejlmeddelelser, og printeren ikke kan gennemføre initialisering af systemet, kan du besøge webstedet [HP Customer Support.](http://h20180.www2.hp.com/apps/Nav?h_pagetype=s-017&h_product=11590690&h_client&s-h-e023-1&h_lang=da&h_cc=dk)

## **Brugt [farve] installeret**

#### **Beskrivelse**

En brugt, men original HP-farvepatron er blevet installeret eller flyttet.

#### **Anbefalet handling**

Der er isat en brugt, men ægte, HP-patron. Ingen handling nødvendig.

# **Problemer med at printe**

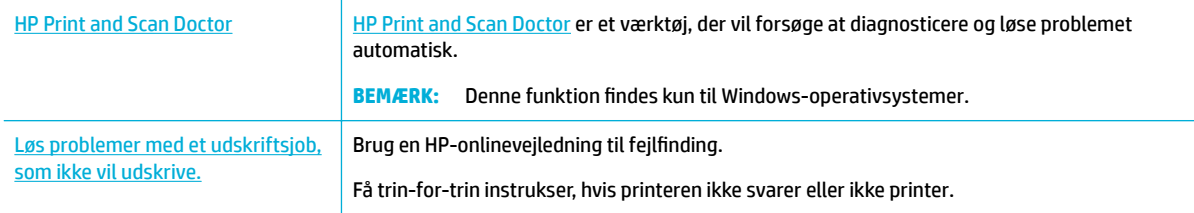

## **BEMÆRK:** HP's onlinevejledninger til fejlfinding findes muligvis ikke på alle sprog.

- Produktet udskriver ikke
- [Udskrivning tager lang tid](#page-106-0)
- [Problemer med Plug-and-print USB](#page-107-0)
- [Forbedring af udskriftskvaliteten](#page-108-0)

## **Produktet udskriver ikke**

## **Tjekliste for fejlfinding af printer**

Hvis produktet slet ikke udskriver, kan du prøve følgende løsninger:

- Kontrollér, at produktet er tændt, og at kontrolpanelet indikerer, at det er klart:
	- Hvis kontrolpanelet ikke indikerer, at produktet er klar, skal du slukke for produktet og tænde det igen.
	- Prøv at sende jobbet igen, hvis kontrolpanelet indikerer, at produktet er klar.
- Hvis kontrolpanelet indikerer, at produktet har en fejl, skal du afhjælpe fejlen og så prøve at udskrive en testside fra kontrolpanelet. Hvis testsiden kan udskrives, kan der være et kommunikationsproblem mellem produktet og den computer, du forsøger at udskrive fra.
- **BEMÆRK:** 
	- Hvis der vises en fejlmeddelelse om den venstre dupleksenhed (eller servicevæskebeholder), kan du se [Geninstaller eller udskift den venstre dupleksenhed](#page-104-0).
	- Hvis der vises en fejlmeddelelse om beskyttelseshætterne på skrivehovedet, kan du se [Fjern](#page-105-0) [beskyttelseshætten fra skrivehovedet](#page-105-0).
- Kontrollér, at alle kabler er korrekt tilsluttet. Hvis produktet er tilsluttet et netværk, skal du kontrollere følgende punkter:
	- Tjek lampen ved siden af netværksforbindelsen på produktet. Hvis netværket er aktivt, lyser lampen grønt.
	- Sørg for, at du bruger et netværkskabel og ikke et telefonkabel til netværksforbindelsen.
	- Sørg for, at netværksrouteren, hubben eller switchen er tændt, og at den fungerer korrekt.
- Installer HP's software fra [www.support.hp.com](http://www.support.hp.com). Anvendelse af generiske printerdrivere kan give forsinkelser ved rydning af jobs fra printerkøen.
- Højreklik på navnet på dette produkt på listen over printere på din computer, klik på **Egenskaber** , og åbn fanen **Porte**:
	- Hvis du bruger et netværkskabel til tilslutning til netværket, skal du sørge for, at det anførte navn på fanen **Porte** stemmer overens med produktnavnet på produktets konfigurationsside.
	- Hvis du bruger et USB-kabel og opretter forbindelse til et trådløst netværk, skal du sørge for, at der er markeret i boksen ved siden af **Virtuel printerport til USB**.
- Hvis du bruger et personligt firewall-system på computeren, kan det blokere kommunikationen med dette produkt. Prøv at deaktivere firewallen midlertidigt for at se, om den er årsag til problemet.
- Hvis computeren eller produktet er sluttet til et trådløst netværk, kan dårlig signalkvalitet eller interferens forsinke udskriftsjobs.

## <span id="page-104-0"></span>**Geninstaller eller udskift den venstre dupleksenhed**

**FORSIGTIG:** Der vises advarselsetikker på visse områder i printeren. Se [Advarselsikoner](#page-128-0) for at få en definition af disse etiketter.

For at løse problemer med den venstre dupleksenhed kan det være nødvendigt at geninstallere eller udskifte den.

**1.** Åbn venstre dæksel ved at trække op i den venstre lås.

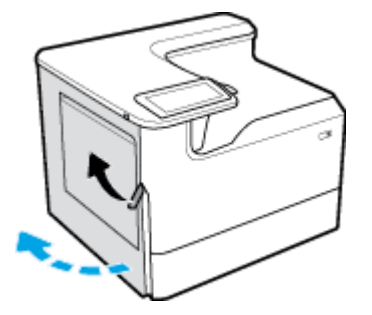

**2.** Tag fat i håndtaget på dupleksenheden, og træk den så langt ud som muligt.

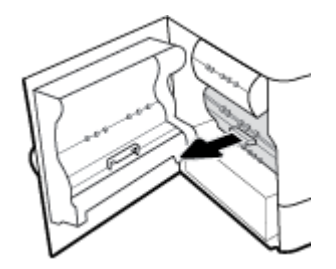

- **3.** Sådan fjerner du dupleksenheden:
	- **a.** Træk fremad i den blå lås for at åbne den, og drej derefter dupleksenheden ud for at frigøre den.

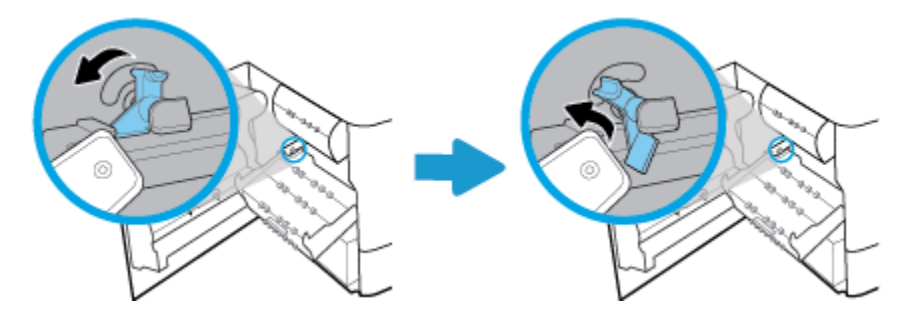

**b.** Træk den højre side af dupleksenheden ud af den højre skinne, og fjern dupleksenheden.

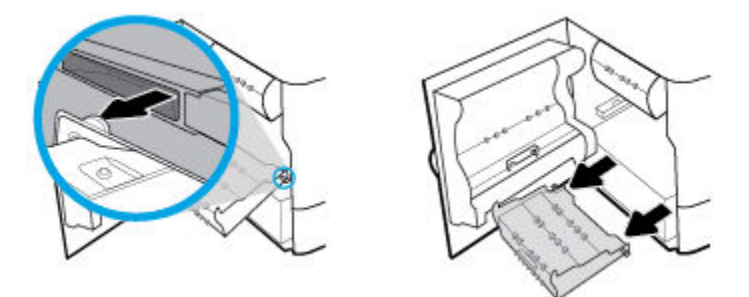

**4.** Sådan installeres duplexenheden:

<span id="page-105-0"></span>**a.** Indfør duppen på højre siden af dupleksenheden på den højre skinne.

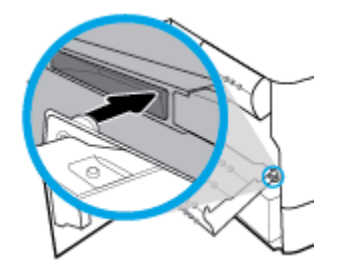

**b.** Skyd den venstre side af dupleksenheden gennem åbningen i den venstre skinne, og skub derefter den blå lås tilbage på plads.

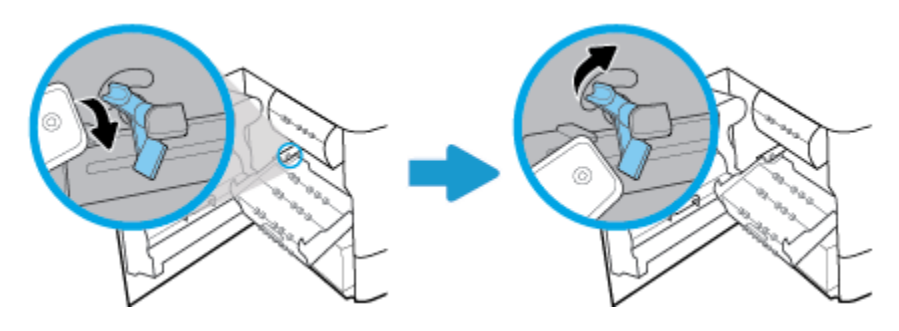

**5.** Skub dupleksenheden på plads, så den falder i hak.

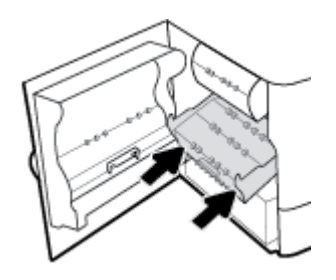

**6.** Luk det venstre dæksel.

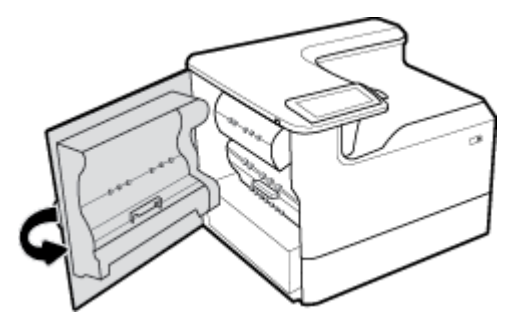

## **Fjern beskyttelseshætten fra skrivehovedet**

- **BEMÆRK:** Inden du kan udskrive, skal du fjerne de beskyttelseshætter, som sidder på skrivehovedet.
	- **1.** Åbn højre dæksel ved at trække op i den højre lås.

<span id="page-106-0"></span>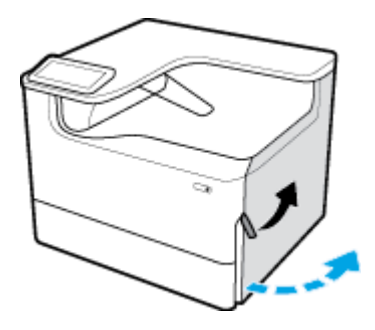

**2.** Træk den venstre beskyttelseshætte mod midten af printeren og fjern den.

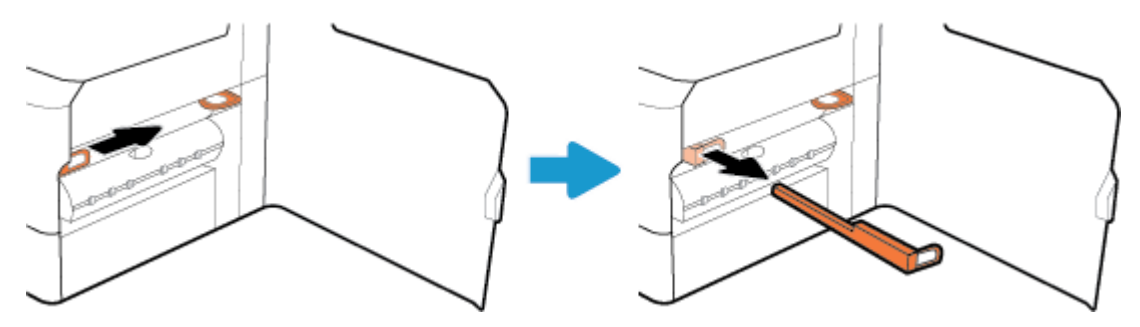

**3.** Gentag dette for den højre beskyttelseshætte.

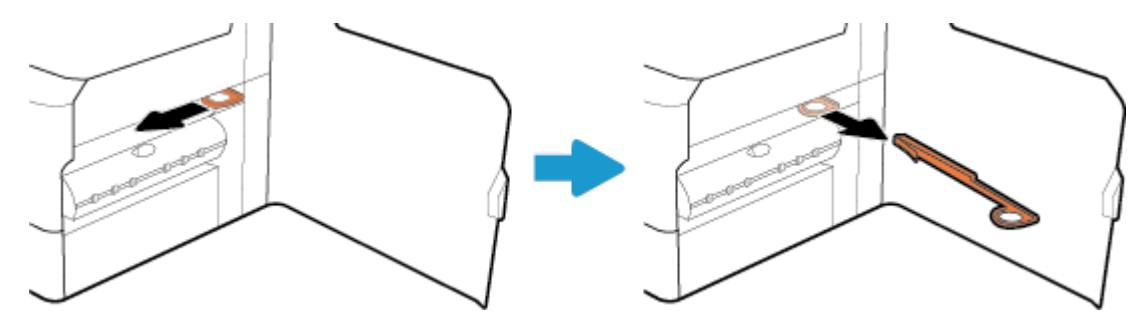

**4.** Luk højre dæksel.

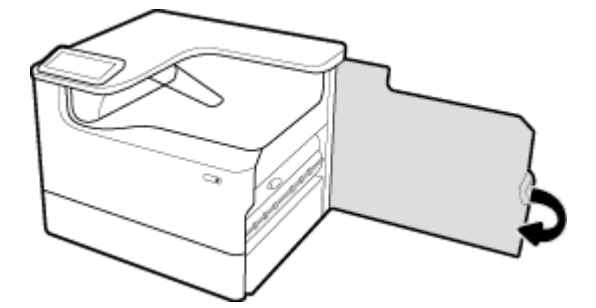

## **Udskrivning tager lang tid**

Hvis produktet udskriver langsomt, kan du prøve følgende løsninger:

- <span id="page-107-0"></span>Sørg for, at computeren overholder minimumspecifikationerne for dette produkt. Besøg [HP-kundesupport](http://h20180.www2.hp.com/apps/Nav?h_pagetype=s-001&h_product=11590690&h_client&s-h-e023-1&h_lang=da&h_cc=dk) , hvor der er en liste over specifikationer.
- Hvis indstillingen for papirtype ikke er korrekt for den type papir, du bruger, skal du ændre indstillingen til den korrekte papirtype.
- Hvis computeren eller produktet er sluttet til et trådløst netværk, kan dårlig signalkvalitet eller interferens forsinke udskriftsjobs.

## **Problemer med Plug-and-print USB**

- Menuen Indstillinger for hukommelsesenheder åbner ikke, når du tilslutter USB-tilbehøret
- Filen udskrives ikke fra USB-lagerenheden
- Filen, du ønsker at udskrive, er ikke anført i menuen Indstillinger for hukommelsesenheder

## **Menuen Indstillinger for hukommelsesenheder åbner ikke, når du tilslutter USB-tilbehøret**

Du kan udskrive følgende filtyper

- Du bruger muligvis en USB-lagerenhed eller et filsystem, som dette produkt ikke understøtter. Gem filerne på en almindelig USB-lagerenhed, som bruger FAT-filsystemet (File Allocation Table). Produktet understøtter USB-lagringstilbehør af typerne FAT12, FAT16 og FAT32.
- Hvis en anden menu allerede er åben, skal du lukke den menu og derefter sætte USB-lagerenheden i igen.
- USB-lagerenheden har muligvis flere partitioner. (Nogle producenter af USB-lagerenheder installerer software på tilbehøret, der opretter partitioner svarende til en cd). Formater USB-lagerenheden for at fjerne partitionerne, eller brug en anden USB-lagerenhed.
- USB-lagerenheden kan have brug for mere strøm, end produktet kan producere.
	- **a.** Fjern USB-lagerenheden.
	- **b.** Sluk for produktet, og tænd det igen.
	- **c.** Brug en USB-lagerenhed, der har sin egen strømforsyning, eller som kræver mindre strøm.
- USB-lagerenheden fungerer muligvis ikke korrekt.
	- **a.** Fjern USB-lagerenheden.
	- **b.** Sluk for produktet, og tænd det igen.
	- **c.** Prøv at udskrive fra en anden USB-lagerenhed.

## **Filen udskrives ikke fra USB-lagerenheden**

- **1.** Kontrollér, at der er papir i papirbakken.
- **2.** Kontrollér, om der er meddelelser på kontrolpanelet. Fjern fastsiddende papir, hvis der er papirstop i produktet.

## **Filen, du ønsker at udskrive, er ikke anført i menuen Indstillinger for hukommelsesenheder**

- PDF
- Alle fotoformater
- Microsoft Office-filer undtagen Excel
# **Forbedring af udskriftskvaliteten**

Trinvise instruktioner til løsning af de fleste problemer med [udskriftskvaliteten](http://www.hp.com/embed/sfs/doc?client=IWS-eLP&lc=da&cc=dk&ProductSeriesOID=11590691&TapasOnline=TSHOOT_PRINT_QUALITY) Online-fejlfinding til problemer med udskriftskvaliteten.

**BEMÆRK:** HP's onlinevejledninger til fejlfinding findes muligvis ikke på alle sprog.

Du kan undgå de fleste problemer med udskriftskvalitet, hvis du følger disse retningslinjer.

- Kontrollér, om du bruger originale HP-patroner
- Brug papir, der overholder HP-specifikationerne
- [Brug den korrekte indstilling for papirtype i printerdriveren](#page-109-0)
- [Brug den printerdriver, der bedst opfylder dine udskrivningsbehov](#page-109-0)
- [Udskriv en udskriftkvalitetsrapport](#page-110-0)
- [Justering af skrivehovedet](#page-110-0)

#### **Kontrollér, om du bruger originale HP-patroner**

Din blækpatron er muligvis ikke en original HP-patron. Se [Forfalskede HP-blækpatroner](#page-54-0) for at få flere oplysninger. Udskift den med en original HP-patron.

#### **Brug papir, der overholder HP-specifikationerne**

Brug noget andet papir, hvis du har nogen af de følgende problemer:

- Udskriften er for lys eller ser falmet ud nogle steder.
- Pletter eller udtværet blæk på udskrifterne.
- Udskrevne tegn er misformede.
- Udskrevne sider ruller sammen.

Brug altid en papirtype og -vægt, som dette produkt understøtter. Følg derudover disse retningslinjer, når du vælger papir:

- Brug papir af god kvalitet uden udskæringer, hakker, flænger, pletter, løse partikler, støv, rynker, huller, hæfteklammer og krøllede eller bøjede kanter.
- Brug papir, der ikke tidligere er udskrevet på.
- Brug papir, der er fremstillet til brug med PageWide-printere.
- Brug papir, der ikke er for groft. Brug af glattere papir giver normalt bedre udskriftskvalitet.

**BEMÆRK:** Baseret på interne HP-test på et bredt udvalg af almindeligt papir, HP anbefaler kraftigt, at du bruger papir med ColorLok®-logoet til dette produkt. Besøg webstedet [HP print permanence](http://www.hp.com/go/printpermanence) for flere oplysninger.

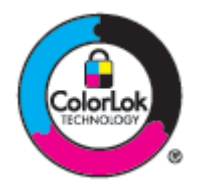

#### <span id="page-109-0"></span>**Brug den korrekte indstilling for papirtype i printerdriveren**

Kontrollér indstillingen for papirtype, hvis du har nogen af de følgende problemer:

- Udtværet blæk på udskrifterne.
- Der er gentagne mærker på de udskrevne sider.
- Udskrevne sider ruller sammen.
- Udskrevne har små områder, hvor der ikke er udskrevet.

#### **Rediger indstillingen for papirtype og papirstørrelse (Windows)**

- **1.** I menuen **Filer** i softwareprogrammet skal du klikke på **Udskriv**.
- **2.** Vælg produktet, og klik derefter på knappen **Egenskaber** eller **Præferencer** .
- **3.** Klik på fanen **Papir/kvalitet**.
- **4.** Åbn rullelisterne **Papirstørrelse**, **Papirtype** og **Papirkilde** for eventuelt at ændre standardindstillingerne, og klik på **OK** .

#### **Rediger indstillingen for papirtype og papirstørrelse (OS X)**

- **1.** I menuen **Filer** vælger du **Sideopsætning**.
- **2.** Printeren skal være valgt i **Format for:**.
- **3.** Vælg den korrekte størrelse i pop-up-menuen **Papirstørrelse**.
- **4.** Fra pop-up-menuen **Kopier og sider**, vælg **Papir/kvalitet**
- **5.** I pop-up-menuen **Medietype:** vælges den korrekte medietype.

#### **Brug den printerdriver, der bedst opfylder dine udskrivningsbehov**

Du skal muligvis bruge en anden printerdriver, hvis de udskrevne sider har uventede streger i grafikken, manglende tekst, manglende grafik, forkert formatering eller erstattede skrifttyper.

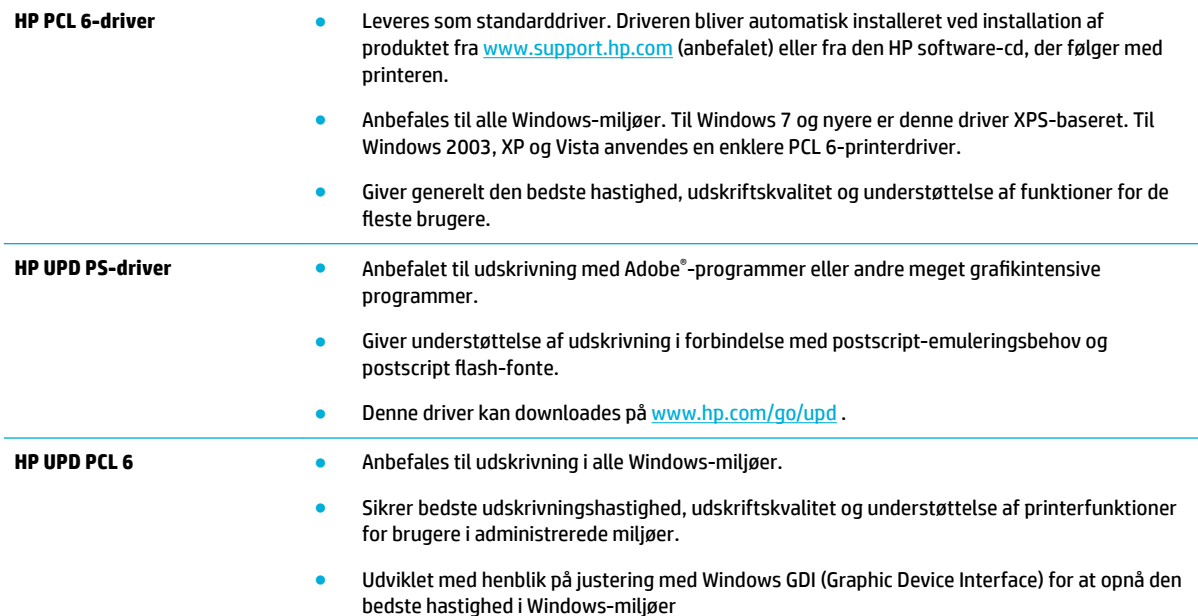

<span id="page-110-0"></span>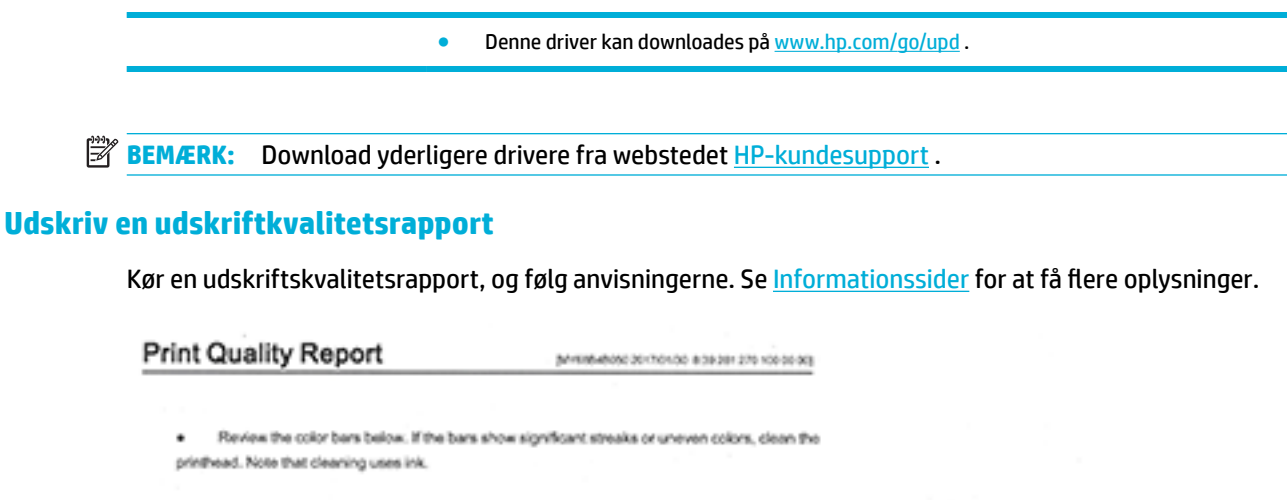

- If printhead cleaning does not fix the problem, get more help at hp.com/support.
- HP recommends original HP ink and ColorLok® paper.

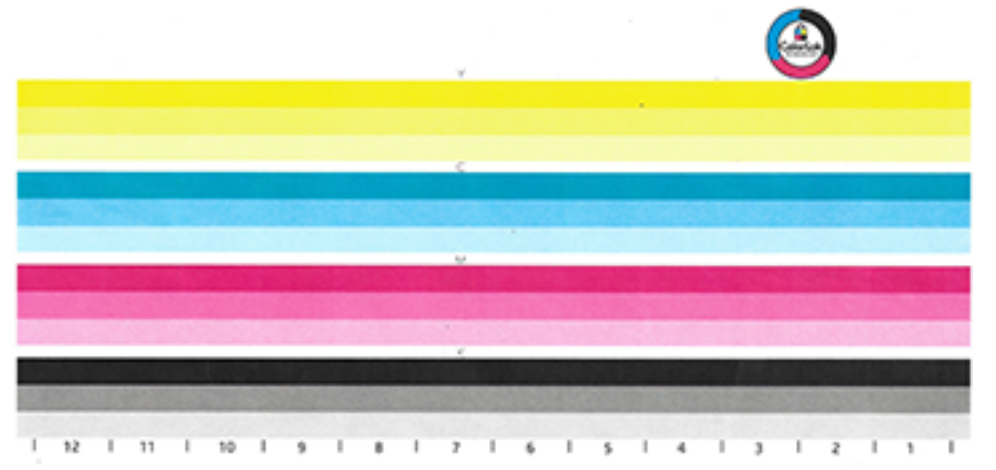

#### **Justering af skrivehovedet**

- **1.** Tryk på ikonet Supportværktøjer på kontrolpanelet.
- **2.** Tryk på ikonet Fejlfinding i displayet og derefter på Udskriftskvalitet.
- **3.** Tryk på Værktøjer og derefter på Juster skrivehoved.
- **4.** Følg trinene på kontrolpanelet.

# **Forbindelsesproblemer**

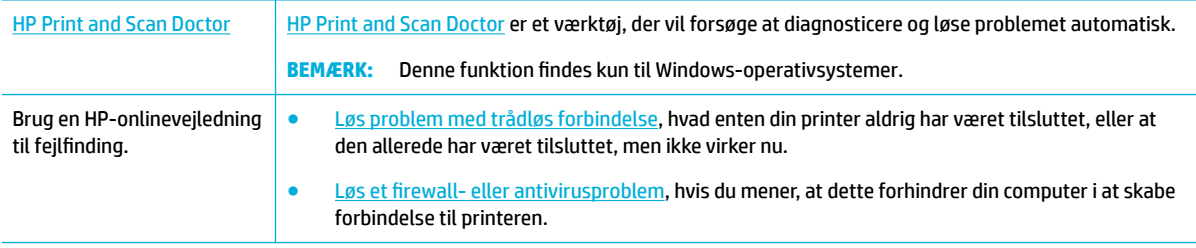

- <span id="page-111-0"></span>**BEMÆRK:** [HP Print and Scan Doctor](http://h20180.www2.hp.com/apps/Nav?h_pagetype=s-924&h_keyword=lp70044-win&h_client=s-h-e004-01&h_lang=da&h_cc=dk) og HP's onlinevejledninger til fejlfinding findes muligvis ikke på alle sprog.
	- Løsning af problemer med direkte tilslutning via USB
	- Løsning af netværksproblemer

# **Løsning af problemer med direkte tilslutning via USB**

Hvis du har sluttet produktet direkte til en computer, skal du kontrollere USB-kablet:

- Kontrollér, at kablet er sluttet til computeren og til produktet.
- Kontroller, at kablet ikke er længere end 5 m. Prøv et kortere kabel.
- Kontrollér, at kablet fungerer ved at slutte det til et andet produkt. Udskift om nødvendigt kablet.

#### **Løsning af netværksproblemer**

Kontrollér følgende punkter for at verificere, at produktet kommunikerer med netværket. Udskriv en konfigurationsside fra kontrolpanelet, inden du begynder, og find produktets IP-adresse, der er anført på denne side.

- Dårlig fysisk forbindelse
- Computeren bruger den forkerte IP-adresse til produktet
- [Computeren kan ikke kommunikere med produktet](#page-112-0)
- [Produktet bruger forkert link og forkerte dupleksindstillinger for netværket](#page-112-0)
- [Nye softwareprogrammer kan forårsag kompatibilitetsproblemer](#page-112-0)
- [Computeren eller arbejdsstationen kan være konfigureret forkert](#page-112-0)
- [Produktet er deaktiveret, eller andre netværksindstillinger er forkerte](#page-112-0)

#### **Dårlig fysisk forbindelse**

- **1.** Kontrollér, at produktet er sluttet til den rigtige Ethernet-port med det rigtige kabel.
- **2.** Kontrollér, at kabelforbindelserne er sikre.
- **3.** Se på Ethernet-porten bag på produktet, og kontroller, at den gule aktivitetsindikator og den grønne linkstatus-indikator lyser.
- **4.** Hvis problemet fortsætter, kan du prøve et andet kabel eller en anden port på netværksrouteren, switchen eller hubben.

#### **Computeren bruger den forkerte IP-adresse til produktet**

- **1.** Åbn printeregenskaberne på computeren, og klik på fanen **Porte**. Kontrollér, at produktets nuværende IP-adresse er valgt. Produktets IP-adresse vises på produktets konfigurationsside eller på kontrolpanelet.
- **2.** Vælg boksen med teksten **Udskriv altid på denne printer, selv om dens IP-adresse ændres**, hvis du installerede produktet med en HP standard TCP/IP-port.
- **3.** Udfør en af følgende handlinger:
- <span id="page-112-0"></span>● Brug værtsnavnet i stedet for IP-adressen, hvis du installerede produktet med en Microsoft standard TCP/IP-port.
- Hvis du installerede produktet fra [www.support.hp.com](http://www.support.hp.com), kan du se eller ændre produktets IPadresse ved hjælp af følgende trin:
	- **a.** Åbn HP Printerassistent. Se [Åbn HP Printerassistent](#page-36-0) for at få flere oplysninger.
	- **b.** Klik på fanen **Værktøjer**.
	- **c.** Klik på **Opdater IP Adresse** for at åbne et værktøj, der rapporterer produktets kendte ("forrige") IP-adresse og giver dig mulighed for at ændre IP-adressen, hvis det er nødvendigt.
- **4.** Hvis IP-adressen er korrekt, skal du slette produktet på listen over installerede printere og så tilføje det igen.

#### **Computeren kan ikke kommunikere med produktet**

- **1.** Test netværkskommunikationen ved at pinge produktet:
	- **a.** Åbn en kommandolinjeprompt på computeren. I Windows: Klik på **Start** , klik på **Kør** og skriv derefter cmd.
	- **b.** Skriv ping efterfulgt af produktets IP-adresse.
	- **c.** Hvis vinduet viser roundtrip-tider, fungerer både netværket og enheden.
- **2.** Hvis ping-kommandoen mislykkes, skal du kontrollere, at netværksrouteren, hubber eller switche er tændt, og at netværksindstillingerne, produktet og computeren alle er konfigureret til samme netværk.

#### **Produktet bruger forkert link og forkerte dupleksindstillinger for netværket**

HP anbefaler at beholde denne indstilling i automatisk tilstand (standardindstillingen). Hvis du redigerer disse indstillinger, skal du også redigere dem for dit netværk.

#### **Nye softwareprogrammer kan forårsag kompatibilitetsproblemer**

Kontrollér, at eventuelle nye softwareprogrammer er installeret korrekt, og at de bruger den korrekte printerdriver.

#### **Computeren eller arbejdsstationen kan være konfigureret forkert**

- **1.** Kontrollér netværksdriverne, printerdriverne og netværkets omdirigering.
- **2.** Kontrollér, at operativsystemet er konfigureret korrekt.

#### **Produktet er deaktiveret, eller andre netværksindstillinger er forkerte**

- **1.** Gennemse konfigurationssiden for at kontrollere status for netværksprotokollen. Aktiver den om nødvendigt.
- **2.** Genkonfigurer om nødvendigt netværksindstillingerne.

# **Problemer med trådløse netværk**

[HP Print and Scan Doctor](http://h20180.www2.hp.com/apps/Nav?h_pagetype=s-924&h_keyword=lp70044-win&h_client=s-h-e004-01&h_lang=da&h_cc=dk) [HP Print and Scan Doctor](http://h20180.www2.hp.com/apps/Nav?h_pagetype=s-924&h_keyword=lp70044-win&h_client=s-h-e004-01&h_lang=da&h_cc=dk) er et værktøj, der vil forsøge at diagnosticere og løse problemet automatisk.

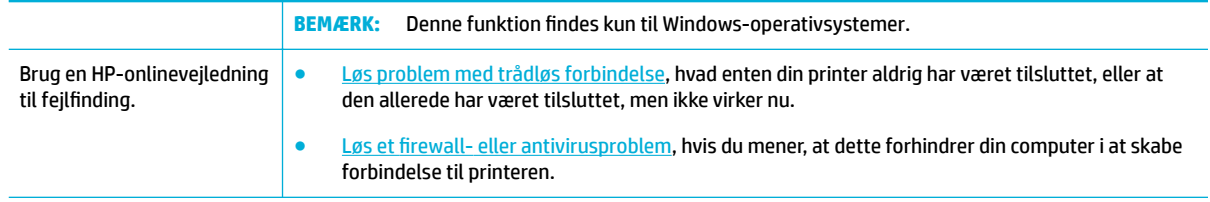

#### **BEMÆRK:** [HP Print and Scan Doctor](http://h20180.www2.hp.com/apps/Nav?h_pagetype=s-924&h_keyword=lp70044-win&h_client=s-h-e004-01&h_lang=da&h_cc=dk) og HP's onlinevejledninger til fejlfinding findes muligvis ikke på alle sprog.

- Tjekliste for trådløs forbindelse
- [Produktet udskriver ikke, og computeren har en tredjeparts firewall installeret](#page-114-0)
- Den trådløse forbindelse fungerer ikke efter flytning af den trådløse router eller produktet
- [Det trådløse produkt mister kommunikationen, når det er tilsluttet et VPN](#page-114-0)
- [Netværket vises ikke på listen over trådløse netværk](#page-114-0)

# **Tjekliste for trådløs forbindelse**

- Produktet og den trådløse router er tændt og har strøm. Kontrollér også, at den trådløse radio i produktet er tændt.
- SSID'et (service set identifier) er korrekt. Udskriv en konfigurationsside for at afgøre SSID'et. Hvis du ikke er sikker på, om SSID'et er korrekt, kan du køre den trådløse opsætning igen.
- Med sikre netværk skal du sørge for, at sikkerhedsoplysningerne er korrekte. Hvis sikkerhedsoplysningerne er forkerte, kan du køre den trådløse opsætning igen.
- Hvis det trådløse netværk fungerer korrekt, skal du forsøge at få adgang til andre computere i det trådløse netværk. Hvis netværket har internetadgang, skal du prøve at oprette forbindelse til internettet via en anden trådløs forbindelse.
- Krypteringsmetoden (AES eller TKIP) er den samme for produktet, som den er for det trådløse adgangspunkt, f.eks. en trådløs router (på netværk, der anvender WPA-sikkerhed).
- Produktet er inden for det trådløse netværks rækkevidde. For de fleste netværk skal produktet være inden for 30 m fra det trådløse adgangspunkt (den trådløse router).
- Forhindringer må ikke blokere det trådløse signal. Fjern store metalgenstande mellem adgangspunktet og produktet. Sørg for, at stænger, vægge og søjler indeholdende metal eller beton ikke adskiller produktet og det trådløse adgangspunkt.
- Produktet er placeret på afstand af elektroniske enheder, der kan interferere med det trådløse signal. Mange enheder kan interferere med det trådløse signal, herunder motorer, trådløse telefoner, sikkerhedskameraer, andre trådløse netværk og nogle Bluetooth-enheder.
- Printerdriveren er installeret på computeren.
- Du har valgt den korrekt printerport.
- Computeren og produktet er sluttet til det samme trådløse netværk.

# <span id="page-114-0"></span>**Produktet udskriver ikke, og computeren har en tredjeparts firewall installeret**

- **1.** Opdater firewallen med den nyeste opdatering fra producenten.
- **2.** Hvis programmer anmoder om firewall- adgang, når du installerer produktet eller forsøger at udskrive, skal du give programmerne tilladelse til at køre.
- **3.** Deaktiver firewallen midlertidigt, og installer derefter det trådløse produkt på computeren. Aktivér firewallen, når du har udført den trådløse installation.

# **Den trådløse forbindelse fungerer ikke efter Ʈ\tning af den trådløse router eller produktet**

Kontrollér, at routeren eller produktet er tilsluttet det samme netværk, som computeren er tilsluttet.

- **1.** Åbn kontrolpanelets dashboard (stryg dashboardfanen øverst på ethvert skærmbillede nedad, eller tryk på strimlen øverst på startskærmbilledet).
- **2.** Tryk på (Opsætning) på kontrolpanelets dashboard.
- **3.** Tryk på Rapporter og derefter på Netværkskonfigurationsside for at udskrive rapporten.
- **4.** Sammenlign SSID'et (service set identifier i konfigurationsrapporten med SSID'et i printerkonfigurationen for din computer.
- **5.** Hvis de ikke har samme SSID, er enhederne ikke tilsluttet det samme netværk. Genkonfigurer den trådløse opsætning for produktet.

# **Det trådløse produkt mister kommunikationen, når det er tilsluttet et VPN**

● Du kan normalt ikke oprette forbindelse til et VPN og andre netværk samtidigt.

# **Netværket vises ikke på listen over trådløse netværk**

- Kontrollér, at den trådløse router er tændt og har strøm.
- Netværket kan være skjult. Du kan imidlertid godt oprette forbindelse til et skjult netværk.

# **Problemer med produktsoftware (Windows)**

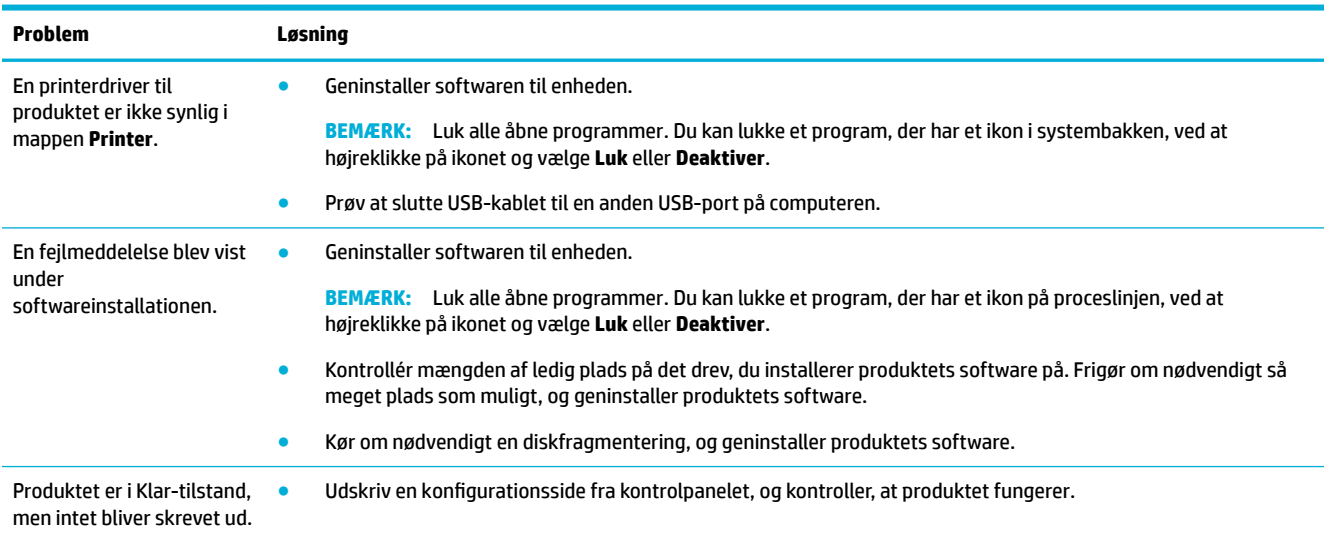

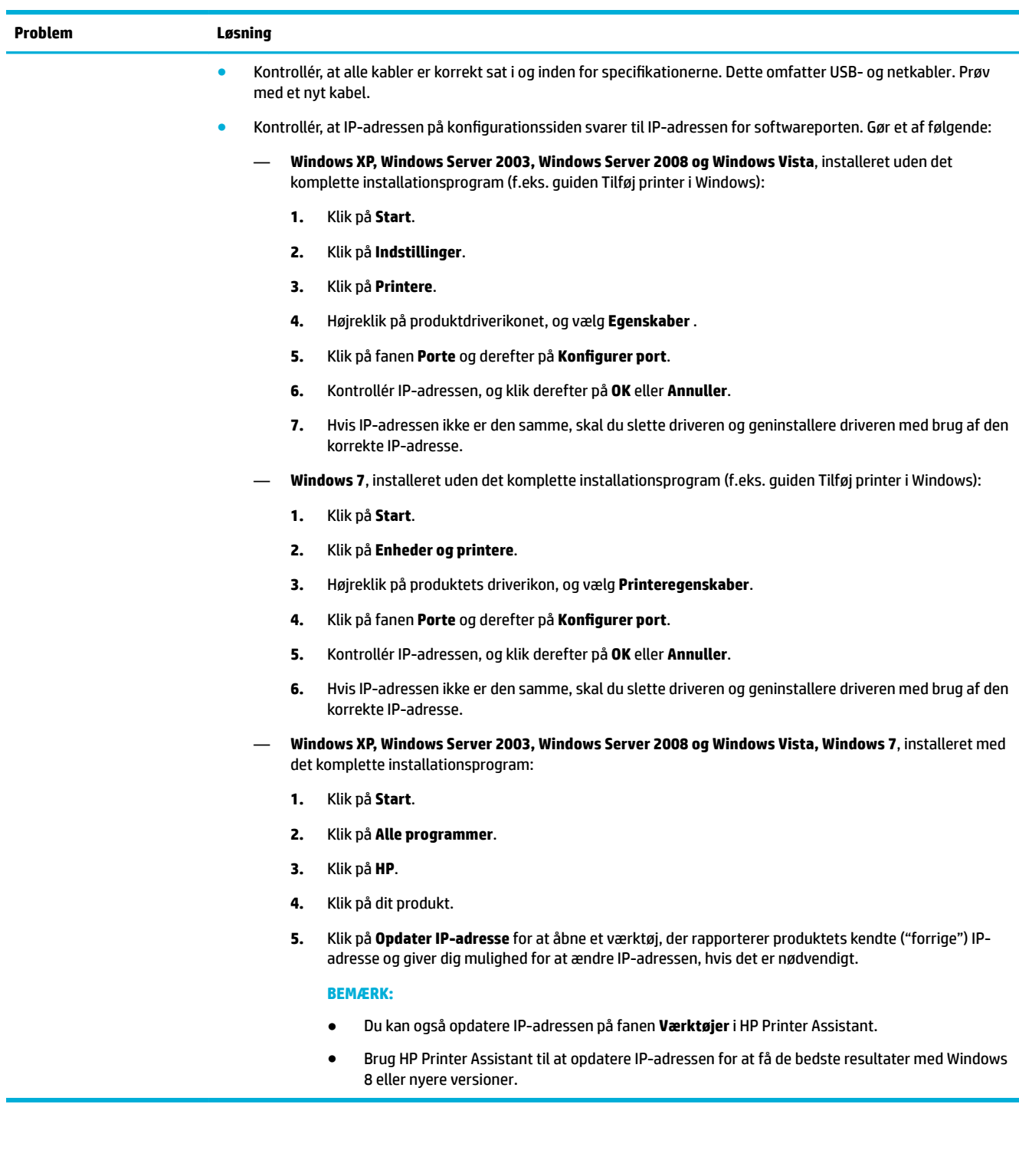

# <span id="page-116-0"></span>**Problemer med produktsoftware (OS X)**

# **Et udskriftsjob blev ikke sendt til det ønskede produkt**

- **1.** Åbn printerkøen, og genstart udskriftsjobbet.
- **2.** En anden enhed med det samme eller et tilsvarende navn har måske modtaget udskriftsjobbet. Udskriv en konfigurationsside for at kontrollere produktnavnet. Kontrollér, at navnet på konfigurationssiden svarer til produktnavnet på listen Printere.

# **Du bruger en generisk printerdriver, når du bruger en USB-forbindelse**

Hvis du tilsluttede USB-kablet, inden du installerede softwaren, bruger du måske en generisk printerdriver i stedet for driveren til dette produkt.

- **1.** Slet den generiske printerdriver.
- **2.** Geninstaller produktsoftwaren fra produkt-cd'en. Tilslut ikke USB-kablet, før softwarens installationsprogram beder dig om det.
- **3.** Hvis der er installeret flere printere, skal du kontrollere, at du har valgt den korrekte printer i pop-upmenuen **Format For** i dialogboksen **Udskriv**

# <span id="page-117-0"></span>**8 Service og support**

- **Kundesupport**
- HP erklæring om begrænset garanti

# **Kundesupport**

Hvis du har brug for hjælp af en af [HP](http://h20180.www2.hp.com/apps/Nav?h_pagetype=s-017&h_product=11590690&h_client&s-h-e023-1&h_lang=da&h_cc=dk)'s tekniske medarbejdere til at løse et problem, kan du kontakte HP [Customer Support.](http://h20180.www2.hp.com/apps/Nav?h_pagetype=s-017&h_product=11590690&h_client&s-h-e023-1&h_lang=da&h_cc=dk)

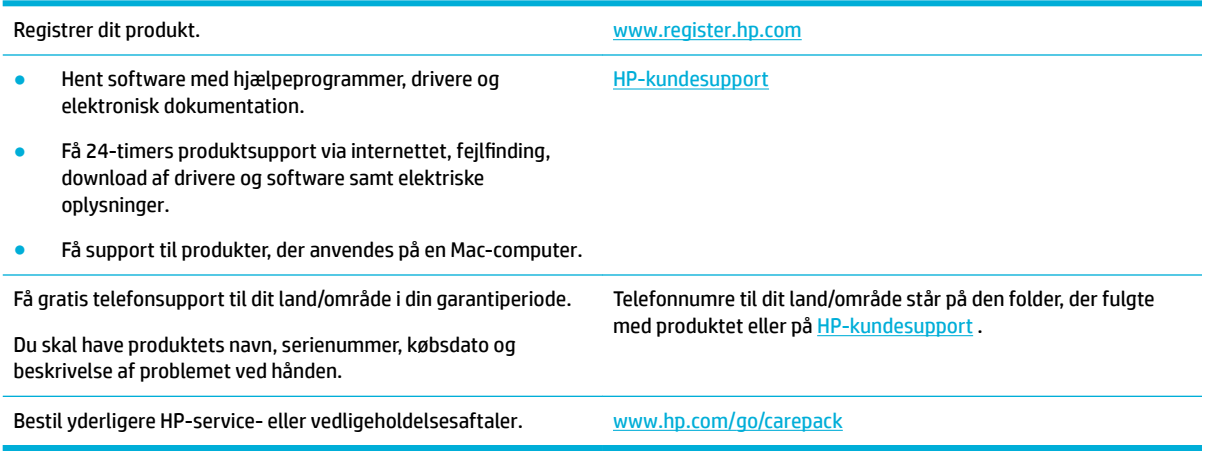

# **HP erklæring om begrænset garanti**

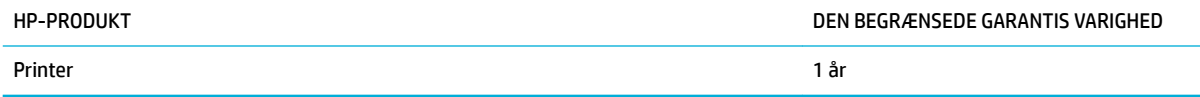

Denne HP-begrænsede garanti dækker kun HP-mærkevarer solgt eller leasede a) fra HP Inc., dets datterselskaber, associerede selskaber, autoriserede forhandlere, autoriserede distributører eller nationale distributører; b) med denne HP-begrænsede garanti.

HP garanterer dig, slutbrugerkunden, at hardware og ekstraudstyr fra HP vil være fri for fejl i materiale og forarbejdning efter købsdatoen i den ovennævnte periode. Hvis HP modtager oplysninger om sådanne defekter under garantiperioden, forbeholder HP sig retten til at repararere eller udskifte produkter, der viser sig at være defekte. Erstatningsprodukter kan enten være nye eller svare til nye i ydeevne.

HP garanterer, at der ikke vil opstå fejl i HP-softwaren under udførelsen af programmeringsinstruktioner i ovenfor angivne periode på grund af defekter i materiale og forarbejdning, når den installeres og bruges korrekt. Hvis HP underrettes om sådanne defekter i garantiperioden, vil HP ombytte den software, som ikke udfører programmeringsinstruktioner på grund af sådanne defekter.

HP garanterer ikke, at driften af HP's produkter er uafbrudt eller fejlfri. Hvis HP ikke er i stand til, inden for en rimelig tid, at reparere eller ombytte et produkt, således at det opnår en tilstand som garanteret, har kunden ret til at få købsprisen refunderet ved øjeblikkelig returnering af produktet.

HP-produkter kan indeholde renoverede dele, der i ydeevne svarer til nye dele, eller dele, som kan have været genstand for tilfældig brug.

Garantien dækker ikke fejl som følge af (a) forkert eller utilstrækkelig vedligeholdelse eller kalibrering, (b) software, grænseflader, dele eller forbrugsvarer, som ikke er leveret af HP, (c) uautoriseret ændring eller misbrug, (d) betjening på steder, som ikke opfylder de miljømæssige specifikationer for produktet eller (e) forkert forberedelse eller vedligeholdelse af stedet.

HP's begrænsede garanti gælder ikke, hvis printeren forbindes med et senere indkøbt apparat eller system, der ændrer printerens funktionalitet, f.eks. et system med løbende blæk.

I DET OMFANG LOKAL LOVGIVNING TILLADER DET, ER DE OVENNÆVNTE GARANTIER EKSKLUSIVE, OG DER GIVES INGEN ANDEN GARANTI, HVERKEN SKRIFTLIG ELLER MUNDTLIG, UDTRYKKELIG ELLER UNDERFORSTÅET, OG HP FRASIGER SIG UDTRYKKELIGT UNDERFORSTÅEDE GARANTIER ELLER BETINGELSER OM SALGBARHED, TILFREDSSTILLENDE KVALITET OG EGNETHED TIL ET BESTEMT FORMÅL. Nogle lande/områder, stater eller provinser tillader ikke begrænsninger i varigheden af en underforstået garanti. Derfor gælder ovenstående begrænsning eller udelukkelse muligvis ikke for dig. Denne begrænsede garanti giver dig særlige juridiske rettigheder, og du har muligvis også andre rettigheder, som varierer fra land/område til land/område, stat til stat eller provins til provins.

HP's begrænsede garanti gælder i alle de lande/områder eller steder, hvor HP leverer support for det pågældende produkt, og hvor HP har markedsført dette produkt. Den service, du modtager i kraft af garantien, kan variere i forhold til lokale standarder. HP vil ikke ændre produktets form, tilpasning eller funktion for at gøre det muligt at betjene det i et land/område, som det ikke oprindeligt var beregnet til, af juridiske eller lovgivningsmæssige årsager.

I DET OMFANG LOKAL LOVGIVNING TILLADER DET, ER RETSMIDLERNE I DENNE GARANTIERKLÆRING DINE ENESTE RETSMIDLER. UNDTAGEN HVOR DET ER ANGIVET OVENFOR, ER HP ELLER DENNES LEVERANDØRER I INTET TILFÆLDE ANSVARLIG FOR TAB AF DATA ELLER FOR DIREKTE, SPECIELLE OG HÆNDELIGE SKADER, FØLGESKADER (HERUNDER DRIFTSTAB ELLER TAB AF DATA) ELLER ANDRE SKADER, HVADENTEN DE ER BASERET PÅ KONTRAKT, SKADEGØRENDE HANDLING ELLER ANDET. Nogle lande/områder, stater eller provinser tillader ikke udelukkelse eller begrænsning af indirekte eller hændelige skader. Derfor gælder ovenstående begrænsning eller udelukkelse muligvis ikke for dig.

GARANTIBETINGELSERNE I DENNE ERKLÆRING EKSKLUDERER, BEGRÆNSER ELLER MODIFICERER IKKE, MED UNDTAGELSE AF DET OMFANG LOVEN TILLADER, DE UFRAVIGELIGE LOVBESTEMTE RETTIGHEDER, SOM ER GÆLDENDE FOR SALGET AF DETTE PRODUKT, MEN ER I TILLÆG HERTIL.

# **Storbritannien, Irland og Malta**

The HP Limited Warranty is a commercial guarantee voluntarily provided by HP. The name and address of the HP entity responsible for the performance of the HP Limited Warranty in your country/region is as follows:

**UK**: HP Inc UK Limited, Cain Road, Amen Corner, Bracknell, Berkshire, RG12 1HN

**Ireland**: Hewlett-Packard Ireland Limited, Liffey Park Technology Campus, Barnhall Road, Leixlip, Co.Kildare

**Malta**: Hewlett-Packard Europe B.V., Amsterdam, Meyrin Branch, Route du Nant-d'Avril 150, 1217 Meyrin, Switzerland

**United Kingdom**: The HP Limited Warranty benefits apply in addition to any legal rights to a guarantee from seller of nonconformity of goods with the contract of sale. These rights expire six years from delivery of goods for products purchased in England or Wales and five years from delivery of goods for products purchased in Scotland. However various factors may impact your eligibility to receive these rights. For further information, please consult the following link: Consumer Legal Guarantee ([www.hp.com/go/eu-legal\)](http://www.hp.com/go/eu-legal) or you may visit the European Consumer Centers website [\(http://ec.europa.eu/consumers/](http://ec.europa.eu/consumers/solving_consumer_disputes/non-judicial_redress/ecc-net/index_en.htm) [solving\\_consumer\\_disputes/non-judicial\\_redress/ecc-net/index\\_en.htm](http://ec.europa.eu/consumers/solving_consumer_disputes/non-judicial_redress/ecc-net/index_en.htm)). Consumers have the right to choose whether to claim service under the HP Limited Warranty or against the seller under the legal guarantee.

**Ireland**: The HP Limited Warranty benefits apply in addition to any statutory rights from seller in relation to nonconformity of goods with the contract of sale. However various factors may impact your eligibility to receive these rights. Consumer statutory rights are not limited or affected in any manner by HP Care Pack. For further information, please consult the following link: Consumer Legal Guarantee [\(www.hp.com/go/eu-legal](http://www.hp.com/go/eu-legal)) or you may visit the European Consumer Centers website ([http://ec.europa.eu/consumers/](http://ec.europa.eu/consumers/solving_consumer_disputes/non-judicial_redress/ecc-net/index_en.htm) [solving\\_consumer\\_disputes/non-judicial\\_redress/ecc-net/index\\_en.htm](http://ec.europa.eu/consumers/solving_consumer_disputes/non-judicial_redress/ecc-net/index_en.htm)). Consumers have the right to choose whether to claim service under the HP Limited Warranty or against the seller under the legal guarantee.

**Malta**: The HP Limited Warranty benefits apply in addition to any legal rights to a two-year guarantee from seller of nonconformity of goods with the contract of sale; however various factors may impact your eligibility to receive these rights. Consumer statutory rights are not limited or affected in any manner by the HP Limited Warranty. For further information, please consult the following link: Consumer Legal Guarantee ([www.hp.com/go/eu-legal](http://www.hp.com/go/eu-legal)) or you may visit the European Consumer Centers website ([http://ec.europa.eu/](http://ec.europa.eu/consumers/solving_consumer_disputes/non-judicial_redress/ecc-net/index_en.htm) [consumers/solving\\_consumer\\_disputes/non-judicial\\_redress/ecc-net/index\\_en.htm\)](http://ec.europa.eu/consumers/solving_consumer_disputes/non-judicial_redress/ecc-net/index_en.htm). Consumers have the right to choose whether to claim service under the HP Limited Warranty or against the seller under two-year legal guarantee.

# **Østrig, Belgien, Tyskland og Luxembourg**

Die beschränkte HP Herstellergarantie ist eine von HP auf freiwilliger Basis angebotene kommerzielle Garantie. Der Name und die Adresse der HP Gesellschaft, die in Ihrem Land für die Gewährung der beschränkten HP Herstellergarantie verantwortlich ist, sind wie folgt:

**Deutschland**: HP Deutschland GmbH, Schickardstr. 32, D-71034 Böblingen

**Österreich**: HP Austria GmbH., Technologiestrasse 5, A-1120 Wien

**Luxemburg**: Hewlett-Packard Luxembourg S.C.A., 75, Parc d'Activités Capellen, Rue Pafebruc, L-8308 Capellen

**Belgien**: HP Belgium BVBA, Hermeslaan 1A, B-1831 Diegem

Die Rechte aus der beschränkten HP Herstellergarantie gelten zusätzlich zu den gesetzlichen Ansprüchen wegen Sachmängeln auf eine zweijährige Gewährleistung ab dem Lieferdatum. Ob Sie Anspruch auf diese Rechte haben, hängt von zahlreichen Faktoren ab. Die Rechte des Kunden sind in keiner Weise durch die beschränkte HP Herstellergarantie eingeschränkt bzw. betroffen. Weitere Hinweise finden Sie auf der folgenden Website: Gewährleistungsansprüche für Verbraucher ([www.hp.com/go/eu-legal\)](http://www.hp.com/go/eu-legal) oder Sie können

die Website des Europäischen Verbraucherzentrums [\(http://ec.europa.eu/consumers/](http://ec.europa.eu/consumers/solving_consumer_disputes/non-judicial_redress/ecc-net/index_en.htm) [solving\\_consumer\\_disputes/non-judicial\\_redress/ecc-net/index\\_en.htm](http://ec.europa.eu/consumers/solving_consumer_disputes/non-judicial_redress/ecc-net/index_en.htm)) besuchen. Verbraucher haben das Recht zu wählen, ob sie eine Leistung von HP gemäß der beschränkten HP Herstellergarantie in Anspruch nehmen oder ob sie sich gemäß der gesetzlichen zweijährigen Haftung für Sachmängel (Gewährleistung) sich an den jeweiligen Verkäufer wenden.

# **Belgien, Frankrig og Luxembourg**

La garantie limitée HP est une garantie commerciale fournie volontairement par HP. Voici les coordonnées de l'entité HP responsable de l'exécution de la garantie limitée HP dans votre pays:

France: HP France SAS, société par actions simplifiée identifiée sous le numéro 448 694 133 RCS Evry, 1 Avenue du Canada, 91947, Les Ulis

**G.D. Luxembourg**: Hewlett-Packard Luxembourg S.C.A., 75, Parc d'Activités Capellen, Rue Pafebruc, L-8308 Capellen

**Belgique**: HP Belgium BVBA, Hermeslaan 1A, B-1831 Diegem

**France**: Les avantages de la garantie limitée HP s'appliquent en complément des droits dont vous disposez au titre des garanties légales applicables dont le bénéfice est soumis à des conditions spécifiques. Vos droits en tant que consommateur au titre de la garantie légale de conformité mentionnée aux articles L. 211-4 à L. 211-13 du Code de la Consommation et de celle relatives aux défauts de la chose vendue, dans les conditions prévues aux articles 1641 à 1648 et 2232 du Code de Commerce ne sont en aucune façon limités ou affectés par la garantie limitée HP. Pour de plus amples informations, veuillez consulter le lien suivant : Garanties légales accordées au consommateur [\(www.hp.com/go/eu-legal](http://www.hp.com/go/eu-legal)). Vous pouvez également consulter le site Web des Centres européens des consommateurs ([http://ec.europa.eu/consumers/](http://ec.europa.eu/consumers/solving_consumer_disputes/non-judicial_redress/ecc-net/index_en.htm) [solving\\_consumer\\_disputes/non-judicial\\_redress/ecc-net/index\\_en.htm](http://ec.europa.eu/consumers/solving_consumer_disputes/non-judicial_redress/ecc-net/index_en.htm)). Les consommateurs ont le droit de choisir d'exercer leurs droits au titre de la garantie limitée HP, ou auprès du vendeur au titre des garanties légales applicables mentionnées ci-dessus.

#### **POUR RAPPEL:**

Garantie Légale de Conformité:

*« Le vendeur est tenu de livrer un bien conforme au contrat et répond des défauts de conformité existant lors de la délivrance.*

*Il répond également des défauts de conformité résultant de l'emballage, des instructions de montage ou de l'installation lorsque celle-ci a été mise à sa charge par le contrat ou a été réalisée sous sa responsabilité ».*

Article L211-5 du Code de la Consommation:

*« Pour être conforme au contrat, le bien doit:*

*1° Etre propre à l'usage habituellement attendu d'un bien semblable et, le cas échéant:*

*- correspondre à la description donnée par le vendeur et posséder les qualités que celui-ci a présentées à l'acheteur sous forme d'échantillon ou de modèle;*

*- présenter les qualités qu'un acheteur peut légitimement attendre eu égard aux déclarations publiques faites par le vendeur, par le producteur ou par son représentant, notamment dans la publicité ou l'étiquetage;*

*2° Ou présenter les caractéristiques dÄƬQLeV d'un commun accord par les parties ou être propre à tout usage spécial recherché par l'acheteur, porté à la connaissance du vendeur et que ce dernier a accepté ».*

Article L211-12 du Code de la Consommation:

*« L'action résultant du défaut de conformité se prescrit par deux ans à compter de la délivrance du bien ».*

Garantie des vices cachés

Article 1641 du Code Civil : *« Le vendeur est tenu de la garantie à raison des défauts cachés de la chose vendue qui la rendent impropre à l'usage auquel on la destine, ou qui diminuent tellement cet usage que l'acheteur ne l'aurait pas acquise, ou n'en aurait donné qu'un moindre prix, s'il les avait connus. »*

Article 1648 alinéa 1 du Code Civil:

*« L'action résultant des vices rédhibitoires doit être intentée par l'acquéreur dans un délai de deux ans à compter de la découverte du vice. »*

**G.D. Luxembourg et Belgique**: Les avantages de la garantie limitée HP s'appliquent en complément des droits dont vous disposez au titre de la garantie de non-conformité des biens avec le contrat de vente. Cependant, de nombreux facteurs peuvent avoir un impact sur le bénéfice de ces droits. Vos droits en tant que consommateur au titre de ces garanties ne sont en aucune façon limités ou affectés par la garantie limitée HP. Pour de plus amples informations, veuillez consulter le lien suivant : Garanties légales accordées au consommateur [\(www.hp.com/go/eu-legal](http://www.hp.com/go/eu-legal)) ou vous pouvez également consulter le site Web des Centres européens des consommateurs ([http://ec.europa.eu/consumers/solving\\_consumer\\_disputes/non](http://ec.europa.eu/consumers/solving_consumer_disputes/non-judicial_redress/ecc-net/index_en.htm)[judicial\\_redress/ecc-net/index\\_en.htm\)](http://ec.europa.eu/consumers/solving_consumer_disputes/non-judicial_redress/ecc-net/index_en.htm). Les consommateurs ont le droit de choisir de réclamer un service sous la garantie limitée HP ou auprès du vendeur au cours d'une garantie légale de deux ans.

# **Italien**

La Garanzia limitata HP è una garanzia commerciale fornita volontariamente da HP. Di seguito sono indicati nome e indirizzo della società HP responsabile della fornitura dei servizi coperti dalla Garanzia limitata HP nel vostro Paese:

**Italia**: HP Italy S.r.l., Via G. Di Vittorio 9, 20063 Cernusco S/Naviglio

I vantaggi della Garanzia limitata HP vengono concessi ai consumatori in aggiunta ai diritti derivanti dalla garanzia di due anni fornita dal venditore in caso di non conformità dei beni rispetto al contratto di vendita. Tuttavia, diversi fattori possono avere un impatto sulla possibilita' di beneficiare di tali diritti. I diritti spettanti ai consumatori in forza della garanzia legale non sono in alcun modo limitati, né modificati dalla Garanzia limitata HP. Per ulteriori informazioni, si prega di consultare il seguente link: Garanzia legale per i clienti ([www.hp.com/go/eu-legal](http://www.hp.com/go/eu-legal)), oppure visitare il sito Web dei Centri europei per i consumatori ([http://ec.europa.eu/consumers/solving\\_consumer\\_disputes/non-judicial\\_redress/ecc-net/index\\_en.htm](http://ec.europa.eu/consumers/solving_consumer_disputes/non-judicial_redress/ecc-net/index_en.htm)). I consumatori hanno il diritto di scegliere se richiedere un servizio usufruendo della Garanzia limitata HP oppure rivolgendosi al venditore per far valere la garanzia legale di due anni.

# **Spanien**

Su Garantía limitada de HP es una garantía comercial voluntariamente proporcionada por HP. El nombre y dirección de las entidades HP que proporcionan la Garantía limitada de HP (garantía comercial adicional del fabricante) en su país es:

**España**: Hewlett-Packard Española S.L. Calle Vicente Aleixandre, 1 Parque Empresarial Madrid - Las Rozas, E-28232 Madrid

Los beneficios de la Garantía limitada de HP son adicionales a la garantía legal de 2 años a la que los consumidores tienen derecho a recibir del vendedor en virtud del contrato de compraventa; sin embargo, varios factores pueden afectar su derecho a recibir los beneficios bajo dicha garantía legal. A este respecto, la Garantía limitada de HP no limita o afecta en modo alguno los derechos legales del consumidor [\(www.hp.com/go/eu-legal](http://www.hp.com/go/eu-legal)). Para más información, consulte el siguiente enlace: Garantía legal del consumidor o puede visitar el sitio web de los Centros europeos de los consumidores [\(http://ec.europa.eu/](http://ec.europa.eu/consumers/solving_consumer_disputes/non-judicial_redress/ecc-net/index_en.htm) [consumers/solving\\_consumer\\_disputes/non-judicial\\_redress/ecc-net/index\\_en.htm\)](http://ec.europa.eu/consumers/solving_consumer_disputes/non-judicial_redress/ecc-net/index_en.htm). Los clientes tienen derecho a elegir si reclaman un servicio acogiéndose a la Garantía limitada de HP o al vendedor de conformidad con la garantía legal de dos años.

# **Danmark**

Den begrænsede HP-garanti er en garanti, der ydes frivilligt af HP. Navn og adresse på det HP-selskab, der er ansvarligt for HP's begrænsede garanti i dit land, er som følger:

**Danmark**: HP Inc Danmark ApS, Engholm Parkvej 8, 3450, Allerød

Den begrænsede HP-garanti gælder i tillæg til eventuelle juridiske rettigheder, for en toårig garanti fra sælgeren af varer, der ikke er i overensstemmelse med salgsaftalen, men forskellige faktorer kan dog påvirke din ret til at opnå disse rettigheder. Forbrugerens lovbestemte rettigheder begrænses eller påvirkes ikke på nogen måde af den begrænsede HP-garanti. Se nedenstående link for at få yderligere oplysninger: Forbrugerens juridiske garanti ([www.hp.com/go/eu-legal\)](http://www.hp.com/go/eu-legal) eller du kan besøge De Europæiske Forbrugercentres websted [\(http://ec.europa.eu/consumers/solving\\_consumer\\_disputes/non](http://ec.europa.eu/consumers/solving_consumer_disputes/non-judicial_redress/ecc-net/index_en.htm)[judicial\\_redress/ecc-net/index\\_en.htm\)](http://ec.europa.eu/consumers/solving_consumer_disputes/non-judicial_redress/ecc-net/index_en.htm). Forbrugere har ret til at vælge, om de vil gøre krav på service i henhold til HP's begrænsede garanti eller hos sælger i henhold til en toårig juridisk garanti.

#### **Norge**

HPs garanti er en begrenset og kommersiell garanti som HP selv har valgt å tilby. Følgende lokale selskap innestår for garantien:

**Norge**: HP Norge AS, Rolfbuktveien 4b, 1364 Fornebu

HPs garanti kommer i tillegg til det mangelsansvar HP har i henhold til norsk forbrukerkjøpslovgivning, hvor reklamasjonsperioden kan være to eller fem år, avhengig av hvor lenge salgsgjenstanden var ment å vare. Ulike faktorer kan imidlertid ha betydning for om du kvalifiserer til å kreve avhjelp iht slikt mangelsansvar. Forbrukerens lovmessige rettigheter begrenses ikke av HPs garanti. Hvis du vil ha mer informasjon, kan du klikke på følgende kobling: Juridisk garanti for forbruker ([www.hp.com/go/eu-legal](http://www.hp.com/go/eu-legal)) eller du kan besøke nettstedet til de europeiske forbrukersentrene [\(http://ec.europa.eu/consumers/solving\\_consumer\\_disputes/](http://ec.europa.eu/consumers/solving_consumer_disputes/non-judicial_redress/ecc-net/index_en.htm) [non-judicial\\_redress/ecc-net/index\\_en.htm](http://ec.europa.eu/consumers/solving_consumer_disputes/non-judicial_redress/ecc-net/index_en.htm)). Forbrukere har retten til å velge å kreve service under HPs garanti eller iht selgerens lovpålagte mangelsansvar.

# **Sverige**

HP:s begränsade garanti är en kommersiell garanti som tillhandahålls frivilligt av HP. Namn och adress till det HP-företag som ansvarar för HP:s begränsade garanti i ditt land är som följer:

**Sverige**: HP PPS Sverige AB, SE-169 73 Stockholm

Fördelarna som ingår i HP:s begränsade garanti gäller utöver de lagstadgade rättigheterna till tre års garanti från säljaren angående varans bristande överensstämmelse gentemot köpeavtalet, men olika faktorer kan påverka din rätt att utnyttja dessa rättigheter. Konsumentens lagstadgade rättigheter varken begränsas eller påverkas på något sätt av HP:s begränsade garanti. Mer information får du om du följer denna länk: Lagstadgad garanti för konsumenter ([www.hp.com/go/eu-legal\)](http://www.hp.com/go/eu-legal) eller så kan du gå till European Consumer Centers webbplats [\(http://ec.europa.eu/consumers/solving\\_consumer\\_disputes/non-judicial\\_redress/ecc](http://ec.europa.eu/consumers/solving_consumer_disputes/non-judicial_redress/ecc-net/index_en.htm)[net/index\\_en.htm](http://ec.europa.eu/consumers/solving_consumer_disputes/non-judicial_redress/ecc-net/index_en.htm)). Konsumenter har rätt att välja om de vill ställa krav enligt HP:s begränsade garanti eller på säljaren enligt den lagstadgade treåriga garantin.

# **Portugal**

A Garantia Limitada HP é uma garantia comercial fornecida voluntariamente pela HP. O nome e a morada da entidade HP responsável pela prestação da Garantia Limitada HP no seu país são os seguintes:

**Portugal**: HPCP – Computing and Printing Portugal, Unipessoal, Lda., Edificio D. Sancho I, Quinta da Fonte, Porto Salvo, Lisboa, Oeiras, 2740 244

As vantagens da Garantia Limitada HP aplicam-se cumulativamente com quaisquer direitos decorrentes da legislação aplicável à garantia de dois anos do vendedor, relativa a defeitos do produto e constante do

contrato de venda. Existem, contudo, vários fatores que poderão afetar a sua elegibilidade para beneficiar de tais direitos. Os direitos legalmente atribuídos aos consumidores não são limitados ou afetados de forma alguma pela Garantia Limitada HP. Para mais informações, consulte a ligação seguinte: Garantia legal do consumidor ([www.hp.com/go/eu-legal\)](http://www.hp.com/go/eu-legal) ou visite o Web site da Rede dos Centros Europeus do Consumidor ([http://ec.europa.eu/consumers/solving\\_consumer\\_disputes/non-judicial\\_redress/ecc-net/index\\_en.htm](http://ec.europa.eu/consumers/solving_consumer_disputes/non-judicial_redress/ecc-net/index_en.htm)). Os consumidores têm o direito de escolher se pretendem reclamar assistência ao abrigo da Garantia Limitada HP ou contra o vendedor ao abrigo de uma garantia jurídica de dois anos.

# **Grækenland og Cypern**

Η Περιορισμένη εγγύηση HP είναι μια εμπορική εγγύηση η οποία παρέχεται εθελοντικά από την HP. Η επωνυμία και η διεύθυνση του νομικού προσώπου ΗΡ που παρέχει την Περιορισμένη εγγύηση ΗΡ στη χώρα σας είναι η εξής:

**Ελλάδα /Κύπρoς**: HP Printing and Personal Systems Hellas EPE, Tzavella 1-3, 15232 Chalandri, Attiki

**Ελλάδα /Κύπρoς**: HP Συστήματα Εκτύπωσης και Προσωπικών Υπολογιστών Ελλάς Εταιρεία Περιορισμένης Ευθύνης, Tzavella 1-3, 15232 Chalandri, Attiki

Τα προνόμια της Περιορισμένης εγγύησης HP ισχύουν επιπλέον των νόμιμων δικαιωμάτων για διετή εγγύηση έναντι του Πωλητή για τη μη συμμόρφωση των προϊόντων με τις συνομολογημένες συμβατικά ιδιότητες, ωστόσο η άσκηση των δικαιωμάτων σας αυτών μπορεί να εξαρτάται από διάφορους παράγοντες. Τα νόμιμα δικαιώματα των καταναλωτών δεν περιορίζονται ούτε επηρεάζονται καθ' οιονδήποτε τρόπο από την Περιορισμένη εγγύηση HP. Για περισσότερες πληροφορίες, συμβουλευτείτε την ακόλουθη τοποθεσία web: Νόμιμη εγγύηση καταναλωτή [\(www.hp.com/go/eu-legal](http://www.hp.com/go/eu-legal)) ή μπορείτε να επισκεφτείτε την τοποθεσία web των Ευρωπαϊκών Κέντρων Καταναλωτή [\(http://ec.europa.eu/consumers/solving\\_consumer\\_disputes/non](http://ec.europa.eu/consumers/solving_consumer_disputes/non-judicial_redress/ecc-net/index_en.htm)[judicial\\_redress/ecc-net/index\\_en.htm\)](http://ec.europa.eu/consumers/solving_consumer_disputes/non-judicial_redress/ecc-net/index_en.htm). Οι καταναλωτές έχουν το δικαίωμα να επιλέξουν αν θα αξιώσουν την υπηρεσία στα πλαίσια της Περιορισμένης εγγύησης ΗΡ ή από τον πωλητή στα πλαίσια της νόμιμης εγγύησης δύο ετών.

# **Ungarn**

A HP korlátozott jótállás egy olyan kereskedelmi jótállás, amelyet a HP a saját elhatározásából biztosít. Az egyes országokban a HP mint gyártó által vállalt korlátozott jótállást biztosító HP vállalatok neve és címe:

**Magyarország**: HP Inc Magyarország Kft., H-1117 Budapest, Alíz utca 1.

A HP korlátozott jótállásban biztosított jogok azokon a jogokon felül illetik meg Önt, amelyek a termékeknek az adásvételi szerződés szerinti minőségére vonatkozó kétéves, jogszabályban foglalt eladói szavatosságból, továbbá ha az Ön által vásárolt termékre alkalmazandó, a jogszabályban foglalt kötelező eladói jótállásból erednek, azonban számos körülmény hatással lehet arra, hogy ezek a jogok Önt megilletik-e. További információért kérjük, keresse fel a következő webhelyet: Jogi Tájékoztató Fogyasztóknak [\(www.hp.com/go/eu-legal](http://www.hp.com/go/eu-legal)) vagy látogassa meg az Európai Fogyasztói Központok webhelyét ([http://ec.europa.eu/consumers/solving\\_consumer\\_disputes/non-judicial\\_redress/ecc-net/index\\_en.htm](http://ec.europa.eu/consumers/solving_consumer_disputes/non-judicial_redress/ecc-net/index_en.htm)). A fogyasztóknak jogában áll, hogy megválasszák, hogy a jótállással kapcsolatos igényüket a HP korlátozott jótállás alapján vagy a kétéves, jogszabályban foglalt eladói szavatosság, illetve, ha alkalmazandó, a jogszabályban foglalt kötelező eladói jótállás alapján érvényesítik.

# **Tjekkiet**

Omezená záruka HP je obchodní zárukou dobrovolně poskytovanou společností HP. Názvy a adresy společností skupiny HP, které odpovídají za plnění omezené záruky HP ve vaší zemi, jsou následující:

**Česká republika**: HP Inc Czech Republic s. r. o., Za Brumlovkou 5/1559, 140 00 Praha 4

Výhody, poskytované omezenou zárukou HP, se uplatňuji jako doplňek k jakýmkoli právním nárokům na dvouletou záruku poskytnutou prodejcem v případě nesouladu zboží s kupní smlouvou. Váš nárok na uznání těchto práv však může záviset na mnohých faktorech. Omezená záruka HP žádným způsobem neomezuje ani

neovlivňuje zákonná práva zákazníka. Další informace získáte kliknutím na následující odkaz: Zákonná záruka spotřebitele ([www.hp.com/go/eu-legal\)](http://www.hp.com/go/eu-legal) případně můžete navštívit webové stránky Evropského spotřebitelského centra ([http://ec.europa.eu/consumers/solving\\_consumer\\_disputes/non-judicial\\_redress/](http://ec.europa.eu/consumers/solving_consumer_disputes/non-judicial_redress/ecc-net/index_en.htm) [ecc-net/index\\_en.htm](http://ec.europa.eu/consumers/solving_consumer_disputes/non-judicial_redress/ecc-net/index_en.htm)). Spotřebitelé mají právo se rozhodnout, zda chtějí službu reklamovat v rámci omezené záruky HP nebo v rámci zákonem stanovené dvouleté záruky u prodejce.

# **Slovakiet**

Obmedzená záruka HP je obchodná záruka, ktorú spoločnosť HP poskytuje dobrovoľne. Meno a adresa subjektu HP, ktorý zabezpečuje plnenie vyplývajúce z Obmedzenej záruky HP vo vašej krajine:

**Slovenská republika**: HP Inc Slovakia, s.r.o., Galvaniho 7, 821 04 Bratislava

Výhody Obmedzenej záruky HP sa uplatnia vedľa prípadných zákazníkových zákonných nárokov voči predávajúcemu z vád, ktoré spočívajú v nesúlade vlastností tovaru s jeho popisom podľa predmetnej zmluvy. Možnosť uplatnenia takých prípadných nárokov však môže závisieť od rôznych faktorov. Služby Obmedzenej záruky HP žiadnym spôsobom neobmedzujú ani neovplyvňujú zákonné práva zákazníka, ktorý je spotrebiteľom. Ďalšie informácie nájdete na nasledujúcom prepojení: Zákonná záruka spotrebiteľa ([www.hp.com/go/eu-legal](http://www.hp.com/go/eu-legal)), prípadne môžete navštíviť webovú lokalitu európskych zákazníckych stredísk ([http://ec.europa.eu/consumers/solving\\_consumer\\_disputes/non-judicial\\_redress/ecc-net/index\\_en.htm](http://ec.europa.eu/consumers/solving_consumer_disputes/non-judicial_redress/ecc-net/index_en.htm)). Spotrebitelia majú právo zvoliť si, či chcú uplatniť servis v rámci Obmedzenej záruky HP alebo počas zákonnej dvojročnej záručnej lehoty u predajcu.

# **Polen**

Ograniczona gwarancja HP to komercyjna gwarancja udzielona dobrowolnie przez HP. Nazwa i adres podmiotu HP odpowiedzialnego za realizację Ograniczonej gwarancji HP w Polsce:

**Polska**: HP Inc Polska sp. z o.o., Szturmowa 2a, 02-678 Warszawa, wpisana do rejestru przedsiębiorców prowadzonego przez Sąd Rejonowy dla m.st. Warszawy w Warszawie, XIII Wydział Gospodarczy Krajowego Rejestru Sądowego, pod numerem KRS 0000546115, NIP 5213690563, REGON 360916326, GIOŚ E0020757WZBW, kapitał zakładowy 480.000 PLN.

Świadczenia wynikające z Ograniczonej gwarancji HP stanowią dodatek do praw przysługujących nabywcy w związku z dwuletnią odpowiedzialnością sprzedawcy z tytułu niezgodności towaru z umową (rękojmia). Niemniej, na możliwość korzystania z tych praw mają wpływ różne czynniki. Ograniczona gwarancja HP w żaden sposób nie ogranicza praw konsumenta ani na nie nie wpływa. Więcej informacji można znaleźć pod następującym łączem: Gwarancja prawna konsumenta [\(www.hp.com/go/eu-legal](http://www.hp.com/go/eu-legal)), można także odwiedzić stronę internetową Europejskiego Centrum Konsumenckiego [\(http://ec.europa.eu/consumers/](http://ec.europa.eu/consumers/solving_consumer_disputes/non-judicial_redress/ecc-net/index_en.htm) [solving\\_consumer\\_disputes/non-judicial\\_redress/ecc-net/index\\_en.htm](http://ec.europa.eu/consumers/solving_consumer_disputes/non-judicial_redress/ecc-net/index_en.htm)). Konsumenci mają prawo wyboru co do możliwosci skorzystania albo z usług gwarancyjnych przysługujących w ramach Ograniczonej gwarancji HP albo z uprawnień wynikających z dwuletniej rękojmi w stosunku do sprzedawcy.

# **Bulgarien**

Ограничената гаранция на HP представлява търговска гаранция, доброволно предоставяна от HP. Името и адресът на дружеството на HP за вашата страна, отговорно за предоставянето на гаранционната поддръжка в рамките на Ограничената гаранция на HP, са както следва:

HP Inc Bulgaria EOOD (Ейч Пи Инк България ЕООД), гр. София 1766, район р-н Младост, бул. Околовръстен Път No 258, Бизнес Център Камбаните

Предимствата на Ограничената гаранция на HP се прилагат в допълнение към всички законови права за двугодишна гаранция от продавача при несъответствие на стоката с договора за продажба. Въпреки това, различни фактори могат да окажат влияние върху условията за получаване на тези права. Законовите права на потребителите не са ограничени или засегнати по никакъв начин от Ограничената гаранция на HP. За допълнителна информация, моля вижте Правната гаранция на потребителя

([www.hp.com/go/eu-legal](http://www.hp.com/go/eu-legal)) или посетете уебсайта на Европейския потребителски център ([http://ec.europa.eu/consumers/solving\\_consumer\\_disputes/non-judicial\\_redress/ecc-net/index\\_en.htm](http://ec.europa.eu/consumers/solving_consumer_disputes/non-judicial_redress/ecc-net/index_en.htm)). Потребителите имат правото да избират дали да претендират за извършване на услуга в рамките на Ограничената гаранция на HP или да потърсят такава от търговеца в рамките на двугодишната правна гаранция.

#### **Rumænien**

Garanția limitată HP este o garanție comercială furnizată în mod voluntar de către HP. Numele și adresa entității HP răspunzătoare de punerea în aplicare a Garanției limitate HP în țara dumneavoastră sunt următoarele:

**Romănia**: HP Inc Romania SRL, 5 Fabrica de Glucoza Str., Building F, Ground Floor & Floor 8, 2nd District, Bucureşti

Beneficiile Garanției limitate HP se aplică suplimentar faţă de orice drepturi privind garanţia de doi ani oferită de vânzător pentru neconformitatea bunurilor cu contractul de vânzare; cu toate acestea, diverşi factori pot avea impact asupra eligibilităţii dvs. de a beneficia de aceste drepturi. Drepturile legale ale consumatorului nu sunt limitate sau afectate în vreun fel de Garanția limitată HP. Pentru informaţii suplimentare consultaţi următorul link: garanția acordată consumatorului prin lege ([www.hp.com/go/eu-legal\)](http://www.hp.com/go/eu-legal) sau puteți accesa siteul Centrul European al Consumatorilor [\(http://ec.europa.eu/consumers/solving\\_consumer\\_disputes/non](http://ec.europa.eu/consumers/solving_consumer_disputes/non-judicial_redress/ecc-net/index_en.htm)[judicial\\_redress/ecc-net/index\\_en.htm\)](http://ec.europa.eu/consumers/solving_consumer_disputes/non-judicial_redress/ecc-net/index_en.htm). Consumatorii au dreptul să aleagă dacă să pretindă despăgubiri în cadrul Garanței limitate HP sau de la vânzător, în cadrul garanției legale de doi ani.

# **Belgien og Holland**

De Beperkte Garantie van HP is een commerciële garantie vrijwillig verstrekt door HP. De naam en het adres van de HP-entiteit die verantwoordelijk is voor het uitvoeren van de Beperkte Garantie van HP in uw land is als volgt:

**Nederland**: HP Nederland B.V., Startbaan 16, 1187 XR Amstelveen

**België**: HP Belgium BVBA, Hermeslaan 1A, B-1831 Diegem

De voordelen van de Beperkte Garantie van HP vormen een aanvulling op de wettelijke garantie voor consumenten gedurende twee jaren na de levering te verlenen door de verkoper bij een gebrek aan conformiteit van de goederen met de relevante verkoopsovereenkomst. Niettemin kunnen diverse factoren een impact hebben op uw eventuele aanspraak op deze wettelijke rechten. De wettelijke rechten van de consument worden op geen enkele wijze beperkt of beïnvloed door de Beperkte Garantie van HP. Raadpleeg voor meer informatie de volgende webpagina: Wettelijke garantie van de consument ([www.hp.com/go/eu](http://www.hp.com/go/eu-legal)[legal](http://www.hp.com/go/eu-legal)) of u kan de website van het Europees Consumenten Centrum bezoeken [\(http://ec.europa.eu/](http://ec.europa.eu/consumers/solving_consumer_disputes/non-judicial_redress/ecc-net/index_en.htm) [consumers/solving\\_consumer\\_disputes/non-judicial\\_redress/ecc-net/index\\_en.htm\)](http://ec.europa.eu/consumers/solving_consumer_disputes/non-judicial_redress/ecc-net/index_en.htm). Consumenten hebben het recht om te kiezen tussen enerzijds de Beperkte Garantie van HP of anderzijds het aanspreken van de verkoper in toepassing van de wettelijke garantie.

# **Finland**

HP:n rajoitettu takuu on HP:n vapaaehtoisesti antama kaupallinen takuu. HP:n myöntämästä takuusta maassanne vastaavan HP:n edustajan yhteystiedot ovat:

**Suomi**: HP Finland Oy, Piispankalliontie, FIN - 02200 Espoo

HP:n takuun edut ovat voimassa mahdollisten kuluttajansuojalakiin perustuvien oikeuksien lisäksi sen varalta, että tuote ei vastaa myyntisopimusta. Saat lisätietoja seuraavasta linkistä: Kuluttajansuoja ([www.hp.com/go/eu-legal](http://www.hp.com/go/eu-legal)) tai voit käydä Euroopan kuluttajakeskuksen sivustolla ([http://ec.europa.eu/](http://ec.europa.eu/consumers/solving_consumer_disputes/non-judicial_redress/ecc-net/index_en.htm) [consumers/solving\\_consumer\\_disputes/non-judicial\\_redress/ecc-net/index\\_en.htm\)](http://ec.europa.eu/consumers/solving_consumer_disputes/non-judicial_redress/ecc-net/index_en.htm). Kuluttajilla on oikeus vaatia virheen korjausta HP:n takuun ja kuluttajansuojan perusteella HP:lta tai myyjältä.

# **Slovenien**

Omejena garancija HP je prostovoljna trgovska garancija, ki jo zagotavlja podjetje HP. Ime in naslov poslovne enote HP, ki je odgovorna za omejeno garancijo HP v vaši državi, sta naslednja:

**Slovenija**: Hewlett-Packard Europe B.V., Amsterdam, Meyrin Branch, Route du Nant-d'Avril 150, 1217 Meyrin, Switzerland

Ugodnosti omejene garancije HP veljajo poleg zakonskih pravic, ki ob sklenitvi kupoprodajne pogodbe izhajajo iz dveletne garancije prodajalca v primeru neskladnosti blaga, vendar lahko na izpolnjevanje pogojev za uveljavitev pravic vplivajo različni dejavniki. Omejena garancija HP nikakor ne omejuje strankinih z zakonom predpisanih pravic in ne vpliva nanje. Za dodatne informacije glejte naslednjo povezavo: Strankino pravno jamstvo [\(www.hp.com/go/eu-legal](http://www.hp.com/go/eu-legal)); ali pa obiščite spletno mesto evropskih središč za potrošnike ([http://ec.europa.eu/consumers/solving\\_consumer\\_disputes/non-judicial\\_redress/ecc-net/index\\_en.htm](http://ec.europa.eu/consumers/solving_consumer_disputes/non-judicial_redress/ecc-net/index_en.htm)). Potrošniki imajo pravico izbrati, ali bodo uveljavljali pravice do storitev v skladu z omejeno garancijo HP ali proti prodajalcu v skladu z dvoletno zakonsko garancijo.

#### **Kroatien**

HP ograničeno jamstvo komercijalno je dobrovoljno jamstvo koje pruža HP. Ime i adresa HP subjekta odgovornog za HP ograničeno jamstvo u vašoj državi:

**Hrvatska**: HP Computing and Printing d.o.o. za računalne i srodne aktivnosti, Radnička cesta 41, 10000 Zagreb

Pogodnosti HP ograničenog jamstva vrijede zajedno uz sva zakonska prava na dvogodišnje jamstvo kod bilo kojeg prodavača s obzirom na nepodudaranje robe s ugovorom o kupnji. Međutim, razni faktori mogu utjecati na vašu mogućnost ostvarivanja tih prava. HP ograničeno jamstvo ni na koji način ne utječe niti ne ograničava zakonska prava potrošača. Dodatne informacije potražite na ovoj adresi: Zakonsko jamstvo za potrošače [\(www.hp.com/go/eu-legal](http://www.hp.com/go/eu-legal)) ili možete posjetiti web-mjesto Europskih potrošačkih centara [\(http://ec.europa.eu/consumers/solving\\_consumer\\_disputes/non-judicial\\_redress/ecc-net/index\\_en.htm](http://ec.europa.eu/consumers/solving_consumer_disputes/non-judicial_redress/ecc-net/index_en.htm)). Potrošači imaju pravo odabrati žele li ostvariti svoja potraživanja u sklopu HP ograničenog jamstva ili pravnog jamstva prodavača u trajanju ispod dvije godine.

# **Letland**

HP ierobežotā garantija ir komercgarantija, kuru brīvprātīgi nodrošina HP. HP uzņēmums, kas sniedz HP ierobežotās garantijas servisa nodrošinājumu jūsu valstī:

**Latvija**: HP Finland Oy, PO Box 515, 02201 Espoo, Finland

HP ierobežotās garantijas priekšrocības tiek piedāvātas papildus jebkurām likumīgajām tiesībām uz pārdevēja un/vai rażotāju nodrošinātu divu gadu garantiju gadījumā, ja preces neatbilst pirkuma līgumam, tomēr šo tiesību saņemšanu var ietekmēt vairāki faktori. HP ierobežotā garantija nekādā veidā neierobežo un neietekmē patērētāju likumīgās tiesības. Lai iegūtu plašāku informāciju, izmantojiet šo saiti: Patērētāju likumīgā garantija [\(www.hp.com/go/eu-legal](http://www.hp.com/go/eu-legal)) vai arī Eiropas Patērētāju tiesību aizsardzības centra tīmekļa vietni [\(http://ec.europa.eu/consumers/solving\\_consumer\\_disputes/non-judicial\\_redress/ecc-net/](http://ec.europa.eu/consumers/solving_consumer_disputes/non-judicial_redress/ecc-net/index_en.htm) [index\\_en.htm\)](http://ec.europa.eu/consumers/solving_consumer_disputes/non-judicial_redress/ecc-net/index_en.htm). Patērētājiem ir tiesības izvēlēties, vai pieprasīt servisa nodrošinājumu saskaņā ar HP ierobežoto garantiju, vai arī pārdevēja sniegto divu gadu garantiju.

#### **Litauen**

HP ribotoji garantija yra HP savanoriškai teikiama komercinė garantija. Toliau pateikiami HP bendrovių, teikiančių HP garantiją (gamintojo garantiją) jūsų šalyje, pavadinimai ir adresai:

**Lietuva**: HP Finland Oy, PO Box 515, 02201 Espoo, Finland

HP ribotoji garantija papildomai taikoma kartu su bet kokiomis kitomis įstatymais nustatytomis teisėmis į pardavėjo suteikiamą dviejų metų laikotarpio garantiją dėl prekių atitikties pardavimo sutarčiai, tačiau tai, ar jums ši teisė bus suteikiama, gali priklausyti nuo įvairių aplinkybių. HP ribotoji garantija niekaip neapriboja ir neįtakoja įstatymais nustatytų vartotojo teisių. Daugiau informacijos rasite paspaudę šią nuorodą: Teisinė vartotojo garantija ([www.hp.com/go/eu-legal\)](http://www.hp.com/go/eu-legal) arba apsilankę Europos vartotojų centro internetinėje svetainėje [\(http://ec.europa.eu/consumers/solving\\_consumer\\_disputes/non-judicial\\_redress/ecc-net/](http://ec.europa.eu/consumers/solving_consumer_disputes/non-judicial_redress/ecc-net/index_en.htm) [index\\_en.htm\)](http://ec.europa.eu/consumers/solving_consumer_disputes/non-judicial_redress/ecc-net/index_en.htm). Vartotojai turi teisę prašyti atlikti techninį aptarnavimą pagal HP ribotąją garantiją arba pardavėjo teikiamą dviejų metų įstatymais nustatytą garantiją.

# **Estland**

HP piiratud garantii on HP poolt vabatahtlikult pakutav kaubanduslik garantii. HP piiratud garantii eest vastutab HP üksus aadressil:

**Eesti**: HP Finland Oy, PO Box 515, 02201 Espoo, Finland

HP piiratud garantii rakendub lisaks seaduses ettenähtud müüjapoolsele kaheaastasele garantiile, juhul kui toode ei vasta müügilepingu tingimustele. Siiski võib esineda asjaolusid, mille puhul teie jaoks need õigused ei pruugi kehtida. HP piiratud garantii ei piira ega mõjuta mingil moel tarbija seadusjärgseid õigusi. Lisateavet leiate järgmiselt lingilt: tarbija õiguslik garantii ([www.hp.com/go/eu-legal\)](http://www.hp.com/go/eu-legal) või võite külastada Euroopa tarbijakeskuste veebisaiti ([http://ec.europa.eu/consumers/solving\\_consumer\\_disputes/non-judicial\\_redress/](http://ec.europa.eu/consumers/solving_consumer_disputes/non-judicial_redress/ecc-net/index_en.htm) [ecc-net/index\\_en.htm](http://ec.europa.eu/consumers/solving_consumer_disputes/non-judicial_redress/ecc-net/index_en.htm)). Tarbijal on õigus valida, kas ta soovib kasutada HP piiratud garantiid või seadusega ette nähtud müüjapoolset kaheaastast garantiid.

# **Rusland**

#### **Срок службы принтера для России**

Срок службы данного принтера HP составляет пять лет в нормальных условиях эксплуатации. Срок службы отсчитывается с момента ввода принтера в эксплуатацию. В конце срока службы HP рекомендует посетить веб-сайт нашей службы поддержки по адресу http://www.hp.com/support и/или связаться с авторизованным поставщиком услуг HP для получения рекомендаций в отношении дальнейшего безопасного использования принтера.

# <span id="page-128-0"></span>**A Tekniske oplysninger**

- Produktspecifikationer
- [Miljømæssigt produktovervågningsprogram](#page-129-0)
- [Lovgivningsmæssige oplysninger](#page-137-0)

# **3roduktspecifikationer**

- **Udskriftsspecifikationer**
- Fysiske specifikationer
- **Advarselsikoner**
- Strømforbrug og elektriske specifikationer
- **[Specifikationer for akustisk emission](#page-129-0)**
- · Miljøspecifikationer

# **8dskriftsspecifikationer**

Du kan finde en liste over understøttede udskrivningsopløsninger på supportwebstedet for HP-kundesupport på www.hp.com/support.

# **Fysiske specifikationer**

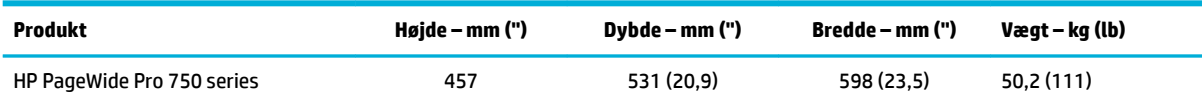

# **Advarselsikoner**

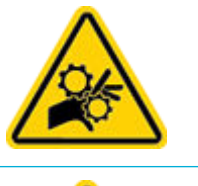

ADVARSEL: Hold kropsdele væk fra bevægelige dele.

ADVARSEL: Skarp kant helt tæt på.

# **Strømforbrug og elektriske specifikationer**

Se printerens supportwebsite på [HP-kundesupport](http://h20180.www2.hp.com/apps/Nav?h_pagetype=s-001&h_product=11590690&h_client&s-h-e023-1&h_lang=da&h_cc=dk) for at få de seneste oplysninger.

<span id="page-129-0"></span>**BEMÆRK:** Strømkravene er baseret på det land/område, hvor produktet sælges. Konverter aldrig driftsspændinger. Det vil beskadige produktet, og sådanne skader er ikke dækket af HP's begrænsede garanti og serviceaftaler.

# **6pecifikationer for akustisk emission**

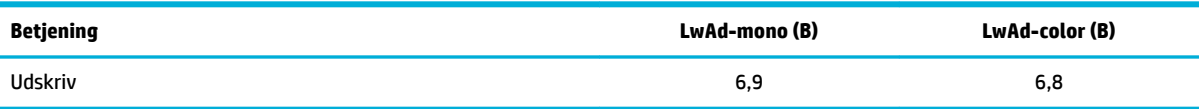

# **Miljøspecifikationer**

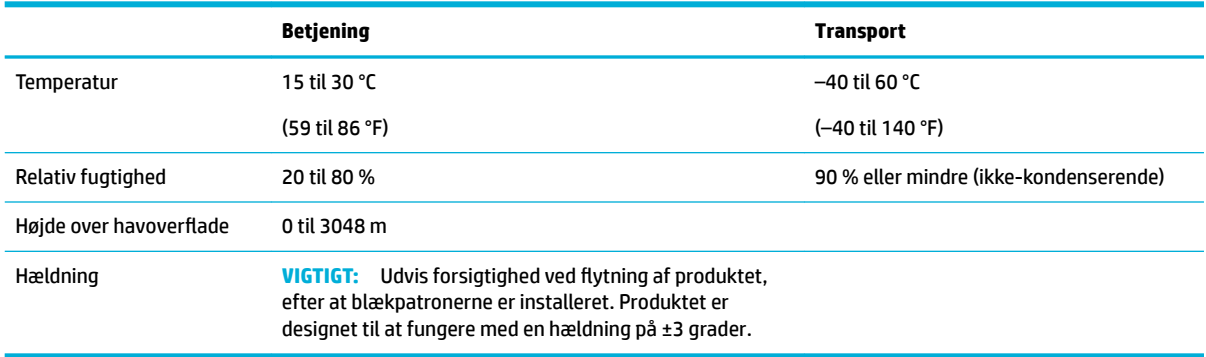

**VARSEL:** Værdierne er med forbehold for ændringer. Besøg [HP-kundesupport](http://h20180.www2.hp.com/apps/Nav?h_pagetype=s-001&h_product=11590690&h_client&s-h-e023-1&h_lang=da&h_cc=dk) for at få de seneste oplysninger.

# **Miljømæssigt produktovervågningsprogram**

- [Beskyttelse af miljøet](#page-130-0)
- **[Sikkerhedsdataark](#page-130-0)**
- **[Ozonfrembringelse](#page-130-0)**
- [Strømforbrug](#page-130-0)
- [Den Europæiske Unions Kommissionserklæring 1275/2008](#page-130-0)
- **[Papir](#page-131-0)**
- [Plastik](#page-131-0)
- **[HP PageWide-forbrugsvarer](#page-131-0)**
- **[Papirbrug](#page-131-0)**
- [Genbrug af elektronisk hardware](#page-131-0)
- [Materielle begrænsninger](#page-131-0)
	- [Materielle begrænsninger](#page-131-0)
	- [Bortskaffelse af batterier i Taiwan](#page-132-0)
	- [Californien Bemærkning om perchloratmateriale](#page-132-0)
- <span id="page-130-0"></span>— [EU-direktiv vedr. batterier](#page-132-0)
- [Meddelelse om batteri til Brasilien](#page-132-0)
- [Kemiske stoffer](#page-132-0)
- **[EPEAT](#page-132-0)**
- [Bortskaffelse af udstyr, der er kasseret af brugere](#page-133-0)
- [Affaldsbortskaffelse for Brasilien](#page-133-0)
- [Tabel over farlige stoffer/grundstoffer og deres indhold \(Kina\)](#page-133-0)
- [Begrænsninger for giftige og farlige stoffer \(Indien\)](#page-134-0)
- [Erklæring om betingelse for tilstedeværelse for mærkning af begrænsede stoffer \(Taiwan\)](#page-135-0)
- [Erklæring om begrænsning af farlige stoffer \(Tyrkiet\)](#page-136-0)
- [Erklæring om begrænsning af farlige stoffer \(Ukraine\)](#page-136-0)
- [Kina-energimærke til printer, fax og kopimaskine](#page-136-0)

# **Beskyttelse af miljøet**

HP er engageret i at levere kvalitetsprodukter på en miljømæssigt fornuftig måde. Dette produkt er udviklet med adskillige egenskaber, der minimerer dets indvirkning på miljøet.

# **Sikkerhedsdataark**

Dataark om sikkerhed, produktsikkerhed og miljøoplysninger kan hentes på [www.hp.com/go/ecodata](http://www.hp.com/go/ecodata) eller bestilles.

# **Ozonfrembringelse**

Dette produkt genererer ingen mærkbar ozon (O<sub>3</sub>).

# **Strømforbrug**

HP's udskrivnings- og billedbehandlingsudstyr mærket med ENERGY STAR®-logoet er certificeret af den amerikanske miljøstyrelse, U.S. Environmental Protection Agency. Det følgende mærke kan ses på ENERGY STAR-certificerede billedbehandlingsprodukter:

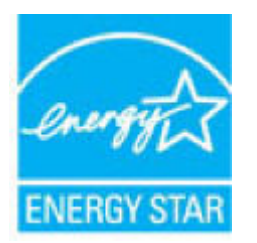

Du kan se Ʈere oplysninger om ENERGY STAR-certificerede billedbehandlingsproduktmodeller på: [www.hp.com/go/energystar](http://www.hp.com/go/energystar)

# **Den Europæiske Unions Kommissionserklæring 1275/2008**

For produktstrømdata, inklusive produktets strømforbrug ved standby i netværket, hvis alle kabelførte netværksporte er tilsluttede, og alle trådløse netværksporte er aktiverede, henvises du til afsnit P14

"Additional Information" i produktets IT ECO Declaration på [www.hp.com/hpinfo/globalcitizenship/](http://www.hp.com/hpinfo/globalcitizenship/environment/productdata/itecodesktop-pc.html) [environment/productdata/itecodesktop-pc.html.](http://www.hp.com/hpinfo/globalcitizenship/environment/productdata/itecodesktop-pc.html)

# <span id="page-131-0"></span>**Papir**

Dette produkt kan bruge genbrugspapir og letvægtspapir (EcoFFICIENT™), når papiret overholder de givne retningslinjer i produktets guide til udskriftsmedier. Produktet er egnet til anvendelse af genbrugspapir og letvægtspapir (EcoFFICIENT™) i henhold til EN12281:2002.

# **Plastik**

Plastikdele på mere end 25 g er mærket i henhold til internationale standarder, så det er muligt at identificere plastik og bortskaffe det korrekt til genbrugsformål, når produktet skal kasseres.

#### **HP PageWide-forbrugsvarer**

Originale HP printerforbrugsvarer er fremstillet med tanke på miljøet. HP gør det let at spare ressourcer og papir ved udskrivning. Og når du er færdig, gør vi det let og gratis at aƮevere til genbrug. Programmet findes ikke i alle lande. Der er flere oplysninger på www.hp.com/recycle.

#### **Papirbrug**

Dette produkts N-up-udskriftsfunktion (som giver dig mulighed for at udskrive flere sider af et dokument på samme ark papir) kan reducere papirforbrug og dermed tæringen på naturresurser.

# **Genbrug af elektronisk hardware**

HP opfordrer kunder til at genanvende brugt elektronisk hardware. Besøg [www.hp.com/recycle](http://www.hp.com/recycle) -webstedet for at se flere oplysninger om genbrugsprogrammer.

# **Materielle begrænsninger**

- Materielle begrænsninger
- [Bortskaffelse af batterier i Taiwan](#page-132-0)
- [Californien Bemærkning om perchloratmateriale](#page-132-0)
- **[EU-direktiv vedr. batterier](#page-132-0)**
- [Meddelelse om batteri til Brasilien](#page-132-0)

#### **Materielle begrænsninger**

Dette HP-produkt indeholder ikke tilføjet kviksølv.

Dette HP-produkt indeholder et batteri, der kan kræve speciel håndtering ved bortskaffelse. De batterier, der er indeholdt i eller som leveres af HP til dette produkt, omfatter følgende:

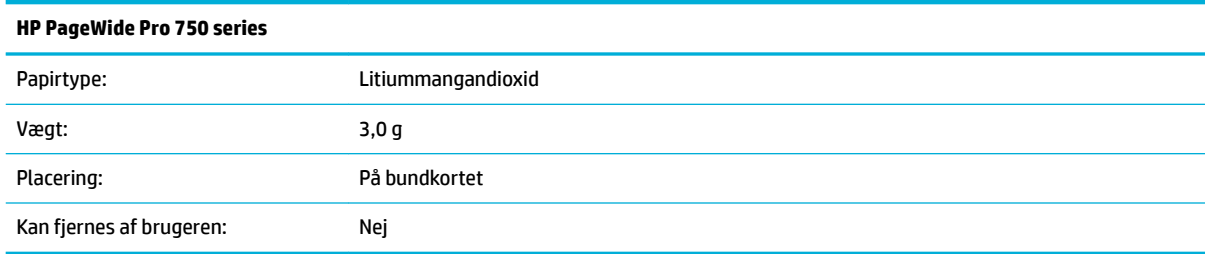

# <span id="page-132-0"></span>**Bortskaffelse af batterier i Taiwan**

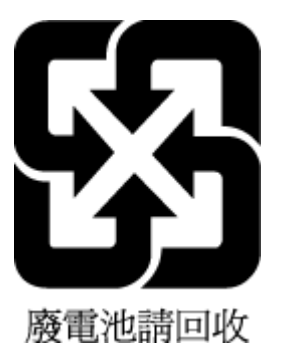

#### **Californien - Bemærkning om perchloratmateriale**

Perchlorate material - special handling may apply. See: [www.dtsc.ca.gov/hazardouswaste/perchlorate](http://www.dtsc.ca.gov/hazardouswaste/perchlorate)

This product's real-time clock battery or coin cell battery may contain perchlorate and may require special handling when recycled or disposed of in California.

#### **EU-direktiv vedr. batterier**

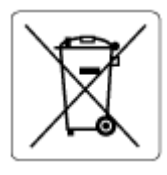

Dette produkt indeholder et batteri til at bevare realtidsurets og produktindstillingernes dataintegritet, og det er designet til at holde i hele produktets levetid. Forsøg på at servicere eller udskifte dette batteri skal udføres af en kvalificeret servicetekniker.

#### **Meddelelse om batteri til Brasilien**

A bateria deste equipamento não foi projetada para ser removida pelo cliente.

# **Kemiske stoffer**

HP oplyser sine kunder om kemiske stoffer i produkterne i overensstemmelse med lovkrav i f.eks. REACH *(Europaparlamentets og Rådets forordning (EF) nr. 1907/2006)*. Der findes en rapport med de kemiske oplysninger for dette produkt på: [www.hp.com/go/reach.](http://www.hp.com/go/reach)

# **EPEAT**

Most HP products are designed to meet EPEAT. EPEAT is a comprehensive environmental rating that helps identify greener electronics equipment. For more information on EPEAT go to [www.epeat.net.](http://www.epeat.net) For information on HP's EPEAT registered products go to [www.hp.com/hpinfo/globalcitizenship/environment/pdf/](http://www.hp.com/hpinfo/globalcitizenship/environment/pdf/epeat_printers.pdf) [epeat\\_printers.pdf](http://www.hp.com/hpinfo/globalcitizenship/environment/pdf/epeat_printers.pdf).

# <span id="page-133-0"></span>**Bortskaffelse af udstyr, der er kasseret af brugere**

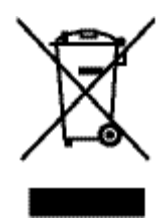

Dette symbol angiver, at produktet ikke må bortskaffes som almindeligt husholdningsaffald. Du skal i stedet indlevere det brugte udstyr på en særlig genbrugscentral, der varetager genvinding af brugt elektrisk og elektronisk udstyr, og du er dermed med til at beskytte vores helbred og miljø. Du kan få flere oplysninger ved at besøge [www.hp.com/recycle](http://www.hp.com/recycle) .

# **Affaldsbortskaffelse for Brasilien**

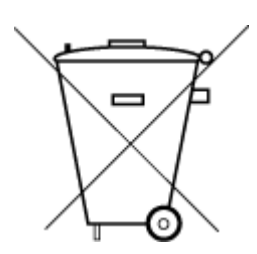

Este produto eletrônico e seus componentes não devem ser descartados no lixo comum, pois embora estejam em conformidade com padrões mundiais de restrição a substâncias nocivas, podem conter, ainda que em quantidades mínimas, substâncias impactantes ao meio ambiente. Ao final da vida útil deste produto, o usuário deverá entregá-lo à HP. A não observância dessa orientação sujeitará o infrator às sanções previstas em lei.

Após o uso, as pilhas e/ou baterias dos produtos HP deverão ser entregues ao estabelecimento comercial ou rede de assistência técnica autorizada pela HP.

Para maiores informações, inclusive sobre os pontos de recebimento, acesse:

Não descarte o produto eletronico em lixo comum

[www.hp.com.br/reciclar](http://www.hp.com.br/reciclar)

# **Tabel over farlige stoffer/grundstoffer og deres indhold (Kina)**

#### 产品中有害物质或元素的名称及含量

根据中国《电器电子产品有害物质限制使用管理办法

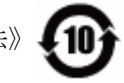

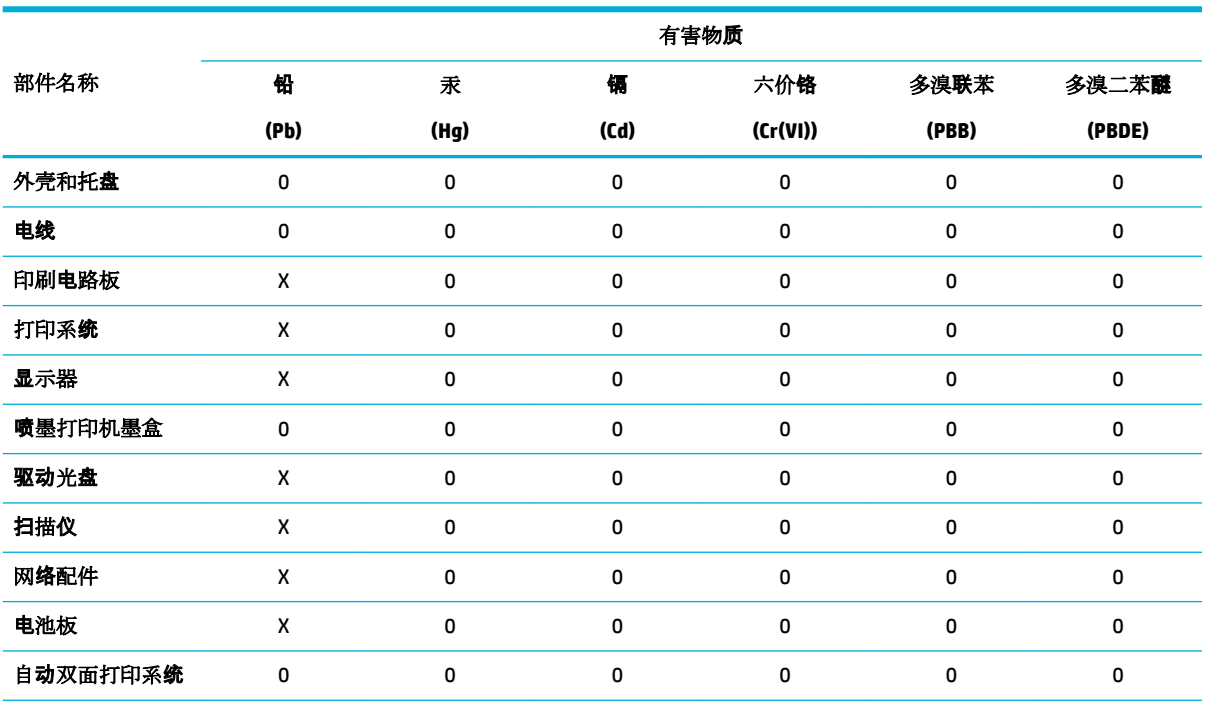

<span id="page-134-0"></span>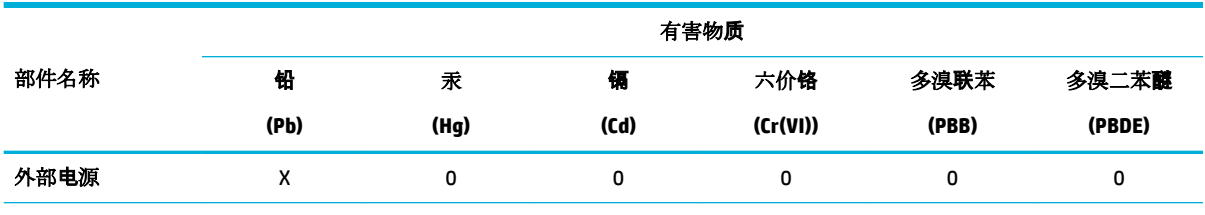

本表格依据 SJ/T 11364 的规定编制。

0:表示该有害物质在该部件所有均质材料中的含量均在 GB/T 26572 规定的限量要求以下。

X:表示该有害物质至少在该部件的某一均质材料中的含量超出 GB/T 26572 规定的限量要求。

此表中所有名称中含 "X" 的部件均符合欧盟 RoHS 立法。

注:环保使用期限的参考标识取决于产品正常工作的温度和湿度等条件。

# **Begrænsninger for giftige og farlige stoffer (Indien)**

This product, as well as its related consumables and spares, complies with the reduction in hazardous substances provisions of the "India E-waste Rule 2016." It does not contain lead, mercury, hexavalent chromium, polybrominated biphenyls or polybrominated diphenyl ethers in concentrations exceeding 0.1 weight % and 0.01 weight % for cadmium, except where allowed pursuant to the exemptions set in Schedule 2 of the Rule.

# <span id="page-135-0"></span>**Erklæring om betingelse for tilstedeværelse for mærkning af begrænsede stoffer (Taiwan)**

#### 限用物質含有情況標示聲明書

Declaration of the Presence Condition of the Restricted Substances Marking

若要存取產品的最新使用指南或手冊,請前往 [www.support.hp.com](http://www.support.hp.com)。選取搜尋您的產品,然後依照 畫 面上的指示繼續執行。

To access the latest user guides or manuals for your product, go to [www.support.hp.com.](http://www.support.hp.com) Select **Find your product**, and then follow the onscreen instructions.

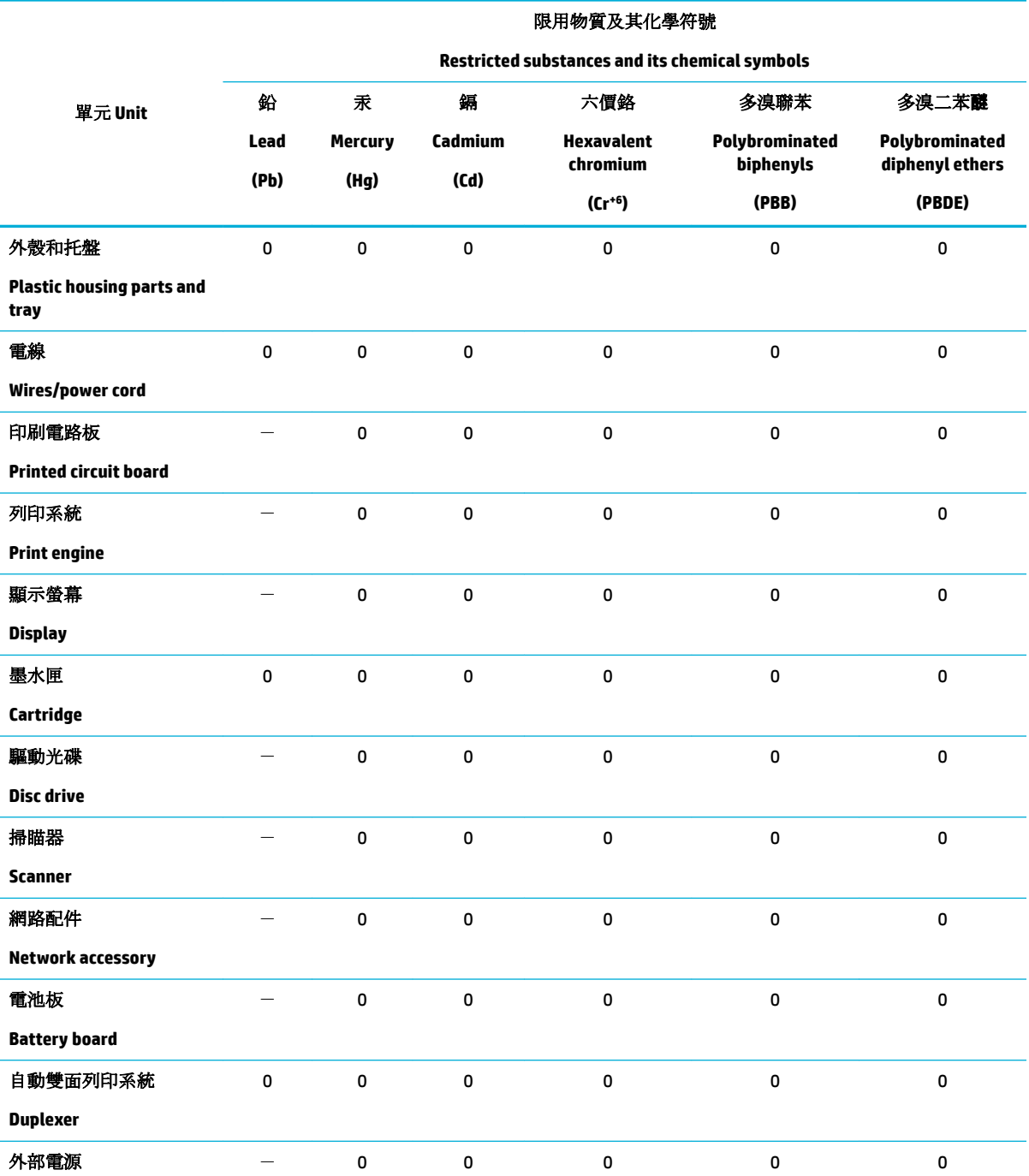

<span id="page-136-0"></span>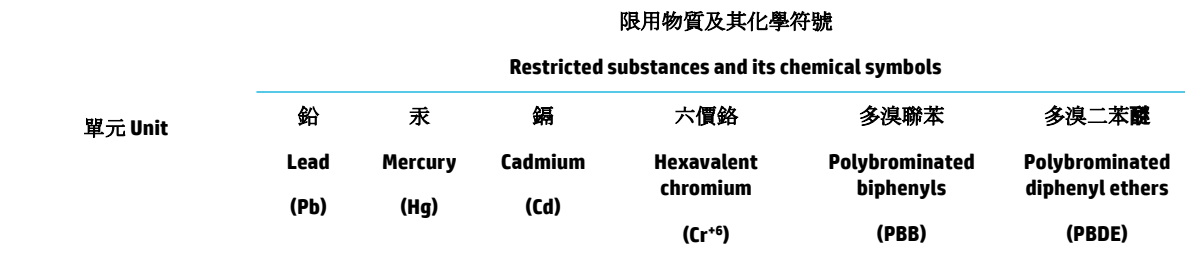

#### **External power supply**

備考 1. 〝超出 0.1 wt %"及 〝超出 0.01 wt %"係指限用物質之百分比含量超出百分比含量基準值。

Note 1: "Exceeding 0.1 wt %" and "exceeding 0.01 wt %" indicate that the percentage content of the restricted substance exceeds the reference percentage value of presence condition.

備考 2.〝0〞係指該項限用物質之百分比含量未超出百分比含量基準值。

Note 2: "0" indicates that the percentage content of the restricted substance does not exceed the percentage of reference value of presence.

備考 3.〝-〞係指該項限用物質為排除項目。

Note 3: The "−" indicates that the restricted substance corresponds to the exemption.

# **Erklæring om begrænsning af farlige stoffer (Tyrkiet)**

Türkiye Cumhuriyeti: EEE Yönetmeliğine Uygundur

# **Erklæring om begrænsning af farlige stoffer (Ukraine)**

Обладнання відповідає вимогам Технічного регламенту щодо обмеження використання деяких небезпечних речовин в електричному та електронному обладнанні, затвердженого постановою Кабінету Міністрів України від 3 грудня 2008 № 1057

#### **Kina-energimærke til printer, fax og kopimaskine**

#### 复印机、打印机和传真机能源效率标识实施规则

依据"复印机、打印机和传真机能源效率标识实施规则",本打印机具有中国能效标签。根据"复印机、 打印机和传真机能效限定值及能效等级" ("GB21521") 决定并计算得出该标签上所示的能效等级和 TEC (典型能耗) 值。

**1.** 能效等级

能效等级分为三个等级,等级 1 级能效最高。根据产品类型和打印速度标准决定能效限定值。

**2.** 能效信息

2.1 LaserJet 打印机和高性能喷墨打印机

● 典型能耗

典型能耗是正常运行 GB21521 测试方法中指定的时间后的耗电量。此数据表示为每周千瓦时 (kWh) 。

标签上所示的能效数字按涵盖根据"复印机、打印机和传真机能源效率标识实施规则"选择的登记装置中 所有配置的代表性配置测定而得。因此,本特定产品型号的实际能耗可能与标签上所示的数据不同。

有关规范的详情信息,请参阅 GB21521 标准的当前版本。

# <span id="page-137-0"></span>**Lovgivningsmæssige oplysninger**

- Lovgivningsmæssige bemærkninger
- [VCCI \(klasse B\) overensstemmelseserklæring for brugere i Japan](#page-138-0)
- **[Strømledningsanvisninger](#page-138-0)**
- [Meddelelse til brugere i Japan vedrørende netledningen](#page-138-0)
- [Meddelelse til brugere i Korea](#page-138-0)
- [Erklæring vedrørende støjudsendelse for Tyskland](#page-138-0)
- [Lovgivningsmæssige oplysninger for EU](#page-139-0)
- [Meddelelse om visuelt display til arbejdspladser i Tyskland](#page-139-0)
- [Yderligere meddelelser til trådløse produkter](#page-140-0)

# **Lovgivningsmæssige bemærkninger**

#### **Lovpligtigt modelidentifikationsnummer**

Produktet er tildelt et lovpligtigt modelnummer, så det lever op til lovkrav om identifikation. Dette lovpligtige nummer må ikke forveksles med markedsføringsnavnet eller produktnumrene.

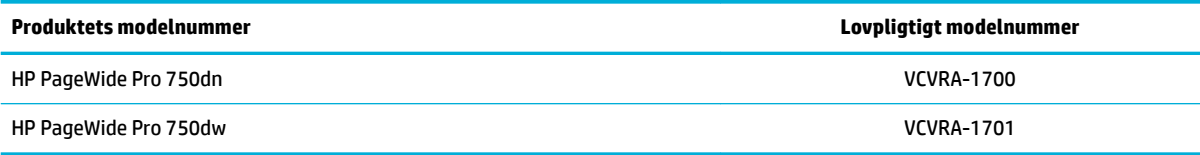

Åbn det venstre dæksel på printeren for at se den lovpligtige etiket (1).

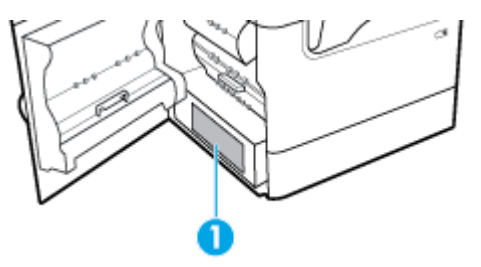

#### **FCC-erklæring**

Dette udstyr er blevet testet og overholder grænserne for en digital enhed i Klasse B ifølge Del 15 i FCCregulativerne. Disse begrænsninger er udviklet til at give rimelig beskyttelse mod skadelig interferens i installationer i beboelsesområder. Dette udstyr genererer, bruger og kan udsende radiofrekvensenergi og kan give skadelig interferens for radiokommunikation, hvis det ikke installeres og bruges i overensstemmelse med anvisningerne. Der gives dog ikke garanti for, at interferens ikke opstår i en bestemt installation. Hvis udstyret forårsager skadelig interferens ved radio- eller fjernsynsmodtagelse, hvilket kan fastslås ved at slukke og tænde for udstyret, opfordres brugeren til at udbedre interferensen på en eller flere af følgende måder:

- Vend eller flyt modtagerantennen.
- Øg afstanden mellem udstyret og modtageren.
- <span id="page-138-0"></span>● Tilslut udstyret til en stikkontakt på et andet kredsløb end det, modtageren er tilsluttet.
- Kontakt forhandleren eller en erfaren radio- og tv-tekniker for at få hjælp.
- **BEMÆRK:** Eventuelle ændringer eller modifikationer foretaget på denne enhed, som ikke er udtrykkeligt godkendt af HP, kan ugyldiggøre brugerens ret til at betjene udstyret.

Brug af skærmet datakabel er påkrævet for at overholde klasse B-begrænsninger i del 15 i FCC-regulativerne.

Hvis du vil have yderligere oplysninger, kan du kontakte: Manager of Corporate Product Regulations, HP Inc., 1501 Page Mill Road, Palo Alto, CA 94304, USA.

Denne enhed overholder Del 15 i FCC-regulativerne. Brug er underlagt følgende to betingelser: (1) Denne enhed vil ikke forårsage skadelig interferens, og (2) Denne enhed skal tåle eventuel modtaget interferens, inklusive interferens, der kan forårsage uønsket drift.

#### **VCCI (klasse B) overensstemmelseserklæring for brugere i Japan**

```
この装置は、クラス B 情報技術装置です。この装置は、家庭環境で使用することを目的としていますが、この装置がラジオ
やテレビジョン受信機に近接して使用されると、受信障害を引き起こすことがあります。取扱説明書に従って正しい取り扱
いをして下さい。
```
VCCI-B

# **Strømledningsanvisninger**

Sørg for, at strømforsyningen svarer til produktets nominelle spænding. Den nominelle spænding findes på produktetiketten. Produktet bruger enten 100-240 V eller 200-240 V og 50/60 Hz.

**FORSIGTIG:** Hvis du vil forhindre beskadigelse af produktet, skal du kun bruge den netledning, der fulgte med produktet.

## **Meddelelse til brugere i Japan vedrørende netledningen**

製品には、同梱された電源コードをお使い下さい。

同梱された電源コードは、他の製品では使用出来ません。

# **Meddelelse til brugere i Korea**

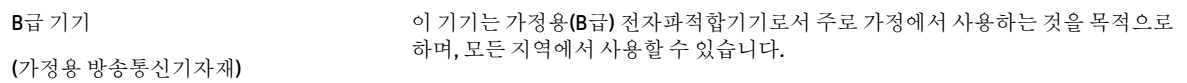

# **Erklæring vedrørende støjudsendelse for Tyskland**

Geräuschemission

LpA < 70 dB am Arbeitsplatz im Normalbetrieb nach DIN 45635 T. 19

# <span id="page-139-0"></span>**Lovgivningsmæssige oplysninger for EU**

 $\epsilon$ 

Produkter med CE-mærkning overholder gældende EU-direktiver og relaterede europæiske harmoniserede standarder. Den fulde overensstemmelseserklæring kan findes på følgende websted:

[www.hp.eu/certificates](http://www.hp.eu/certificates) (søg ved hjælp af produktets modelnavn eller dets lovpligtige modelnummer (RMN), som findes på den lovpligtige mærkat.)

Kontaktadressen for spørgsmål vedrørende myndighedskrav er HP Deutschland GmbH, HQ-TRE, 71025, Boeblingen, Tyskland.

#### **Produkter med trådløs funktion**

**EMF**

Dette produkt opfylder internationale retningslinjer (ICNIRP) for eksponering for radiofrekvensstråling.

Hvis det indeholder en radiotransmissions- og modtagelsesenhed, sikrer en separationsafstand på 20 cm ved normal brug, at radiofrekvensens eksponeringsniveauer er i overensstemmelse med EU-krav.

#### **Trådløs funktion i Europa**

- For produkter med 802.11 b/g/n- eller bluetooth-radio:
	- Dette produkt fungerer på radiofrekvenser mellem 2400 MHz og 2483.5 MHz med en transmissionseffekt på 20 dBm (100 mW) eller lavere.
- For produkter med 802.11 a/b/g/n-radio:
	- **ADVARSEL**: IEEE 802.11x trådløs LAN med 5.15 5.35 GHz-frekvensbånd er begrænset

**udelukkende til indendørs brug** i alle EU-medlemslande, EFTA (Island, Norge, Liechtenstein) og de fleste andre europæiske lande (f.eks. Schweiz, Tyrkiet, Den Serbiske Republik). Udendørs brug af dette WLAN-program kan føre til interferensproblemer med eksisterende radiotjenester.

— Dette produkt fungerer på radiofrekvenser mellem 2400 MHz og 2483.5 MHz og mellem 5170 MHz og 5710 MHz med en transmissionseffekt på 20 dBm (100 mW) eller lavere.

#### **Kun modeller med faxfunktion**

—

HP-produkter med fax-funktion er i overensstemmelse med kravene i R&TTE-direktivet 1999/5/EF (Bilag II) og bærer CE-mærkningen i overensstemmelse hermed. På grund af forskelle mellem de enkelte teleudbydere i de forskellige lande/områder giver godkendelsen imidlertid ikke i sig selv en betingelsesløs forsikring om, at enheden vil fungere uden driftsforstyrrelser på ethvert termineringspunkt i et telefonnet. Hvis der opstår problemer, skal du først og fremmest kontakte leverandøren af udstyret.

# **Meddelelse om visuelt display til arbejdspladser i Tyskland**

#### **GS-Erklärung (Deutschland)**

<span id="page-140-0"></span>Das Gerät ist nicht für die Benutzung im unmittelbaren Gesichtsfeld am Bildschirmarbeitsplatz vorgesehen. Um störende Reflexionen am Bildschirmarbeitsplatz zu vermeiden, darf dieses Produkt nicht im unmittelbaren Gesichtsfeld platziert werden.

# **Yderligere meddelelser til trådløse produkter**

- Eksponering for højfrekvensstråling
- Meddelelse til brugere i Brasilien
- Meddelelse til brugere i Canada
- [Meddelelse til brugere i Canada \(5 GHz\)](#page-141-0)
- [Meddelelse til bruger i Serbien \(5 GHz\)](#page-141-0)
- [Meddelelse til brugere i Taiwan \(5 GHz\)](#page-141-0)
- [Meddelelse til brugere i Taiwan](#page-141-0)
- [Meddelelse til brugere i Mexico](#page-142-0)
- [Bemærkning til brugere i Japan om brug af trådløs forbindelse](#page-142-0)
- [Meddelelse til brugere i Korea](#page-142-0)

#### **Eksponering for højfrekvensstråling**

**A FORSIGTIG:** The radiated output power of this device is far below the FCC radio frequency exposure limits. Nevertheless, the device shall be used in such a manner that the potential for human contact during normal operation is minimized. This product and any attached external antenna, if supported, shall be placed in such a manner to minimize the potential for human contact during normal operation. In order to avoid the possibility of exceeding the FCC radio frequency exposure limits, human proximity to the antenna shall not be less than 20 cm (8 inches) during normal operation.

#### **Meddelelse til brugere i Brasilien**

Este equipamento opera em caráter secundário, isto é, não tem direito à proteção contra interferência prejudicial, mesmo de estações do mesmo tipo, e não pode causar interferência em sistemas operando em caráter primário.

#### **Meddelelse til brugere i Canada**

Under Industry Canada regulations, this radio transmitter may only operate using an antenna of a type and maximum (or lesser) gain approved for the transmitter by Industry Canada. To reduce potential radio interference to other users, the antenna type and its gain should be so chosen that the equivalent isotropically radiated power (e.i.r.p.) is not more than that necessary for successful communication.

This device complies with Industry Canada licence-exempt RSS standard(s). Operation is subject to the following two conditions: (1) this device may not cause interference, and (2) this device must accept any interference, including interference that may cause undesired operation of the device.

WARNING! Exposure to Radio Frequency Radiation The radiated output power of this device is below the Industry Canada radio frequency exposure limits. Nevertheless, the device should be used in such a manner that the potential for human contact is minimized during normal operation.

To avoid the possibility of exceeding the Industry Canada radio frequency exposure limits, human proximity to the antennas should not be less than 20 cm (8 inches).

<span id="page-141-0"></span>Conformément au Règlement d'Industrie Canada, cet émetteur radioélectrique ne peut fonctionner qu'avec une antenne d'un type et d'un gain maximum (ou moindre) approuvé par Industrie Canada. Afin de réduire le brouillage radioélectrique potentiel pour d'autres utilisateurs, le type d'antenne et son gain doivent être choisis de manière à ce que la puissance isotrope rayonnée équivalente (p.i.r.e.) ne dépasse pas celle nécessaire à une communication réussie.

Cet appareil est conforme aux normes RSS exemptes de licence d'Industrie Canada. Son fonctionnement dépend des deux conditions suivantes : (1) cet appareil ne doit pas provoquer d'interférences nuisibles et (2) doit accepter toutes les interférences reçues, y compris des interférences pouvant provoquer un fonctionnement non souhaité de l'appareil.

AVERTISSEMENT relatif à l'exposition aux radiofréquences. La puissance de rayonnement de cet appareil se trouve sous les limites d'exposition de radiofréquences d'Industrie Canada. Néanmoins, cet appareil doit être utilisé de telle sorte qu'il doive être mis en contact le moins possible avec le corps humain.

Afin d'éviter le dépassement éventuel des limites d'exposition aux radiofréquences d'Industrie Canada, il est recommandé de maintenir une distance de plus de 20 cm entre les antennes et l'utilisateur.

#### **Meddelelse til brugere i Canada (5 GHz)**

**A FORSIGTIG:** When using IEEE 802.11a wireless LAN, this product is restricted to indoor use, due to its operation in the 5.15- to 5.25-GHz frequency range. The Industry Canada requires this product to be used indoors for the frequency range of 5.15 GHz to 5.25 GHz to reduce the potential for harmful interference to co-channel mobile satellite systems. High-power radar is allocated as the primary user of the 5.25- to 5.35- GHz and 5.65- to 5.85-GHz bands. These radar stations can cause interference with and/or damage to this device.

Lors de l'utilisation du réseau local sans fil IEEE 802.11a, ce produit se limite à une utilisation en intérieur à cause de son fonctionnement sur la plage de fréquences de 5,15 à 5,25 GHz. Industrie Canada stipule que ce produit doit être utilisé en intérieur dans la plage de fréquences de 5,15 à 5,25 GHz afin de réduire le risque d'interférences éventuellement dangereuses avec les systèmes mobiles par satellite via un canal adjacent. Le radar à haute puissance est alloué pour une utilisation principale dans une plage de fréquences de 5,25 à 5,35 GHz et de 5,65 à 5,85 GHz. Ces stations radar peuvent provoquer des interférences avec cet appareil et l'endommager.

#### **Meddelelse til bruger i Serbien (5 GHz)**

Upotreba ovog uredjaja je ogranicna na zatvorene prostore u slucajevima koriscenja na frekvencijama od 5150-5350 MHz.

#### **Meddelelse til brugere i Taiwan (5 GHz)**

在 5.25-5.35 秭赫頻帶內操作之無線資訊傳輸設備, 限於室內使用。

#### **Meddelelse til brugere i Taiwan**

低功率電波輻射性電機管理辦法

第十二條

經型式認證合格之低功率射頻電機,非經許可,公司、商號或使用者均不得擅自變更頻率、加大功率 或變更設計之特性及功能。

第十四條

低功率射頻電機之使用不得影響飛航安全及干擾合法通信;經發現有干擾現象時,應立即停用,並改 善至無干擾時方得繼續使用。

前項合法通信,指依電信法規定作業之無線電通信。低功率射頻電機須忍受合法通信或工業、科學及 醫藥用電波輻射性電機設備之干擾。

#### <span id="page-142-0"></span>**Meddelelse til brugere i Mexico**

La operación de este equipo está sujeta a las siguientes dos condiciones: (1) es posible que este equipo o dispositivo no cause interferencia perjudicial y (2) este equipo o dispositivo debe aceptar cualquier interferencia, incluyendo la que pueda causar su operación no deseada.

Para saber el modelo de la tarjeta inalámbrica utilizada, revise la etiqueta regulatoria de la impresora.

#### **Bemærkning til brugere i Japan om brug af trådløs forbindelse**

この機器は技術基準適合証明又は工事設計認証を受けた無線設備を搭載しています。

#### **Meddelelse til brugere i Korea**

해당 무선설비는 전파혼신 가능성이 있으므로 인명안전과 관련된 서비스는 할 수 없음 (무선 모듈이 탑재된 제품인 경우)

# **Indeks**

#### **Symboler/tal**

3x550-arks bakke og stativ (A3/A4), anden bakke stop, afhjælpe [73](#page-84-0) 3x550-arks bakke og stativ (A3/A4), tredje bakke stop, afhjælpe [75](#page-86-0) 4.000-arks stor papirbakke og stativ, højre bakke stop, afhjælpe [79](#page-90-0) 4.000-arks stor papirbakke og stativ, venstre bakke stop, afhjælpe [77](#page-88-0)

#### **A**

administrere netværk [18](#page-29-0) afstemme farver [55](#page-66-0) akustiske specifikationer [117](#page-128-0) Alternative Letterhead Mode papirbakke [40](#page-51-0)

#### **B**

Bakke 1 stop, afhjælpe [69](#page-80-0) bakker standardpapirstørrelse [32](#page-43-0) batterier følger med [120](#page-131-0) bekæmpelse af forfalskede forbrugsvarer [43](#page-54-0) berøringsfølsom skærm, rengøre [66](#page-77-0) blækpatroner [45](#page-56-0) genbrug [46](#page-57-0), [120](#page-131-0) ikke-HP [43](#page-54-0) kontrollere blækpatronniveauer [45](#page-56-0) opbevaring [44](#page-55-0) blækpatronniveauer, kontrollere [45](#page-56-0) bortskaffelse, slutning af levetid [120](#page-131-0) bortskaffelse af kasseret udstyr [122](#page-133-0) bortskaffelse i slutning af levetid [120](#page-131-0)

#### **D**

dupleksindstillinger, redigere [19](#page-30-0)

#### **E**

elektriske specifikationer [117](#page-128-0)

#### **F**

fabriksstandarder, gendanne [66](#page-77-0) farver afstemme [55](#page-66-0) justere [53](#page-64-0) udskrevet vs. skærm [55](#page-66-0) fejl program [103](#page-114-0) fejlfinding Mac-problemer. [105](#page-116-0) papirindføringsproblemer [67](#page-78-0) papirstop [67](#page-78-0) Problemer med direkte tilslutning via USB [100](#page-111-0) problemer med netværk [100](#page-111-0) tjekliste [63](#page-74-0) Udskrivningsproblemer med Plugand-print USB-drev [96](#page-107-0) firewall [13](#page-24-0) forbindelse til trådløst netværk [13](#page-24-0) forbrugsvarer forfalsket [43](#page-54-0) genbrug [46](#page-57-0), [120](#page-131-0) ikke-HP [43](#page-54-0) forfalskede forbrugsvarer [43](#page-54-0) funktioner [1](#page-12-0)

# **G**

garanti produkt [106](#page-117-0) gateway, standardindstilling [18](#page-29-0) genbrug [3,](#page-14-0) [120](#page-131-0) genbrug af forbrugsvarer [46](#page-57-0) gendanne fabriksstandarder [66](#page-77-0) Guiden Trådløs opsætning konfigurere trådløst netværk [13](#page-24-0)

#### **H**

HP's websted for bedrageri [43](#page-54-0)

HP-kundesupport [106](#page-117-0) HP Utility (OS X) åbner [26](#page-37-0) højre dupleksenhed stop, afhjælpe [85](#page-96-0) højre dæksel stop, afhjælpe [84](#page-95-0)

# **I**

ikke-HP-forbrugsvarer [43](#page-54-0) ilægger papir papirbakke [34](#page-45-0) Ilægning af brevpapir [41](#page-52-0) papirbakke [40](#page-51-0) Ilægning af fortrykte skemaer [40](#page-51-0) papirbakke [41](#page-52-0) ilægning af konvolutter papirbakke [39](#page-50-0) indstillinger fabriksstandarder, gendanne [66](#page-77-0) installere produkt på ledningsforbundne netværk [12](#page-23-0) integreret webserver funktioner [20](#page-31-0) IPv4-adresse [18](#page-29-0)

# **K**

Kontor-indstillingen [44](#page-55-0) kontrolpanel rengøre berøringsfølsom skærm [66](#page-77-0) rengøringsside, udskrive [66](#page-77-0) kundesupport online [106](#page-117-0) kviksølvfrit produkt [120](#page-131-0)

# **L**

løse Problemer med direkte tilslutning via USB [100](#page-111-0) problemer med netværk [100](#page-111-0) Udskrivningsproblemer med Plugand-print USB-drev [96](#page-107-0)
# **M**

Mac problemer, fejlfinding [105](#page-116-0) materielle begrænsninger [120](#page-131-0) miljømæssige funktioner [3](#page-14-0) modeller, funktionsoversigt [1](#page-12-0)

#### **N**

netværk adgangskode, angive [18](#page-29-0) adgangskode, skifte [18](#page-29-0) indstillinger, redigere [18](#page-29-0) indstillinger, vise [18](#page-29-0) IPv4-adresse [18](#page-29-0) standardgateway [18](#page-29-0) undernetmaske [18](#page-29-0) netværk, ledningsforbundet installere produktet [12](#page-23-0) netværkshastighed, indstillinger [19](#page-30-0)

### **O**

online support [106](#page-117-0) opbevaring blækpatroner [44](#page-55-0) oprette forbindelse til et trådløst netværk [13](#page-24-0) OS X HP Utility [26](#page-37-0)

#### **P**

papir papirstop [67](#page-78-0) standardstørrelse for bakke [32](#page-43-0) vælg [41,](#page-52-0) [97](#page-108-0) papirbakke ilægger papir [34](#page-45-0), [39](#page-50-0), [40,](#page-51-0) [41](#page-52-0) papirgang stop, afhjælpe [73](#page-84-0), [75,](#page-86-0) [77,](#page-88-0) [79](#page-90-0), [81,](#page-92-0) [83,](#page-94-0) [84](#page-95-0), [85](#page-96-0) papirstop finde [69](#page-80-0) papirgang, rydde [73](#page-84-0), [75,](#page-86-0) [77,](#page-88-0) [79](#page-90-0), [81,](#page-92-0) [83,](#page-94-0) [84](#page-95-0), [85](#page-96-0) papirtyper, der bør undgås [41](#page-52-0) udbakke, rydde [86](#page-97-0) årsager til [67](#page-78-0) papirtype ændre [98](#page-109-0) printerdriver konfigurere trådløst netværk [17](#page-28-0)

printerdrivere vælge [98](#page-109-0) printersoftware (OS X) åbner [26](#page-37-0) printersoftware (Windows) åbne printersoftwaren (Windows) [17](#page-28-0) problemer med opsamling af papir løse [67](#page-78-0) problemløsning forsinket svar [95](#page-106-0) intet svar [92](#page-103-0) produktoversigt [1](#page-12-0) program problemer [103](#page-114-0)

### **R**

rapporter hændelseslog [65](#page-76-0) kvalitetsrapport [65](#page-76-0) netværkskonfigurationsside [65](#page-76-0) PCL6-skrifttypeliste [65](#page-76-0) PCL-skrifttypeliste [65](#page-76-0) printerstatusrapport [65](#page-76-0) PS-skrifttypeliste [65](#page-76-0) rengøre berøringsfølsom skærm [66](#page-77-0) rengøring skrivehoved [66](#page-77-0)

# **S**

specifikationer elektriske og akustiske [117](#page-128-0) standarder, gendanne [66](#page-77-0) standardgateway, indstilling [18](#page-29-0) strøm forbrug [117](#page-128-0) support online [106](#page-117-0)

# **T**

TCP/IP manuel konfiguration af IPv4 parametre [18](#page-29-0) teknisk support online [106](#page-117-0) tilslutning afhjælpe problemer [99](#page-110-0) USB [11](#page-22-0)

trådløst netværk installere driveren [17](#page-28-0) konfiguration med opsætningsguiden [13](#page-24-0)

#### **U**

udbakke stop, afhjælpe [86](#page-97-0) udskriftskvalitet forbedre [97,](#page-108-0) [98](#page-109-0) udskrive fra USB-lagerenheder [60](#page-71-0) Udskrive med Plug and Print USBdrev [60](#page-71-0) undernetmaske [18](#page-29-0) USB-konfiguration [11](#page-22-0) USB-lagerenheder udskrive fra [60](#page-71-0)

### **V**

vedligeholdelse kontrollere blækpatronniveauer [45](#page-56-0) venstre dupleksenhed stop, afhjælpe [83](#page-94-0) venstre dæksel stop, afhjælpe [81](#page-92-0)

#### **W**

websteder bedragerianmeldelser [43](#page-54-0) kundesupport [106](#page-117-0) websted for bedrageri [43](#page-54-0)